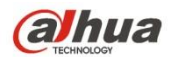

 **Verze 1.0.2 Zhejiang Dahua Vision Technology CO., LTD**

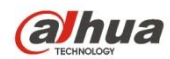

# Obsah

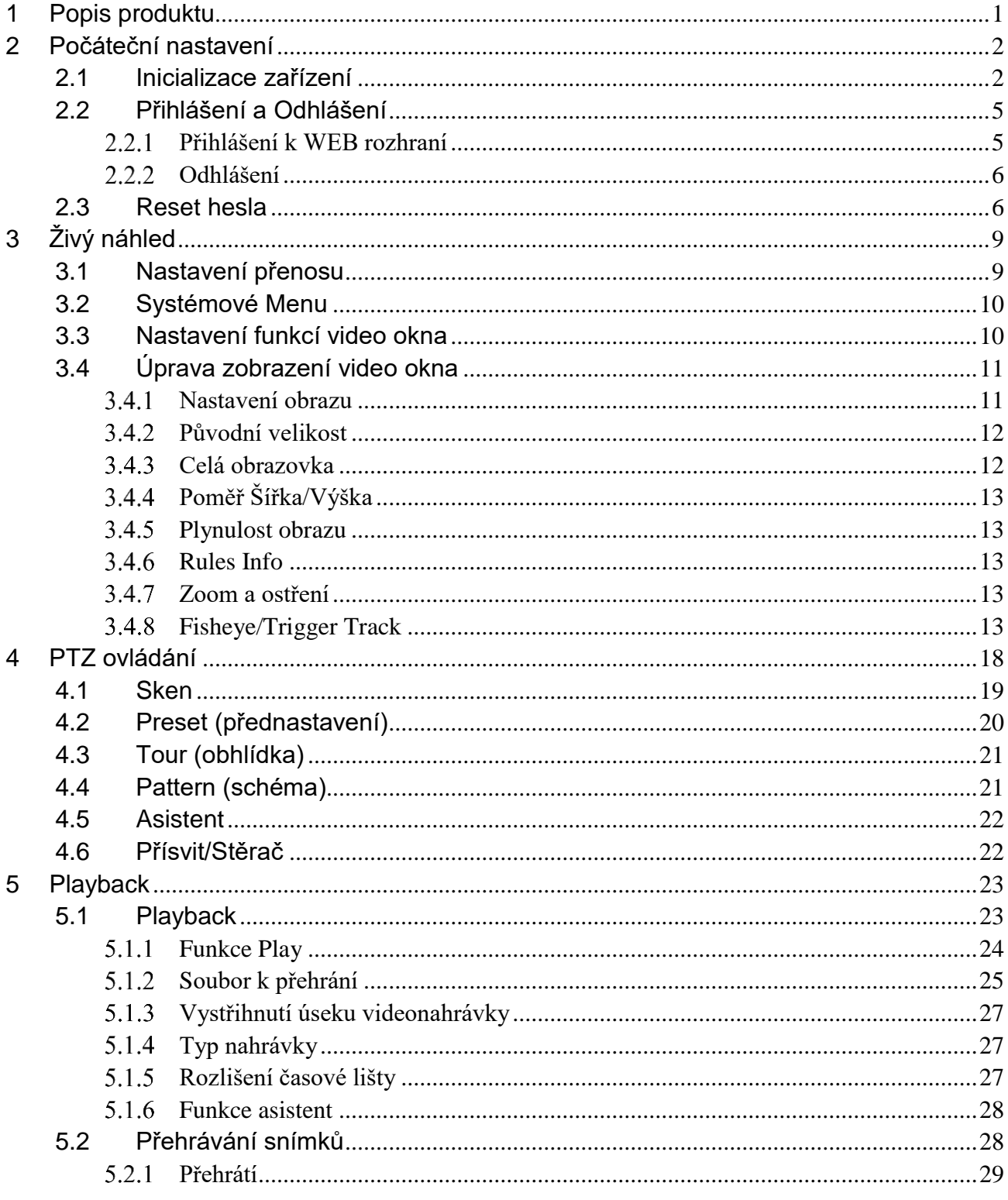

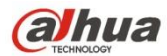

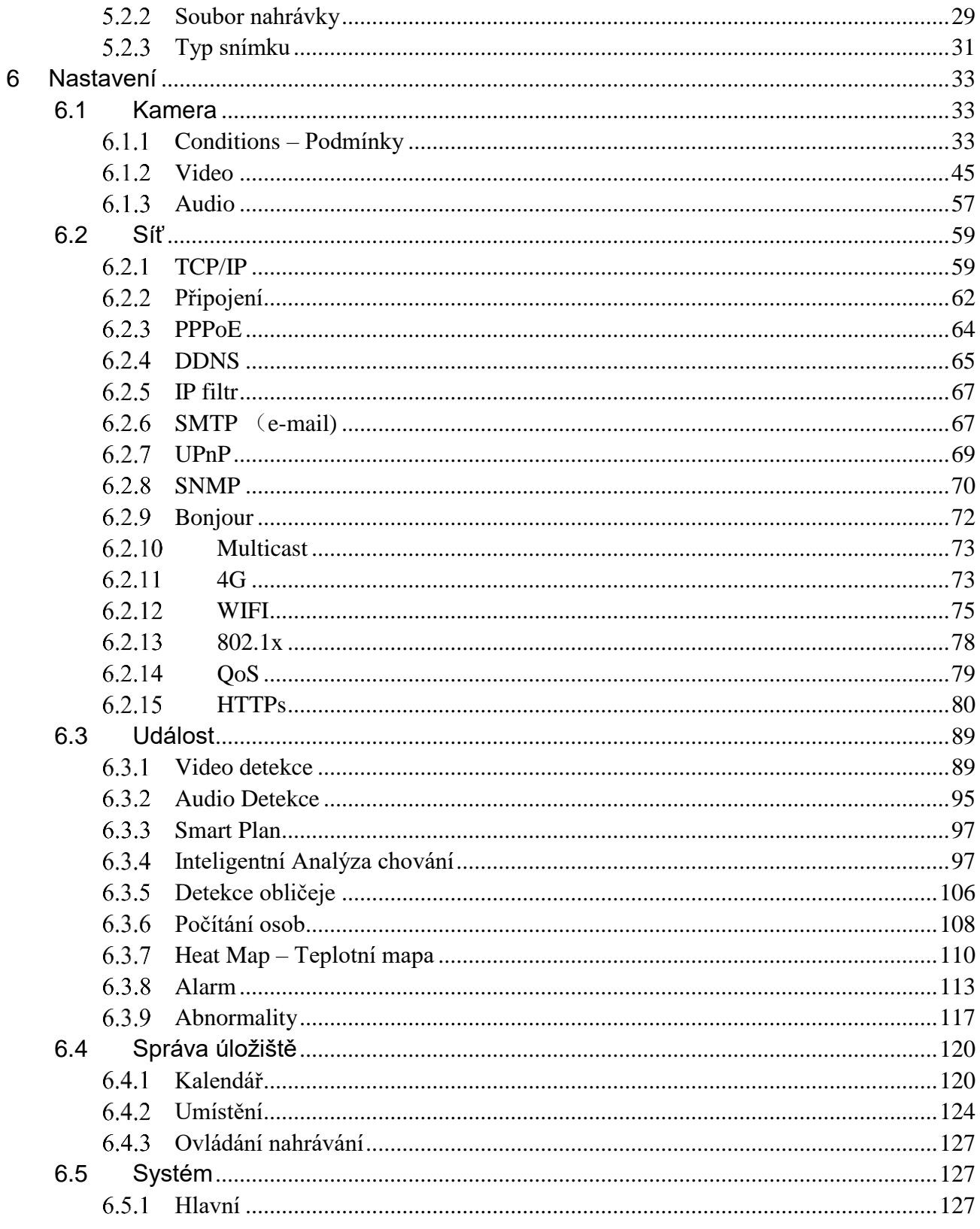

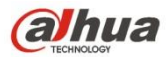

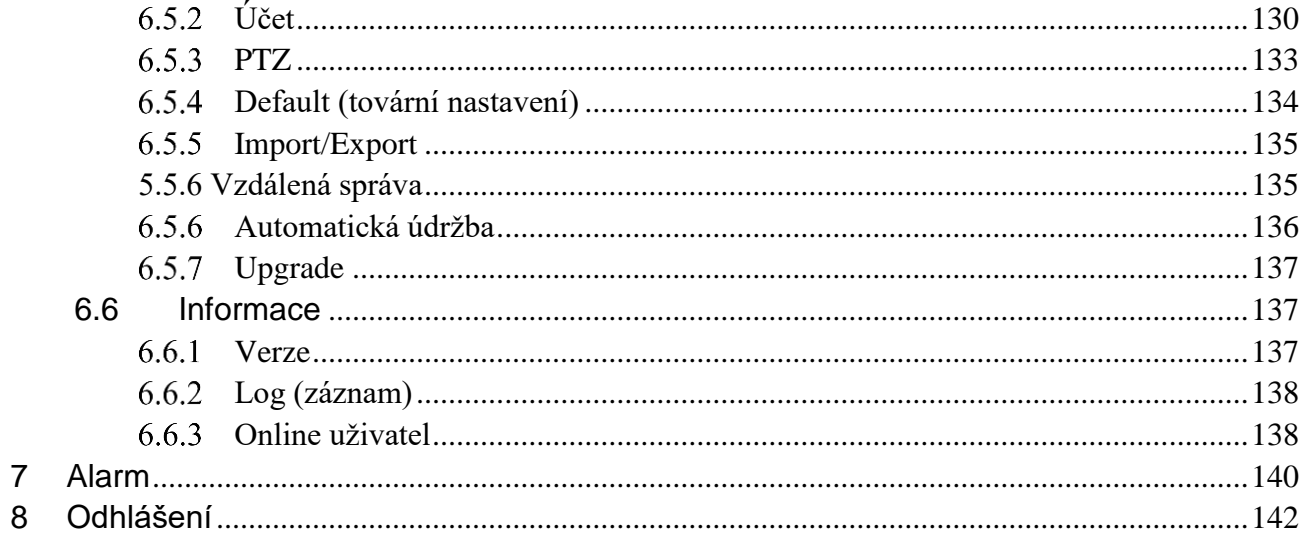

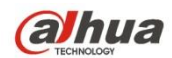

## **Upozornění**

Zmiňované funkce jsou pouze orientační. Některé řady produktů nemusí podporovat všechny funkce zmíněné níže.

## **Bezpečnostní doporučení**

#### **1. Měňte hesla a používejte silná hesla**

První příčinou napadení je použití slabého nebo výchozího hesla. Doporučujeme změnit výchozí heslo co nejdříve a vybírat silná hesla kdykoliv je to možné. Silné heslo by se mělo skládat z minimálně osmi znaků, kombinace velkých a malých písmen, čísel a speciálních znaků.

#### **2. Update Firmware**

Jako běžnou proceduru v technickém prostředí, doporučujeme udržovat firmware NVR, DVR, a IP kamer co nejaktuálnější, aby byla zajištěna shoda s bezpečnostními záplatami a opravami.

#### **Nezávazná doporučení k vylepšení bezpečnosti sítě**

#### **1. Měňte průběžně hesla**

Průběžně měňte pověření k vašemu zařízení, abyste zajistili přístup pouze autorizovaným osobám.

#### **2. Změňte výchozí http a TCP porty:**

- Změňte výchozí HTTP a TCP porty v systému. Tyto dva porty jsou používány pro komunikaci a vzdálené zobrazení video kanálů.
- Tyto porty mohou být změněny na jakýkoliv port mezi 1025-65535. Nepoužitím výchozích portů snížíte riziko zjištění, jaký port používáte.

#### **3. Povolte HTTPS/SSL šifrování:**

Nastavte SSL certifikát pro povolení HTTPS. Veškerá komunikace mezi vašimi zařízeními a rekordérem bude šifrována.

#### **4. Povolte filtr IP adres:**

Vytvořením filtru povolených IP adres zamezíte komukoliv bez příslušné IP adresy přístup do systému.

#### **5. Změňte ONVIF heslo:**

U starších firmwarů kamer se ONVIF heslo po změně hesla kamery nezmění. Je třeba buď aktualizovat firmware kamery na nejnovější verzi nebo manuálně změnit i ONVIF heslo.

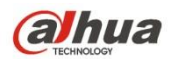

#### **6. Povolte pouze porty, které potřebujete:**

●Povolte forwardování pouze u portů, které potřebujete použít. Nepovolujte velký rozsah portů k zařízení. Nevkládejte IP adresu zařízení do DMZ zońy.

● Pokud jsou všechny kamery připojeny k rekordéru, není třeba na nich povolovat porty. Povolte pouze porty k rekordéru.

#### **7. Vypněte automatické přihlášení u SmartPSS:**

Pokud používáte aplikaci SmartPSS k zobrazení vašeho systému na počítači, ke kterému mají přístup další osoby, doporučujeme vypnout automatické přihlášení. Tento krok přidá na bezpečnosti zabráněním možnosti přístupu do systému osobám bez znalosti odpovídajícího pověření.

#### **8. Použijte rozdílné přihlašovací a heslo u SmartPSS:**

V situacích, kdy je napaden Váš jiný účet či služba, jako je email, bankovní účet, sociální sítě a další, nebudete chtít, aby kdokoliv, kdo získal hesla je zkoušel i na vašem dohledovém systému (nebo i naopak). Použitím rozdílných uživatelských jmen a hesel v různých systémech snížíte pravděpodobnost, aby kdokoliv přístup k vašim systémům.

#### **9. Omezte funkce ostatním uživatelům:**

Pokud je ve vašem systému nastaveno více uživatelů, ujistěte se, že každý uživatel má přístup pouze do těch částí systému, které jsou nezbytné pro jeho práci.

#### **10. UPnP:**

● UPnP automaticky forwarduje porty na Vašem směrovači nebo modemu. Za běžných okolností je to bezproblémové. Nicméně pokud systém automaticky forwarduje porty a necháte svá pověření nastavena na výchozí, můžete očekávat nezvané návštěvníky.

● Pokud fowardujete porty manuálně pomocí HTTP a TCP na Vašem routeru/modemu, měla by tato funkce být vypnuta. Vypnutí UPnP je doporučeno vždy, pokud není využito v reálných aplikacích.

#### **11. SNMP:**

Pokud nepoužíváte SNMP, vypněte jej. Pokud používáte SNMP, je lépe jej používat pouze občasně a jen pro testovací účely.

#### **12. Multicast:**

Multicast je používán např. pro sdílení video streamu mezi dvěma rekordéry. Nejsou dnes známé žádné problémy ovlivňované multicastem. Pokud však tuto funkci nepoužíváte, její deaktivace může zvýšit bezpečnost sítě.

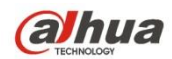

#### **13. Zkontrolujte logy:**

Pokud se domníváte, že někdo pokoušel o nebo získal neautorizovaný přístup k systému, můžete zkontrolovat systémové logy. Systémové logy zobrazí, jaká IP adresa byla použita pro přihlášení, který uživatel, a co tedy bylo zpřístupněno.

#### **14. Mechanicky zabraňte přístupu k zařízení:**

Předcházejte jakémukoliv neautorizovanému fyzickému přístupu k zařízení. Nejlepší možností je umístění rekordéru do uzamykatelné skříňky, uzamykatelného serverového racku, nebo do uzamčené místnosti.

#### **15. Připojte IP kamery k PoE portům na zadní straně NVR:**

Kamery připojené k PoE portům na zadní straně NVR odděleny od venkovní sítě a nejsou přímo přístupné.

#### **16. Oddělte NVR a IP kamery v síti**

Síť, ve které jsou IP kamery a NVR by neměly být stejná síť jako veřejná počítačová síť. To zabrání hostům a nevítaným návštěvníkům v získání přístupu ke stejné síti, kterou využívá zabezpečovací systém.

### **Elektrická bezpečnost**

- ⚫ Veškerá instalace a provoz by měly odpovídat místním bezpečnostním předpisům
- ⚫ Elektrický zdroj by měl odpovídat standardu Bezpečného Velmi Nízkého Napětí (SELV), a dodávat napájecí napětí o hodnotách DC 12 V nebo AC 24 V podle požadavků IEC60950-1. Požadavky na napájecí zdroj jsou vyznačeny na štítku zařízení.
- ⚫ Ujistěte se, že je napájecí zdroj správný před použitím zařízení.
- ⚫ V rozvodech budovy by mělo být snadno dostupné odpojovací zařízení (např. jistič).
- ⚫ Zabraňte zmáčknutí nebo ohybu kabelu, zejména u konektoru, zásuvky a spojky.
- ⚫ Nepřebíráme žádnou odpovědnost za veškeré požáry nebo úrazy způsobené nesprávnou manipulací nebo instalací.

### **Prostředí**

⚫ Nemiřte zařízením do zdrojů silného světla, jako lampy a sluneční světlo, jinak dojde k přepálení a mohou se objevit bílé oblasti. Nejedná se o závadu zařízení, ale ovliňuje životnost CCD a CMOS čipů.

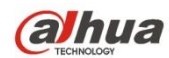

- ⚫ Nepoužívejte zařízení ve vlhkém nebo prašném prostředí, při extrémě vysokých nebo nízkých teplotách, nebo v prostředích se silným elektromagnetickým rušením či nestabilním světlem.
- ⚫ Udržujte kameru mimo dosah vody nebo jiné tekutiny, aby nedošlo k poškození vnitřních komponent.
- ⚫ Udržujte zařízení určená pro vnitřní instalaci mimo dosah deště nebo vlhka pro zamezení jiskření a způsobení požáru.
- ⚫ Udržujte zvukovou ventilaci, abyste zabránili akumulaci tepla.
- ⚫ Přepravujte a uchovávejte zařízení v podmínkách povolené teploty a vlhkosti.
- ⚫ Silné namáhání, násilné otřesy nebo stříkající voda nejsou povoleny během přepravy, skladování a instalace.
- ⚫ Během přepravy zabalte zařízení do původního balení nebo do podobného materiálu.

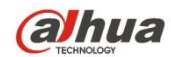

# <span id="page-8-0"></span>**1 Popis produktu**

Standardní způsob připojení je připojení kamery k počítači skrze switch nebo router. Standardní připojení je zobrazeno na [Obrázek](#page-8-1) 1-1.

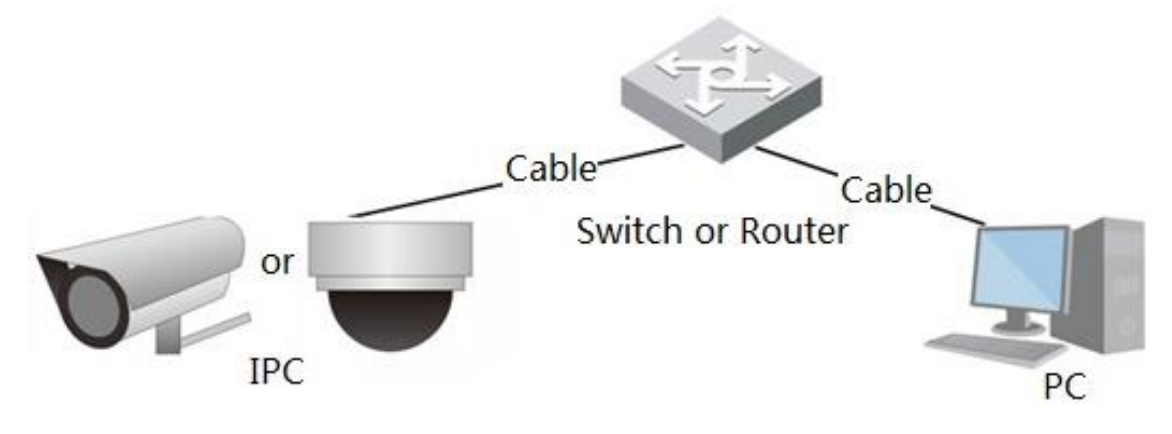

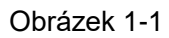

<span id="page-8-1"></span>Před přístupem do web rozhraní kamery je třeba získat IP adresu kamery. Uživatel může zjistit IP adresu kamery pomocí jednoduchého nástroje "*Config Tool",* který lze získat na stránkách *dahuasecurity.com*.

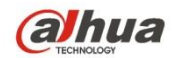

# <span id="page-9-0"></span>**2 Počáteční nastavení**

Tato kapitola slouží k představení základní konfigurace, včetně inicializace zařízení, přihlášení do zařízení, odhlášení z WEB rozhraní a reset hesla.

## <span id="page-9-1"></span>**2.1 Inicializace zařízení**

Při prvním použití zařízení je třeba provést inicializaci zařízení. Zde je použito WEB rozhraní jako příklad nejčastější inicializace zařízení. Inicializaci zařízení lze také provést pomocí nástroje "Config *Tool",* pomocí rekordéru i jinak.

#### **Poznámka**

Pro zaručení bezpečnosti zřízení, prosím po inicializaci zařízení dobře uchovejte přihlašovací heslo "admin" účtu, a průběžně heslo měňte.

#### **Krok 1**

Otevřete IE prohlížeč, Vložte IP adresu kamery do adresního řásku a klikněte **Enter**.

Systém zobrazí po úspěšném připojení rozhraní inicializace zařízení "*Device Initialization"*, jak je zobrazeno na [Obrázek](#page-9-2) 2-1.

#### **Poznámka**

Defaultní IP adresa kamery je 192.168.1.108.

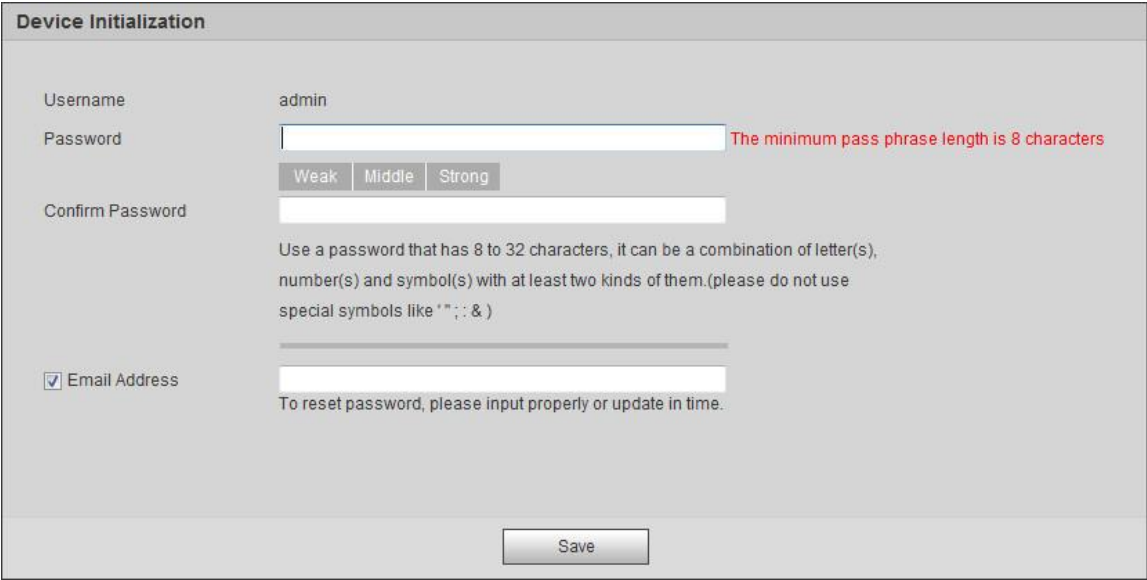

Obrázek 2-1

#### <span id="page-9-2"></span>**Krok 2**

Je nastavení přihlašovacího hesla, viz [Tabulka](#page-10-0) 2-1 pro více detailů.

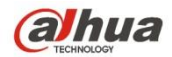

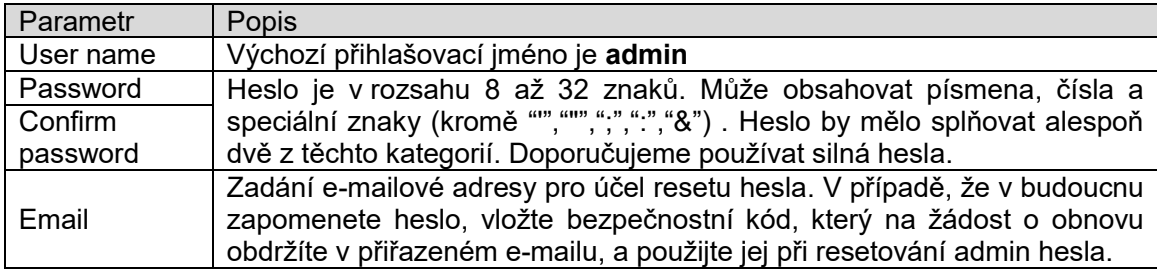

Tabulka 2-1

#### <span id="page-10-0"></span>**Krok 3**

Klikněte na **Save**.

Zobrazí se okno s podmínkami používání*,* viz [Obrázek](#page-10-1) 2-2.

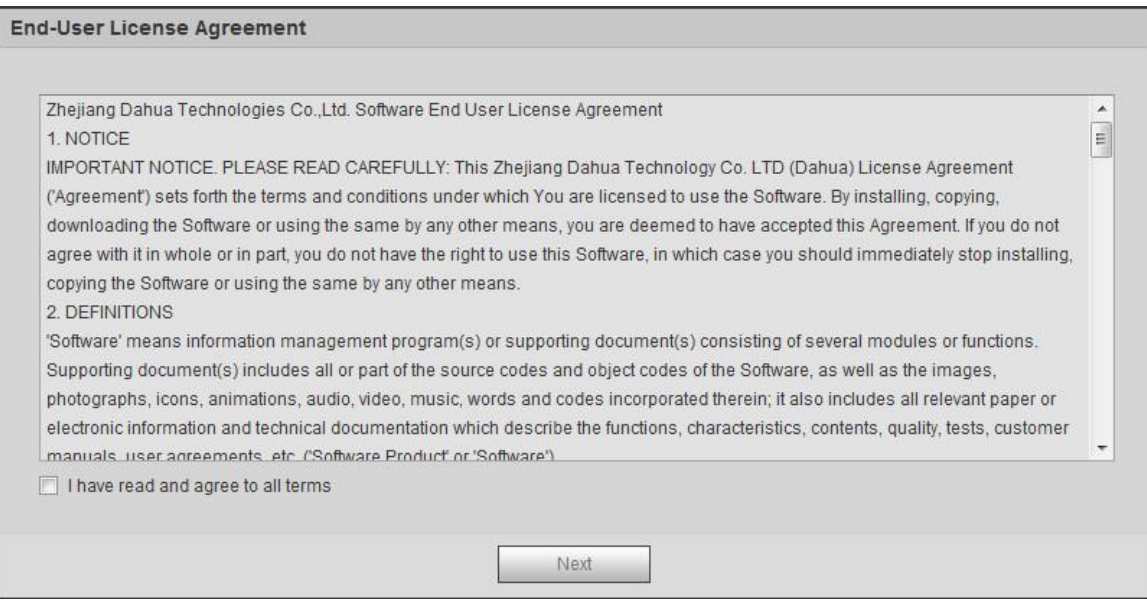

Obrázek 2-2

#### <span id="page-10-1"></span>**Krok 4**

Vyberte "*I have read and agree to all terms"* a kliněte na **Next**. Zobrazí se registrace do Easy4iP, příklad viz [Obrázek](#page-11-0) 2-3.

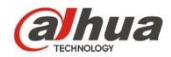

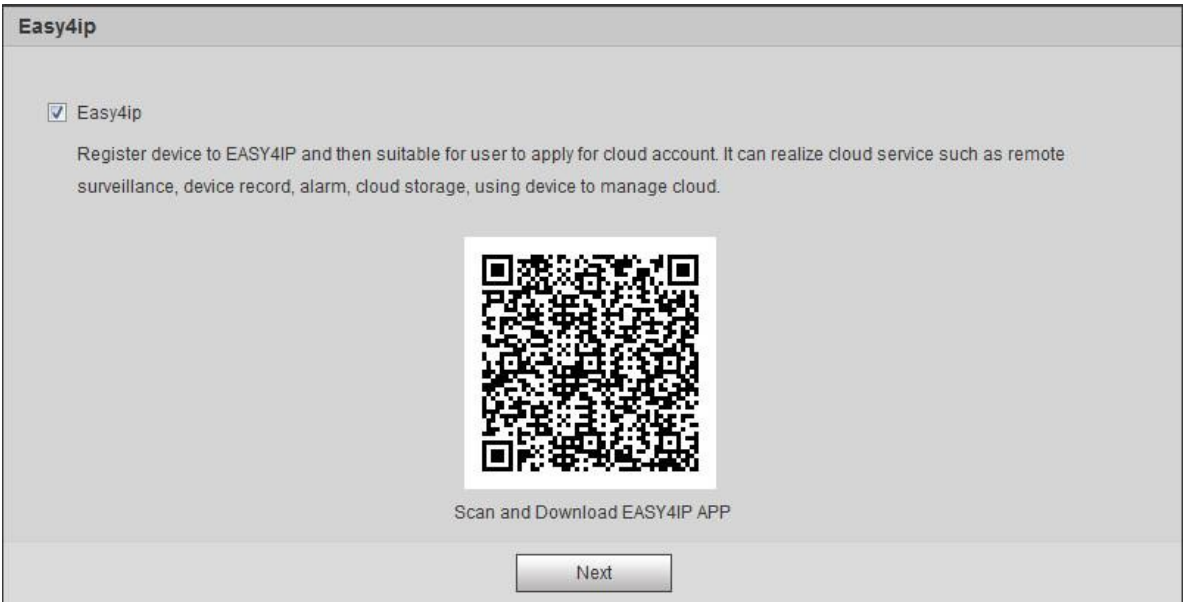

Obrázek 2-3

#### <span id="page-11-0"></span>**Krok 5**

Podle potřeby můžete vybrat Easy4iP a provést registraci zařízení v Easy4iP, poté klikněte na **next**. Systém zobrazí povolní online aktualizací, viz [Obrázek](#page-11-1) 2-4

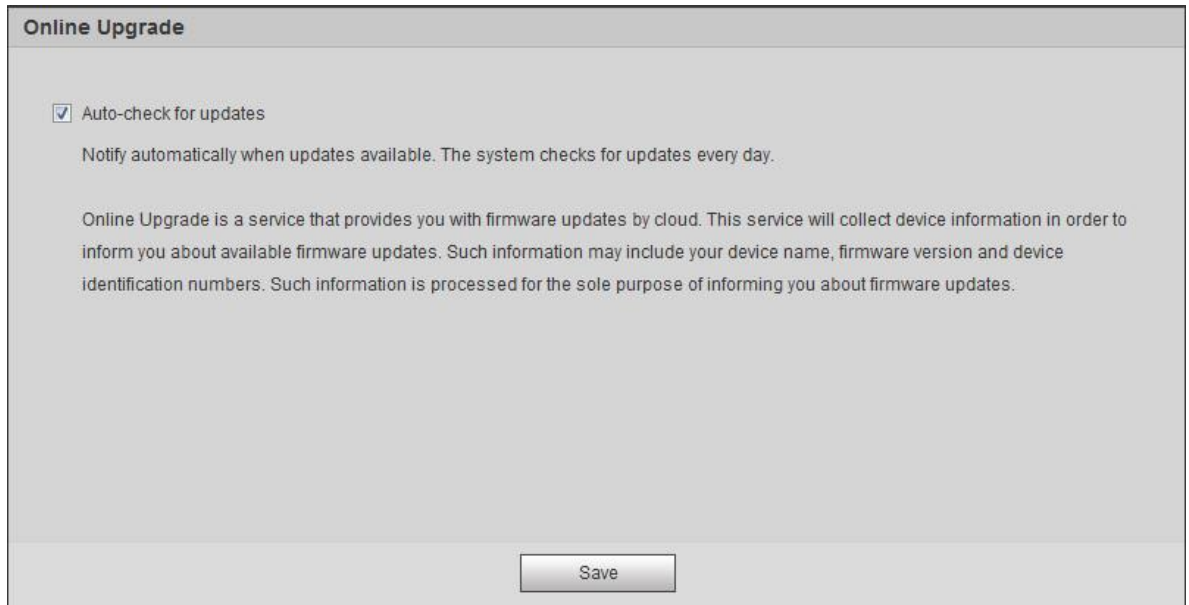

Obrázek 2-4

#### <span id="page-11-1"></span>**Krok 6**

Nastavte automatické aktualizace firmware podle Vaší aktuální potřeby.

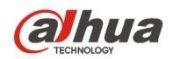

Vyberte "*Auto-check for upgrade"* a systém bude denně automaticky kontrolovat, zdali jsou připraveny nějaké aktualizace.

#### **Poznámka**

Po přihlášení můžete nastavení změnit v "Setup > System > Upgrade > Online Upgrade".

#### **Krok 7**

Kliněte na "**Save"** a inicializace je hotová.

# <span id="page-12-0"></span>**2.2 Přihlášení a Odhlášení**

Zde je představení přihlášení a odhlášení přes WEB rozhraní, v příkladu je použit Internet Explorer 8.

### <span id="page-12-1"></span>**Přihlášení k WEB rozhraní**

Po přihlášení přes WEB rozhraní může uživatel prohlížet živé video i záznam, a provádět konfiguraci kamery.

**Poznámka**

- Přihlásit se k WEB rozhraní lze po dokončení inicializace.
- Systém vyzve k instalaci přídavného modulu do prohlížeče. Nainstalujte prosím modul po zobrazení výzvy.

#### **Krok 1**

Otevřete IE prohlížeč, vložte IP adresu kamery do adresního řádku a klikněte na tlačítko "Enter". Po úspěšném připojení systém zobrazí přihlašovací tabulku, zobrazenou na [Obrázek](#page-12-2) 2-5.

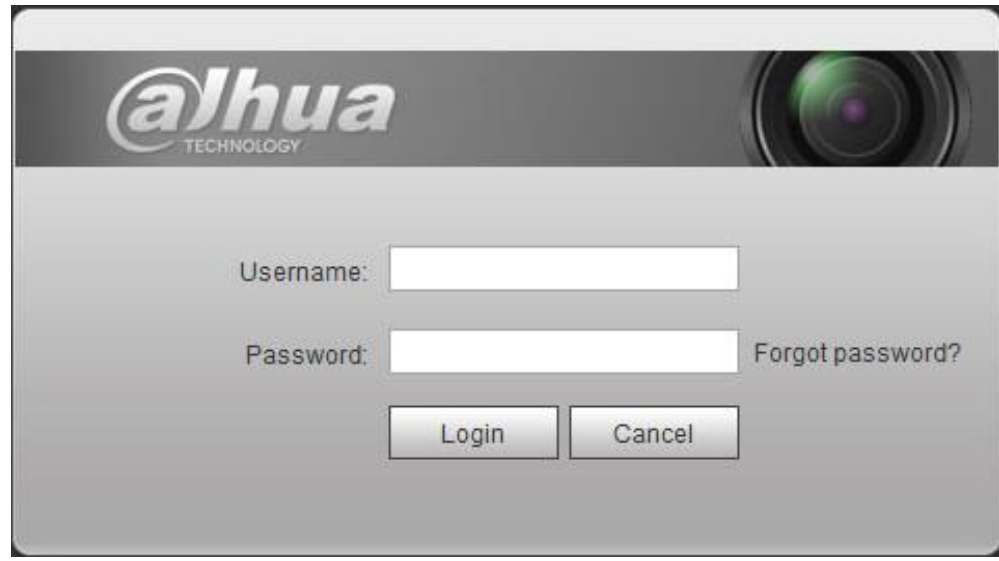

Obrázek 2-5

#### <span id="page-12-2"></span>**Krok 2**

Vložte jméno uživatele admin a heslo od admin účtu vytvořené při inicializaci.

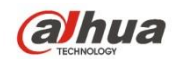

#### **Krok 3**

Klikněte na "Login".

Po úspěšném přihlášení se zobrazí "Live" rozhraní, zobrazené na [Obrázek](#page-13-2) 2-6.

#### **Poznámka**

Různé kamery mají různé funkce s odlišnou podobou rozhraní. Vycházejte prosím z vašeho aktuálního rozhraní při získávání více informací

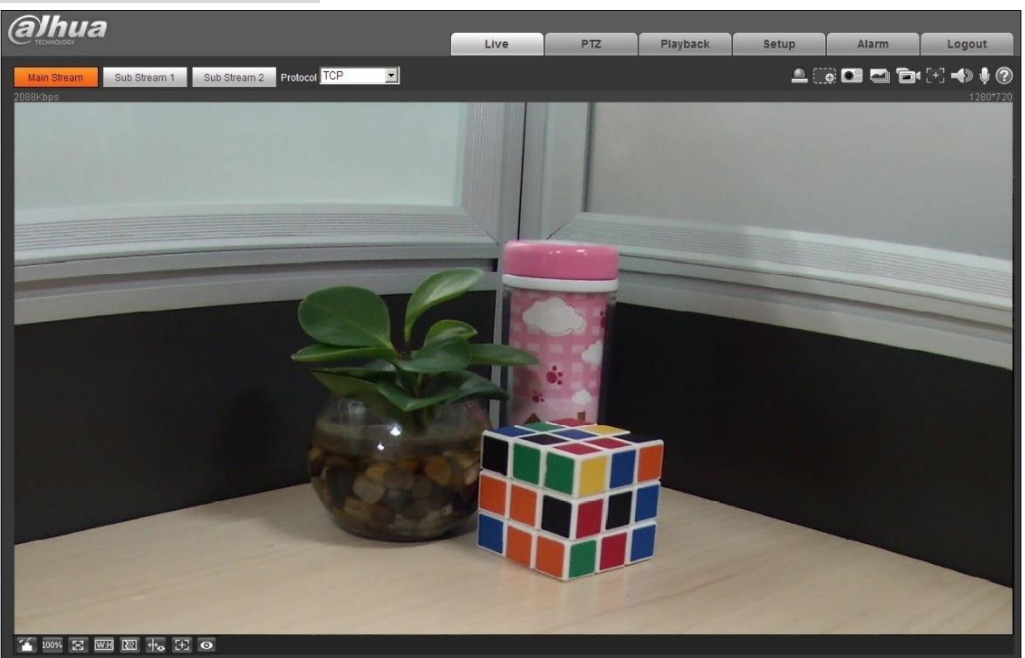

Obrázek 2-6

## <span id="page-13-2"></span><span id="page-13-0"></span>**Odhlášení**

Klikněte na **"Logout"** a vraťte se zpět do WEB rozhraní. Po přihlášení do WEB rozhraní se systém automaticky přepne do režimu hibernace, pokud v něm nebyla po delší dobu prováděna operace. Po zadání hesla opět přepne do normálního režimu.

# <span id="page-13-1"></span>**2.3 Reset hesla**

Uživatel může resetovat zapomenuté heslo pomocí e-mailu zadaného při inicializaci.

#### **Krok 1**

Otevřete IE prohlížeč, vložte IP adresu kamery do adresního řádku a klikněte na tlačítko "Enter". Po úspěšném připojení systém zobrazí přihlašovací tabulku, zobrazenou na [Obrázek](#page-14-0) 2-7.

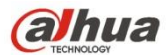

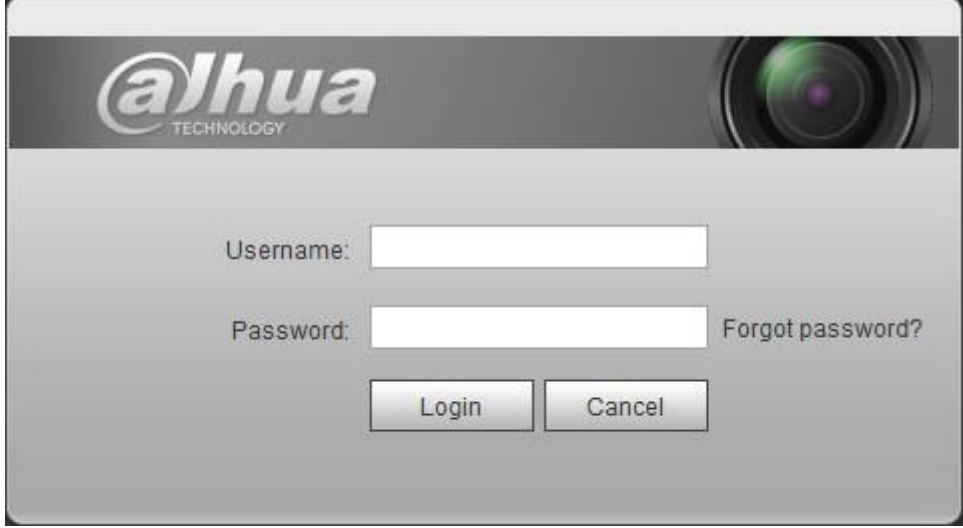

Obrázek 2-7

#### <span id="page-14-0"></span>**Krok 2**

Klikněte na "Forgot password?" Systém zobrazí rozhraní pro reset hesla *"Reset Password"*, zobrazené na [Obrázek](#page-14-1) 2-8.

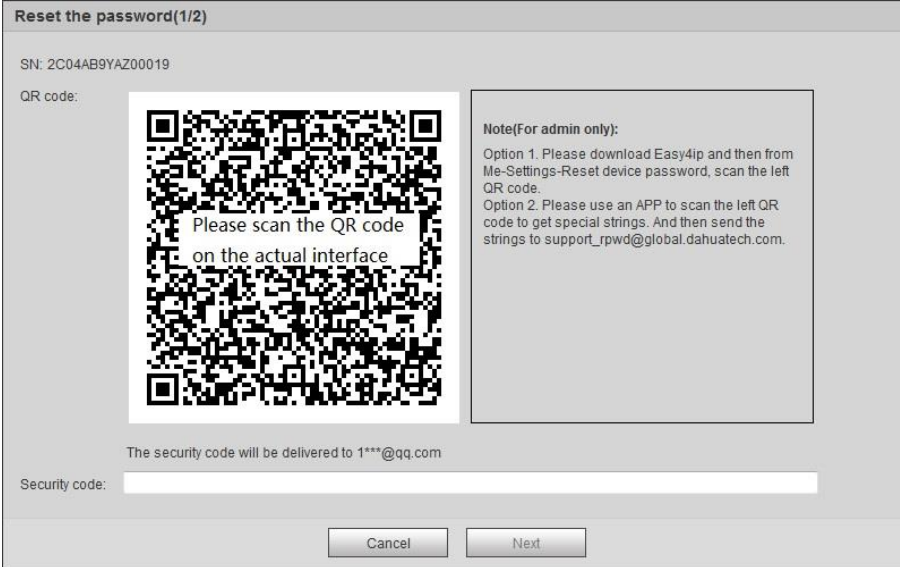

Obrázek 2-8

#### <span id="page-14-1"></span>**Krok 3**

Reset přihlašovacího hesla.

Naskenujte QR kód zobrazený v rozhraní pro získání bezpečnostního kódu. Vložte bezpečnostní kód, který naleznete ve Vašem e-mailu zadaném při inicializaci.

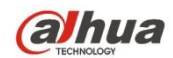

### **Doporučení**

Pro naskenování QR kódu a získání bezpečnostního kódu je nejvhodnější použít mobilní telefon s datovým připojením a aplikací DMSS pro Android (gDMSS plus) či IPhone(iDMSS). Lze ji stáhnout zdarma na patřičném storu. Pro reset hesla se používá položka v menu DMSS s názvem Reset Device Password.

U nového emailu doporučujeme ověřit jeho průchodnost provedením zkušebního resetu hesla u alespoň jedné kamery. Zpráva přichází dle stavu sítě nejpozději během několika minut. Pokud nedorazí, je vhodné provést reset kamery do továrního nastavení, a zkusit znovu reset hesla přes "*Forgot password?"* se stejným, případně s jiným emailem.

### **Varování**

- ⚫ Použijte bezpečnostní kód pro reset hesla do 24 hodin po obdržení na e-mail. Později bude bezpečnostní kód neplatný
- ⚫ Pokud se nepodaří zadat bezpečnostní kód správně dvakrát po sobě, tak systém zobrazí hlášení, že nelze získat bezpečnostní kód po třetí. Je třeba provést hardwarově obnovu továrního nastavení a zažádat o bezpečnostní kód znovu nebo počkat 24 hodin a zažádat o bezpečnostní kód znovu.

#### **Krok 4**

#### Kliněte na "next".

Systém zobrazí rozhraní pro nastavení nového hesla, které je zobrazeno na [Obrázek](#page-15-0) 2-9.

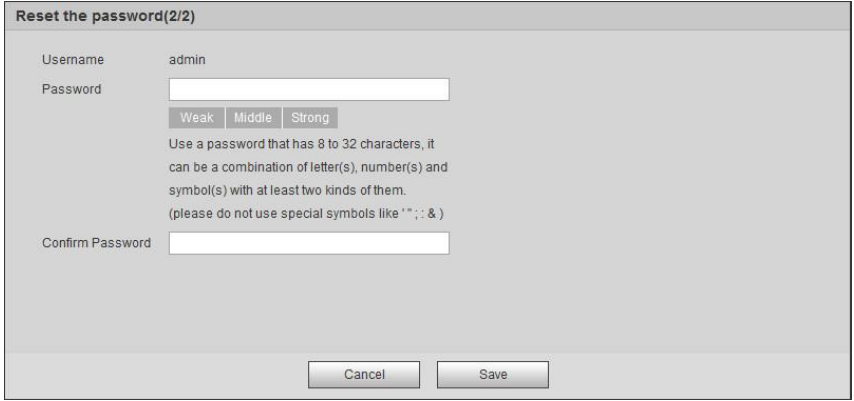

Obrázek 2-9

#### <span id="page-15-0"></span>**Krok 5**

Zadání a potvrzení hesla.

Heslo je v rozsahu 8 až 32 znaků. Může obsahovat písmena, čísla a speciální znaky (kromě

"", "",", ";", ",", "&"). Heslo by mělo obsahovat alespoň dvě z těchto kategorií. Doporučujeme silná hesla.

#### **Krok 6**

Klikněte na **Save** a dokončete reset hesla.

Systém zobrazí Přihlašovací rozhraní.

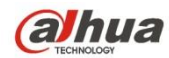

# <span id="page-16-0"></span>**3 Živý náhled**

Po přihlášení můžete vidět okno živého přenosu videa. viz [Obrázek](#page-16-2) 3-1.

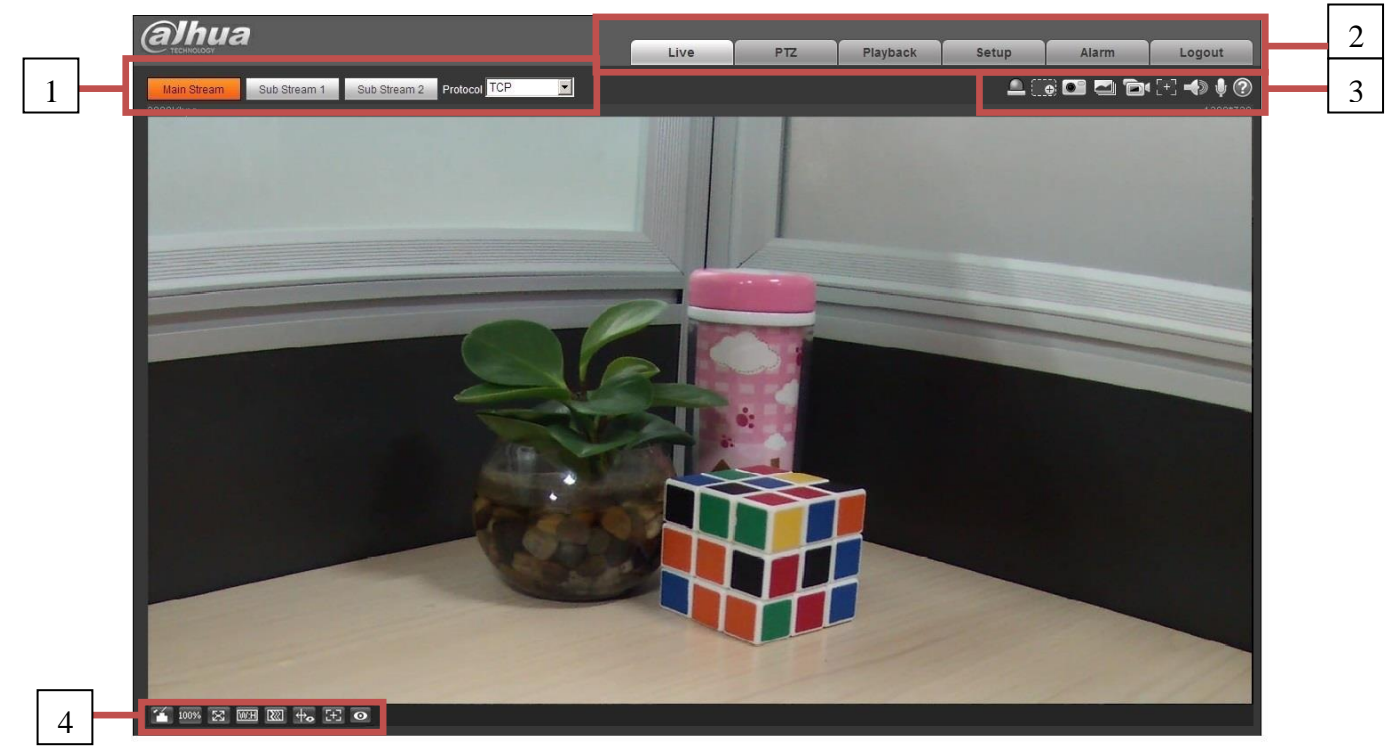

Obrázek 3-1

<span id="page-16-2"></span>Jsou zde čtyři sekce:

- Sekce 1: Lišta nastavení streamu
- Sekce 2: Systémové menu
- ⚫ Sekce 3: Lišta funkcí okna
- Sekce 4: Úprava zobrazení okna

# <span id="page-16-1"></span>**3.1 Nastavení přenosu**

Poznámka: Některé série kamer nepodporují sub stream 2. Lišta nastavení streamu je zobrazena na [Obrázek](#page-16-3) 3-2.

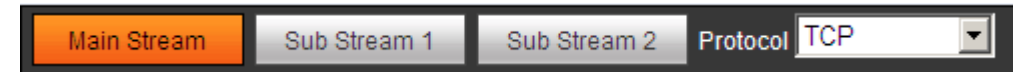

Obrázek 3-2

<span id="page-16-3"></span>Podrobné informace naleznete v následující tabulce.

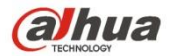

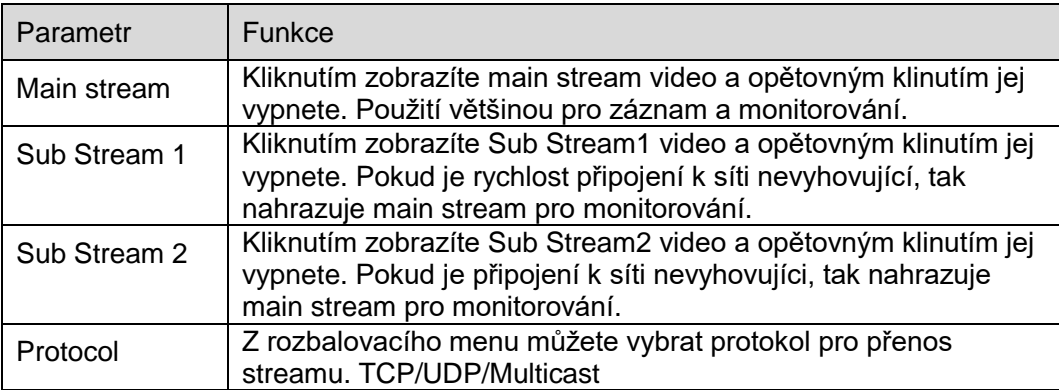

## <span id="page-17-0"></span>**3.2 Systémové Menu**

Systémové menu je zobrazeno na [Obrázek](#page-17-2) 3-3.

Podrobné informace naleznete v kapitole 2 Živý přenos, kapitole 3 PTZ, kapitole 4 Playback, kapitole 5 Nastavení, kapitole 6 Alarm, kapitole 7 Odhlášení.

<span id="page-17-2"></span>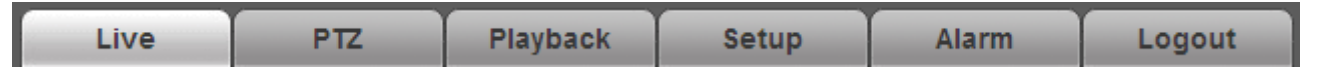

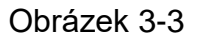

# <span id="page-17-1"></span>**3.3 Nastavení funkcí video okna**

Rozhraní je zobrazeno níže. viz [Obrázek](#page-17-3) 3-4.

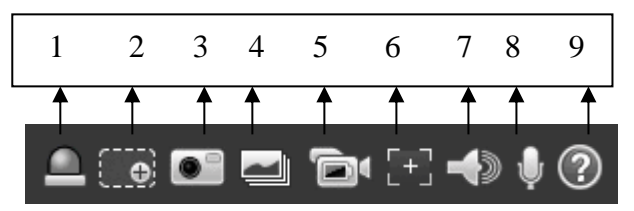

Obrázek 3-4

<span id="page-17-3"></span>Podrobné informace naleznete v následujícím listu.

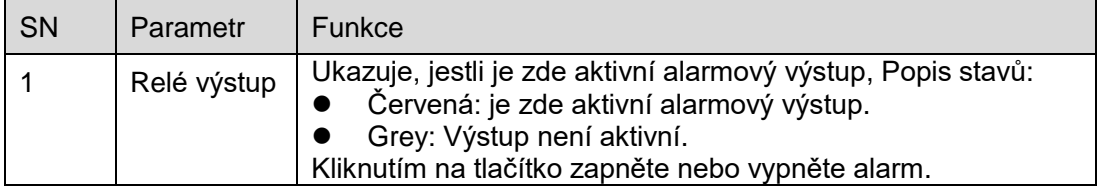

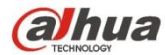

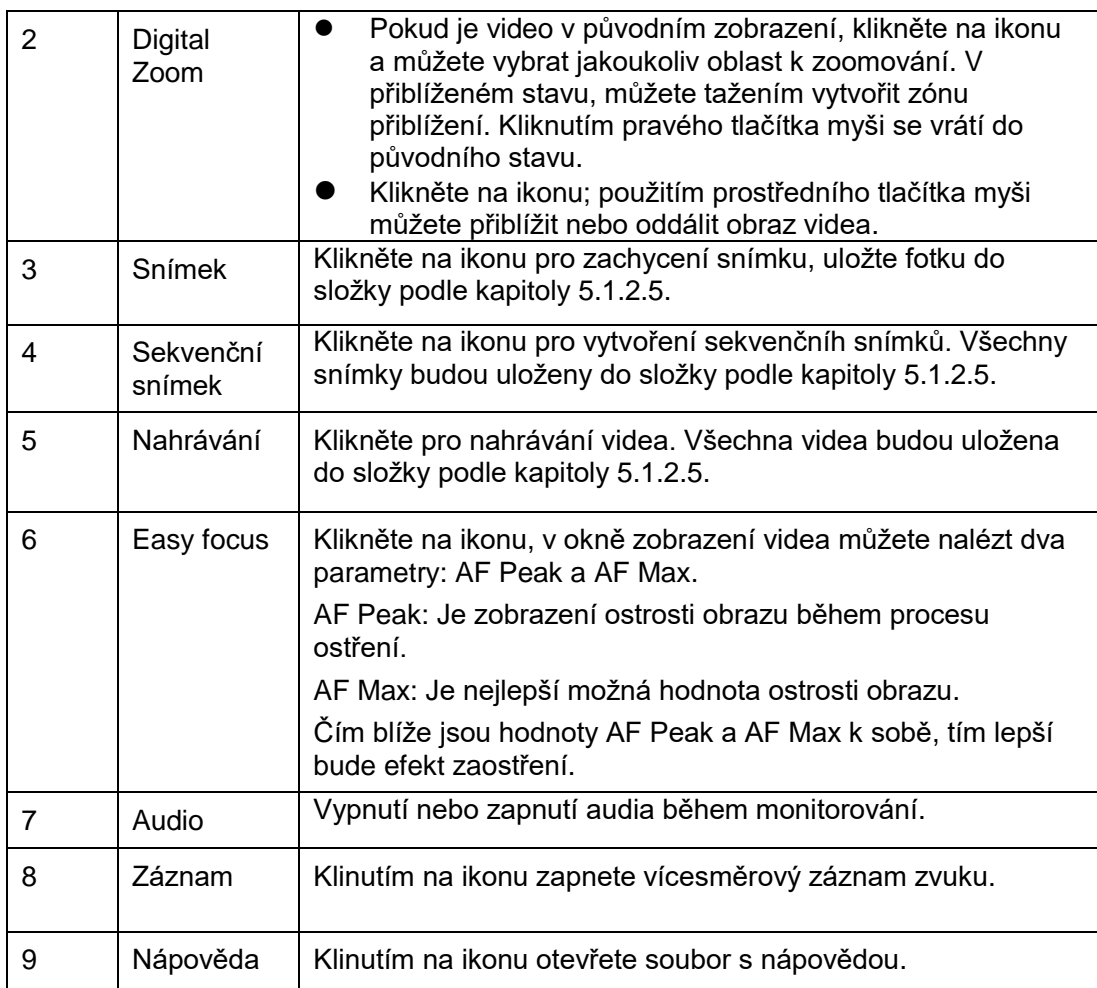

# <span id="page-18-0"></span>**3.4 Úprava zobrazení video okna**

Rozhraní je zobrazeno na [Obrázek](#page-18-2) 3-5.

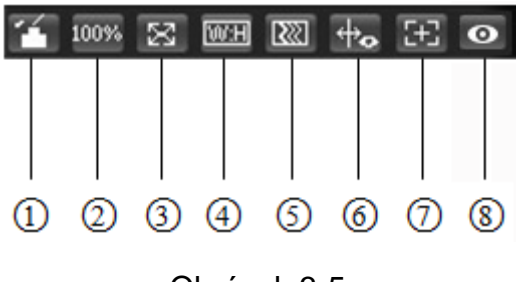

## Obrázek 3-5

## <span id="page-18-2"></span><span id="page-18-1"></span>**Nastavení obrazu**

Nastavení obrazu, viz [Obrázek](#page-19-2) 3-6.

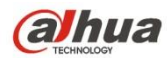

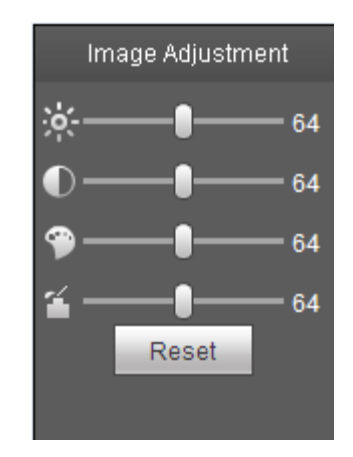

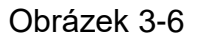

<span id="page-19-2"></span>Klinutím na ikonu zobrazíte nebo schováte nastavení obrazu. Klikněte na ikonu pro otevření rozhraní. Rozhraní se zobrazí v pravém horním rohu.

Podrobné informace naleznete v následujícím listu.

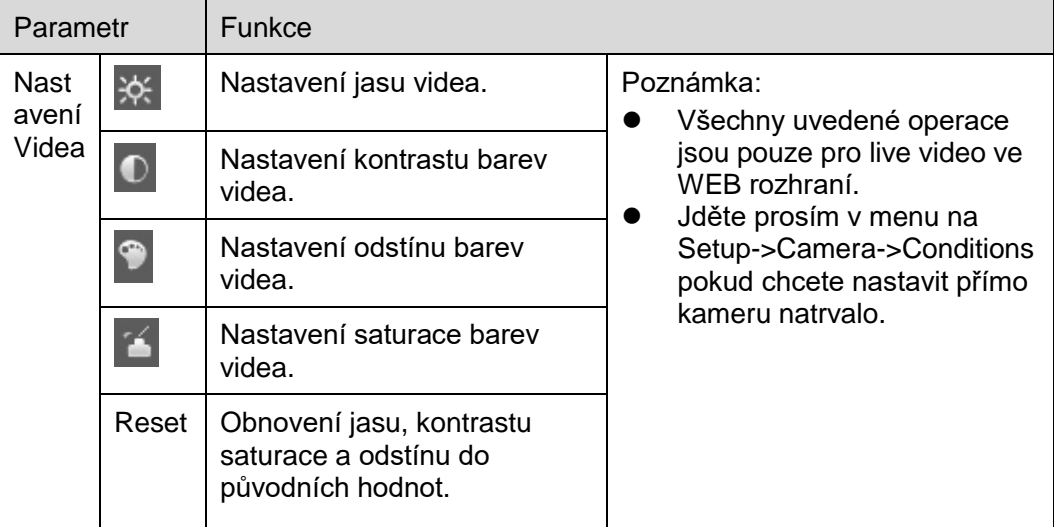

#### <span id="page-19-0"></span>**Původní velikost**

Klinutím na tlačítko přejde obraz do původní velikosti. Záleží na použitém rozlišení streamu.

#### <span id="page-19-1"></span>**Celá obrazovka**

Klinutím na tlačítko přejde obraz na celou obrazovku. Dvojím kliknutím myši nebo tlačítka "Esc" se vrátí do předchozího stavu.

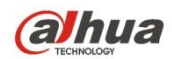

## <span id="page-20-0"></span>**Poměř Šířka/Výška**

Klinutím na tlačítko se obnoví poměr obrazu na původní.

## <span id="page-20-1"></span>**Plynulost obrazu**

Zde jsou na výber tři úrovně (Realtime, Normal, and Fluency). Záklandní je nastaveno na "Normal".

## <span id="page-20-2"></span>**Rules Info**

Klinutím na tlačítko nastavíte, zda inteligentní analýzy ve videu přes WEB rozhraní jsou viditelné nebo skryté. V základním povolení jsou viditelné.

## <span id="page-20-3"></span>**Zoom a ostření**

Klinutím na tlačítko se v pravé části obrazovky zobrazí rozhraní pro zoom a ostření, jak je zobrazeno na Obrázku 2-7. Klinutím levého tlačítka myši ovládáte konfiguraci zoom a ostření.

Poznámka:

- · Toto tlačítko obsahují pouze produkty podporující motorický zoom.
- · Použijte Auto-focus po zoomování pro doostření.

## <span id="page-20-4"></span>**Fisheye/Trigger Track**

Klinutím na tlačítko, se v pravé části obrazovky zobrazí rozhraní pro pozici a zobrazení, viz [Obrázek](#page-20-5) 3-7 a [Obrázek](#page-21-0) 3-8. Kliknutím a lze přepínat mezi pozicemi zobrazeními u fisheye kamer, nebo lze přepínat zobrazení pro trigger track (spuštění sledování).

### **Poznámka:**

Podporováno pouze vybranými modely.

<span id="page-20-5"></span>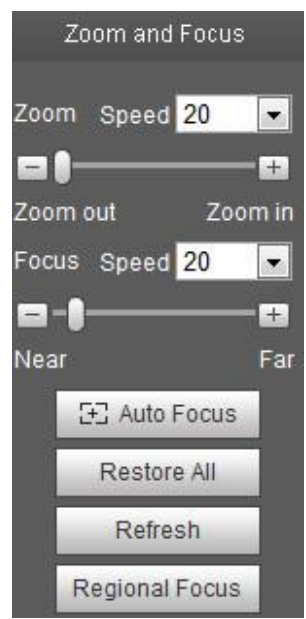

Obrázek 3-7

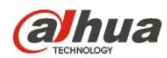

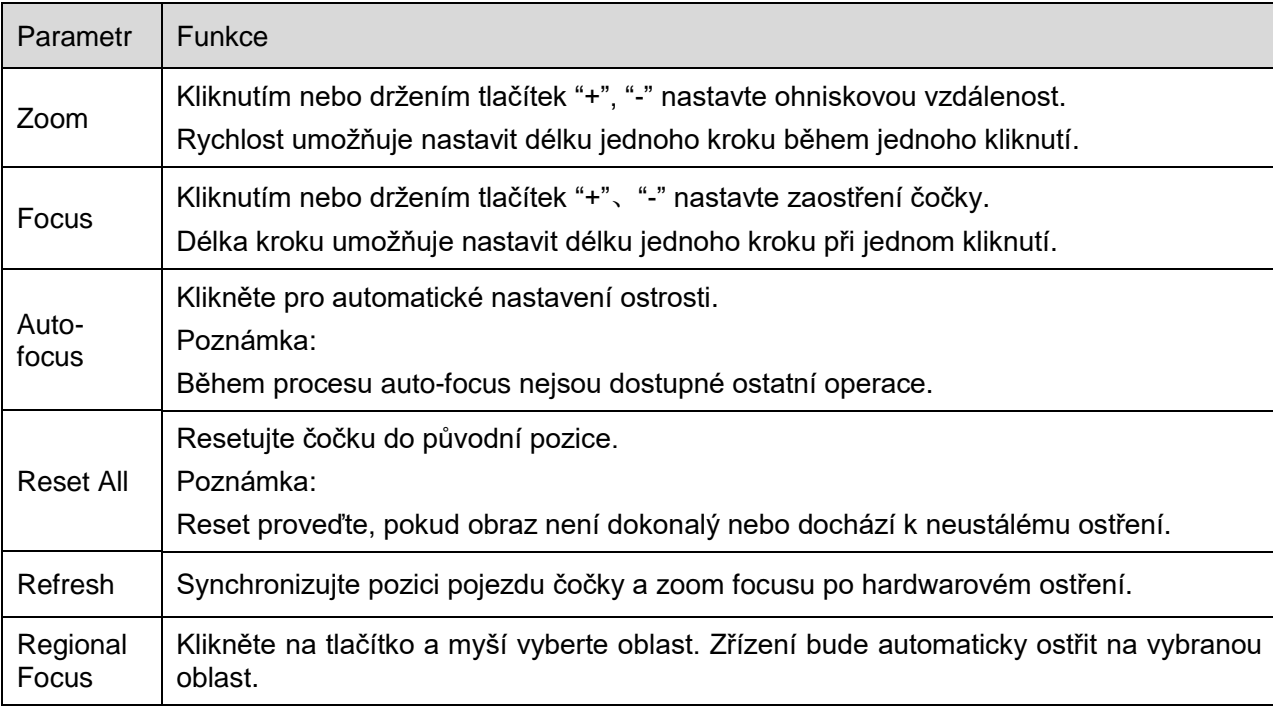

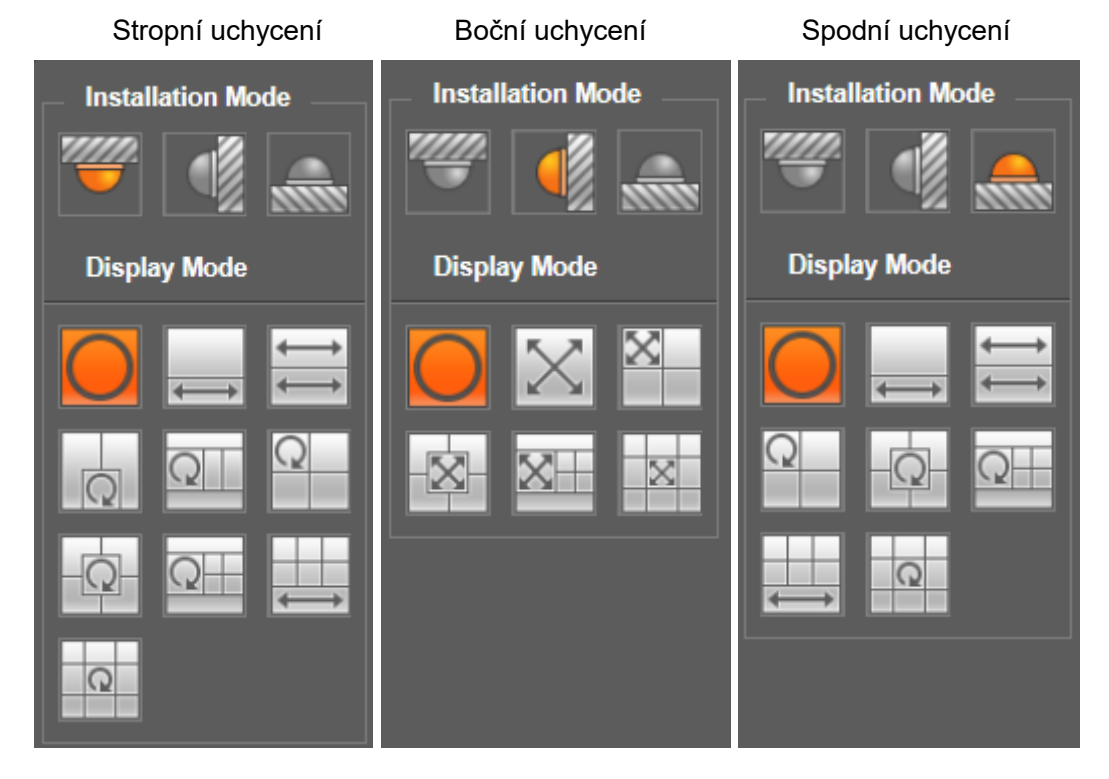

<span id="page-21-0"></span>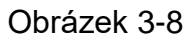

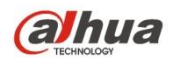

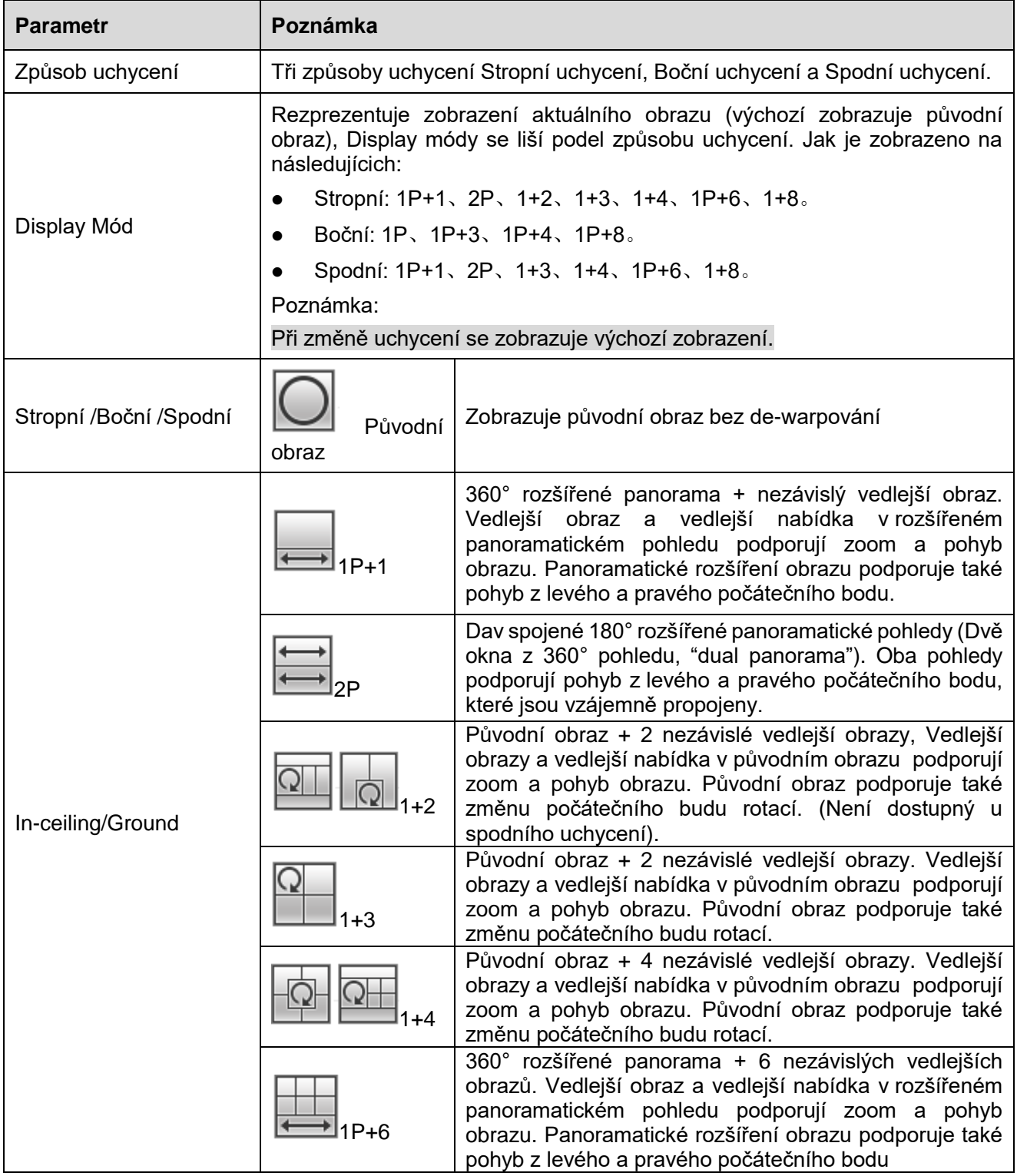

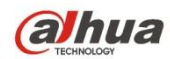

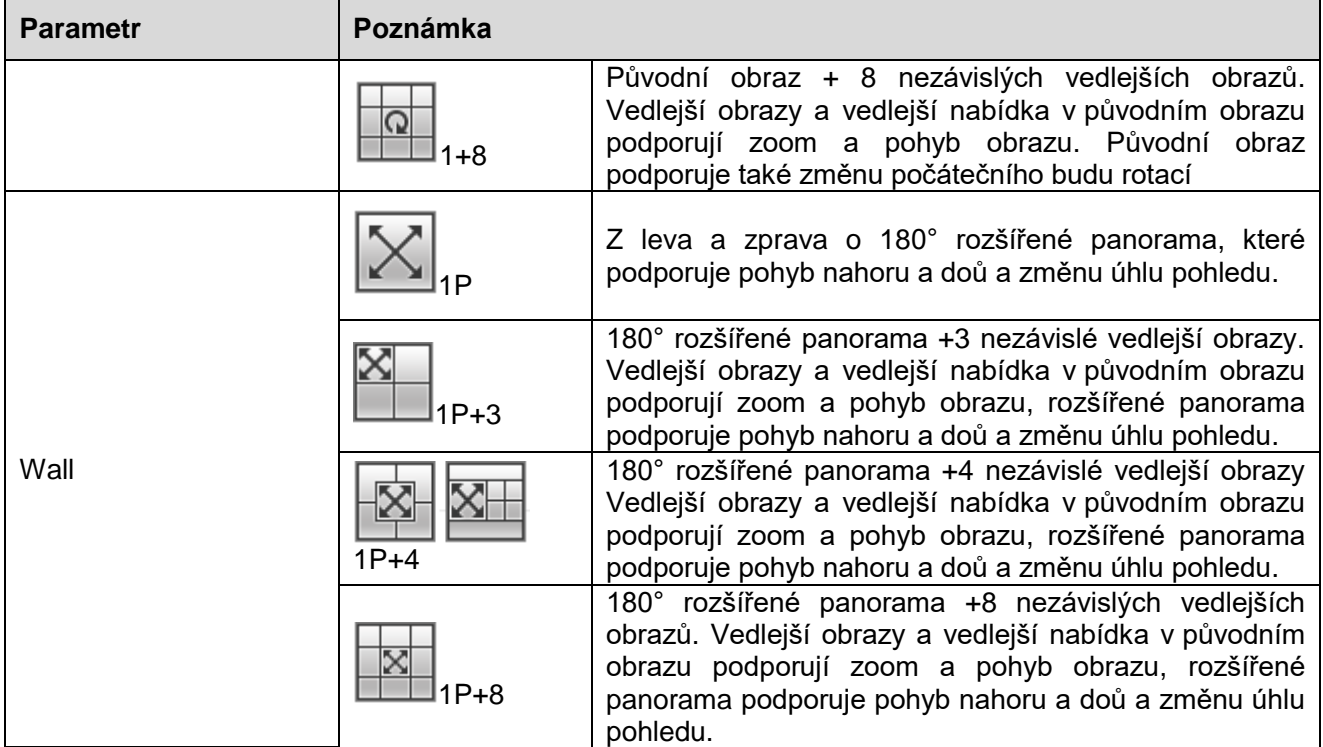

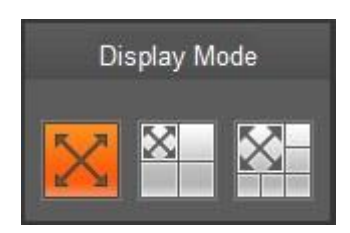

Obrázek 3-9

Povolte trigger track v nastavení překročení čáry nebo vniknutí do oblasti, a nastavte pravidlo pro překročení čáry nebo vniknutí. Scéna trigger track (spuštění sledování) se bude měnit podle pohybujícího se objektu, který spustil alarmové pravidlo, dokud objet nezmizí z pohledu kamery. Pro více detailů o vytváření pravidel a nastavení parametrů pro překročení čáry nebo vniknutí jděte na kapitolu "5.3.4 IVS".

Trigger track obsahuje tři módy: 1P, 1P+3 a 1P+5.

⚫ 1P: Originální obraz

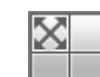

⚫ 1P+3: Originální obraz a tři trigger track okna. Lze nastavit pozici a velikost tří trigger track oken v originálním obrazu.

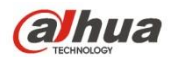

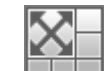

 $\blacksquare$  1P+5 Originální obraz a pět trigger track oken. Lze nastavit pozici a velikost pěti trigger track oken v originálním obrazu.

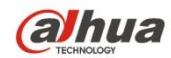

# <span id="page-25-0"></span>**4 PTZ ovládání**

Zde můžete nalézt ovládací tlačítka, rychlost, zoom, ostření, clonu, preset, tour, scan, pattern, aux on, off a PTZ setup tlačítko.

### **Poznámka**

Před použitím PTZ funkcí se prosím ujistěte, že byl správně nastaven PTZ protokol. Obraťte se na kapitolu 5.5.3.

Pouze IPC-HFXXXX série a PT série produktů podporují PTZ funkce.

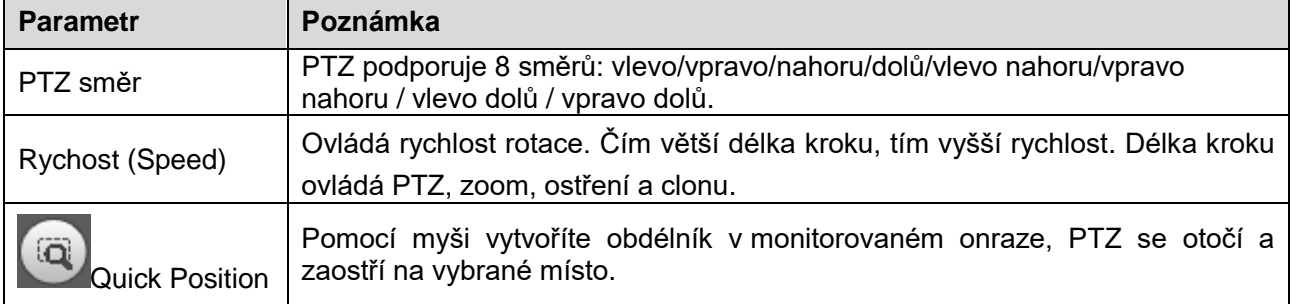

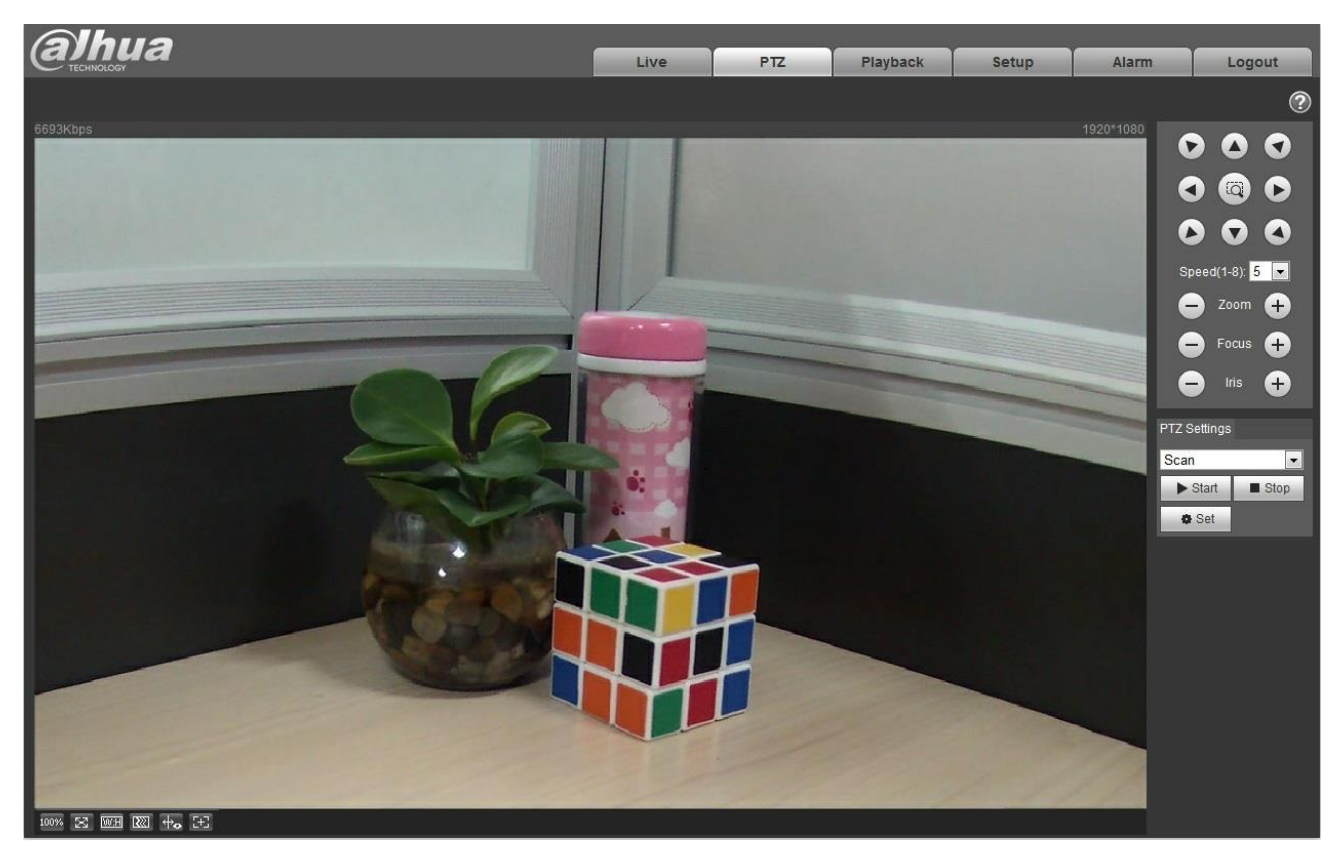

Obrázek 4-1

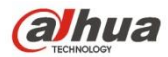

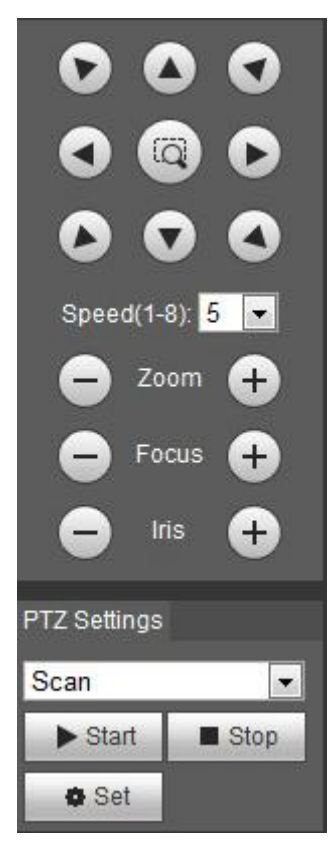

Obrázek 4-2

Rozhraní nastavení PTZ je zobrazeno na [Obrázek](#page-26-1) 4-3.

Zde můžete nastavit scan, preset, tour, pattern, Asistenční funkce, přísvit a stěrač a také zobrazit koordináty.

| <b>PTZ Settings</b> |
|---------------------|
| Scan                |
| Scan                |
| Preset              |
| Tour                |
| Pattern             |
| Assistant           |
| Light Wiper         |

Obrázek 4-3

## <span id="page-26-1"></span><span id="page-26-0"></span>**4.1 Sken**

Scan rozhraní je zobrazeno na [Obrázek](#page-27-1) 4-4.

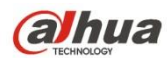

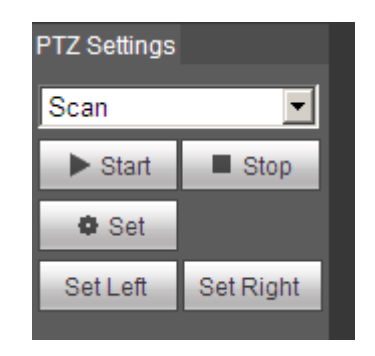

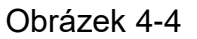

<span id="page-27-1"></span>Kroky pro nastavení jsou:

Krok 1. Kliknutím na tlačítko "set", se zobazí ikona set Left set Right

Krok 2. Pohybujte kamerou pomocí směrových tlačítek doleva, klikněte na "set left" pro nastavení levého rohu kamery.

- Krok 3. Pohybujte kamerou pomocí směrových tlačítek doprava, klikněte na "set right" pro nastavení pravého rohu kamery.
- Krok 4. Dokončete nastavení.

## <span id="page-27-0"></span>**4.2 Preset (přednastavení)**

"Preset" rozhraní je zobrazeno na [Obrázek](#page-27-2) 4-5.

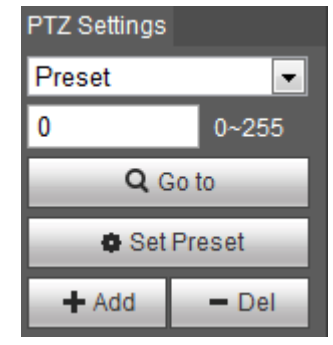

Obrázek 4-5

<span id="page-27-2"></span>Kroky pro nastavení jsou:

Krok 1. Vložte číslo presetu do řádku.

Krok 2. Klikněte na "Go to", kamera se natočí do příslušné preset pozice.

Krok 3. Pomocí směrových tlačítek otočte kamerou, a vložte číslo presetu do řádku.

Krok 4. Klikněte na "Add" pro přidání presetu. Rozsah (počet) presetů záleží na PTZ protokolu.

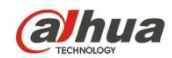

# <span id="page-28-0"></span>**4.3 Tour (obhlídka)**

Tour rozhraní je zobrazeno na [Obrázek](#page-28-2) 4-6.

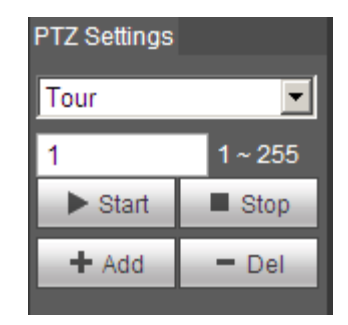

Obrázek 4-6

<span id="page-28-2"></span>Kroky pro nastavení jsou:

Krok 1. Vložte číslo Tour do řádku.

Krok 2. Klikněte na "Add". Rozsah záleží na PTZ protokolu.

Krok 3. V preset řádku vložte číslo presetu.

Krok 4. Klikněte na "Add" pro vložení presetu do obhlídky. Klinutím na "del" smažete preset z obhlídky. Poznámka:

Můžete přidat nebo odebrat více presetů.

# <span id="page-28-1"></span>**4.4 Pattern (schéma)**

Pattern rozhraní je zobrazeno na [Obrázek](#page-28-3) 4-7.

| <b>PTZ Settings</b>         |                     |
|-----------------------------|---------------------|
| Pattern                     |                     |
|                             | 1~5                 |
| $\blacktriangleright$ Start | $\blacksquare$ Stop |
| $+$ Add                     | — Del               |
| <b>Start Rec</b>            | Stop Rec            |

Obrázek 4-7

<span id="page-28-3"></span>Kroky pro nastavení jsou:

Krok 1

Vložte číslo schématu do řádku a klikněte na "Add". Zobrazí se "Start Rec" a "Stop Rec".

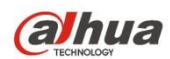

Krok 2

Klikněte na "Start Rec" a vložte sérii operací jako, posun směrem, zoom, zaostření, clonu apod.

Krok 3

Klikněte na "Stop Rec" Pro dokončení nastavení schématu.

Krok 4

Klikněte na "Start" a spustí se schéma podle zadaných operací; Klikněte na "Stop" a schéma se ukončí.

# <span id="page-29-0"></span>**4.5 Asistent**

Assistant rozhraní je zobrazeno na [Obrázek](#page-29-2) 4-8.

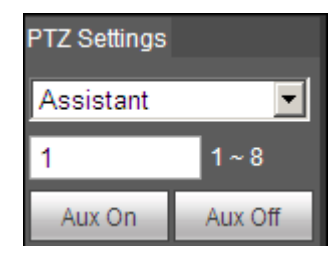

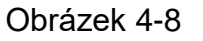

<span id="page-29-2"></span>Kroky pro nastavení jsou:

Krok 1. Vložte číslo do řádku.

Krok 2. Klilkněte na "Aux On" pro zapnutí aux funkce.

Klilkněte na "Aux Off" pro vypnutí aux funkce.

# <span id="page-29-1"></span>**4.6 Přísvit/Stěrač**

Rozhraní přísvitu a stěrače je zobrazeno na [Obrázek](#page-29-3) 4-9.

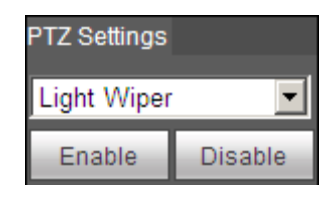

Obrázek 4-9

<span id="page-29-3"></span>Kroky pro nastavení jsou:

- Klilkněte na "Enable" pro povolení fukncí přísvitu a stěrače.
- Klilkněte na "Disable" pro zakázání fukncí přísvitu a stěrače.

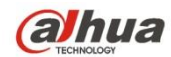

# <span id="page-30-0"></span>**5 Playback**

Playback (přehrávání) WEB klienta podporuje video playback a snímkový playback.

Poznámka:

Před použitím playbacku, je třeba nastavit správu úložiště v kapitole. 5.4.

# <span id="page-30-1"></span>**5.1 Playback**

Rozhraní playbacku je zobrazeno na [Obrázek](#page-30-2) 5-1.

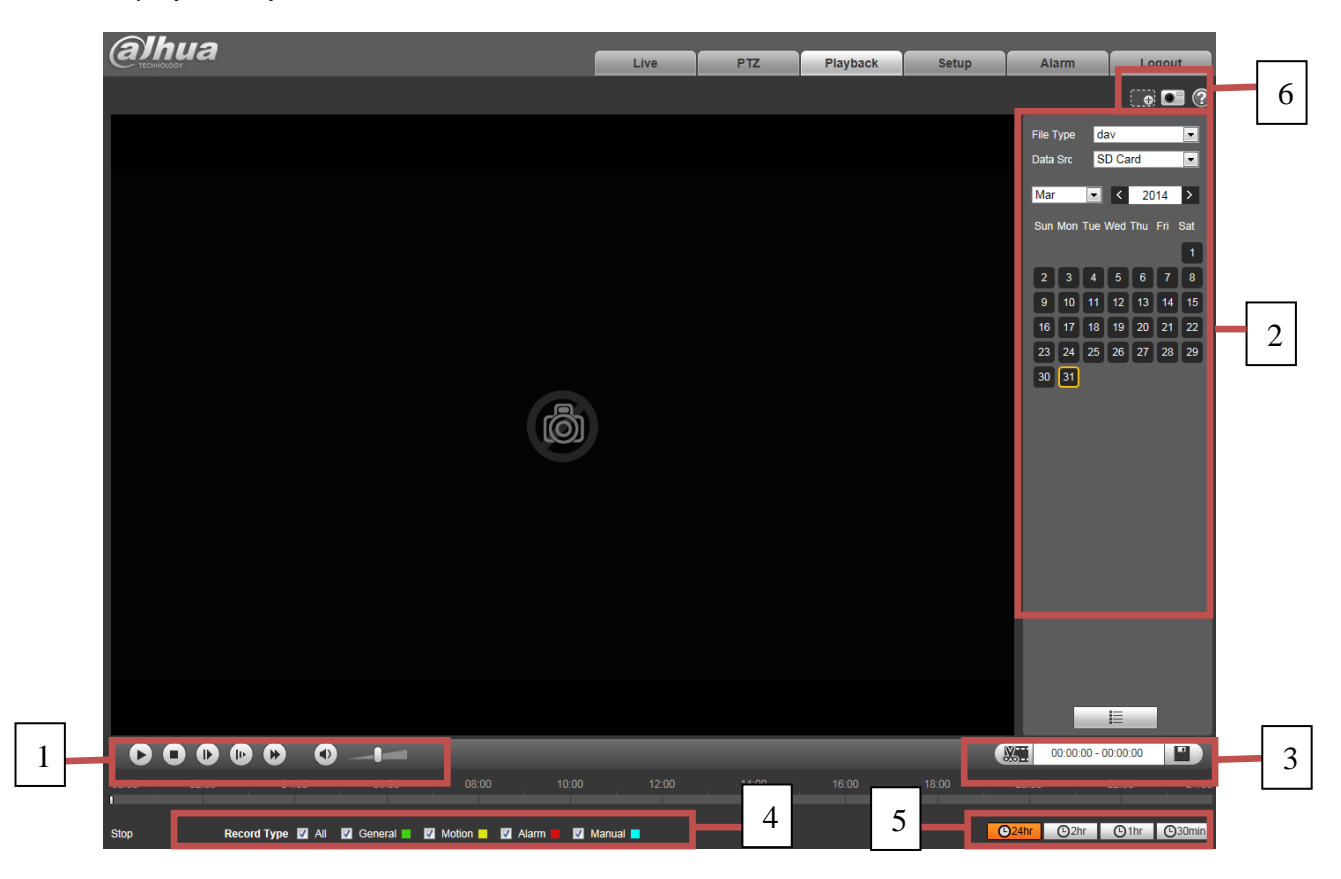

Obrázek 5-1

<span id="page-30-2"></span>Jsou zde 4 sekce:

- ⚫ Sekce 1: Funkce play
- Sekce 2: Playback soubor k přehrání
- ⚫ Sekce 3: Vystřihnutí úseku videa
- Sekce 4: Typ nahrávání
- ⚫ Sekce 5: Panel rozlišení časové lišty
- ⚫ Sekce 6: Asistenční funkce

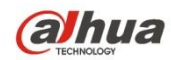

## <span id="page-31-0"></span>**Funkce Play**

<span id="page-31-1"></span>Funkce play jsou zobrazeny na [Obrázek](#page-31-1) 5-2 a [Obrázek](#page-31-2) 5-3.

 $^{\circledR}$ 

⊕

☺

⊕

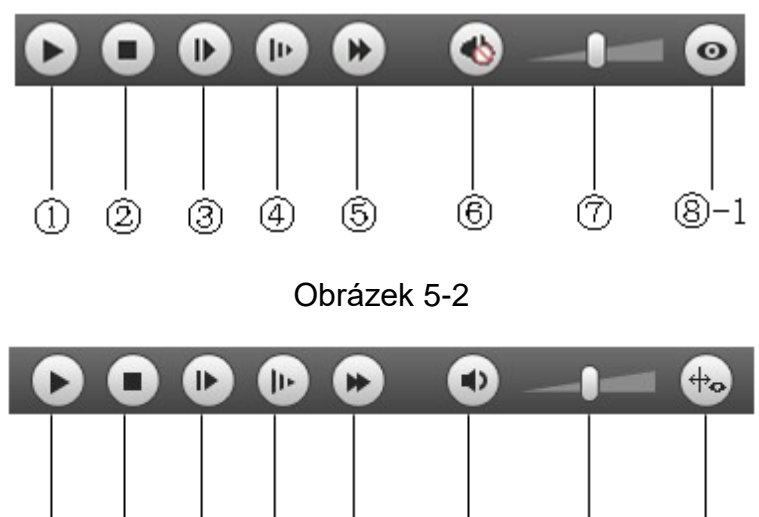

Obrázek 5-3

 $^{\circledR}$ 

⑦

 $@ - 2$ 

 $\circledS$ 

<span id="page-31-2"></span>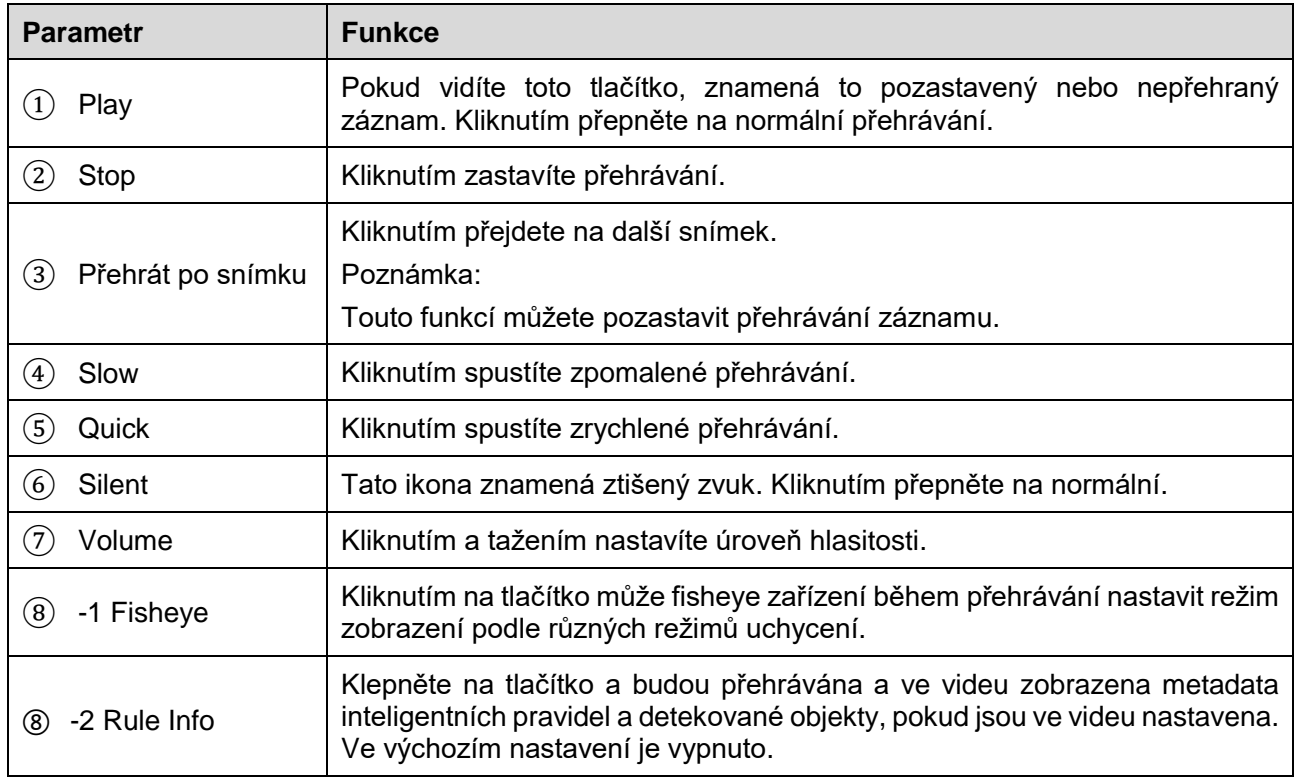

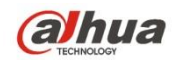

## <span id="page-32-0"></span>**Soubor k přehrání**

V Kalendáři, modře označené datum obsahuje video nebo obrazový záznam. Viz [Obrázek](#page-32-1) 5-4.

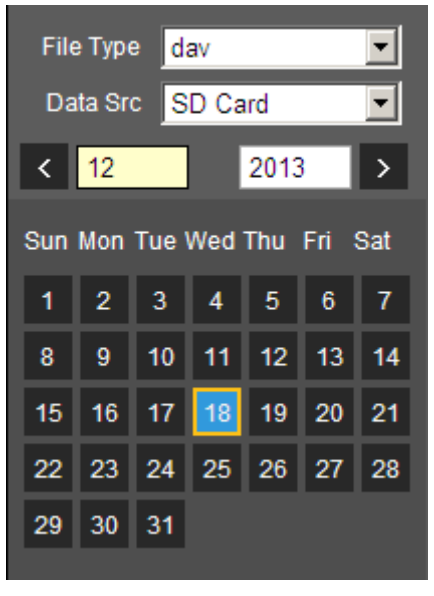

Obrázek 5-4

<span id="page-32-1"></span>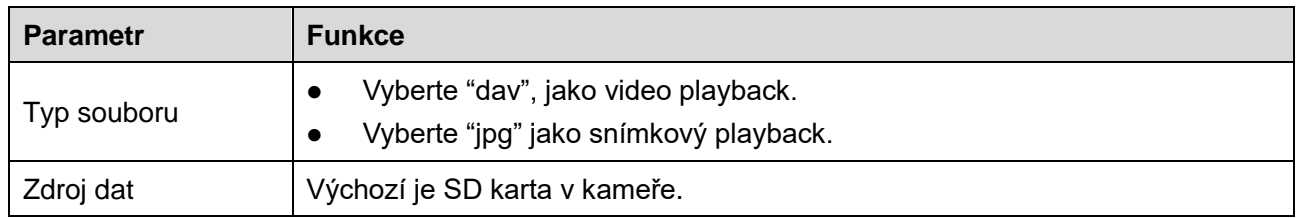

Krok 1. Klikněte na modré datum, na časové ose se zobrazí zánamy podle barvy. Zelená reprezentuje normální záznam, žlutá reprezentuje záznam detekce pohybu, červená reprezentuje alarmový záznam, a modrá reprezentuje záznam z manuálního nahrávání.

Krok 2. Klikněte na určitý čas na časové ose a playback začne od tohoto času. Viz [Obrázek](#page-32-2) 5-5.

<span id="page-32-2"></span>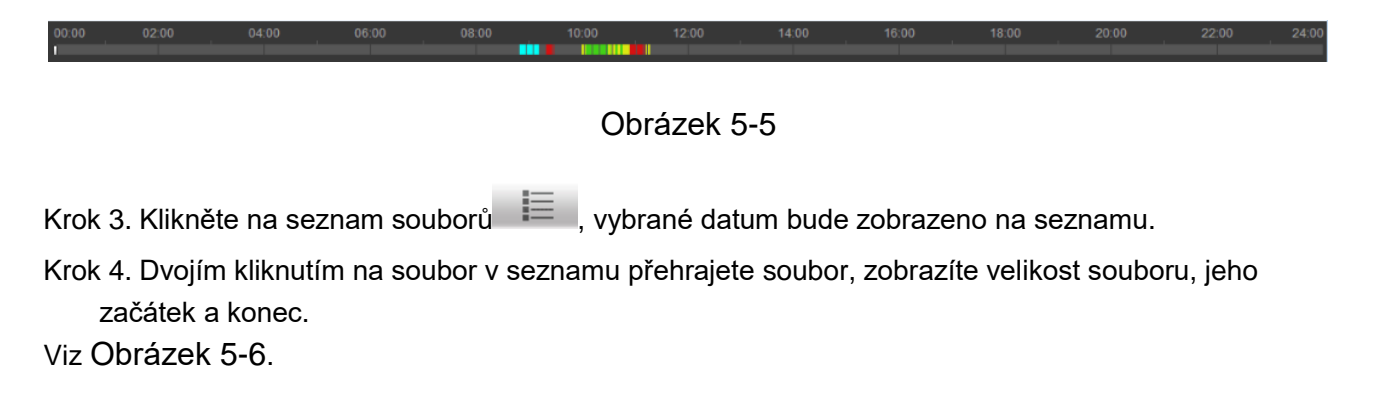

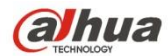

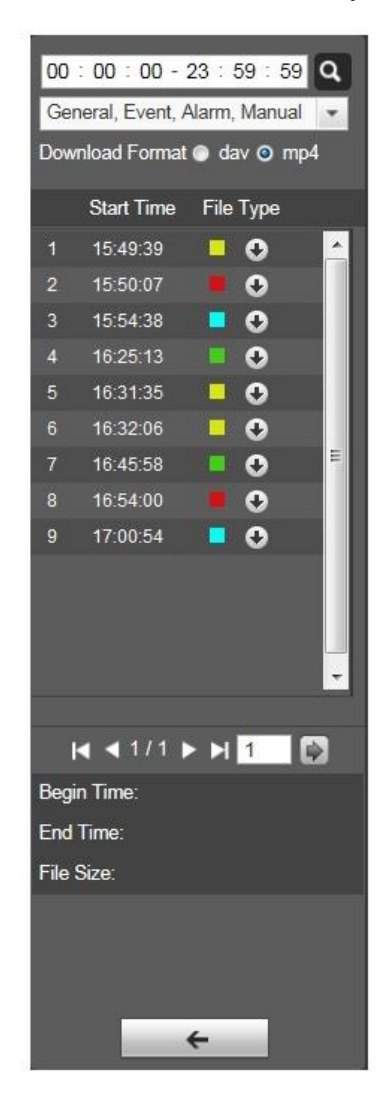

Obrázek 5-6

<span id="page-33-0"></span>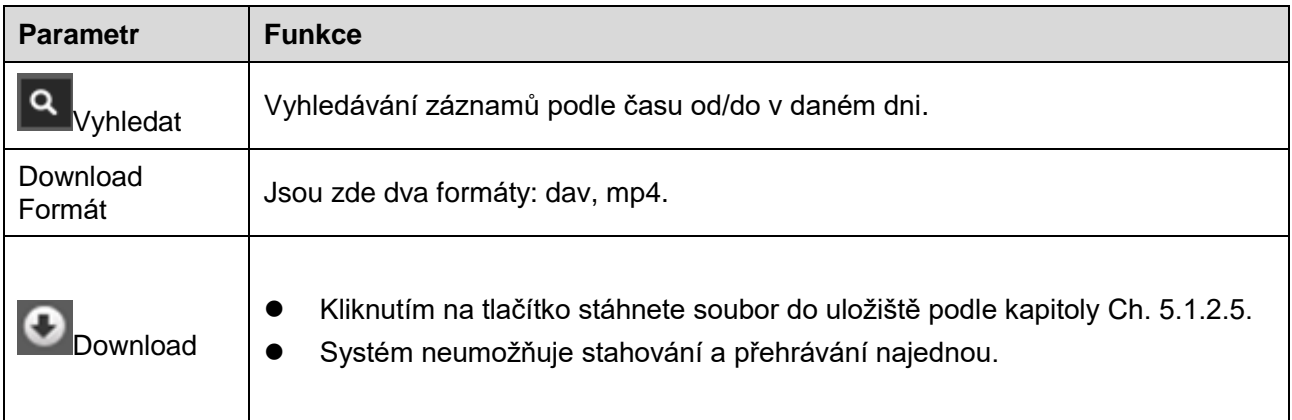

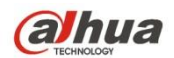

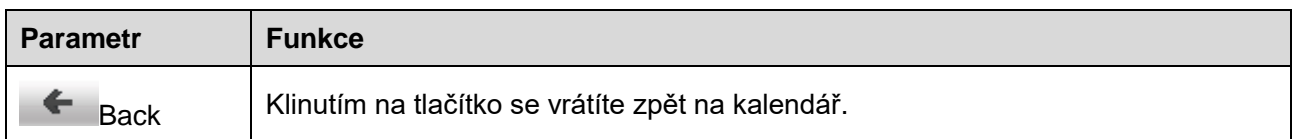

## <span id="page-34-0"></span>**Vystřihnutí úseku videonahrávky**

Poznámka:

Funkce vystřihnutí nahrávky automaticky pozastaví přehrávání záznamu. Přehrávání a Vystřihnutí nahrávky nefungují najednou.

Step 1. Klikněte na vyznačení začátečního času na časové ose. Vybraný čas musí odpovídat rozsahu osy.

Step 2. Přesuňte myš na ikonu . Budete tázáni na výběr začátečního času. Klikněte na ikonu

**bro dokončení výstřižku.**<br> **pro dokončení výstřižku.** 

Step 3. Klikněte na vyznačení konečného času na časové ose. Vybraný čas musí odpovídat rozsahu osy.

Step 4. Přesuňte myš na ikonu . Budete tázáni na výběr konečného času. Klikněte na ikonu

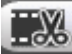

pro dokončení výstřižku.

Step 5. Kliknutím na tlačítko "Save" uložíte soubor do uložiště podle kapitoly 5.1.2.5. Viz [Obrázek](#page-34-3) 5-7.

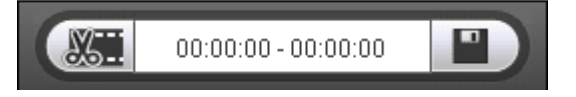

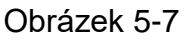

## <span id="page-34-3"></span><span id="page-34-1"></span>**Typ nahrávky**

Po zaškrtnutí typu nahrávky, se na časové ose zobrazí pouze vybraný typ souborů. Uživatelé mohou také vybrat typ záznamu, který se má zobrazit pomocí rozbalovacího menu, které je nad seznamem souborů. Viz [Obrázek](#page-34-4) 5-8.

<span id="page-34-4"></span>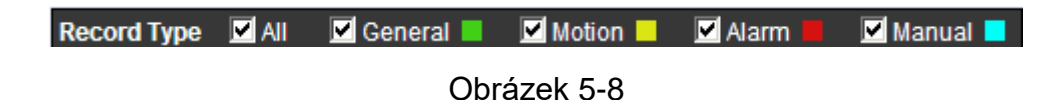

## <span id="page-34-2"></span>**Rozlišení časové lišty**

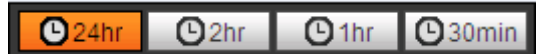

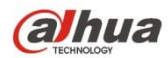

Obrázek 5-9

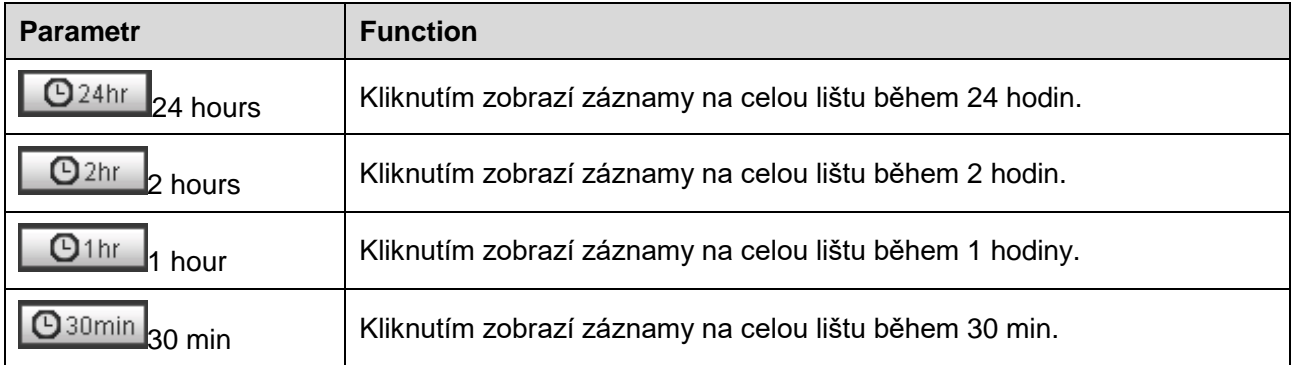

### <span id="page-35-0"></span>**Funkce asistent**

Funkce video playback asistent je zobrazena na [Obrázek](#page-35-2) 5-10.

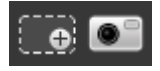

### Obrázek 5-10

<span id="page-35-2"></span>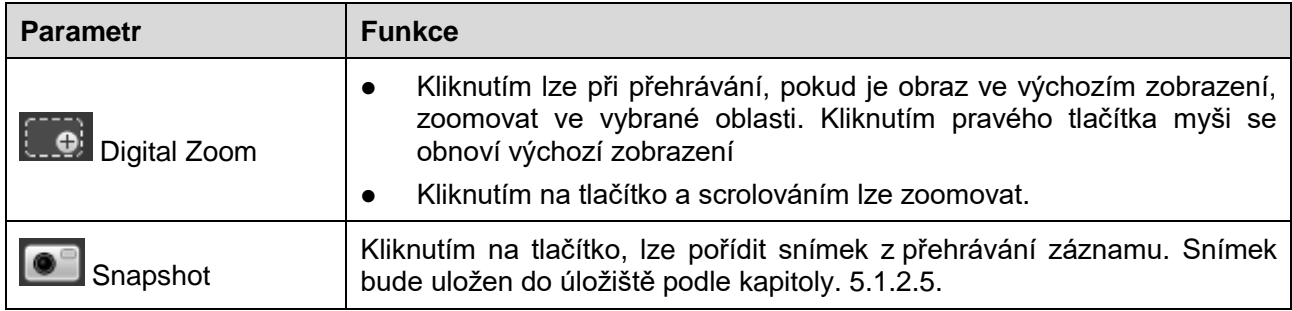

# <span id="page-35-1"></span>**5.2 Přehrávání snímků**

Přehrávání snímků ve WEB klientovi obsahuje následující tři části:

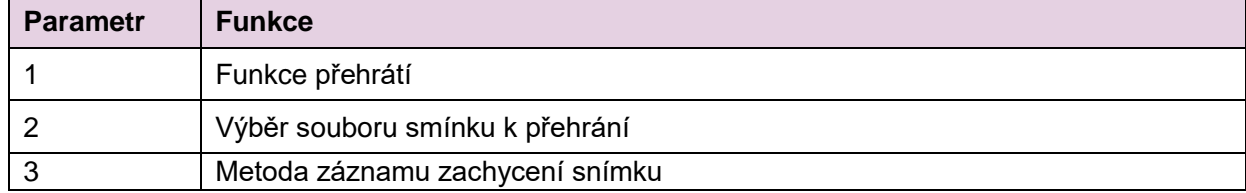

See [Obrázek](#page-36-2) 5-11.
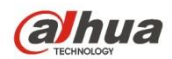

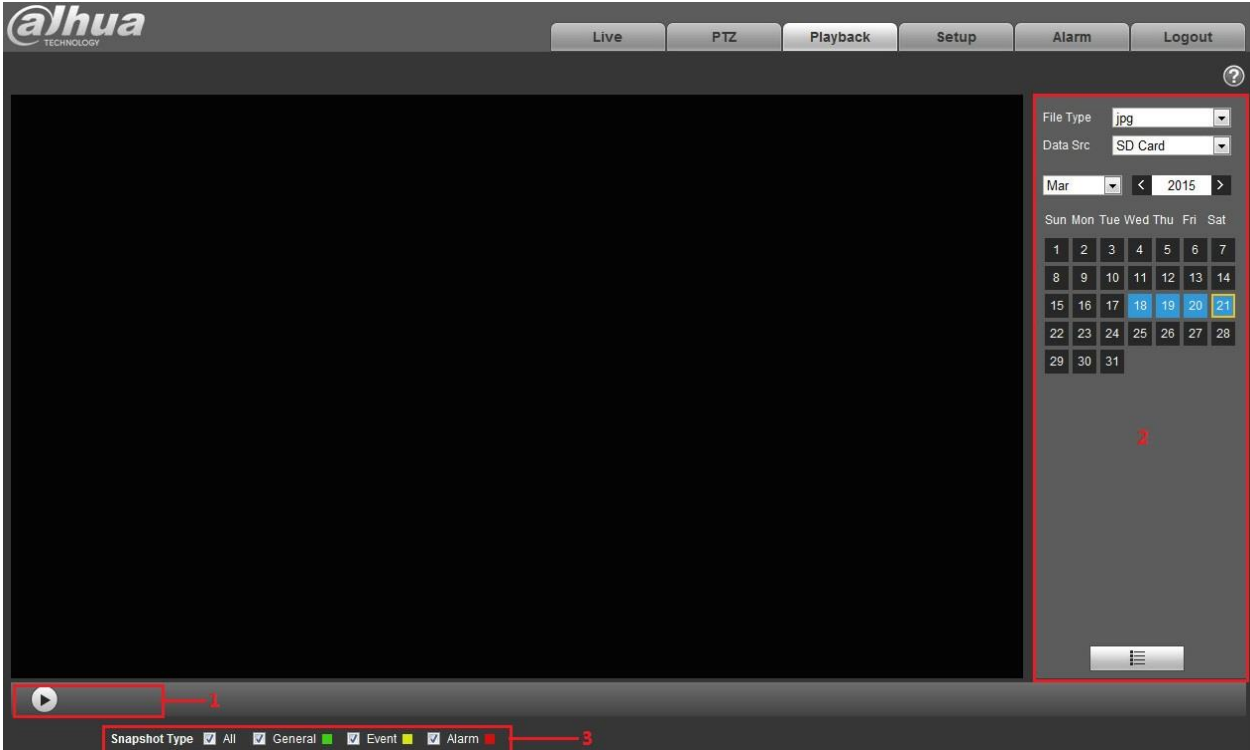

Obrázek 5-11

### **Přehrátí**

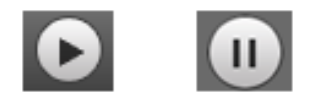

Obrázek 5-12

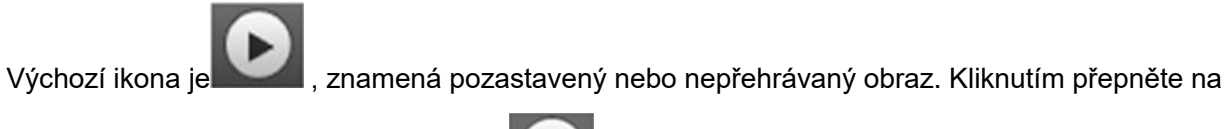

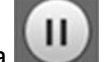

normální přehrávání. Ikona se změní na

Kliknutím se obraz pozastaví.

### 5.2.2 Soubor nahrávky

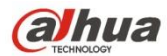

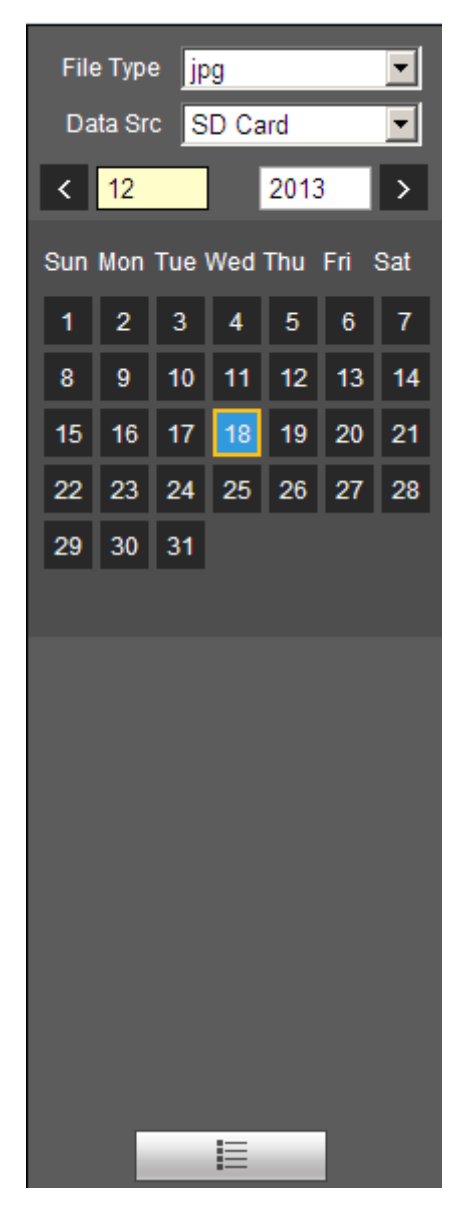

Obrázek 5-13

Step 1. Klikněte na seznam souborů  $\blacksquare$ , vyberte snímek podle data.

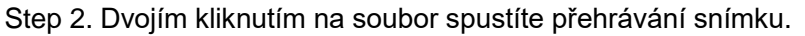

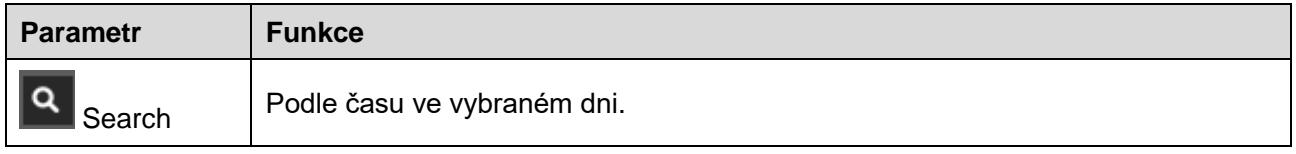

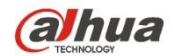

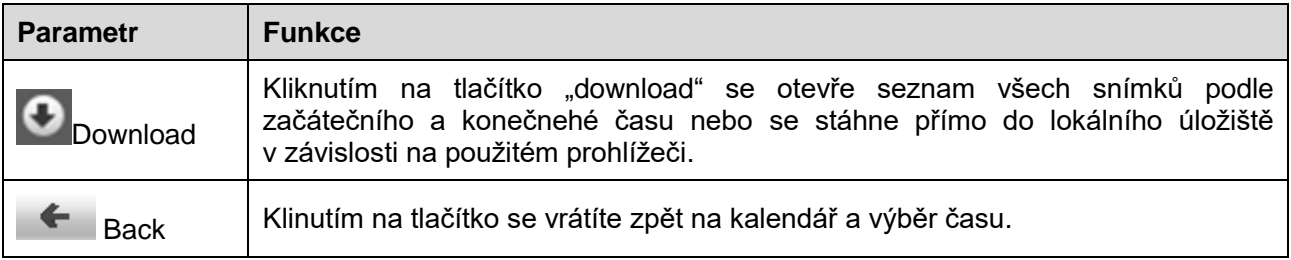

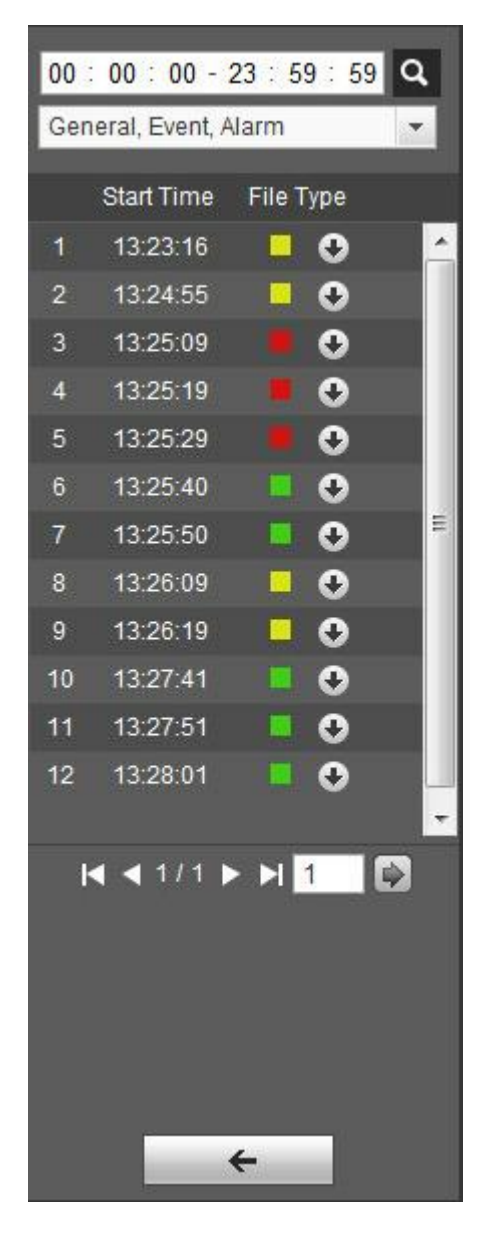

Obrázek 5-14

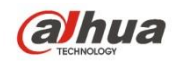

<span id="page-39-0"></span>Po zaškrtnutí typu snímku, se na časové ose zobrazí pouze vybraný typ souborů. Uživatelé mohou také vybrat typ snímku, který se má zobrazit pomocí rozbalovacího menu, které je nad seznamem souborů. Viz [Obrázek](#page-39-0) 5-15.

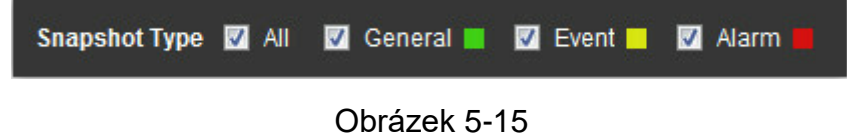

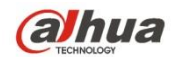

# **6 Nastavení**

WEB Klient podporuje nastavení kamery, sítě, času, úložiště, systému a výpis systémových informací.

## **6.1 Kamera**

Nastavení kamery obsahuje nastavení podmínek, denního/nočního profilu, zoomu a ostření.

### **Conditions – Podmínky**

### **Poznámka:**

Parametry kamery se mohou podle modelů lišit. Obraťte se na aktuální informace o produktech pro více detailů.

### **Picture – Obraz**

### **Poznámka:**

Zařízení, které podporuje true WDR, nepodporuje dlouhou expozici, pokud je true WDR zapnuté.

Krok 1

Vyberte "Setup > Camera > Conditions > Picture" a systém zobrazí nastavení obrazu "Picture", které je zobrazeno na [Obrázek](#page-40-0) 6-1.

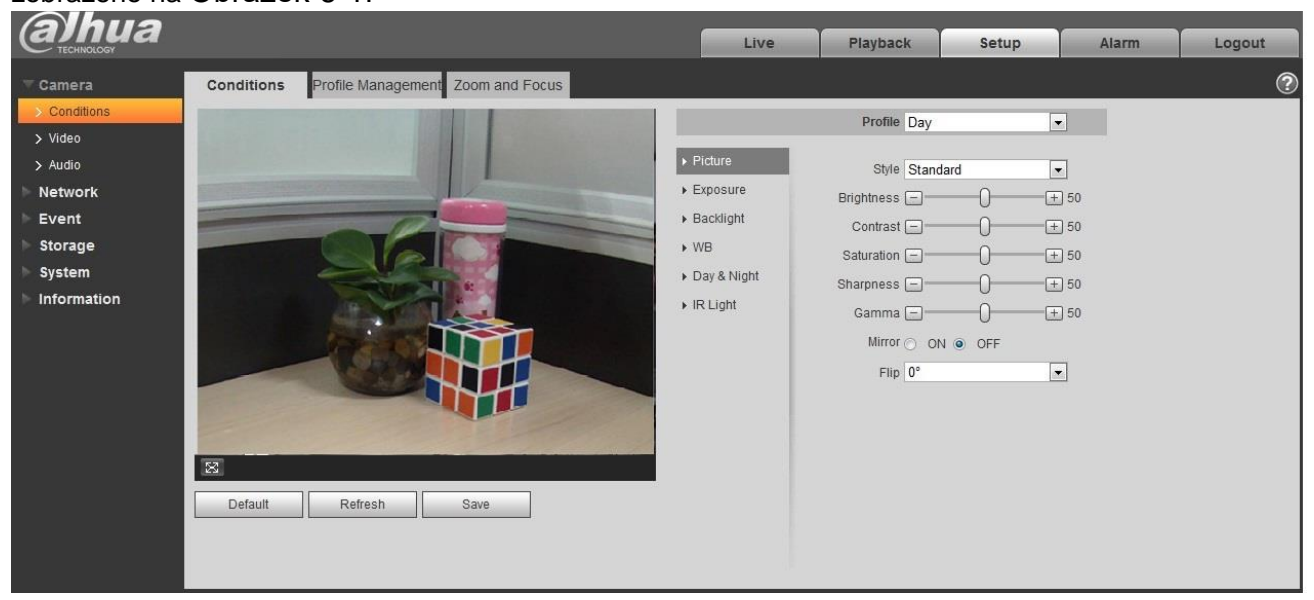

Obrázek 6-1

<span id="page-40-0"></span>Krok 2

Nastavení parametrů; Pro více informací se obraťte na následující list.

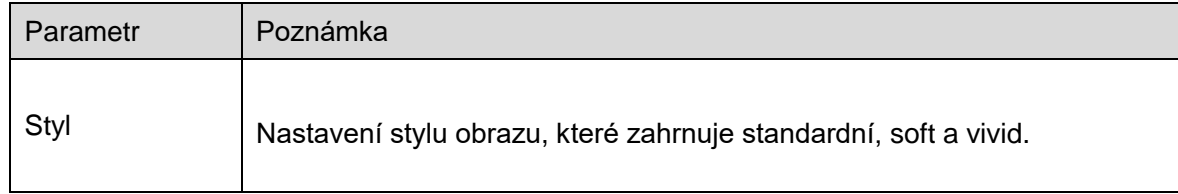

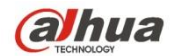

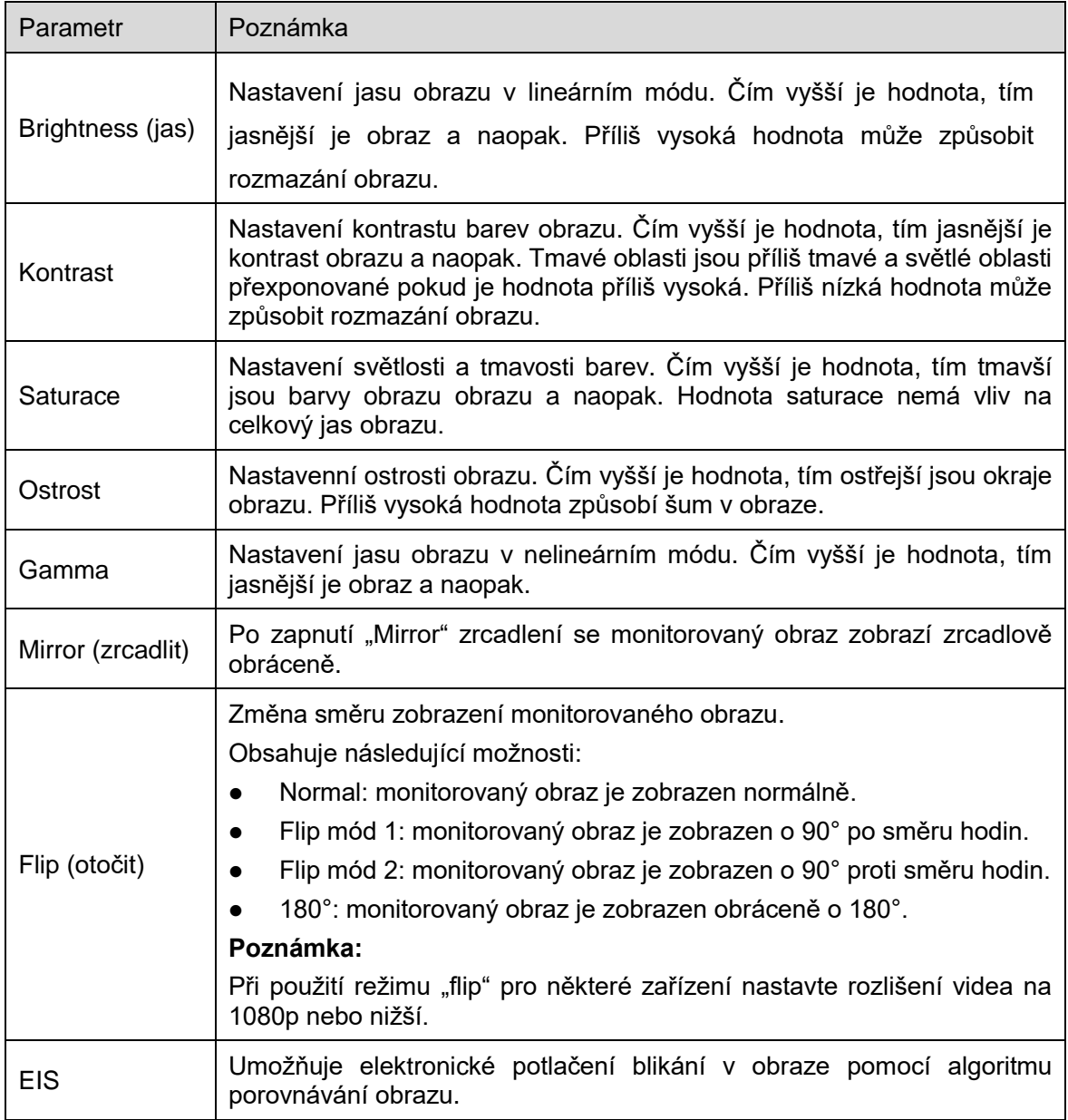

### Krok 3

Kliněte na "Save" pro dokončení nastavení parametrů obrazu.

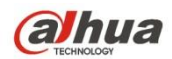

#### **Expozice**

Krok 1

Select "Setup > Camera > Conditions > Exposure". Systém zobrazí rozhraní expozice, které je zobrazené na [Obrázek](#page-42-0) 6-2.

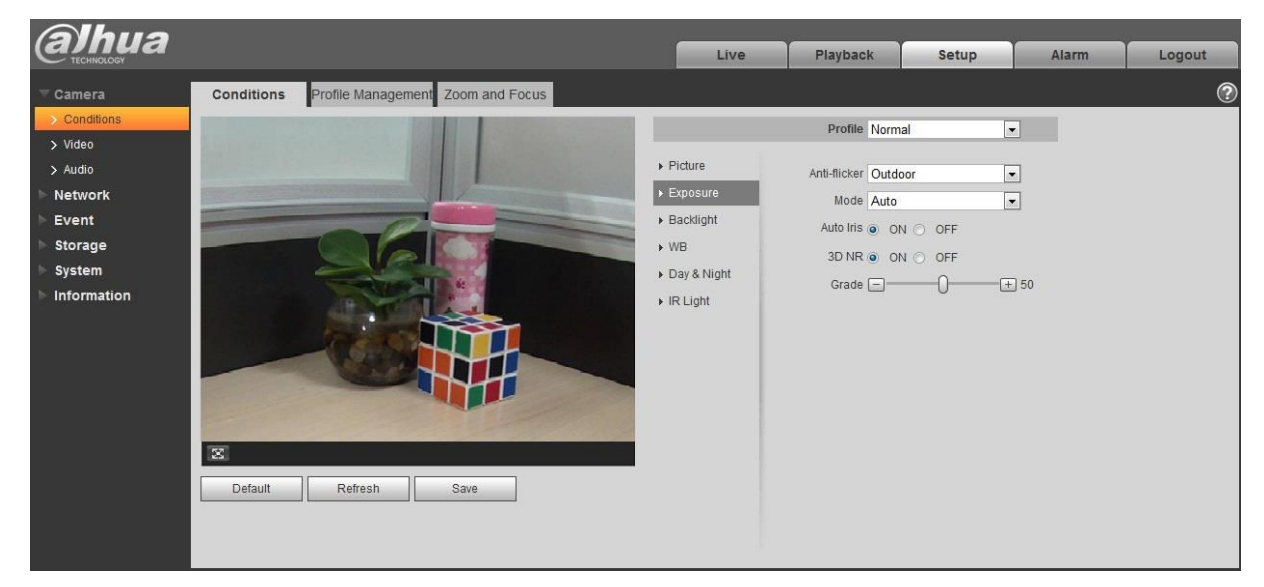

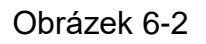

### <span id="page-42-0"></span>Krok 2

Nastavení parametrů expozice; Pro více informací se obraťte na následující list.

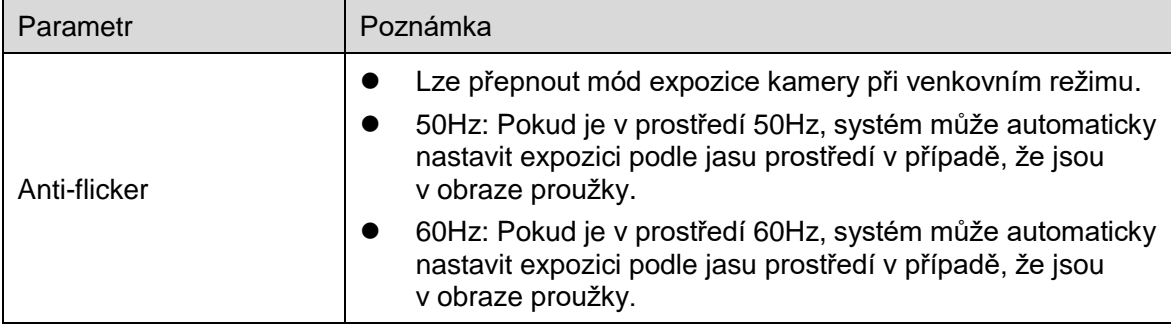

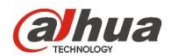

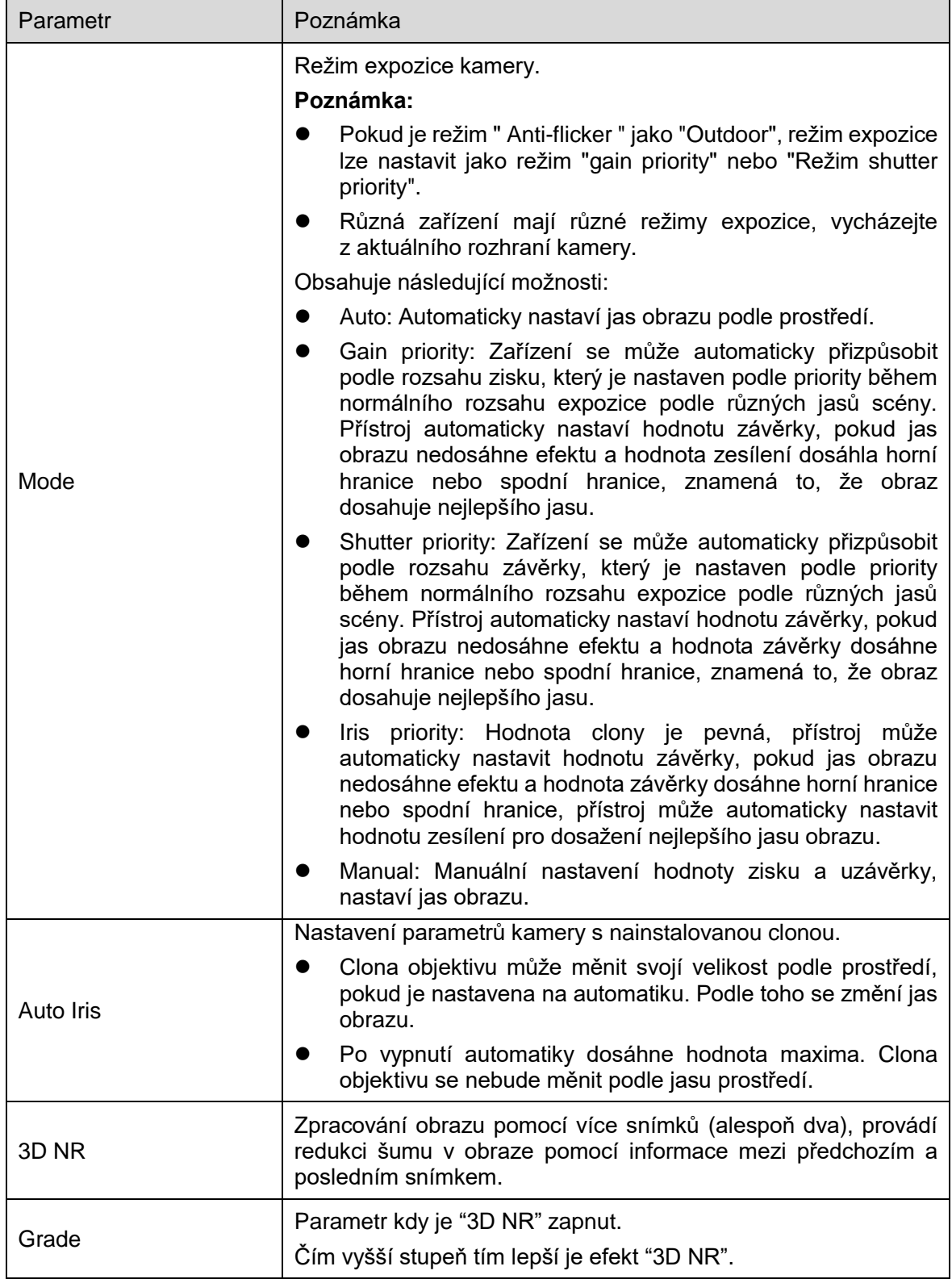

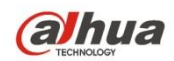

#### Krok 3

Kliknutím na "Save" dokončíte nastavení expozice kamery.

#### **Backlight – Protisvětlo**

Backlight mód se dělí na BLC, WDR a HLS.

BLC: Zabraňuje jevu tmavé oblasti v prostředí, se zadním nasvícením scény.

WDR: Umoňuje potlačit přesvícenné oblasti a kompenzovat tmavší oblasti, čímž může vyčistit obraz. HLC: Umožňuje snížení přímého světla, se ktarým se můžeme setkat u oblastí, jako jsou mýtné brány, vstup a výstup z parkoviště a podobně. Přes extrémní světlo lze v tmavých prostředích rozpoznat lidský obličej nebo SPZ s apod.

#### Krok 1

Vyberte "Setup > Camera > Condition > Backlight", systém zobrazí rozhraní "Backlight" jako na [Obrázek](#page-44-0) 6-3.

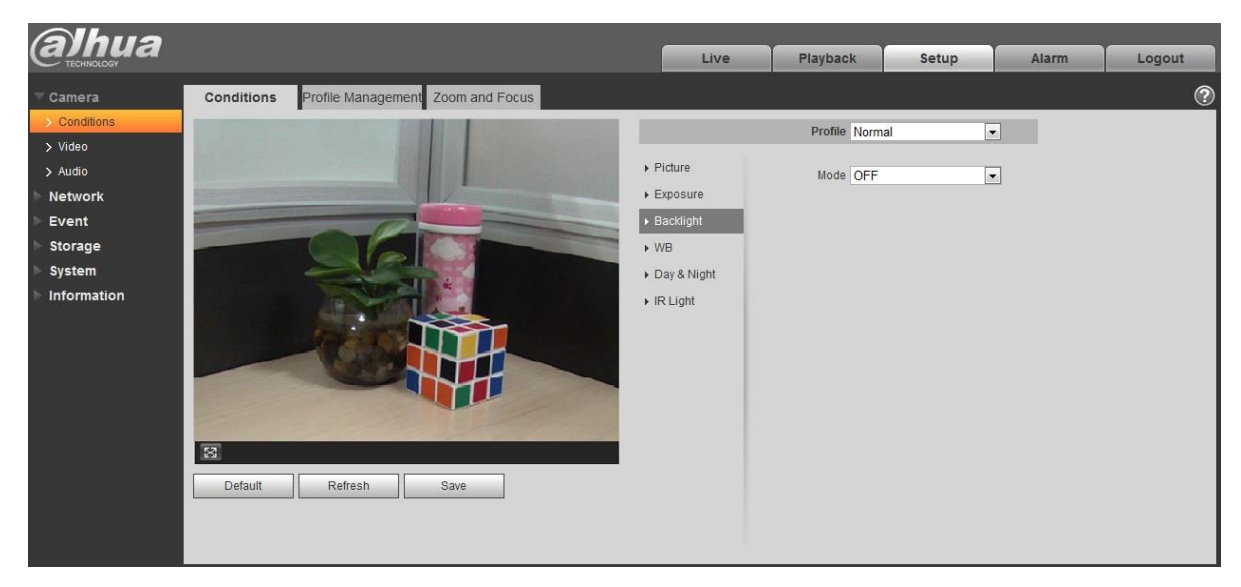

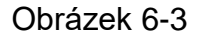

#### <span id="page-44-0"></span>Krok 2

Nastavte parametry.

- ⚫ Pokud je "Mode" nastaveno na "Scene Self-adaptation", Systém upraví jas obrazu podle jasu a světla prostředí. Objekty se zobrazí čistěji.
- ⚫ Pokud je "Mode" nastaveni jako "BLC", je možné vybrat mezi výchozím a vlastním nastavením.
	- Při výběru režimu "Výchozí" může systém provádět automatickou expozici v závislosti na prostředí. Obraz bude čistý i v nejtmavších oblastech.
	- ◆ Při výběru režimu "Customized" (Přizpůsobení) může systém po vymezení vlastní oblasti realizovat expozici ve zvolené oblasti. Obraz dosáhne odpovídajícího jasu ve vybrané oblasti.

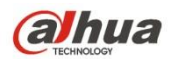

⚫ Pokud je režim "Mode"Režim" nastaven jako "HLC", systém omezí jas oblasti s vysokým jasem a snižuje velikost oblasti "halo", což snižuje jas celého snímku.

#### Poznámka:

Může dojít ke ztrátě videa po několik sekund, když je kamera přepnuta z režimu non-WDR do režimu WDR

⚫ Pokud je "Mode" nastaven jako "HLC", systém omezí jas oblasti s vysokým jasem a snižuje velikost oblasti "halo", což snižuje jas celého snímku.

Krok 3

kliknutím na "Save" dokončíte nastavení.

#### **White Balance – Vyvážení bílé**

Vyvážení bílé se používá k obnovení bílé barvy objektu v obraze, po nastavení režimu WB, mohou bílé objekty vypadat bíle v různých prostředích.

Krok 1

Vyberte "Setup > Camera > Conditions > WB", Systém zobrazí rozhraní "WB" které je zobrazené na [Obrázek](#page-45-0) 6-4.

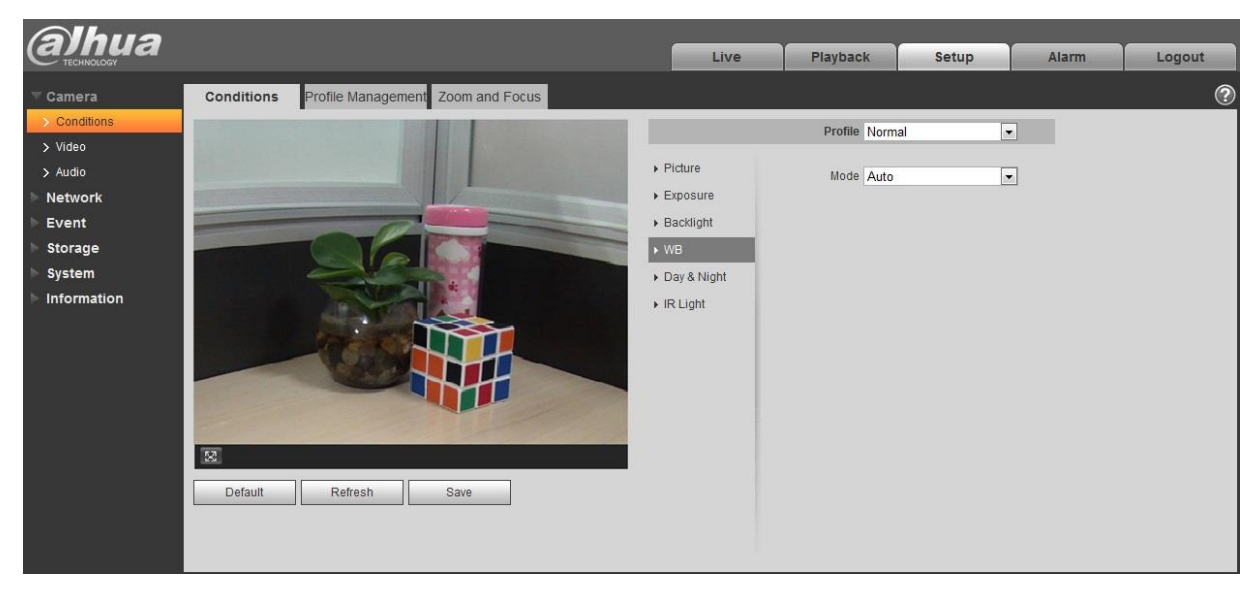

Obrázek 6-4

<span id="page-45-0"></span>Krok 2

Nastavte WB mód.

- ⚫ Když je "Mode" nastaven jako "Auto", systém může automaticky kompenzovat vyvážení bílé při různých teplotách barev, což znamená, že barva obrazu zůstává normální.
- ⚫ Když je "Mode" nastaven jako "Natural", může systém automaticky kompenzovat vyvážení bílé v obraze bez umělého osvětlení, což znamená, že barva obrazu zůstává normální.

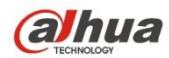

- ⚫ Když je "Mode" nastaven jako "Street Lamp", systém může automaticky kompenzovat vyvážení bílé ve venkovním nočním obarze, což znamená, že barva obrazu zůstává normální.
- ⚫ Pokud je "Mode" nastaven jako "Outdoor", systém dokáže automaticky kompenzovat vyvážení bílé ve většině obrazu s přirozeným světlem a umělým osvětlením, díky čemuž zůstává normální barva obrazu.
- ⚫ Když je "Mode" nastaven jako "Manual", lze ručně nastavit hodnotu červené a modré. Systém dokáže kompenzovat různé teploty barev v prostředí podle nastavení.
- ⚫ Když je "Mode" nastaven jako "Regional custom", lze nastavit oblast přizpůsobení, systém může kompenzovat vyvážení bílé barvy různých teplot v oblasti obrazu, díky čemuž zůstává normální barva obrazu.

Krok 3

Kliknutím na "Save" dokončíte nastavení WB (vyvážení bílé).

#### **Den/Noc funkce**

Nastavení přepnutí mezi denním barevným módem a nočním černobílým módem.

Krok 1

Vyberte "Setup > Camera > Conditions > Day & Night" Zobrazí se rozhraní pro "Day & Night", zobrazené na [Obrázek](#page-46-0) 6-5.

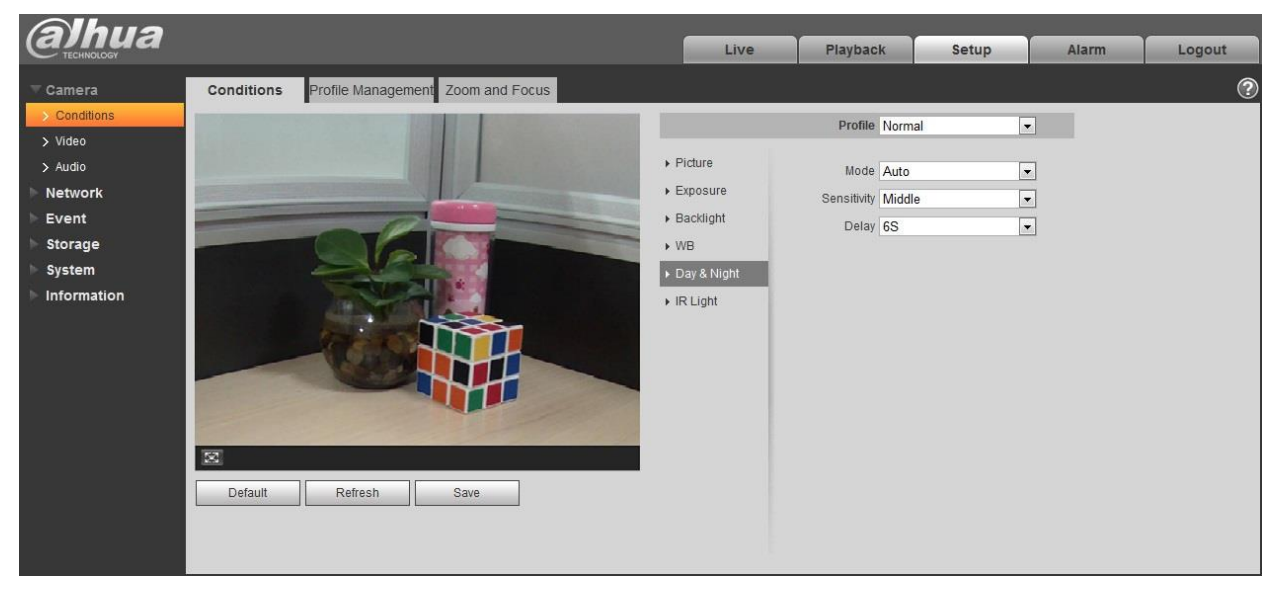

Obrázek 6-5

#### <span id="page-46-0"></span>Krok 2

Nastavte parametry pro funkci Den/Noc dle tabulky níže.

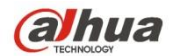

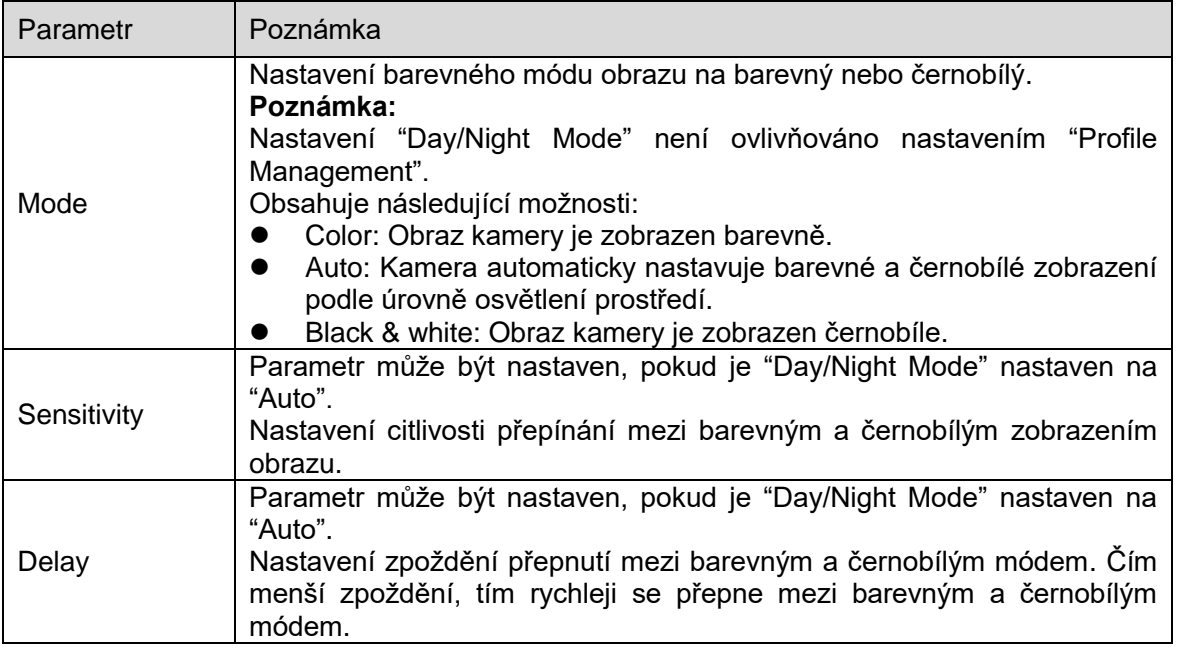

#### **Krok 3**

Kliknutím na "Save" dokončete nastavení.

### **Defog**

Kvalita obrazu se sníží, pokud je zařízení často v prostředí s mlhou nebo oparem, můžete povolit funkci defog pro nastavení obrazu.

Krok 1

Vyberte "Setup > Camera > Conditions > Defog" a systém zobrazí rozhraní "Defog" Které je zobrazeno na [Obrázek](#page-48-0) 6-6.

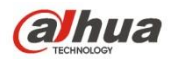

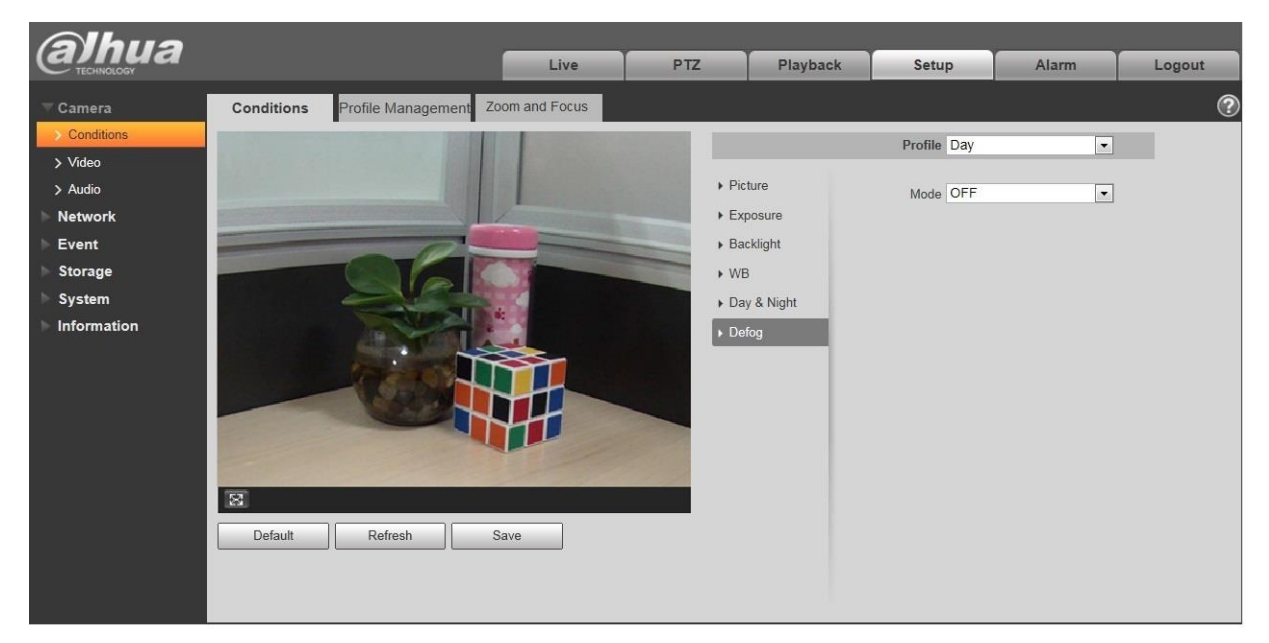

#### Obrázek 6-6

#### <span id="page-48-0"></span>Krok 2

Nastavení "defog" módu podle aktuálního obrazu.

- Pokud je "Mode" nastaven jako "Manual", je třeba ručně nastavit intensitu a air light mód. Systém pak nastaví obraz podle intensity a air light módu. Air light mód lze nastavit ručně nebo automaticky.
- ⚫ Pokud je "Mode" nastaven jako "Auto", systém automaticky upraví obrazu podle aktuální scény.
- Pokud je "Mode" nastaven jako "Off", funkce "defog" je vypnuta.

#### Krok 3

Kliknutím na "Save" dokončíte nastavení funkce defog.

#### **IR Light – IR přísvit**

Pokud je zařízení vybaveno IR přísvitem, můžete přímo nastavit režim IR přísvitu.

Krok 1

Vyberte "Setup > Camera > Conditions > IR Light" a systém zobrazí rozhraní"IR Light" které je zobrazeno na [Obrázek](#page-49-0) 6-7.

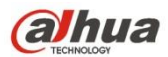

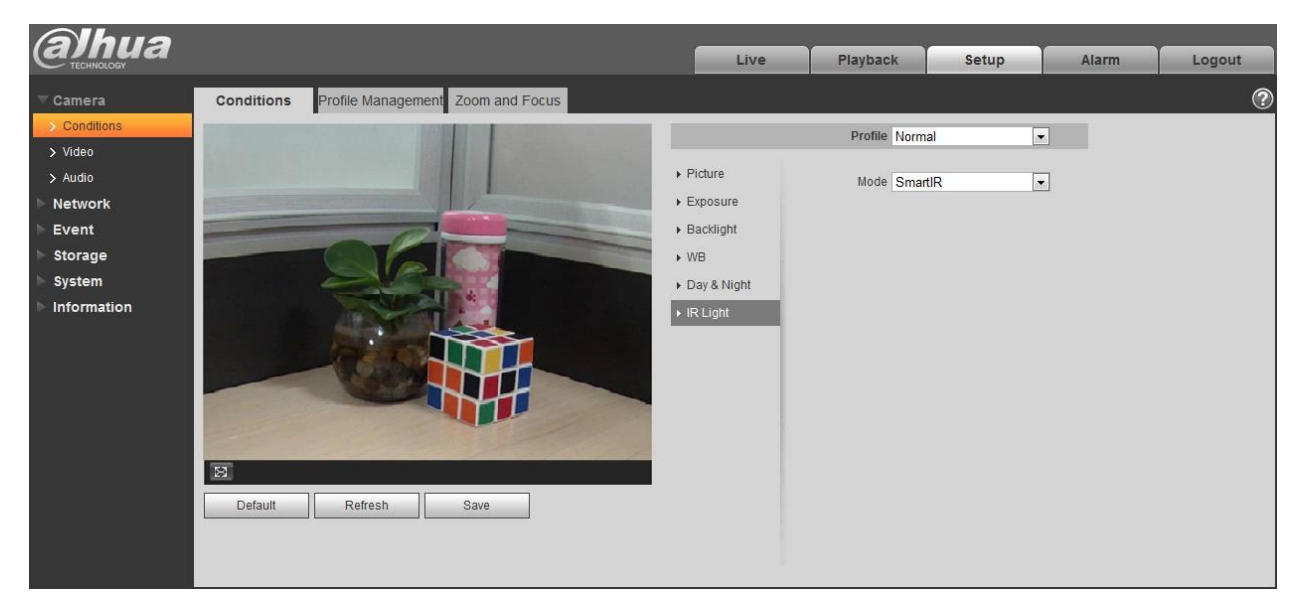

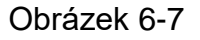

#### <span id="page-49-0"></span>Krok 2

Nastavení IR přísvitu podle aktuálního obrazu.

- ⚫ Pokud je "Mode" nastaven jako "Manual", lze ručně nastavit jas IR přísvitu; systém bude kompenzovat jas obrazu podle intezinty přísvitu.
- ⚫ Pokud je "Mode" nastaven jako "Inteligent IR", systém může nastavit jas světla podle aktuální scény.
- ⚫ Pokud je "Mode" nastaven jako "Zoomprio", systém může automaticky nastavit IR přísvit podle změny jasu aktuální scény.
	- ◆ Systém aktivuje blízký přísvit, pokud obraz ztmavne. Systém aktivuje vzdálený přísvit, pokud blízký přísvit nedosáhne požavků na jas scény.
	- ◆ Systém deaktivuje vzdálený přísvit, a nastaví blízký přísvit, pokud se zvýší jas obrazu. Systém bude vždy vypínat vzdálený přísvit, pokud je ohnisková vzdálenost objektivu nastavena na široký úhel, což má zabránit přeexponování obrazu. Mezitím může ručně nastavit kompenzaci světla tak, aby lehce nastavil jas IR přísvitu.
	- Pokud je "mode" nastaven na "Off", nespustí se IR přísvit.

#### Krok 3

Kliknutím na "Save" dokončíte nastavení IR přísvitu.

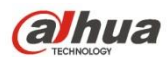

#### **Správa profilů**

Krok 1

Vyberte "Setup > Camera > Conditions > Profile Management" a systém zobrazí rozhraní "Profile Management".

Krok 2

Nastavení správy.

⚫ Pokud je "Profile Management " nastavena jako "Normal", systém bude monitorovat podle normálního nastavení.

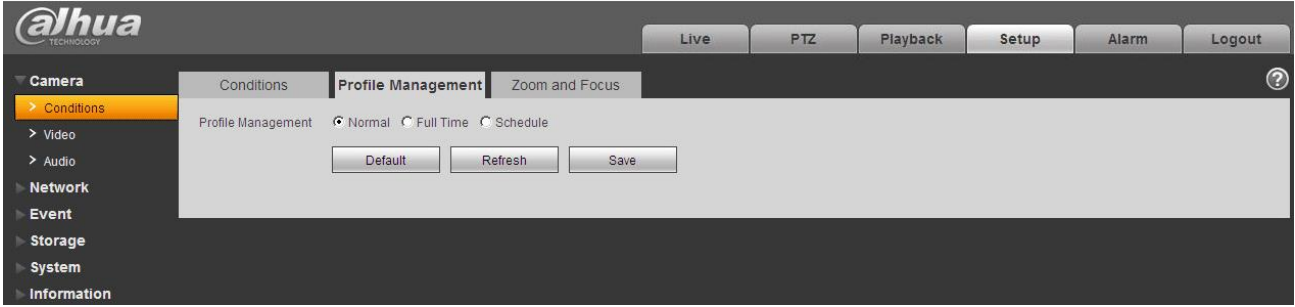

### Obrázek 6-8

⚫ Pokud je "Profile Management " nastavena jako "Full Time", můžete v nabídce "Day" nebo "Night" zvolit možnost "Always enable". Systém bude monitorovat podle konfigurace "Always enable".

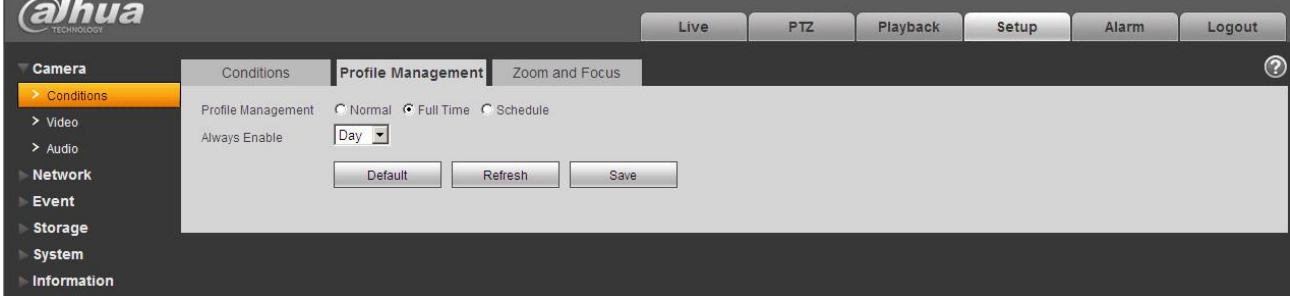

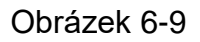

⚫ Pokud je "Profile Management " nastavena jako "Schedule", můžete nastavit určitou period pro den a další periodu pro noc, například pokud nastavíte 0: 00 ~ 12: 00 jako den, 12: 00-24: 00 v noci bude systém sledovat přijetím odpovídající konfigurace z ostatních period.

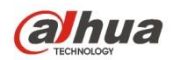

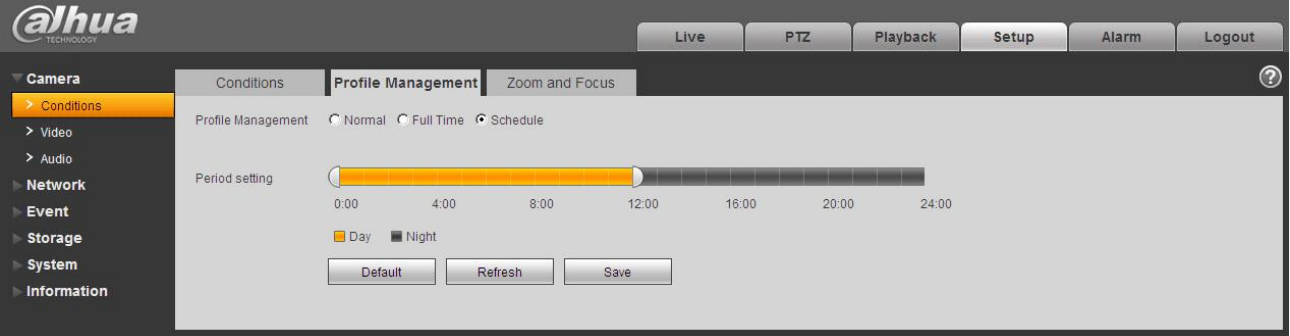

### Obrázek 6-10

#### Krok 3

Kliknutím na "Save" dokončíte nastavení správy profilů.

#### **Poznámka:**

Kliknutím na "Default" se provede obnovení výchozího nastavení zařízení. Kiknutím na "Refresh" se zkontrolujte načtení nejnovější konfigurace zařízení.

### **Zoom a ostření**

#### **Poznámka:**

Pouze motorizivané vari-fokální kamery podporují funkce zoom a ostření.

Krok 1

Vyberte "Setup > Camera > Conditions > Zoom and Focus" a systém zobrazí rozhraní "Zoom and Focus" které je zobrazeno na [Obrázek](#page-51-0) 6-11.

<span id="page-51-0"></span>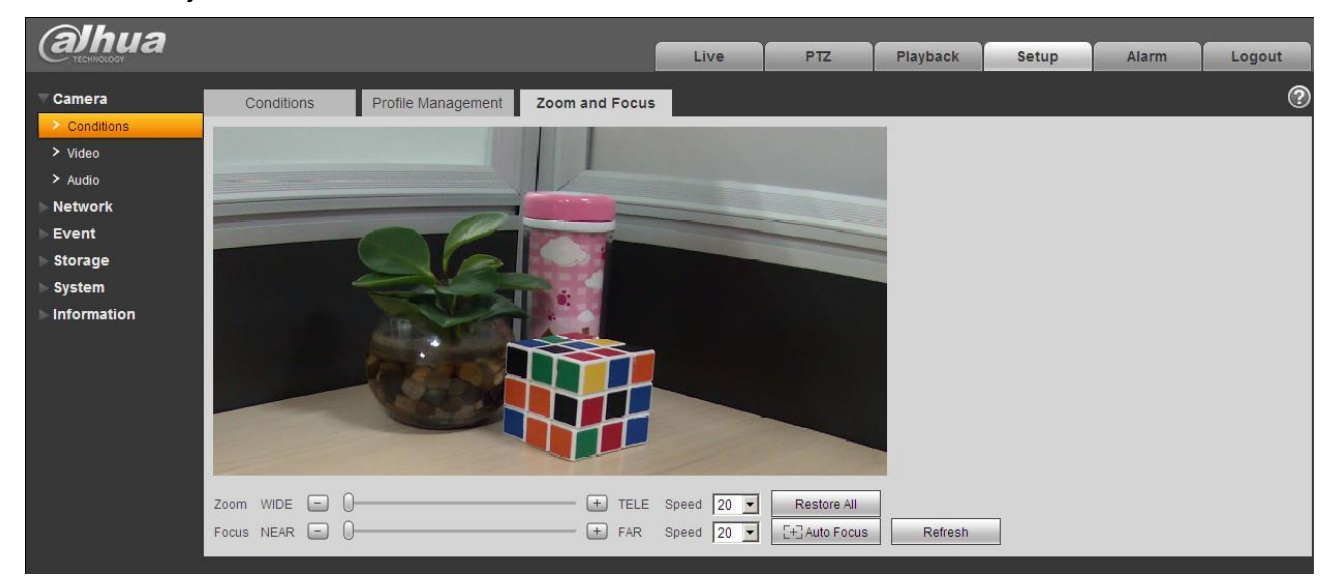

Obrázek 6-11

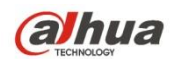

Krok 2

Nastavte ohniskovou vzdálenost objektivu.

Po zoomování nastave "Speed – rychlost" a stiskněte "+", "-", nebo přetáhněte posuvný blok přímo pro nastavení.

Krok 3

Nastavte zaostření objekivu.

Po zaostření nastave "Speed – rychlost" a stiskněte"+", "-" nebo přetáhněte posuvný blok přímo pro nastavení.

#### **Poznámka:**

- ⚫ Speed se používá k nastavení délky stisknutím "+" a "-".
- Po nastavení ohniskové vzdálenosti objektivu nebo klepnutí na tlačítko"Auto Focus", zařízení nastaví obraz, při automatickém zaostřování není možné provádět jinou funkci objektivu.
- ⚫ Po několika nespěšných zvětšeních a zaostřeních kdy se obraz nezobrazí jasně, klikněte na tlačítko "Restore all" pro obnovení nastavení a odstranění akumulovaných chyb.
- ⚫ Klinutím na "Refresh" a zařízení automaticky synchronizuje pozici posuvníku pro zoom a focus.

### **Video**

6.1.2.1 Video

#### Krok 1

Vyberte "Setup > Camera > Video > Video" a zobrazí se "Video" rozhraní zobrazené na [Obrázek](#page-52-0) 6-12 nebo [Obrázek](#page-53-0) 6-13 (Fisheye).

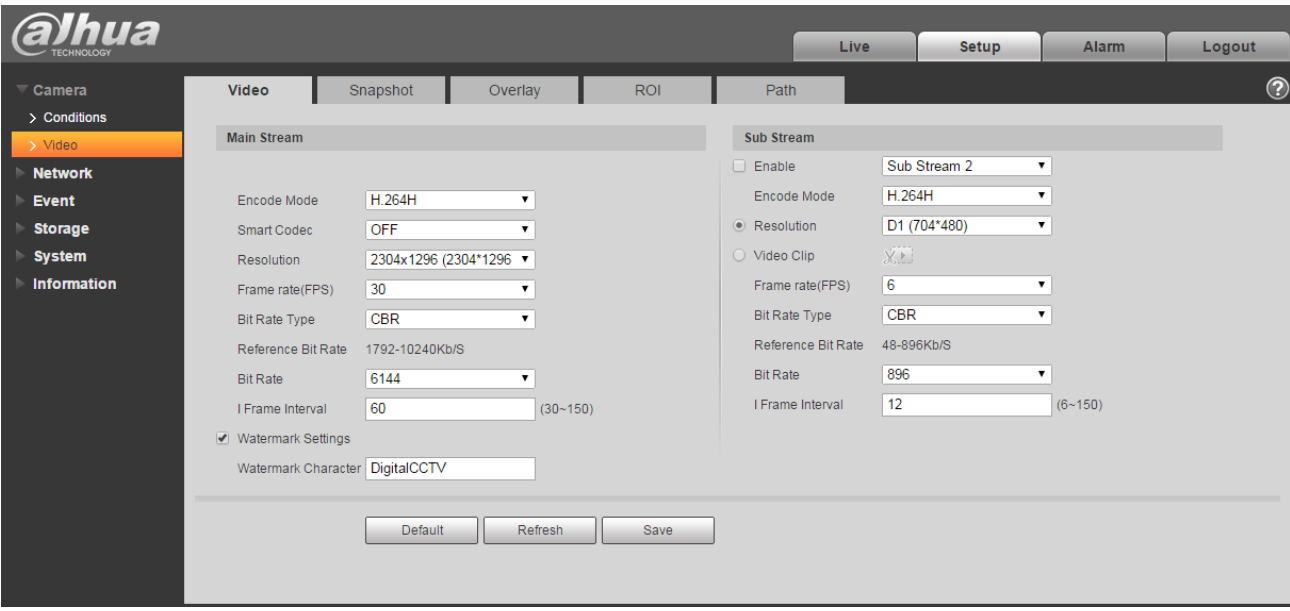

<span id="page-52-0"></span>Obrázek 6-12

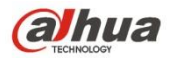

| <b>alhua</b>                              |                                                        |                                        |                                             |            | Live                                         | <b>Playback</b><br>Setup         |                                                              | <b>Alarm</b> | Logout |                |
|-------------------------------------------|--------------------------------------------------------|----------------------------------------|---------------------------------------------|------------|----------------------------------------------|----------------------------------|--------------------------------------------------------------|--------------|--------|----------------|
| Camera<br>$\geq$ Conditions<br>> Video    | Video<br>Installation Mode                             | Snapshot<br>Ceiling                    | Overlay<br>$\vert \cdot \vert$              | <b>ROI</b> | Path                                         |                                  |                                                              |              |        | $^{\circledR}$ |
| $>$ Audio<br><b>Network</b>               | Record Mode<br><b>Main Stream</b>                      | 2P                                     | $\overline{\phantom{0}}$                    |            | Sub Stream                                   |                                  |                                                              |              |        |                |
| Event<br>Storage<br>System<br>Information | Code-Stream Type                                       | General                                | $\bullet$                                   |            | $\sqrt{ }$ Enable<br>Code-Stream Type        | Sub Stream 1<br>General          | $\vert \cdot \vert$<br>$\overline{\phantom{a}}$              |              |        |                |
|                                           | Encode Mode<br>Resolution                              | H.264<br>2432x2432 (2432*2432) -<br>15 | $\overline{\phantom{a}}$                    |            | Encode Mode<br>Resolution<br>Frame rate(FPS) | H.264<br>640x640 (640*640)<br>15 | $\blacksquare$<br>$\overline{\phantom{a}}$<br>$\blacksquare$ |              |        |                |
|                                           | Frame rate(FPS)<br>Bit Rate Type<br>Reference Bit Rate | CBR<br>2048-11008Kb/S                  | $\vert$ $\vert$<br>$\overline{\phantom{0}}$ |            | <b>Bit Rate Type</b><br>Reference Bit Rate   | CBR<br>256-1792Kb/S              | $\vert \cdot \vert$                                          |              |        |                |
|                                           | <b>Bit Rate</b><br>I Frame Interval                    | 8192<br>30                             | $\bullet$<br>$(15 - 150)$                   |            | Bit Rate<br>I Frame Interval                 | 1024<br>30                       | $\vert \cdot \vert$<br>$(15 - 150)$                          |              |        |                |
|                                           | <b>SVC</b><br>V Watermark Settings                     | $1($ off $)$                           | $\overline{\phantom{a}}$                    |            | <b>SVC</b>                                   | $1($ off $)$                     | $\vert \cdot \vert$                                          |              |        |                |
|                                           | Watermark Character DigitalCCTV                        |                                        |                                             |            |                                              |                                  |                                                              |              |        |                |
|                                           |                                                        | Default                                | Refresh                                     | Save       |                                              |                                  |                                                              |              |        |                |

Obrázek 6-13 (Fisheye)

### <span id="page-53-0"></span>Krok 2

Nastavte stream. Více informací naleznete v následujícím listu.

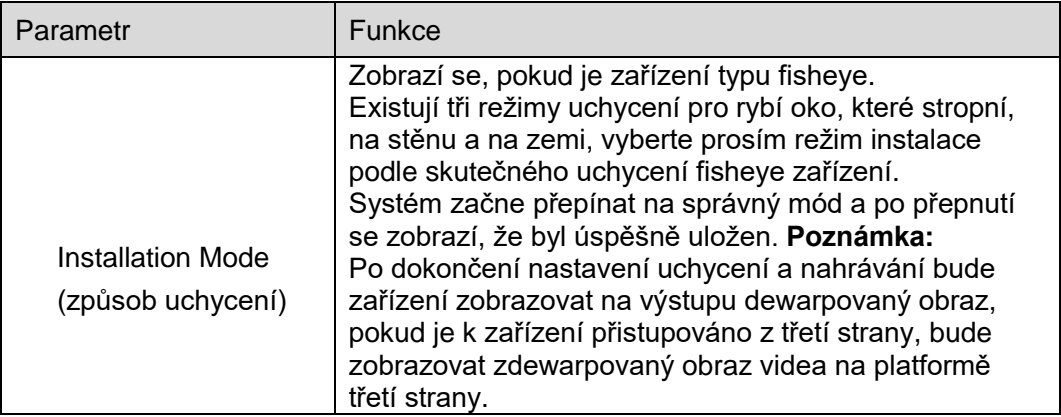

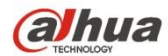

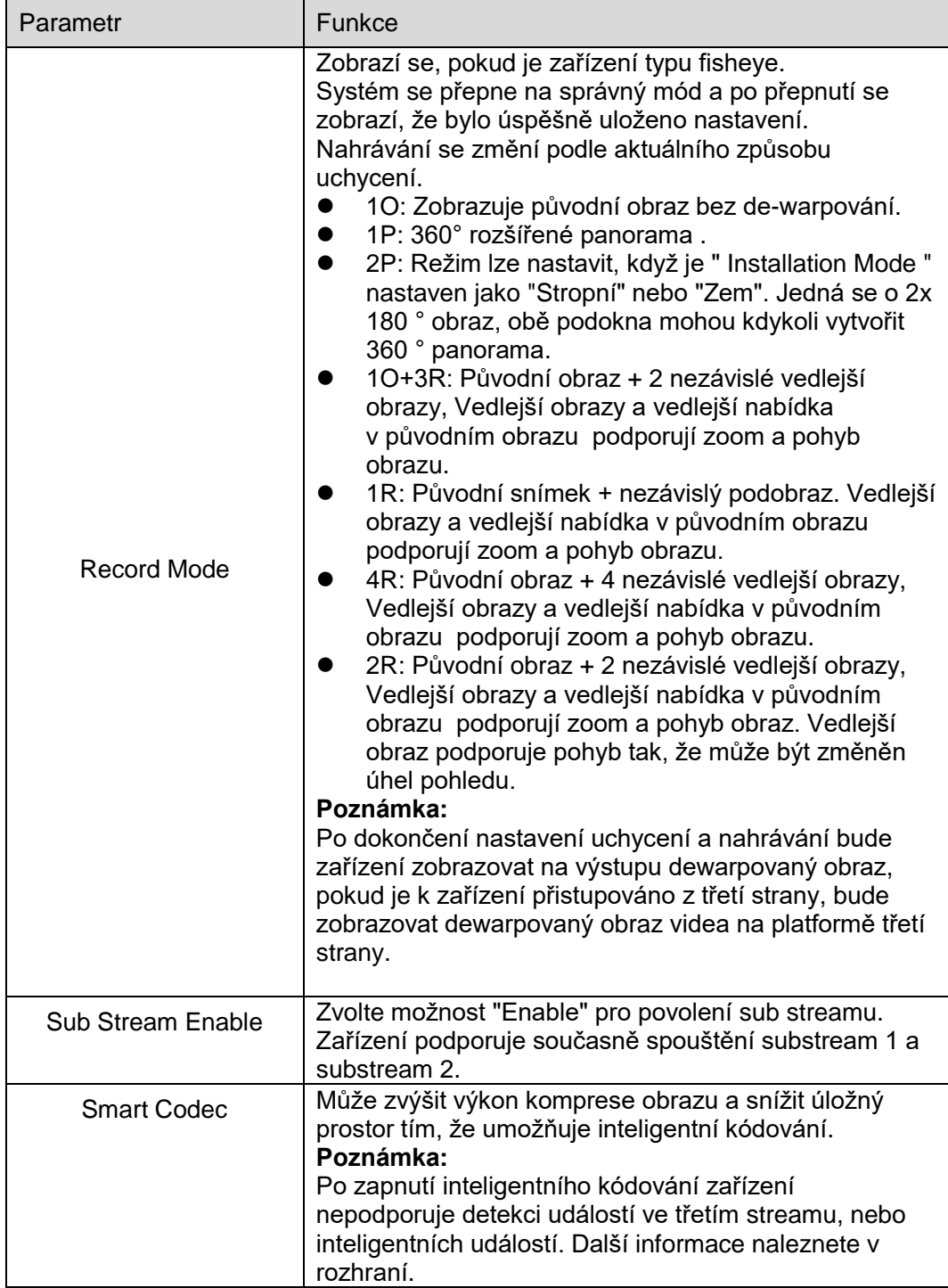

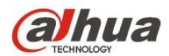

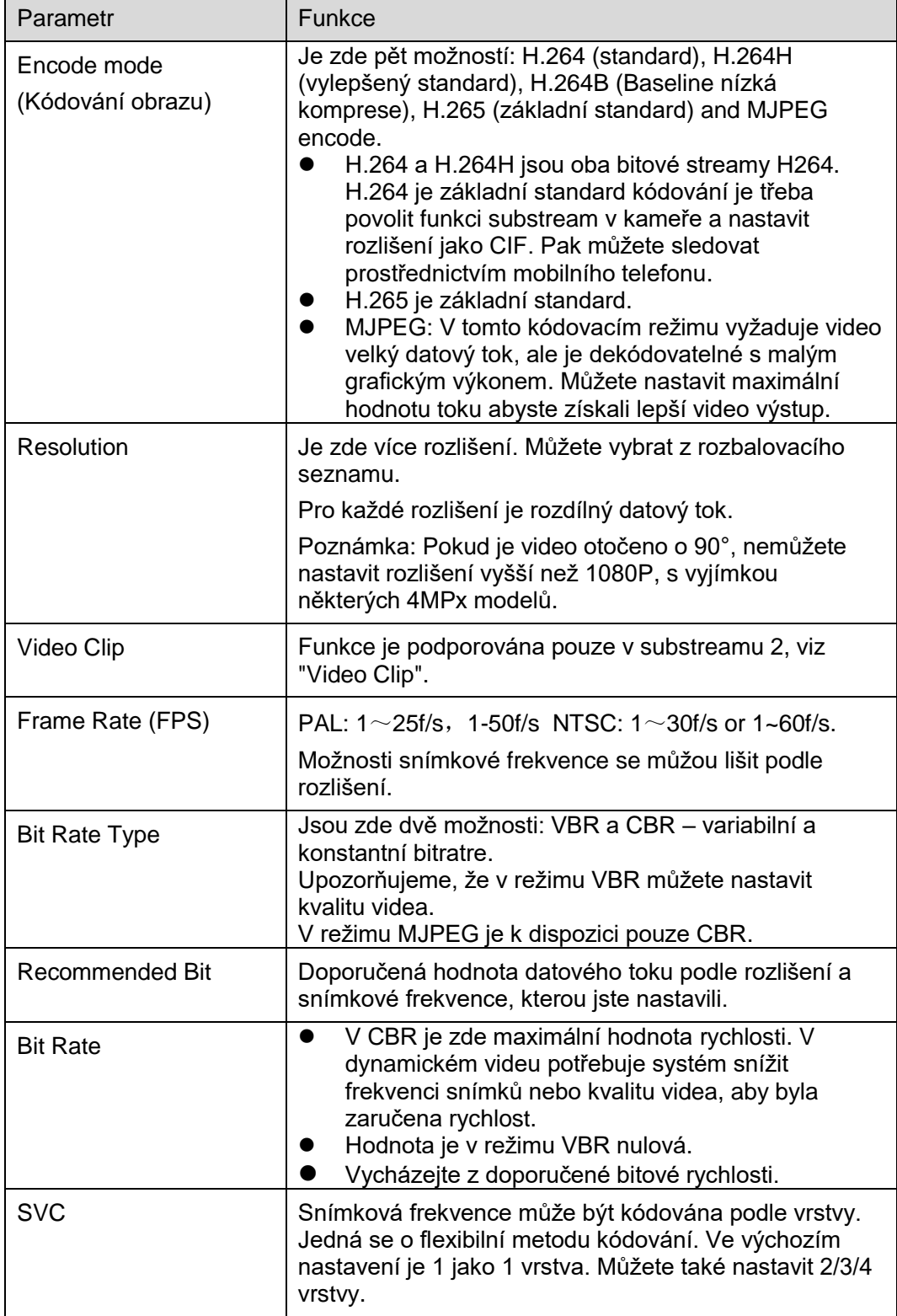

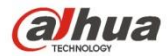

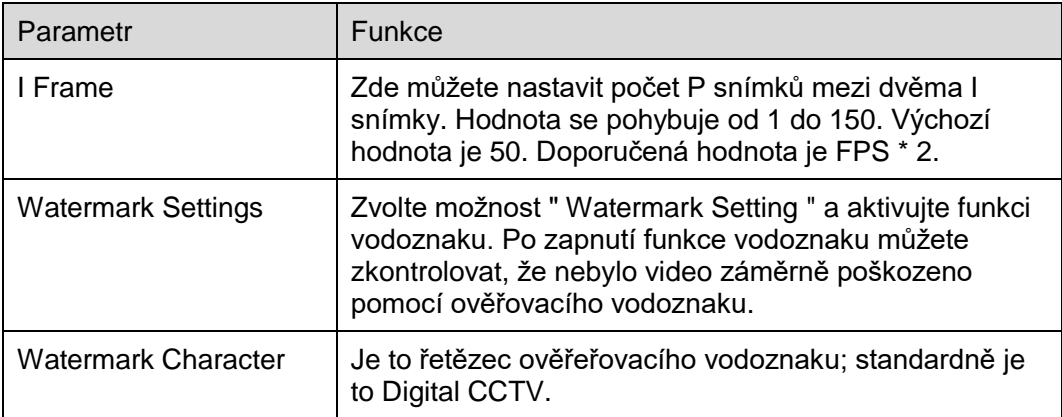

- ⚫ Video vyříznutí
- 1. Vyberte "Sub Stream 2" v rozbalovacím menu a klikněte na "Enable".
- 2. Pro povolení "Video Clip" oříznutí, klikněte na ikonu

Systém zobrazí oblast "Area" oříznutí, jak je zobrazeno na [Obrázek](#page-56-0) 6-14.

<span id="page-56-0"></span>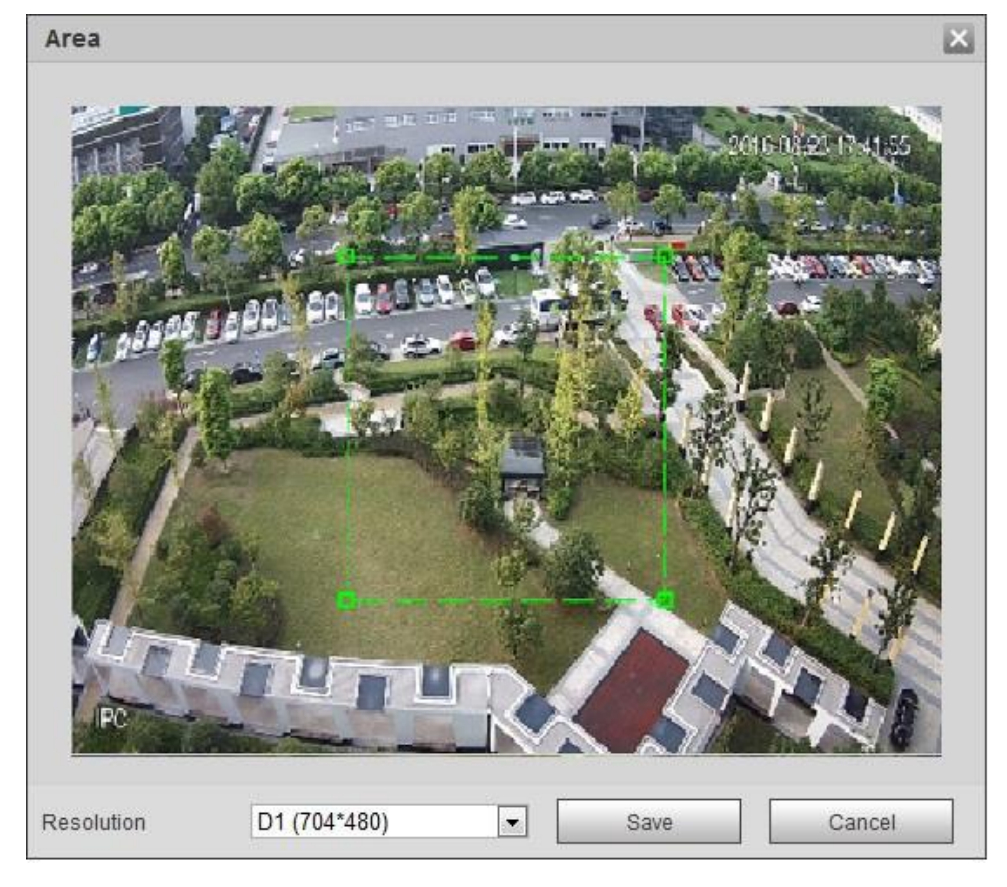

Obrázek 6-14

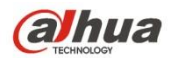

- 3. Vyberte požadované rozlišení a vyřízněte oblast na požadovaném snímku, jak je zobrazeno na Obrázku 5-15.
- 4. Klikněte na "Save". Vyříznuté video můžete zkontrolovat v rozhraní náhledu (Vedlejší stream 2 zobrazuje pouze oříznutou oblast), jak je zobrazeno na [Obrázek](#page-57-0) 6-15.

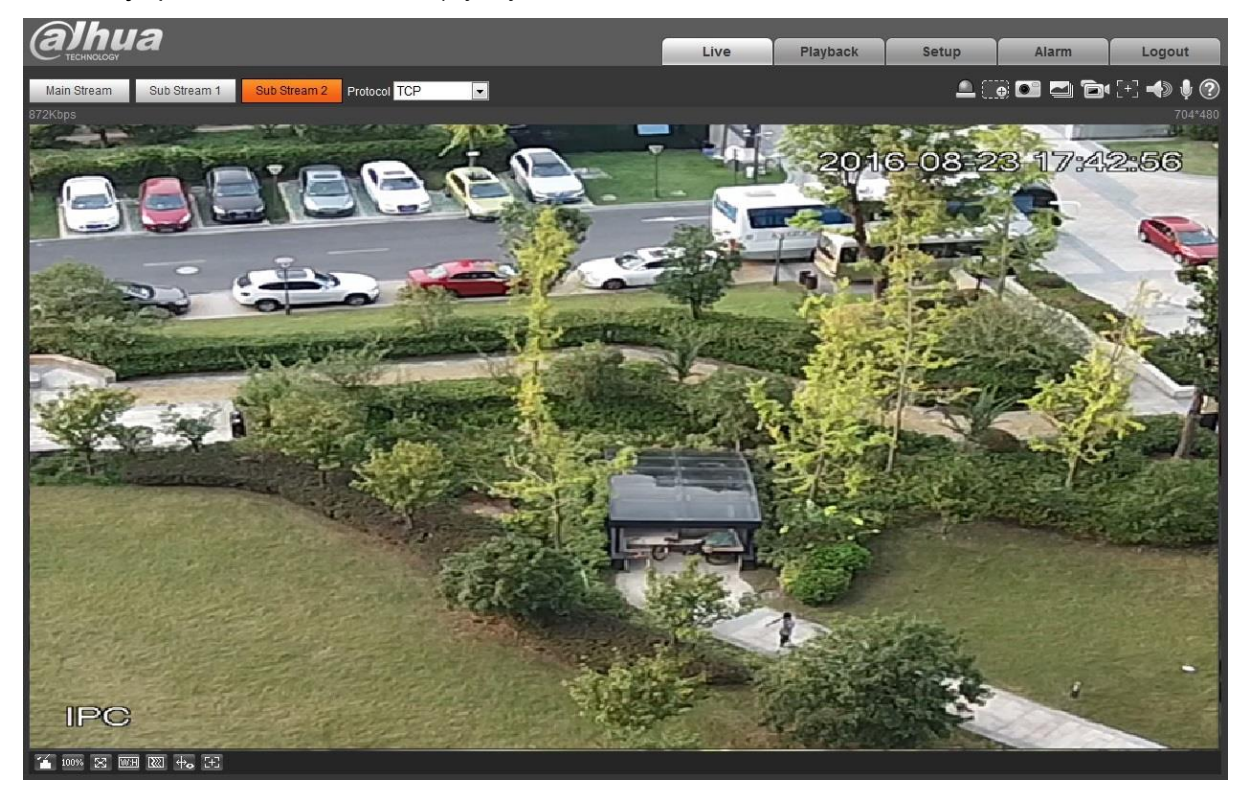

Obrázek 6-15

#### <span id="page-57-0"></span>Krok 3

Kliněte na "Save" pro dokončení nastavení video streamu.

#### 6.1.2.2 Snímek

Rozhraní je zobrazeno na [Obrázek](#page-58-0) 6-16.

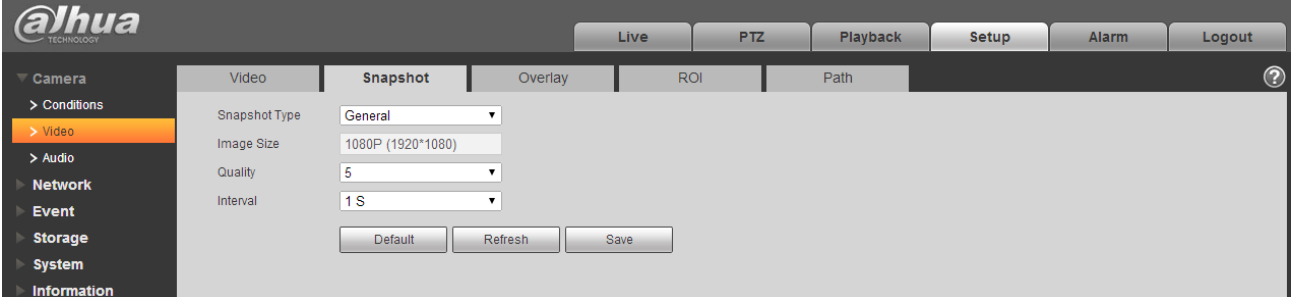

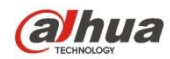

#### Obrázek 6-16

#### <span id="page-58-0"></span>Více informací naleznete v následujícím listu.

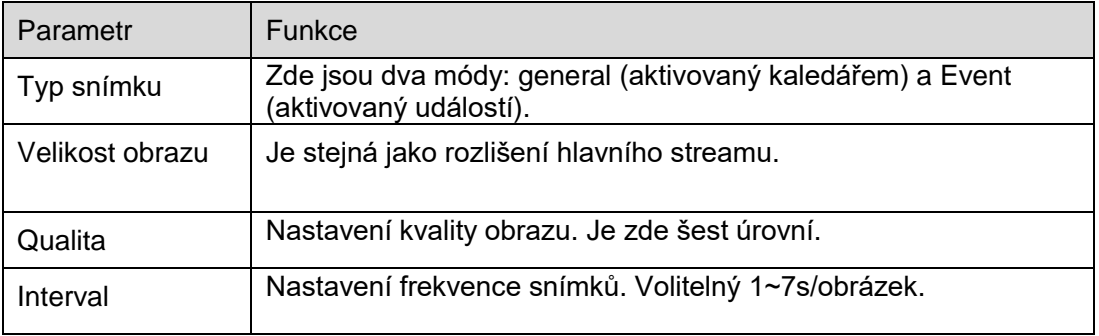

#### 6.1.2.3 Oblasti maskování ve videu

Rozhraní je zobrazeno na [Obrázek](#page-58-1) 6-17.

<span id="page-58-1"></span>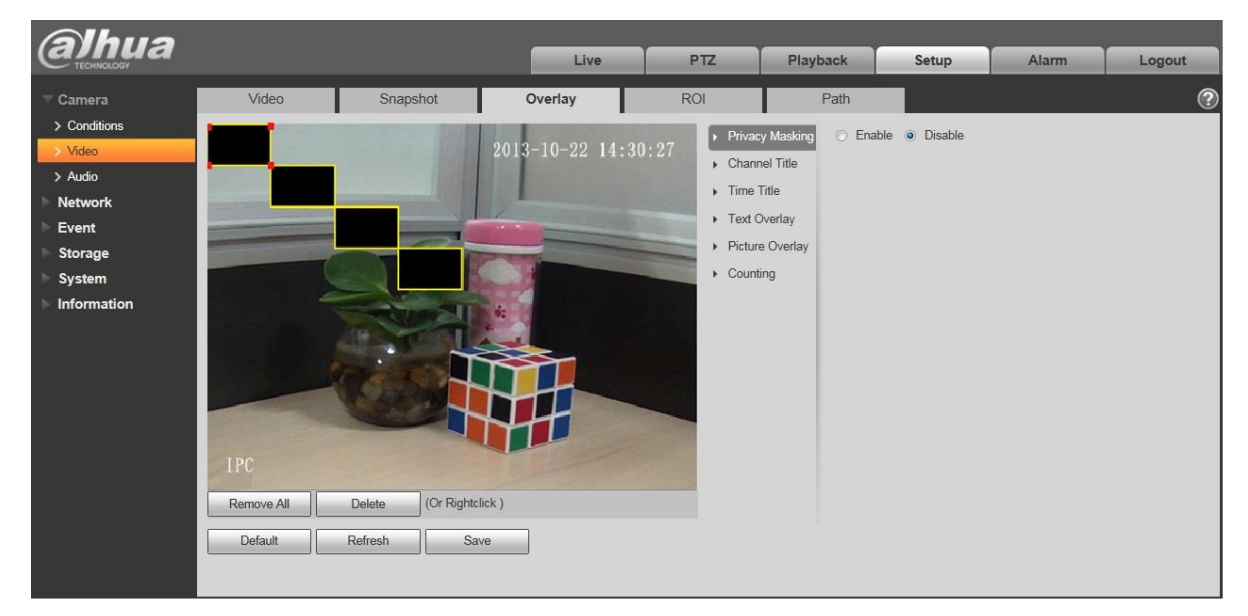

Obrázek 6-17

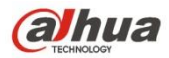

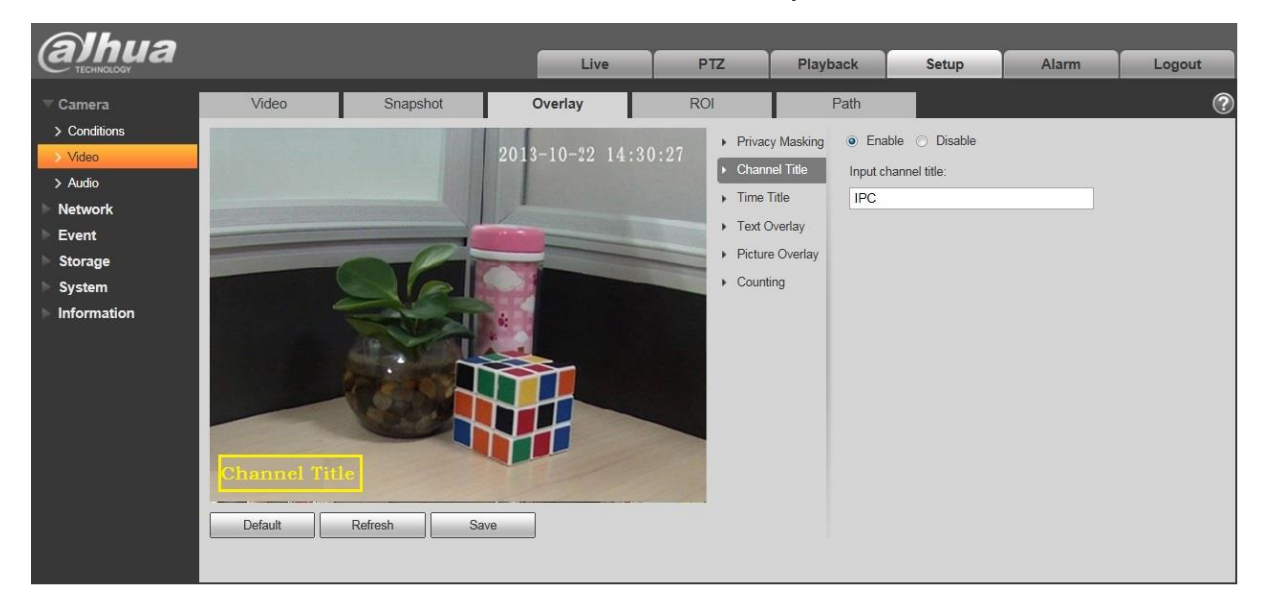

Obrázek 6-18

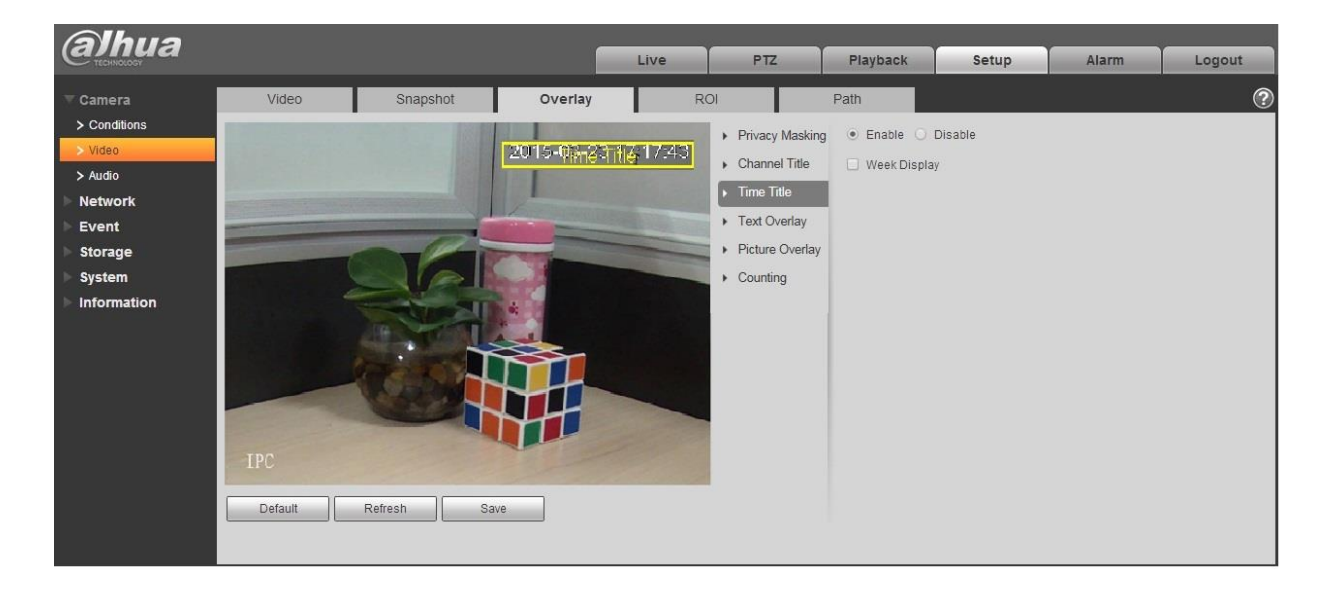

Obrázek 6-19

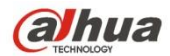

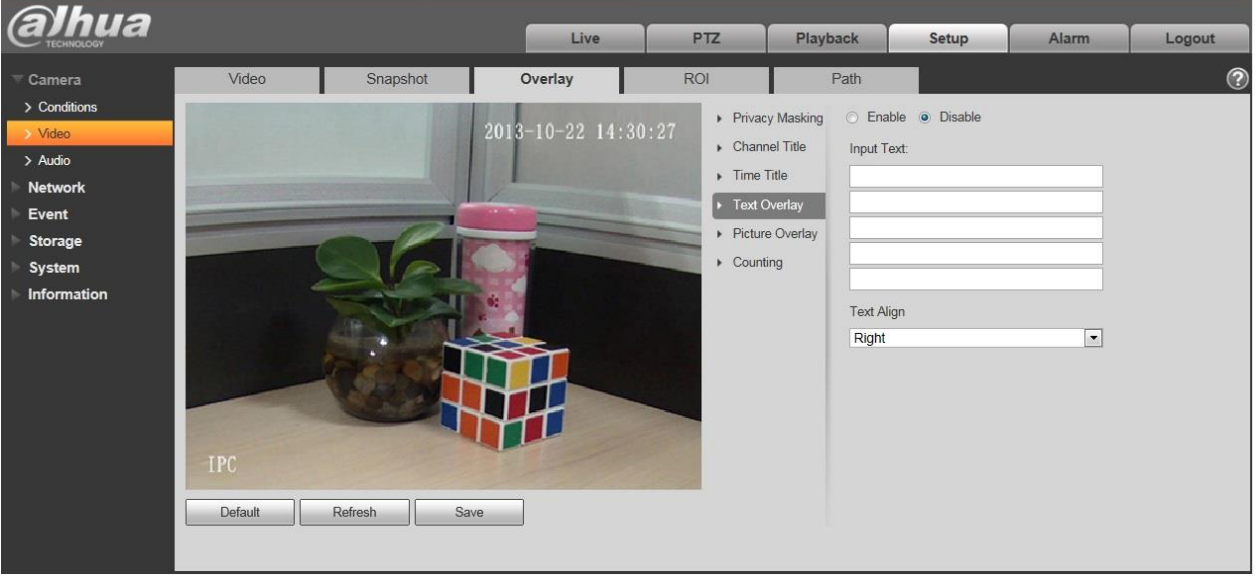

Obrázek 6-20

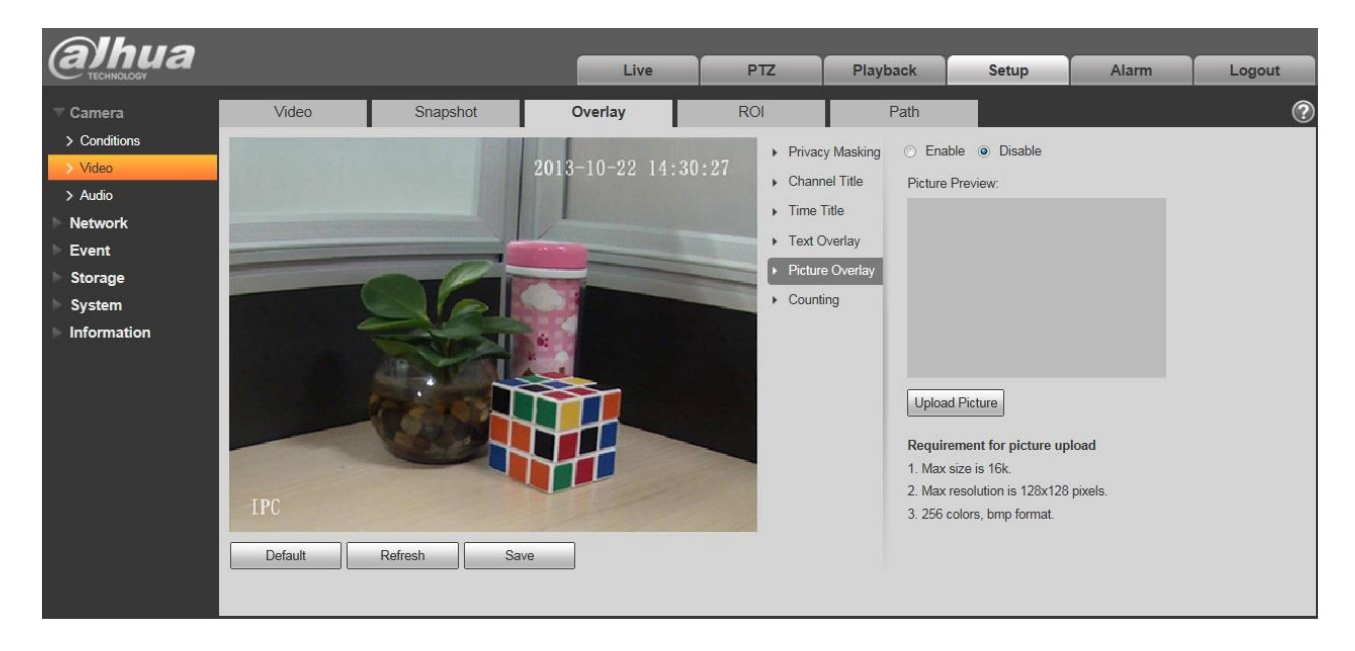

Obrázek 6-21

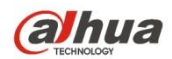

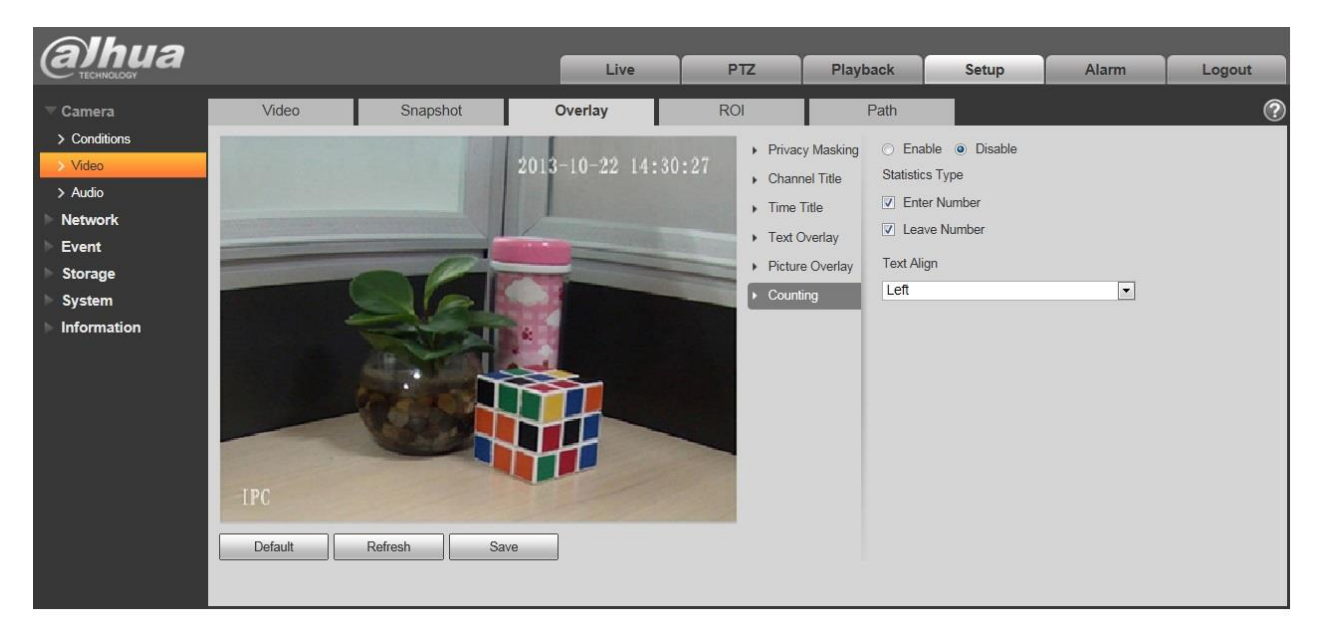

Obrázek 6-22

Více informací naleznete v následujícím listu.

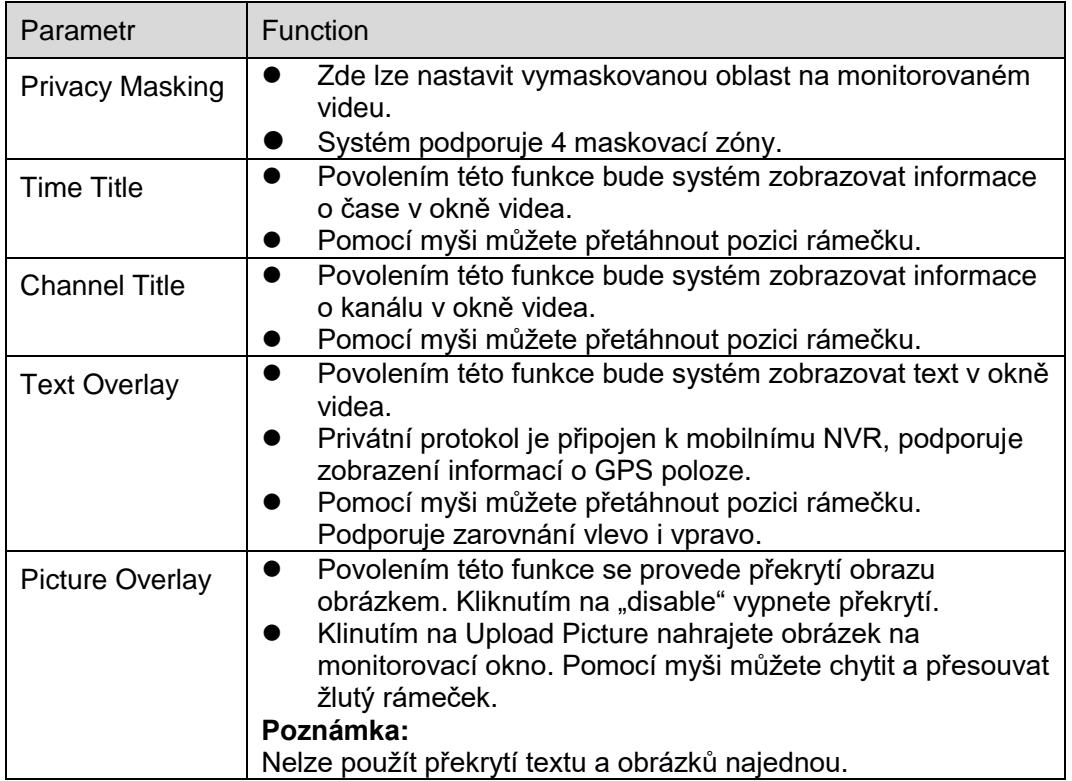

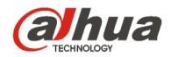

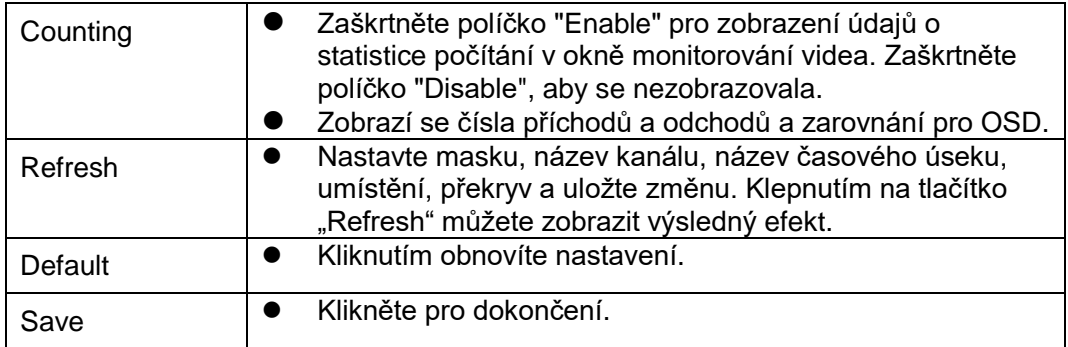

### 6.1.2.4 ROI

Poznámka: Some series don't support ROI setup function.

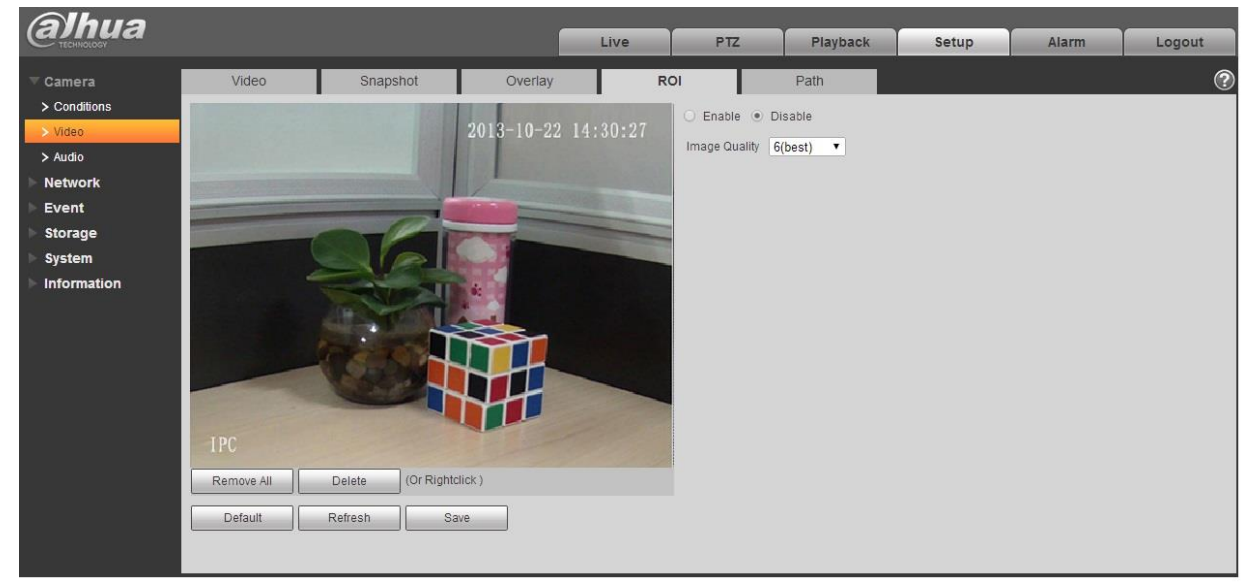

Obrázek 6-23

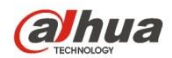

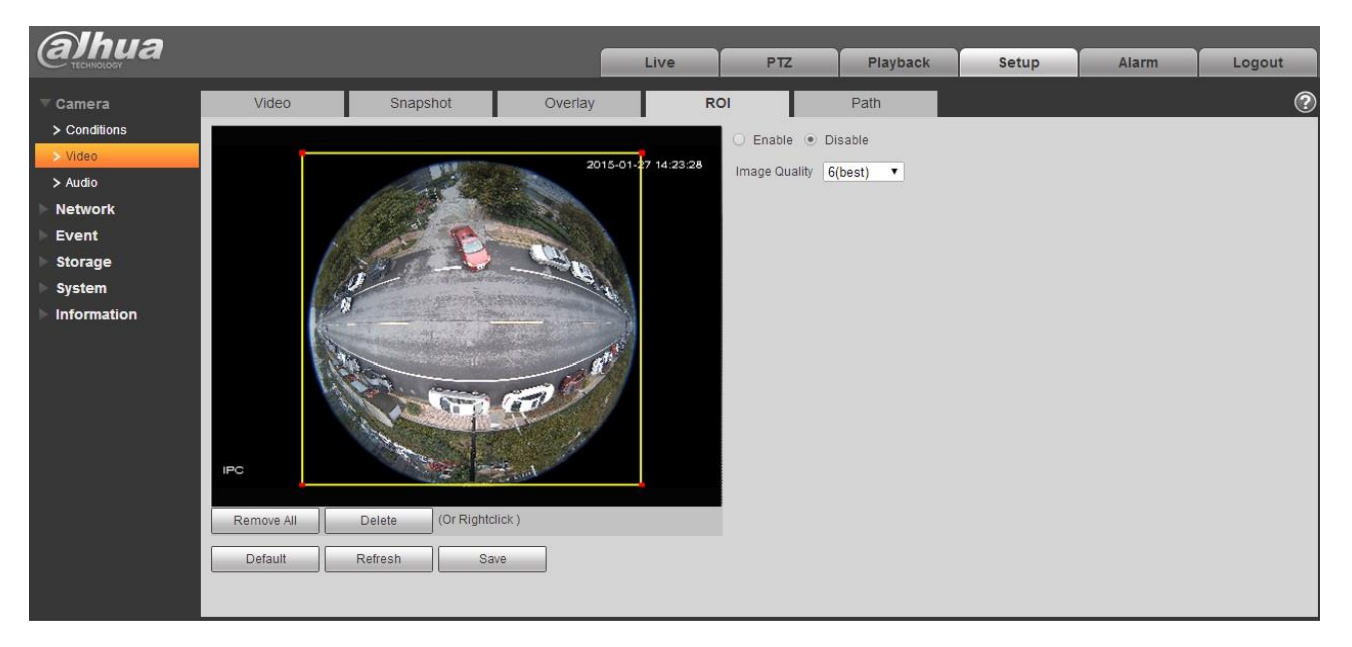

#### Obrázek 6-24

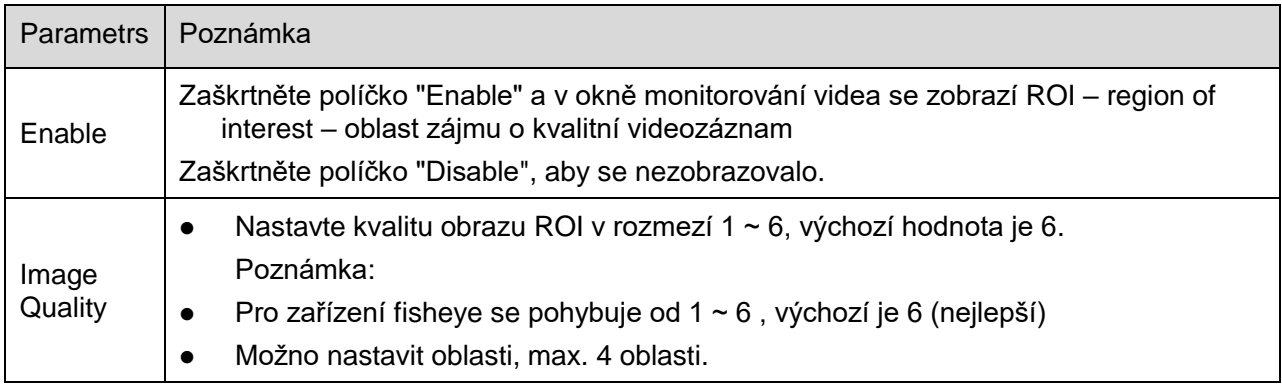

#### 6.1.2.5 Cesty

Rozhraní cesty k úložišti je zobrazeno na [Obrázek](#page-64-0) 6-25.

Zde můžete nastavit cestuk snímku a cestu k záznamu.

- ⚫ Výchozí cesta k obrazu monitoru je C:\Users\admin\WebDownload\LiveSnapshot.
- ⚫ Výchozí cesta k záznamu je C:\Users\admin\WebDownload\LiveRecord.
- Výchozí cesta k snímku obrazu je C:\Users\admin\WebDownload\PlaybackSnapshot.

Výchozí cesta ke stahování přehrávání je C:\Users\admin\WebDownload\PlaybackRecord.

Výchozí cesta k výstřižku přehrávání je: C:\Users\admin\WebDownload\VideoClips. Poznámka:

Admin je lokálně přihlášen k účtu PC.

Kliknutím na tlačítko "Save" uložíte aktuální nastavení.

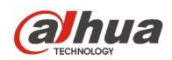

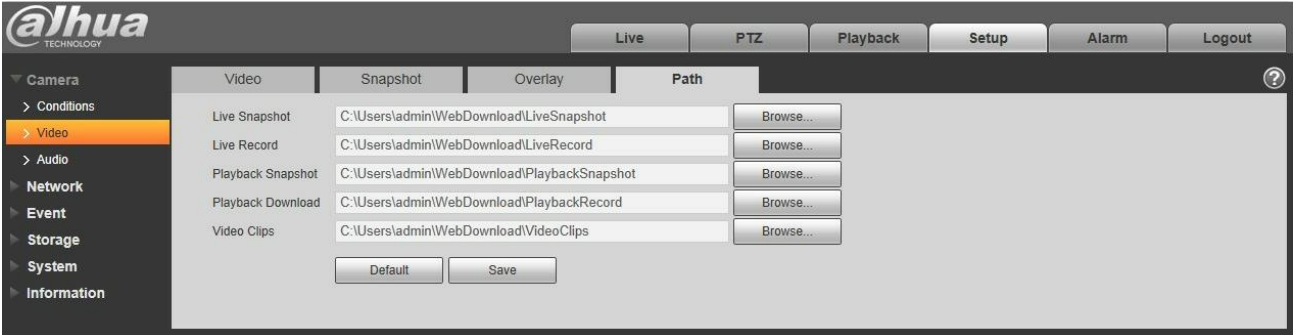

Obrázek 6-25

### <span id="page-64-0"></span>**Audio**

#### **Některé série zarízení nepodporují audio.**

6.1.3.1 Audio

Rozhraní Audio je zobrazeno na [Obrázek](#page-64-1) 6-26.

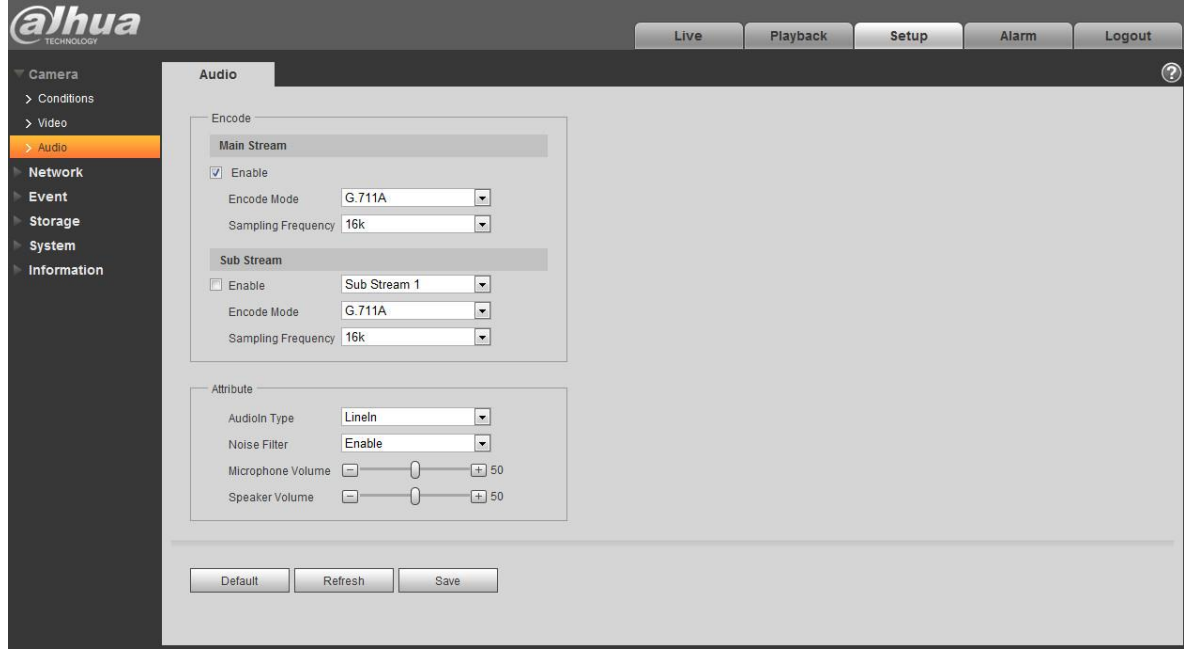

Obrázek 6-26

<span id="page-64-1"></span>Více informací naleznete v následujícím listu.

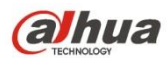

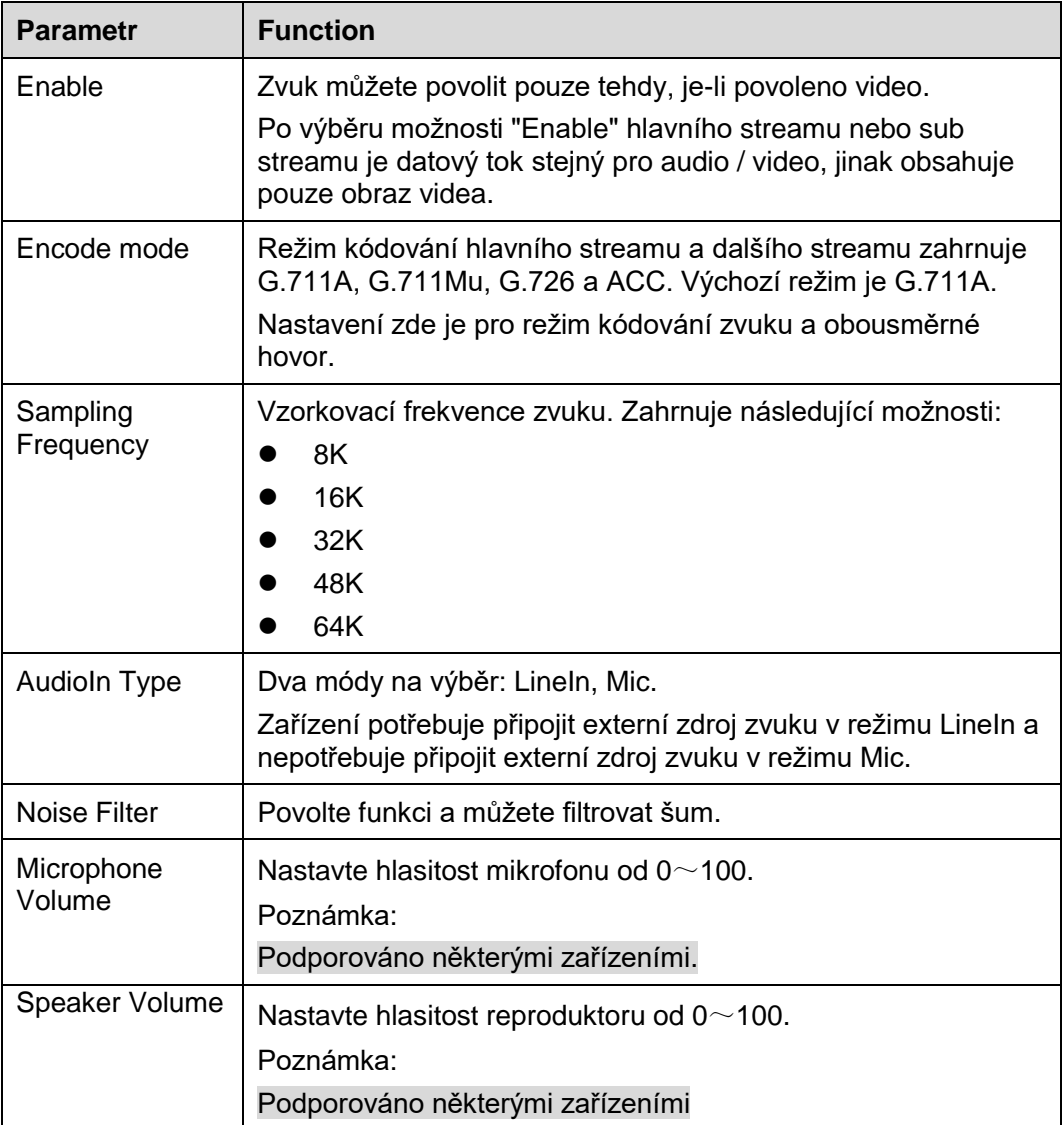

### 6.1.3.2 Alarm audio

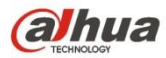

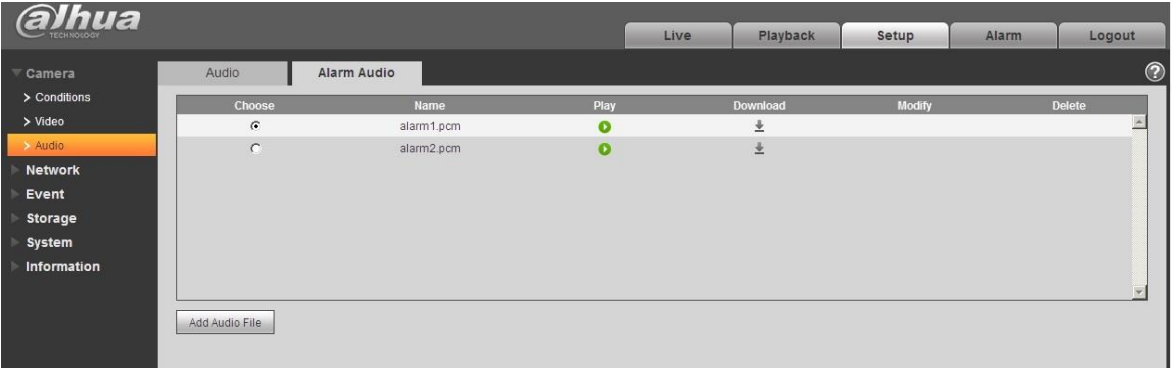

Obrázek 6-27

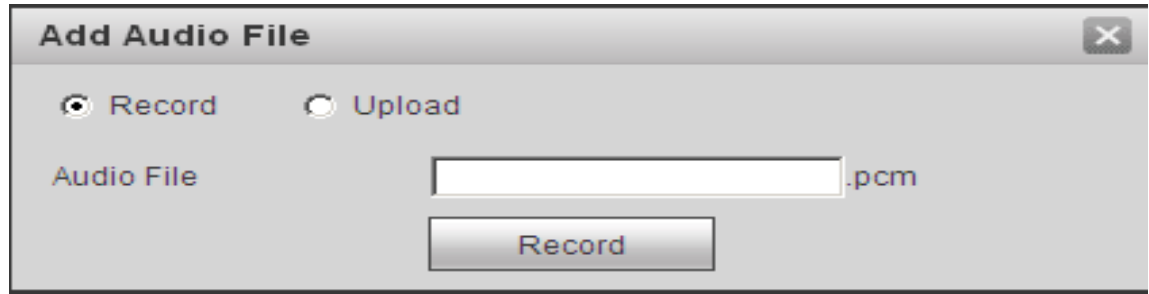

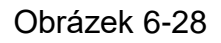

Správa zvuku aktuálně podporuje formát PCM pro nahrávání a PCM, wav pro nahrání dvou formátů a možnost výběru zvukového souboru pro zvukovou linku.

Způsob, jak stáhnout zvukový soubor přehrávání do místního počítače, je následující:

Krok 1 Pomocí levého tlačítka myši klikněte na prázdné políčko <sup>o ve sloupci volby vlevo a zobrazí se</sup>

,což znamená správný výběr.

Krok 2 Kklikněte pravým tlačítkem na $\blacktriangle$ , vyberte "uložit cíl jako" ke stažení.

## **6.2 Síť**

### **TCP/IP**

TCP/IP je zobrazeno na [Obrázek](#page-67-0) 6-29. Podporuje protokoly IPv4 a IPv6. IPv4 podporuje statické IP adresy a adresy z DHCP. IPv6 podporuje pouze statickou IP adresu. Když uživatelé ručně upraví adresu IP, WEB rozhranní automaticky přepne na novou adresu IP.

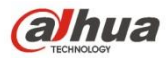

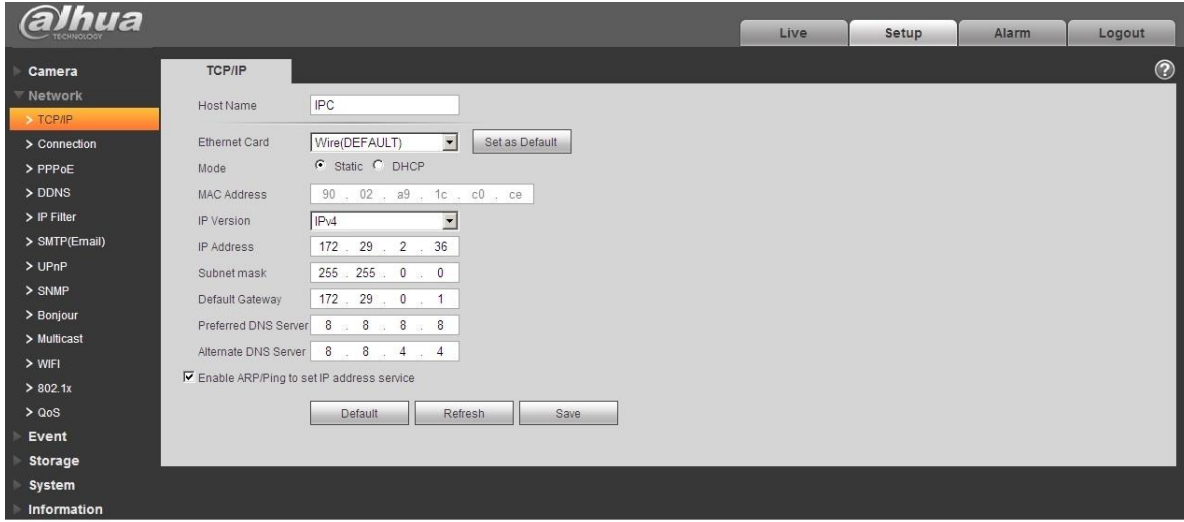

Obrázek 6-29

<span id="page-67-0"></span>Více informací naleznete v následujícím listu.

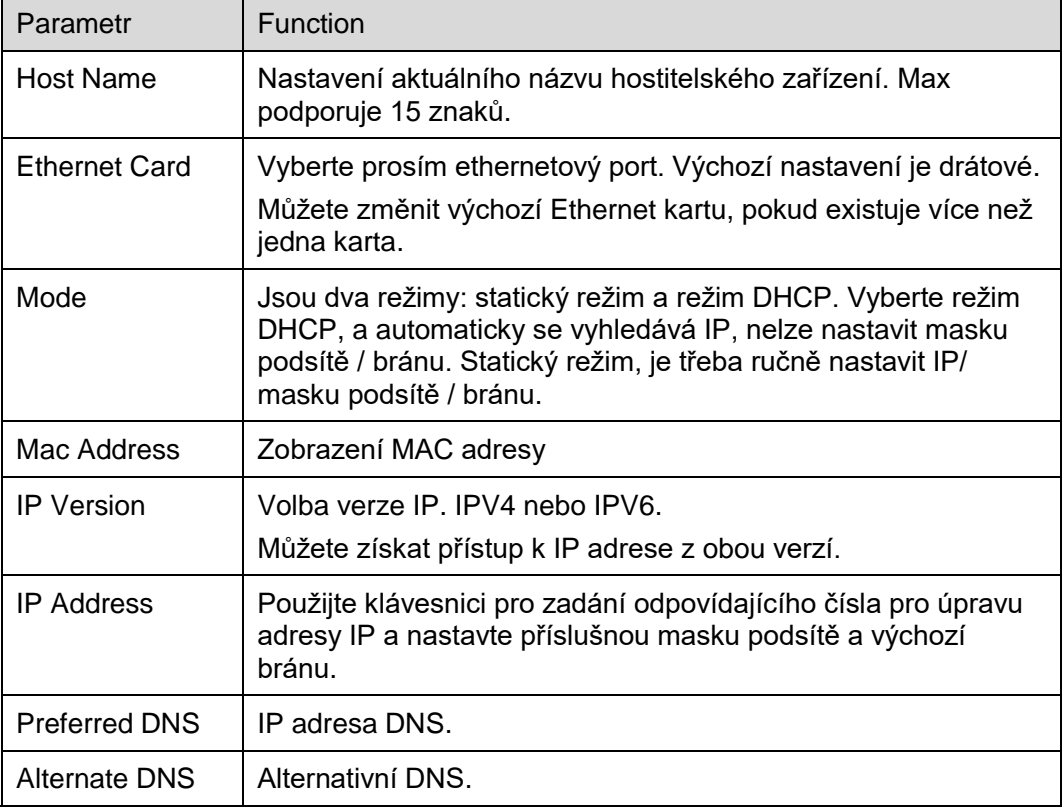

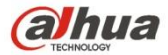

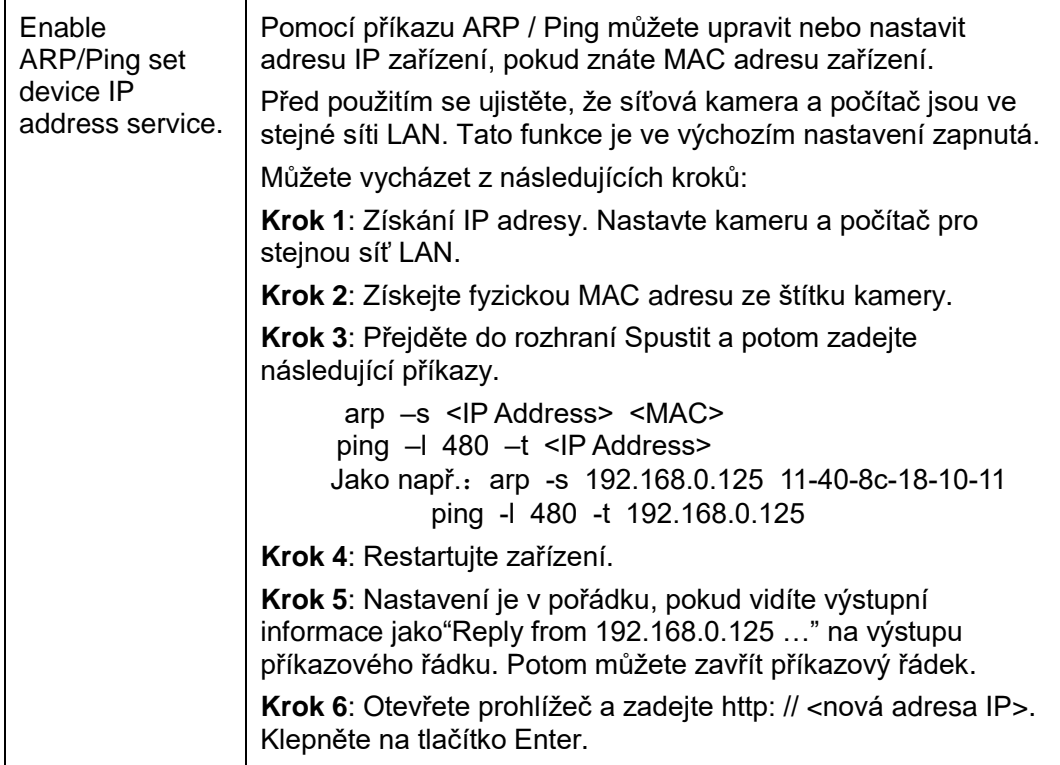

### **Easy4ip**

Kliknutím na tlačítko "Enable" připojíte zařízení k síti a poté se můžete připojit k zařízení prostřednictvím mobilní aplikace službou Easy4ip po zobrazení "Online" na rozhraní (režim připojení: přidání přes sériové číslo zařízení nebo naskenováním QR kódu). Viz [Obrázek](#page-68-0) 6-30.

<span id="page-68-0"></span>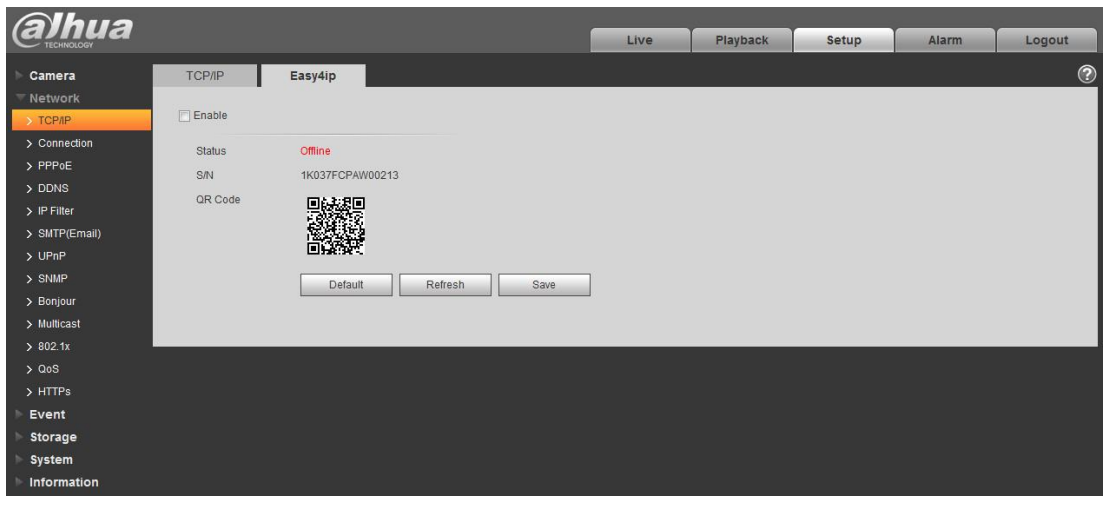

Obrázek 6-30

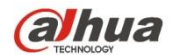

## **Připojení**

#### $6.2.2.1$ **Připojení**

Rozhraní připojení je zobrazeno na [Obrázek](#page-69-0) 6-31.

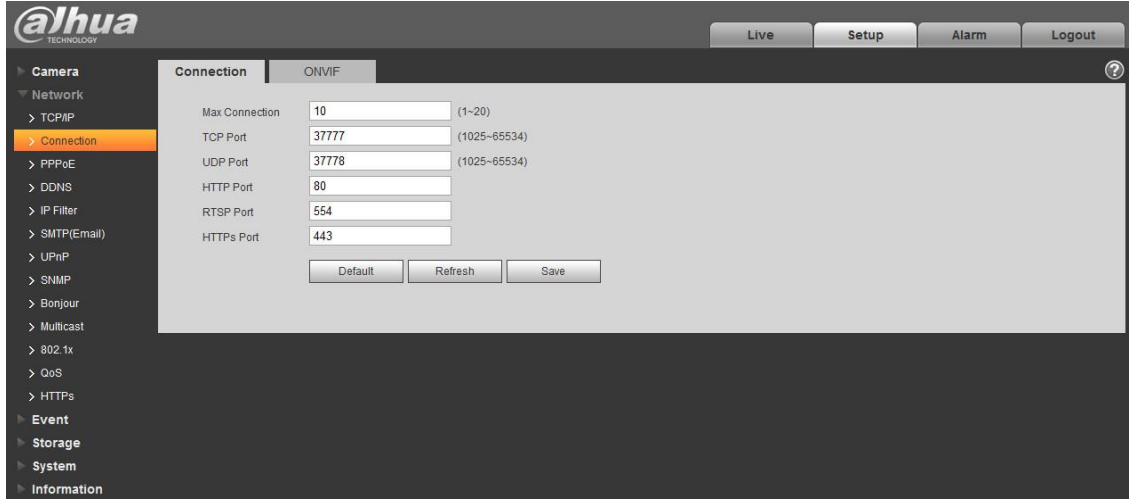

Obrázek 6-31

<span id="page-69-0"></span>Více informací naleznete v následujícím listu.

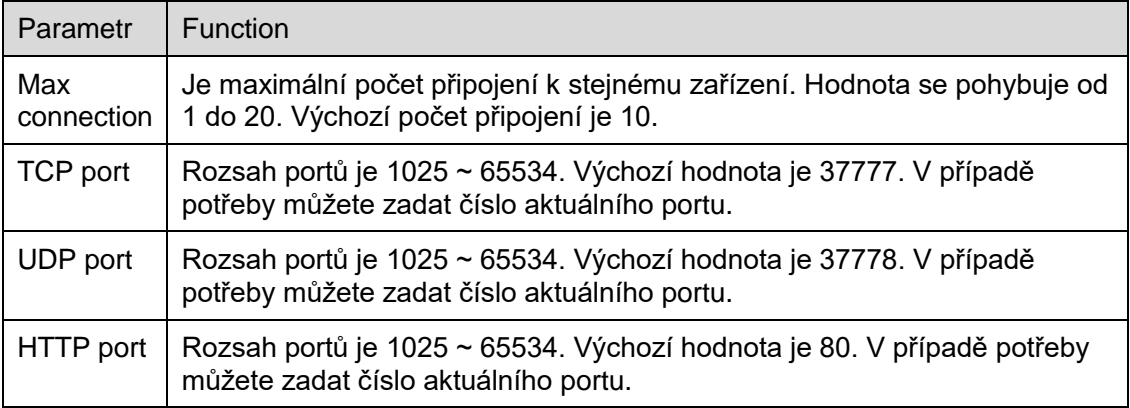

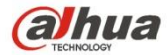

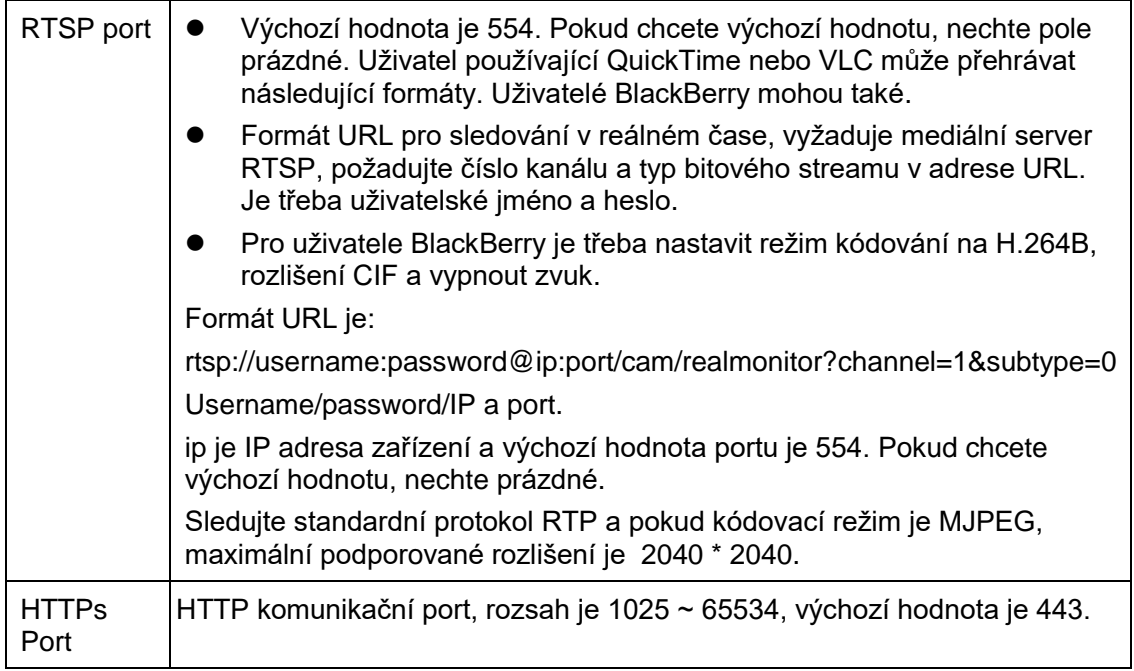

Poznámka:

- ⚫ 0 ~ 1024, 37780 ~ 37880, 1900, 3800, 5000, 5050, 9999, 37776, 39999, 42323 jsou speciální porty. Uživatel je nemůže upravovat.
- ⚫ Nepoužívejte výchozí hodnotu portu ostatních portů.

#### $6.2.2.2$ **ONVIF**

ONVIF (Open Network Video Interface Forum), tato norma popisuje metody připojení síťového videa, rozhraní, typy dat a způsoby interakcí dat. Cílem ONVIF Standardu je dosáhnout dohody o síťovém přenosu videa a videozáznamu a učinit síťové video produkty (včetně kamery, záznamu, příslušenství, PTZ funkcí atd.) od různých výrobců zcela kompatibilní.

ONVIF funkce je ve výchozím nastavení zapnutá.

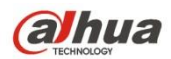

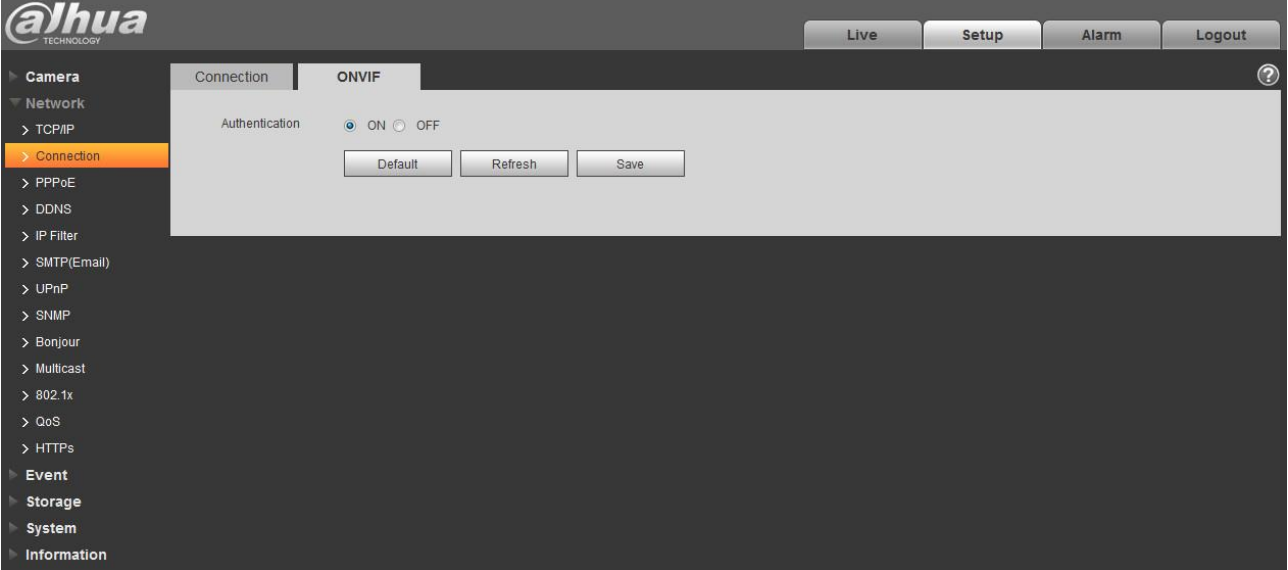

Obrázek 6-32

### 6.2.3 **PPPoE**

PPPoE rozhraní je zobrazeno na [Obrázek](#page-72-0) 6-33.

Zadejte uživatelské jméno a heslo PPPoE, které poskytuje poskytovatel internetových služeb (ISP), a klikněte na tlačítko "Enable (Povolit)". Síťová kamera automaticky vytvoří síťové připojení v režimu PPPoE poté, co je zapnuto; po úspěšném dokončení bude adresa IP automaticky změněna na dynamickou adresu IP získané ze sítě WAN.

#### **Poznámka:**

Pokud je vytočení PPPoE úspěšné, je třeba se do zařízení přihlásit přes IP, která je nastavena před vytáčením; v rozhraní PPPoE se zobrazí registrovaná adresa IP, a pak můžete navštívit adresu IP přes klienta.

Deaktivujte službu UPnP před kliknutím na povolení PPPoE, vyloučíte vliv na připojení PPPoE.
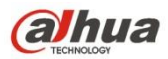

| <b>alhua</b>                                      |                        |                    |      |            |                 |              |       |            |
|---------------------------------------------------|------------------------|--------------------|------|------------|-----------------|--------------|-------|------------|
| <b>TECHNOLOGY</b>                                 |                        |                    | Live | <b>PTZ</b> | <b>Playback</b> | <b>Setup</b> | Alarm | Logout     |
| Camera<br>Network                                 | PPPoE<br>$\Box$ Enable |                    |      |            |                 |              |       | $^{\circ}$ |
| $>$ TCP/IP<br>> Connection<br>$\rightarrow$ PPPoE | Username<br>Password   | none               |      |            |                 |              |       |            |
| $>$ DDNS<br>> IP Filter<br>> SMTP(Email)          |                        | Refresh<br>Default | Save |            |                 |              |       |            |
| >UPnP<br>$>$ SNMP                                 |                        |                    |      |            |                 |              |       |            |
| > Bonjour<br>> Multicast<br>>802.1x               |                        |                    |      |            |                 |              |       |            |
| > QoS<br>Event                                    |                        |                    |      |            |                 |              |       |            |
| <b>Storage</b><br><b>System</b><br>Information    |                        |                    |      |            |                 |              |       |            |

Obrázek 6-33

# 6.2.4 **DDNS**

DDNS rozhraní je zobrazeno na [Obrázek](#page-72-0) 6-34.

Službou DDNS lze nastavit připojení k různým serverům, které sprostředkují přístup k zařízení prostřednictvím tohoto externího serveru. Přejděte na příslušnou webovou stránku služby, abyste mohli použít název domény a poté přistupovat k systému prostřednictvím názvu domény. Doménové jméno funguje i když se mění IP adresa. Při připojení k síti WLAN, vypněte UPnP.

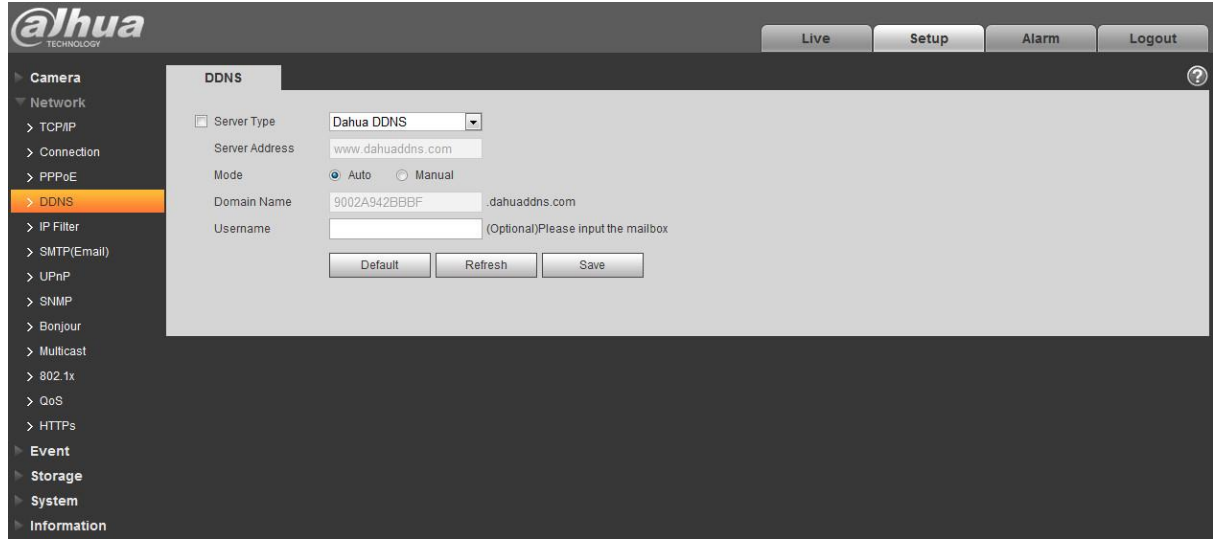

Obrázek 6-34

<span id="page-72-0"></span>Více informací naleznete v následujícím listu.

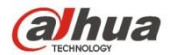

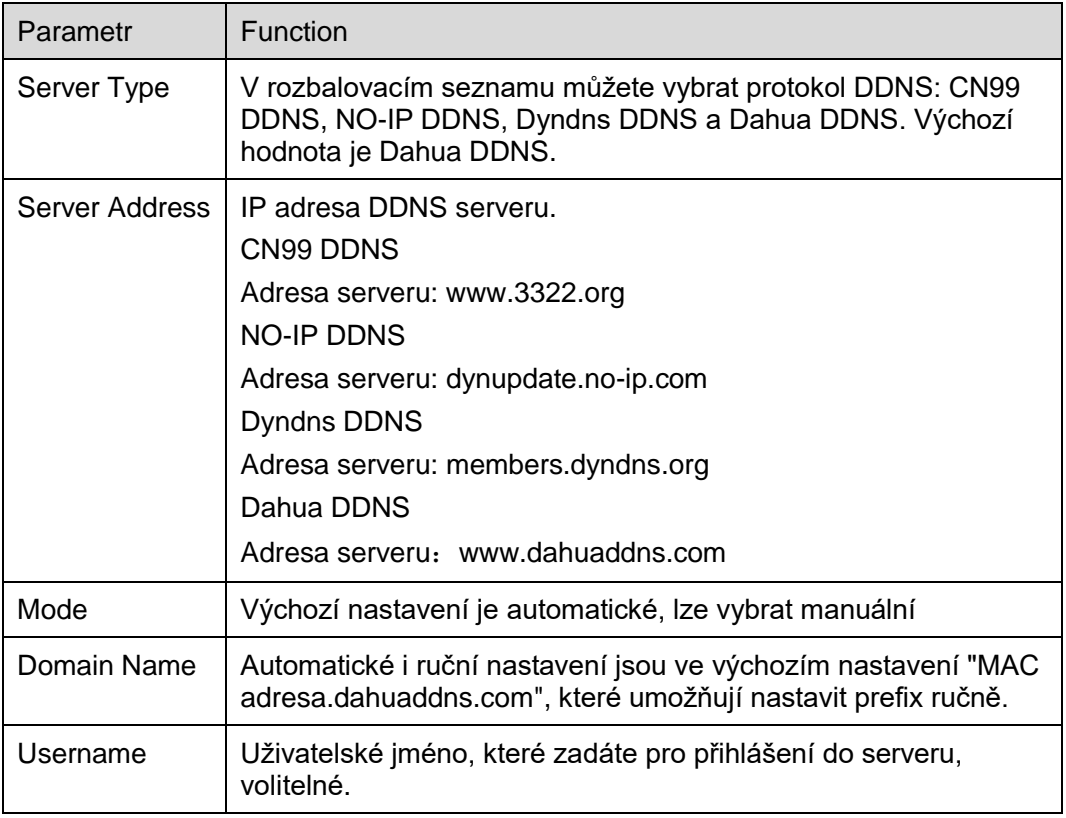

# CN99 DDNS rozhraní je zobrazeno na [Obrázek](#page-73-0) 6-35.

<span id="page-73-0"></span>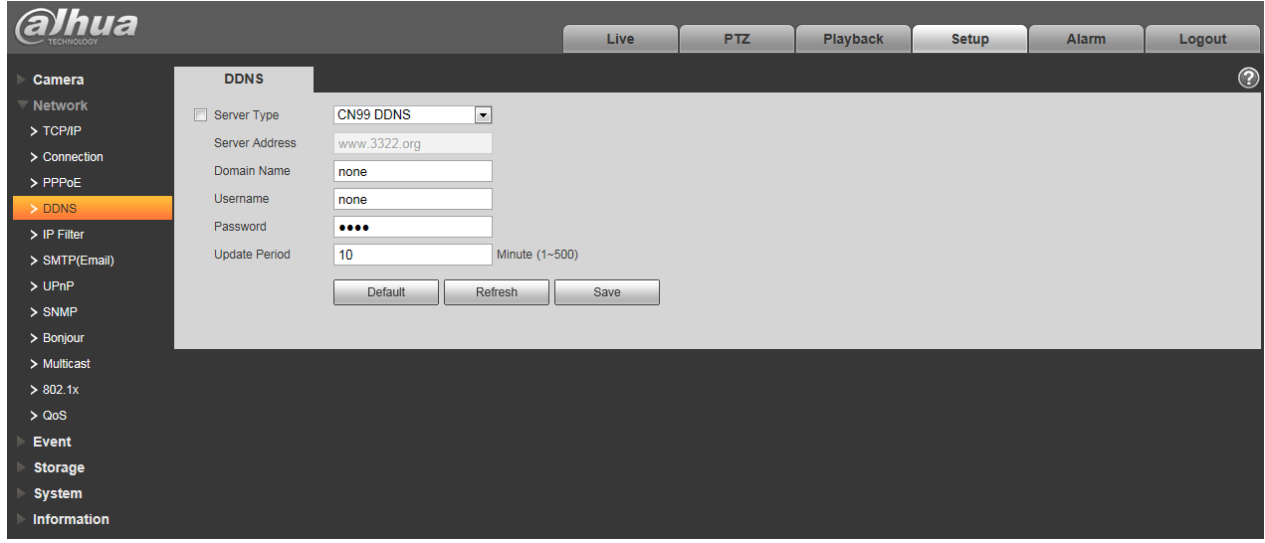

Obrázek 6-35

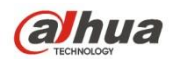

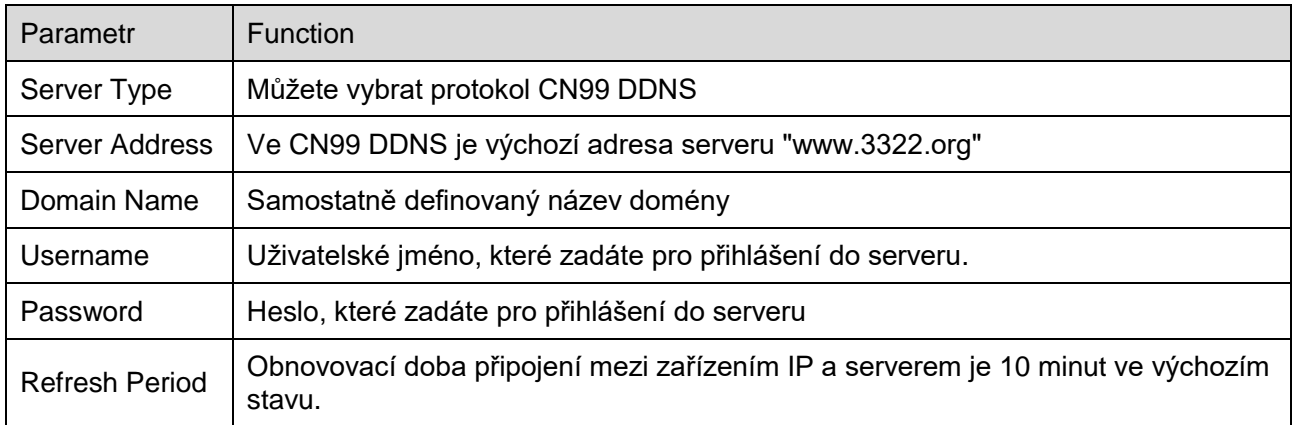

## **IP filtr**

Rozhraní IP filtru je zobrazeno na [Obrázek](#page-74-0) 6-36.

Aktivací funkce filtrování IP adres zajistíte, aby pouze určený uživatel IP / MAC mohl přistupovat k síťové kameře. Můžete přidat jednu IP adresu nebo segment IP adres.

Pokud zde nezaškrtnete políčko, znamená to, že se není žádné omezení přístupu.

Zde můžete přidat adresu IP a MAC adresu. Před povolením důvěryhodných stran musíte tyto adresy přidat.

Poznámka: Musíte nastavit adresu MAC ve stejném segmentu sítě.

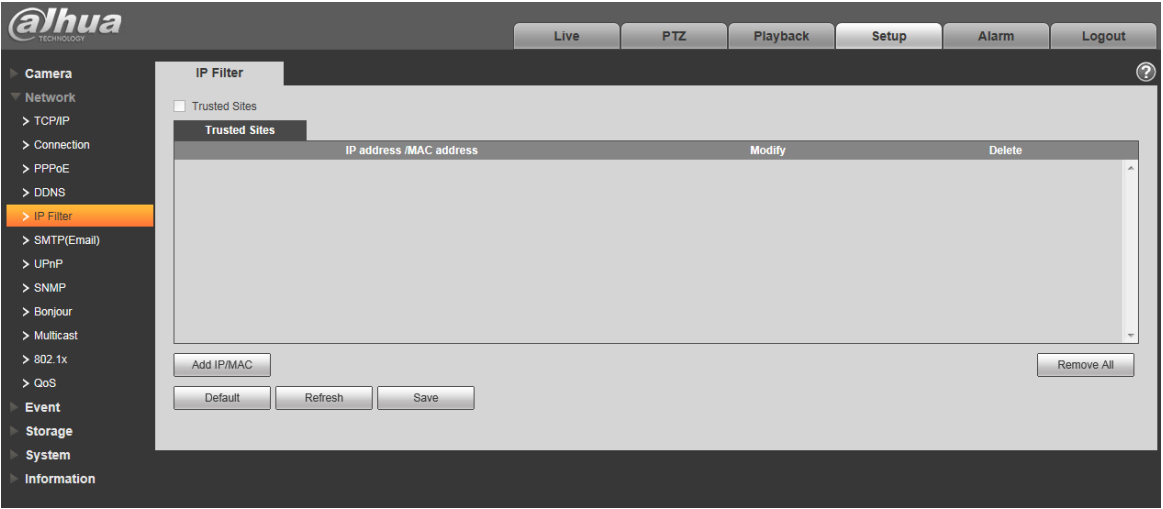

Obrázek 6-36

# <span id="page-74-0"></span>**SMTP** (**e-mail)**

SMTP rozhraní je zobrazeno na [Obrázek](#page-75-0) 6-37.

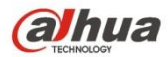

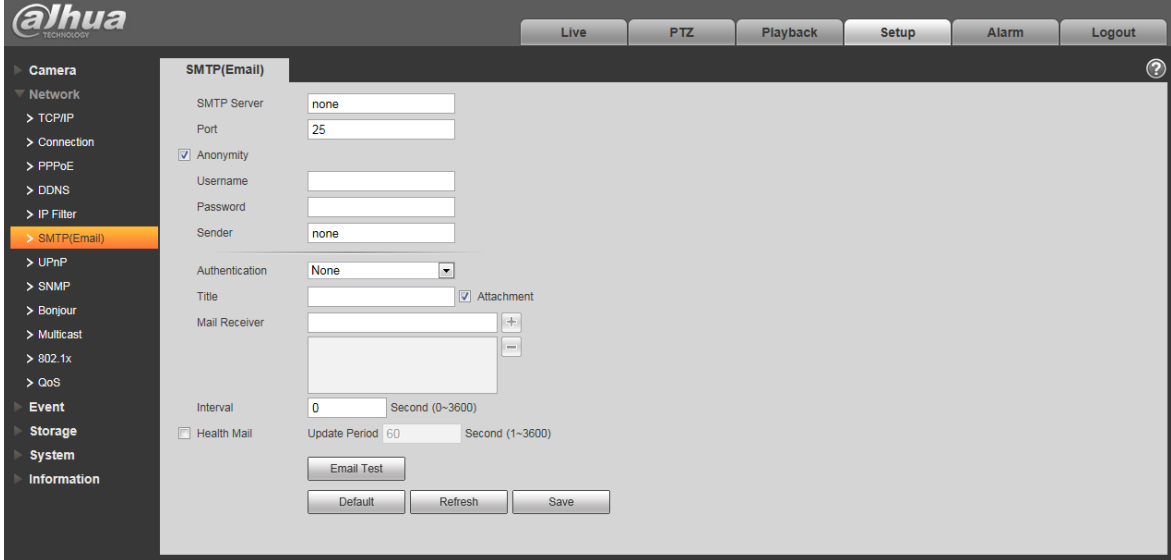

# Obrázek 6-37

<span id="page-75-0"></span>Více informací naleznete v následujícím listu.

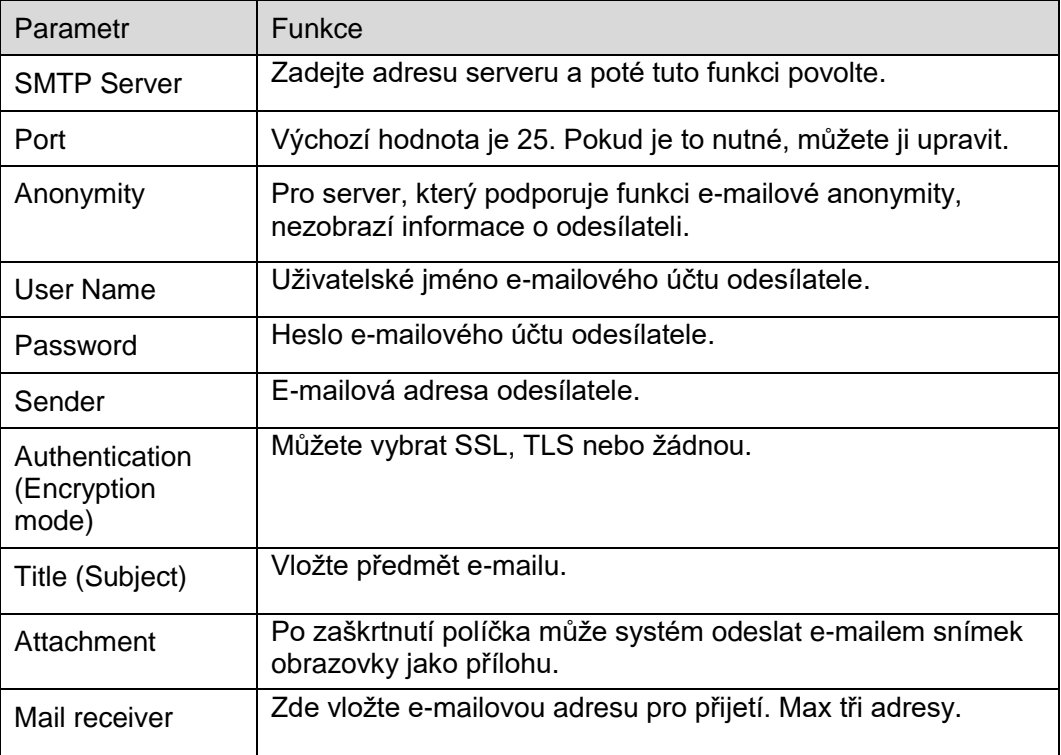

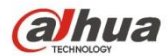

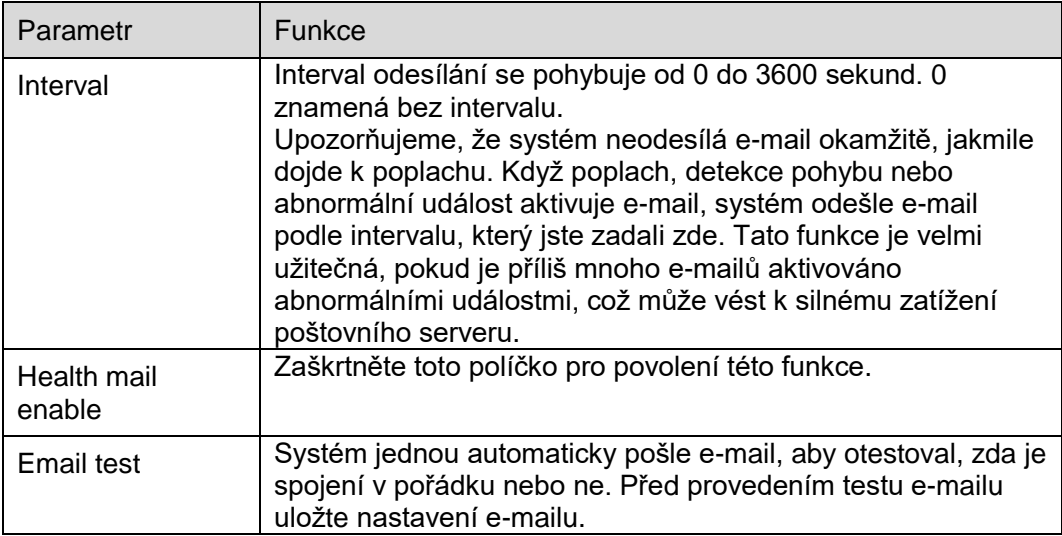

# **UPnP**

Umožňuje vytvořit mapovací vztah mezi LAN a veřejnou sítí.

Zde můžete také přidat, upravit nebo odebrat položku UPnP. Pro UPnP na jiných routerech musíte zakázat funkci UPnP zde. Viz [Obrázek](#page-77-0) 6-38.

V operačním systému Windows, z nabídky Start-> Ovládací panely-> Přidat nebo odebrat programy. Klikněte tlačítko "Přidat nebo odebrat součásti systému Windows" a potom vyberte "Síťové služby" z Průvodce součástmi systému Windows.

Klikněte na tlačítko Podrobnosti a pak zkontrolujte "Internet Gateway Device Discovery and Control client" a "UPnP User Interface". Klepnutím na tlačítko OK spusťte instalaci.

Povolte UPnP z webu. Je-li vaše UPnP povolena v operačním systému Windows, síťová kamera jej může automaticky rozpoznat pomocí položky "Místa v síti".

V ručním režimu můžete upravit externí port. V automatickém režimu se vybere volný port pro automatické namapování portů bez modifikace uživatelem.

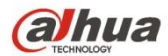

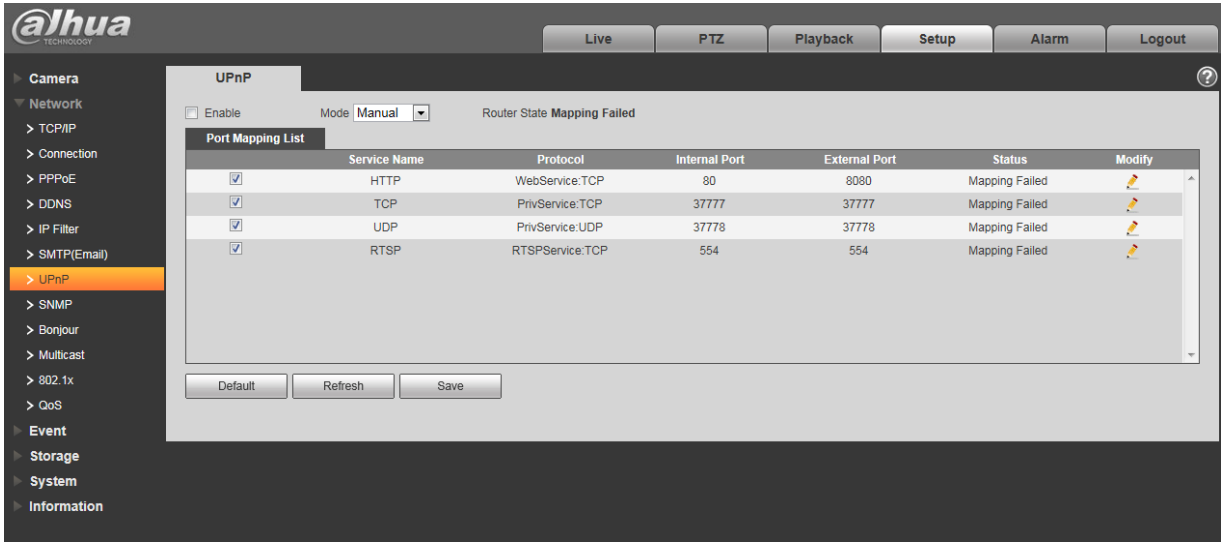

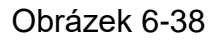

## <span id="page-77-0"></span>6.2.8 **SNMP**

SNMP rozhraní je zobrazeno na [Obrázek](#page-77-1) 6-39 a [Obrázek](#page-78-0) 6-40.

Služba SNMP umožňuje komunikaci mezi softwarem pracovní stanice pro správu sítě a serverem proxy spravovaného zařízení. Nainstalujte prosím software, jako je software MG MibBrowser 8.0c, nebo vytvořte SNMP službu před použitím této funkce. Chcete-li použít nové nastavení, musíte nejprve zařízení restartovat.

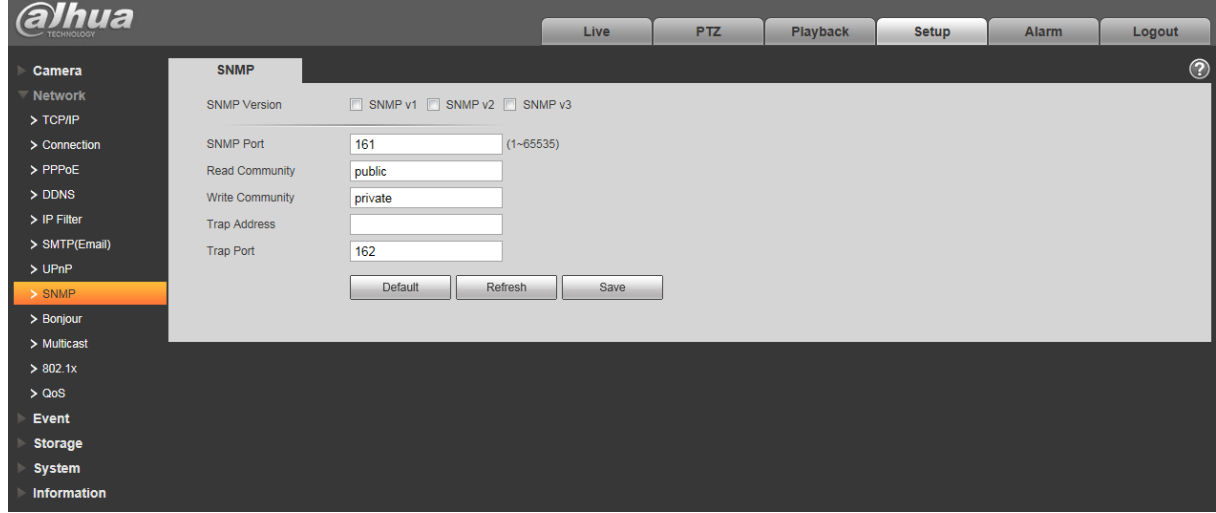

Obrázek 6-39

<span id="page-77-1"></span>Více informací naleznete v následujícím seznamu.

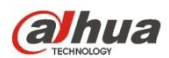

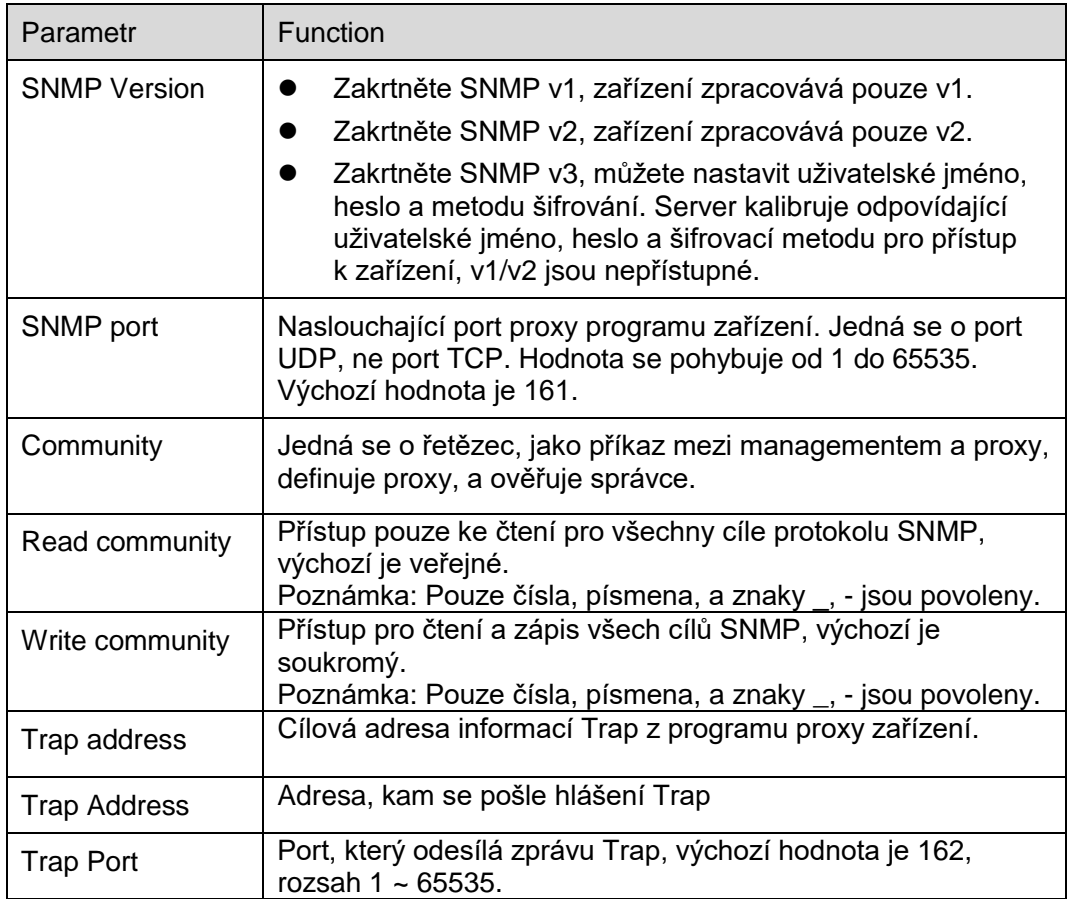

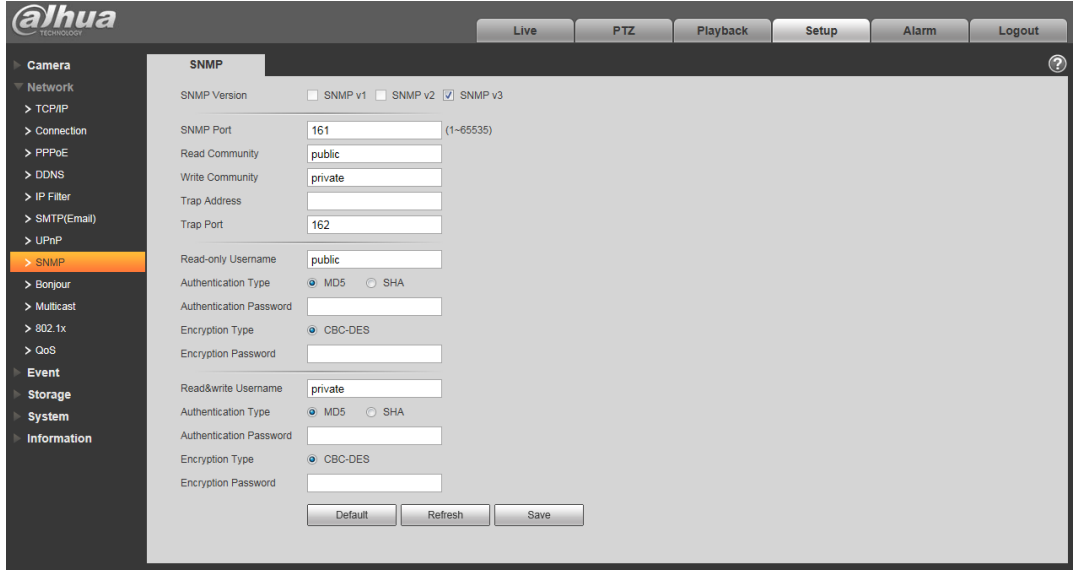

<span id="page-78-0"></span>Obrázek 6-40

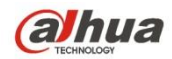

Zakrtněte verzi SNMP v3 a port SNMP, čtěte komunitu, zapisujte komunitu, adresu Trap, port Trap jsou stejné s verzemi SNMP v1 a SNMP v2. Pouze pokud je verze SNMP v3, uživatelé musí konfigurovat Parametr v grafu.

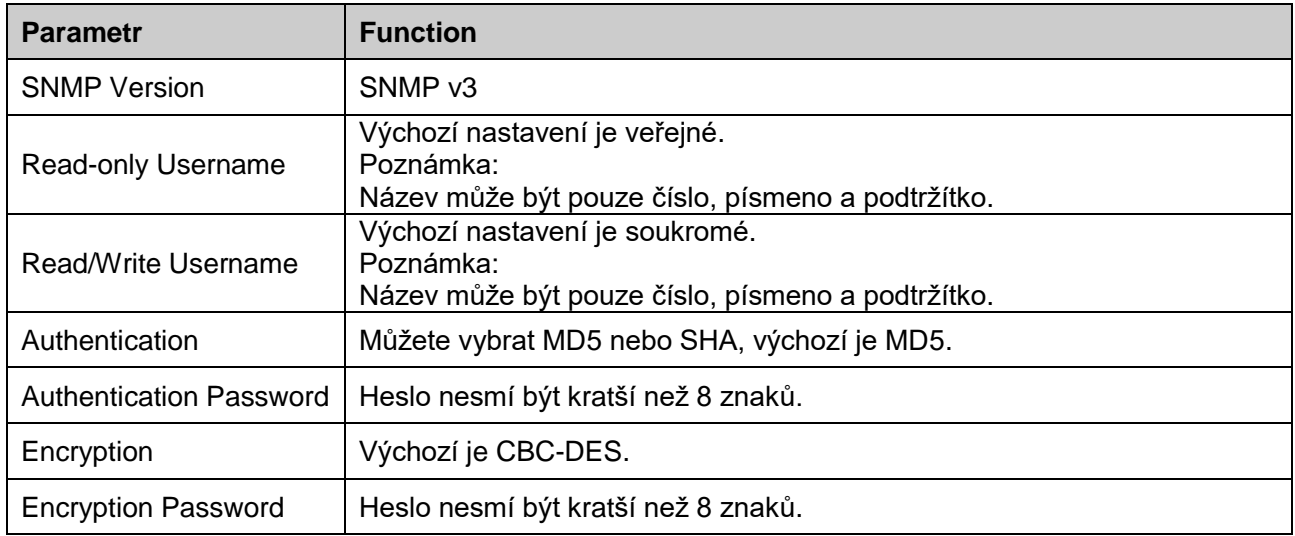

# **Bonjour**

Bonjour rozhraní je zobrazeno na [Obrázek](#page-79-0) 6-41.

Bonjour je založen na službě DNS multicast služby Apple. Zařízení Bonjour může automaticky vysílat své servisní informace a poslouchat informace o službě z jiného zařízení.

You can use the browse of the Bonjour service in the same LAN to search the network camera device and then access if you do not know the network camera information such as IP address.

You can view the server name when the network camera is detected by the Bonjour. Please Poznámka the safari browse support this function. Click the "Display All Bookmarks: and open the Bonjour, system can auto detect the network camera of the Bonjour function in the LAN.

<span id="page-79-0"></span>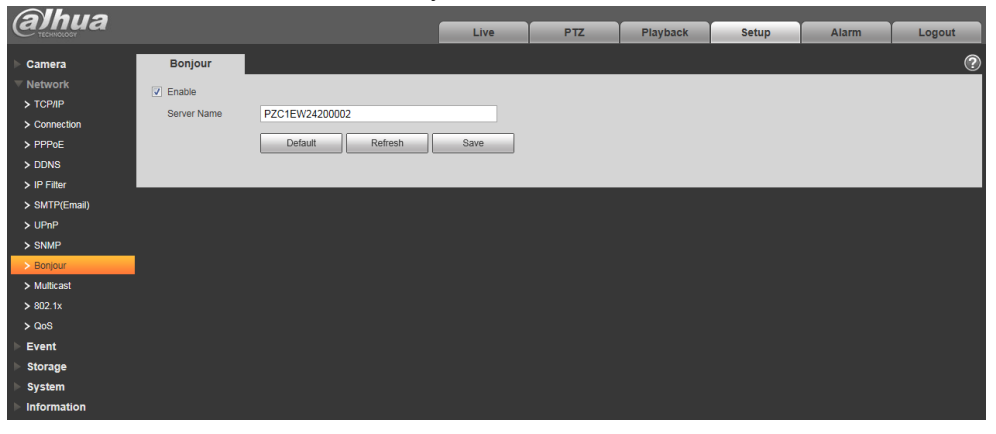

Obrázek 6-41

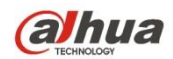

## **Multicast**

Multicast rozhraní je zobrazeno na [Obrázek](#page-80-0) 6-42.

Multicast je režim přenosu datového paketu. Pokud existuje více hostitelů pro příjem stejného datového paketu, multiple-cast nejlepší volbou pro snížení datového toku a zatížení CPU. Zdroj vysílání může vyslat pouze jednu datovou zprávu, která přijde pouze všem adresací vybraným uživatelům.

#### **Poznámka**

- ⚫ Otevřete náhled, v live v typu streamu vyberte multicast a monitorujte pomocí formátu multicast.
- ⚫ Zde můžete nastavit adresu vícesměrového vysílání a port. Musíte také přejít na rozhraní Live pro nastavení protokolu jako Multicast.

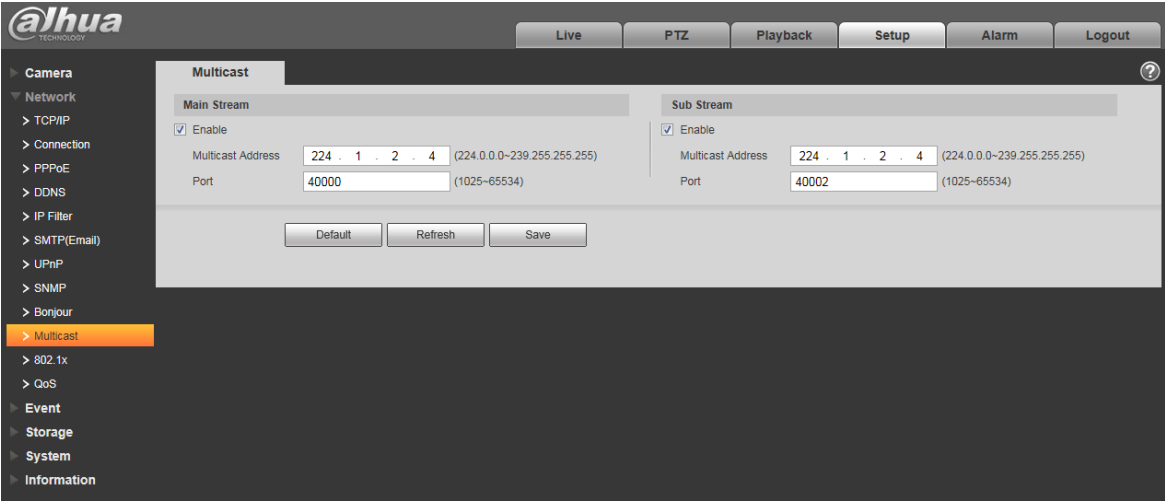

<span id="page-80-0"></span>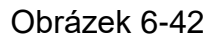

Více informací naleznete v následujícím listu.

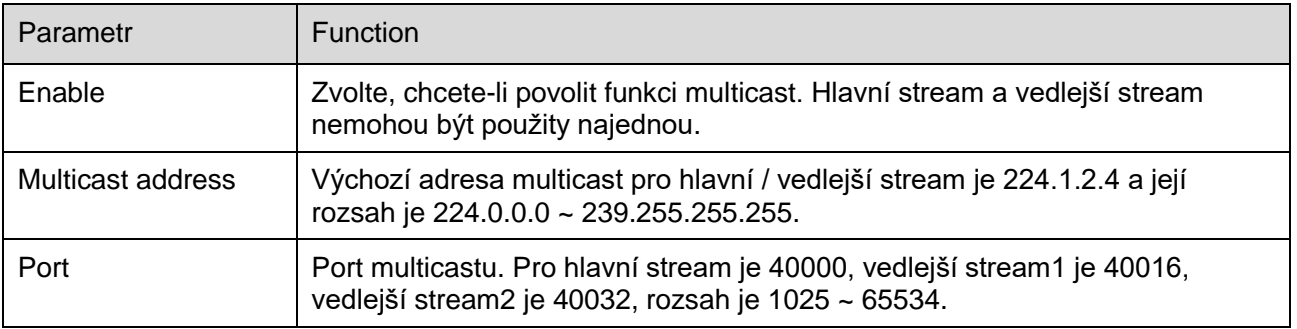

# **4G**

Poznámka: Tato funkce je přístupná pouze u zařízení s 4G modulem.

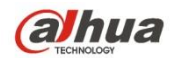

4G je mobilní komunikační systém, který integruje bezdrátovou komunikaci s internetovou a multimediální komunikací.

#### 6.2.11.1 Nastavení vytáčení

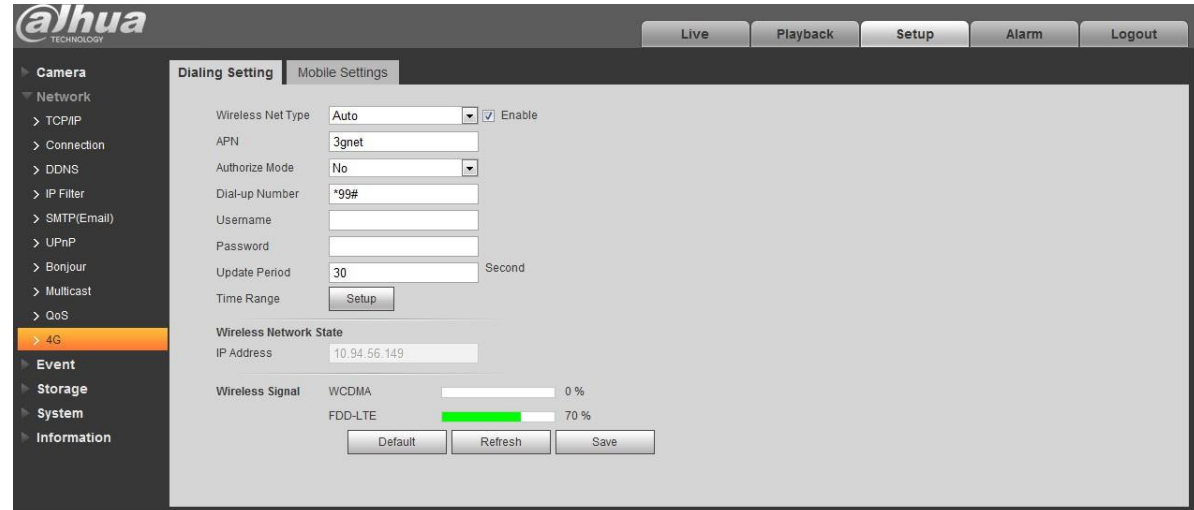

# Obrázek 6-43

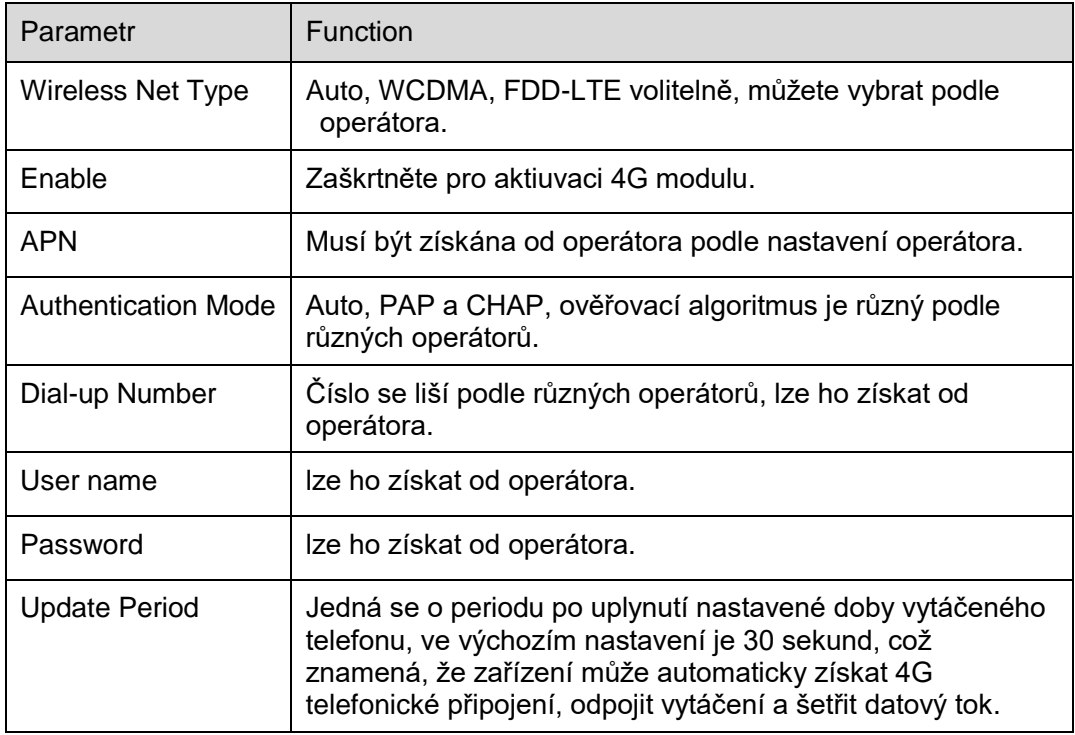

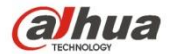

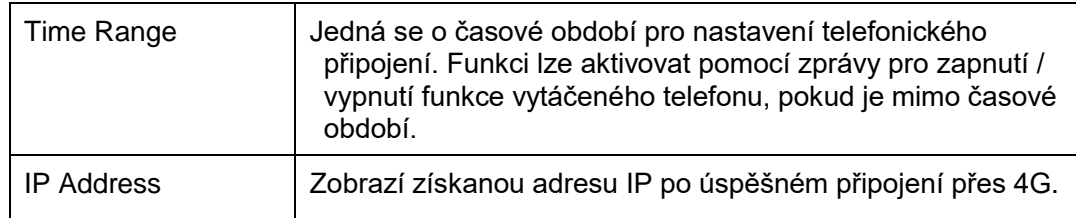

# 6.2.11.2 Mobile Setting

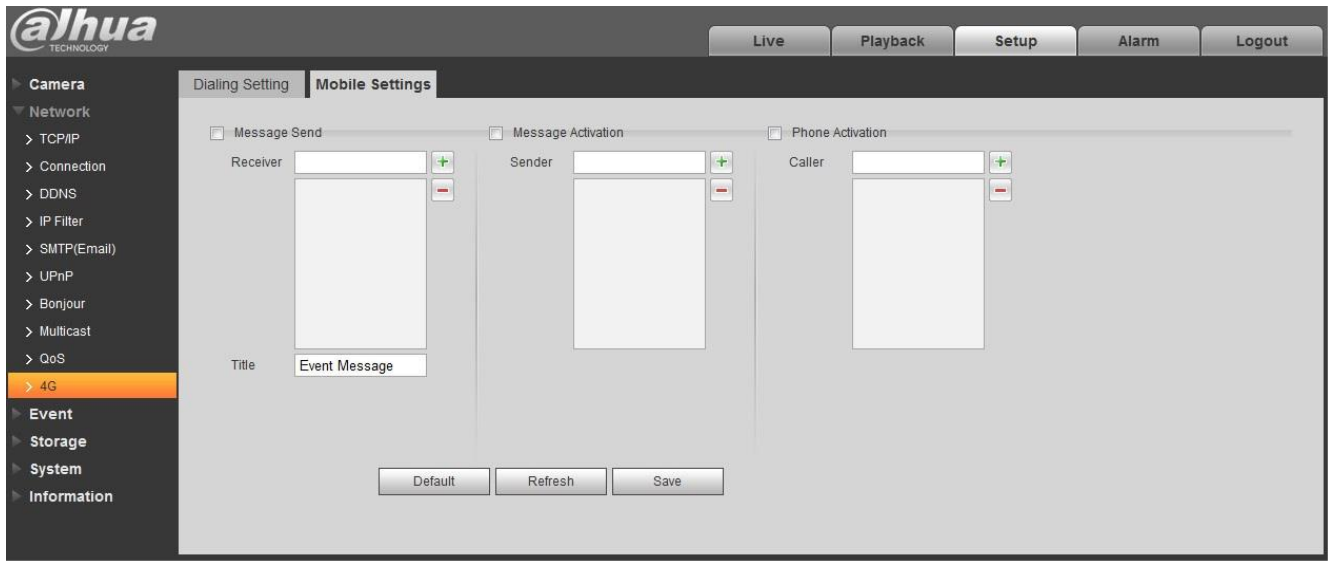

### Obrázek 6-44

### Více informací naleznete v následujícím listu.

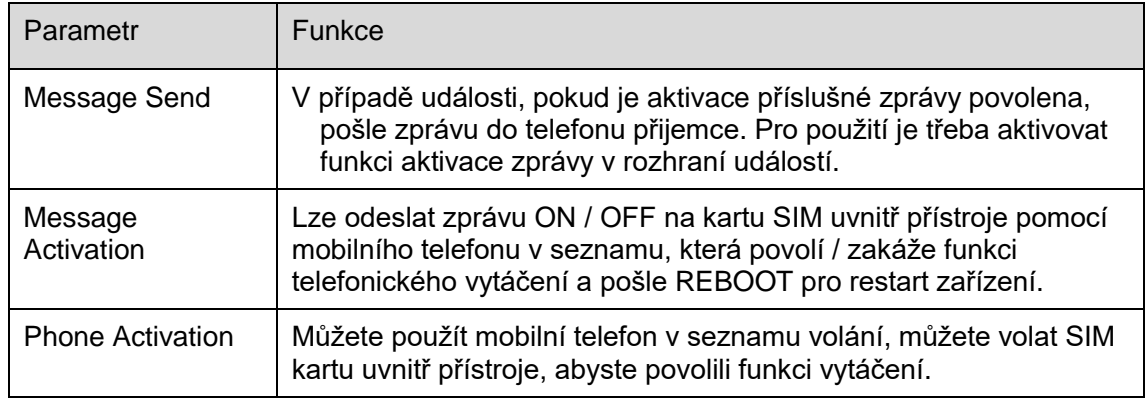

## **WIFI**

#### **Poznámka:**

Nekterá zařízení nepodporují WIFI a WPS fuknce.

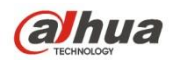

Funkce WPS je podporována zařízeními s tlačítkem WPS.

#### 6.2.12.1 WIFI

WIFI zobrazuje název, stav, či IP informace aktuálního Hot Spotu. Aktualizujte pomocí "Refresh" informace o stavu WIFI, aby bylo zajištěno zobrazení stavu funkčnosti v reálném čase, obvykle to vyžaduje nějaký čas na připojení WIFI Hot Spotu, což závisí na síle signálu sítě.

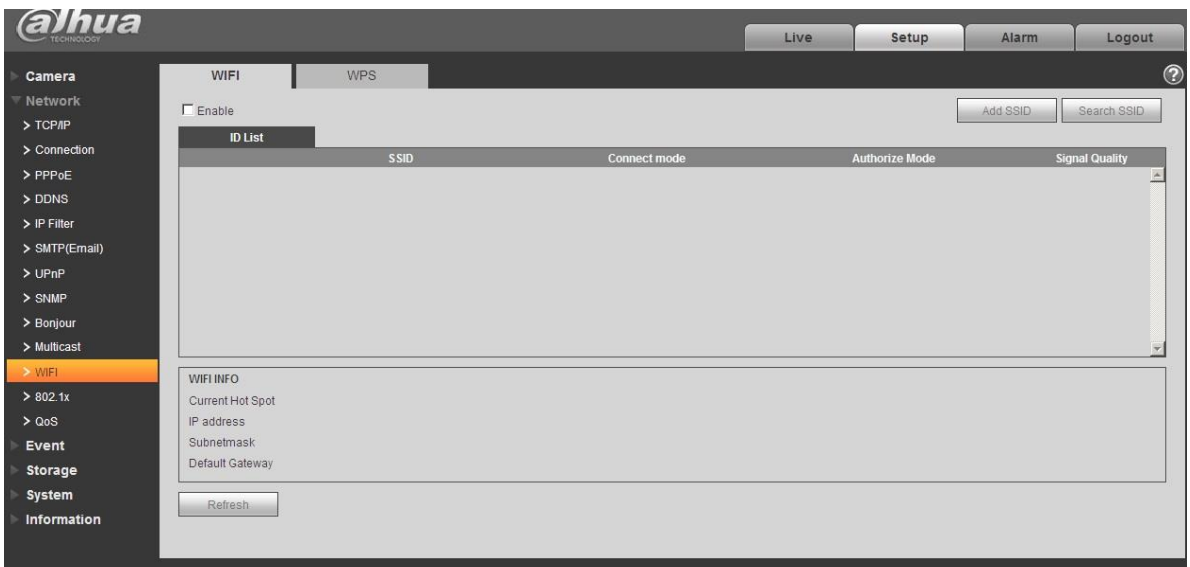

### Obrázek 6-45

Metoda nastavení WIFI je následující:

Krok 1 Kliněte na  $\Box$  Enable , zobrazí se  $\Box$  Enable , což znamená povolení WIFI.

Krok 2 Klikněte na "Vyhledat SSID" a v seznamu se zobrazí aktuální bezdrátový Hot Spot aktuální síťové kamery.

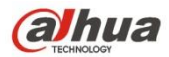

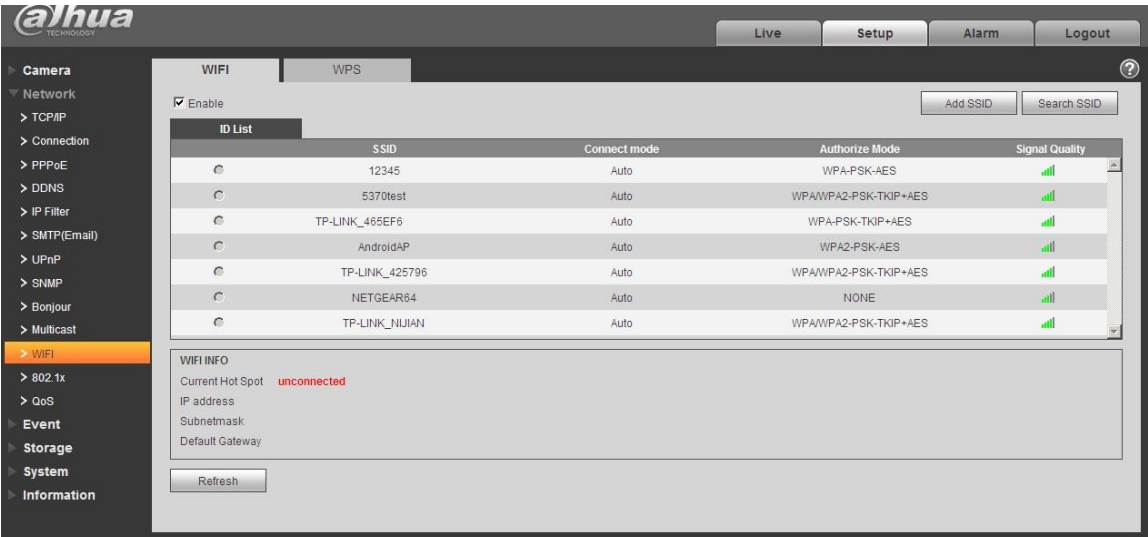

### Obrázek 6-46

Krok 3 Klikněte na tlačítko "Přidat SSID". Pokud potřebujete přidat bezdrátovou síť ručně zobrazí se rozhraní uvedené Obrázku a v dialogovém okně zadejte ID sítě.

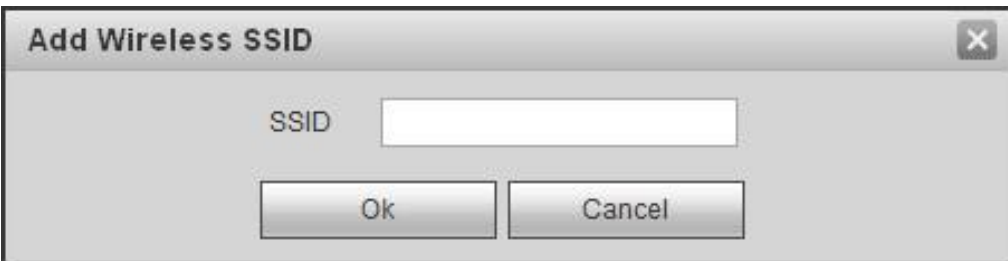

# Obrázek 6-47

Krok 4 Dvojklikem na jeden můžete zobrazit intenzitu signálu a autentizaci hot spotu.

- · Pokud je to nutné, zadejte heslo. Při zadávání hesla si prosím ponechte volbu indexového čísla hesla stejnou jako routeru.
- · Pokud heslo není nutné zadat, klikněte na tlačítko "připojit".

#### 6.2.12.2 WPS

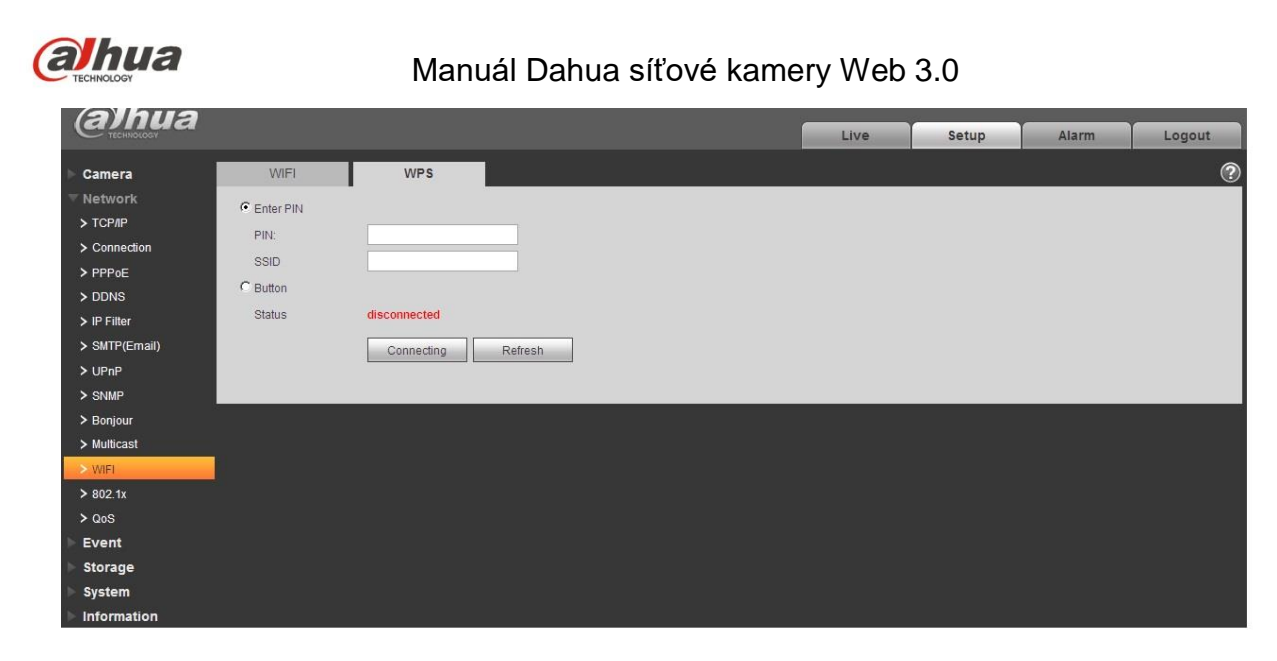

Obrázek 6-48

Číslo PIN a SSID jsou získány z routeru, prosím aktualizujte informace o WIFI, abyste zajistili zobrazování stavu v reálném čase po správném vyplnění

## **802.1x**

Protokol 802.1x (na portu založený protokol přístupu k síti) podporuje ruční výběr metody autentizace pro kontrolu, zda se zařízení připojené k síti LAN může připojit k síti LAN. Tím podpoří autentizaci, bezpečnost a správu požadavků sítě.

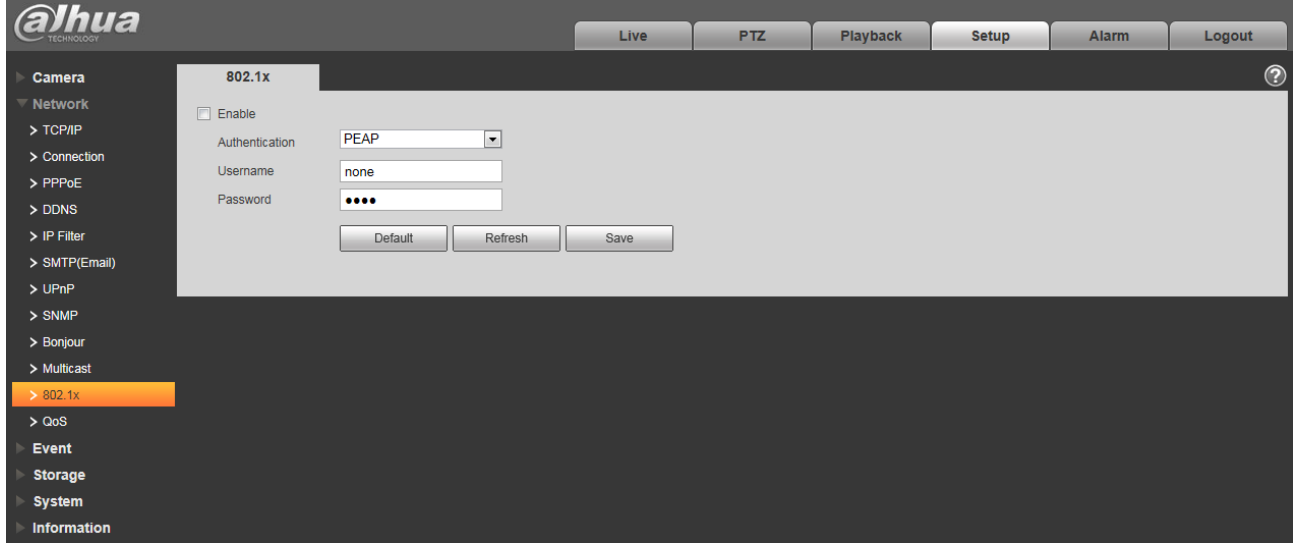

Obrázek 6-49

Více informací naleznete v následujícím seznamu:

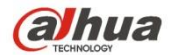

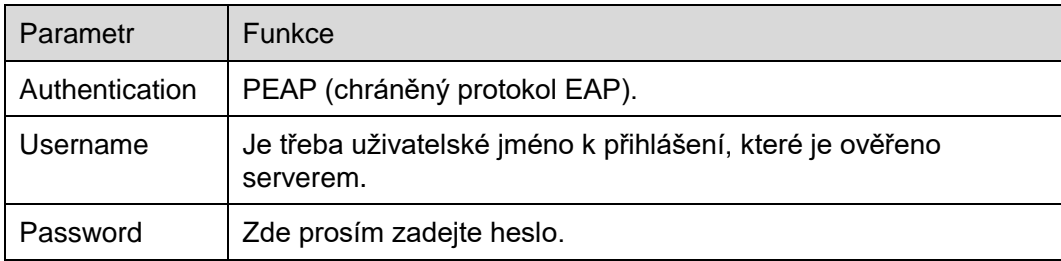

# **QoS**

QoS rozhraní je zobrazeno na [Obrázek](#page-86-0) 6-50.

Qos (Quality of Service) je mechanismus zabezpečení sítě. Jedná se o technologii, která umožňuje vyřešit problém se zpožděním, přetížením v síti atd. Pro síťovou službu se Qos skládá z šířky pásma, zpoždění, ztráty paketu atd. Lze zaručit přenosovou šířku pásma, snížit zpoždění a snížit ztrátu datového paketu a anti-dither pro zvýšení kvality.

Lze nastavit DSCP (Differentiated Code Code Point) IP adresy pro rozlišení datového paketu tak, aby router nebo switch mohl poskytovat různé služby pro různé datové pakety. Lze vybrat různé fronty podle priority (64 různých prioritních úrovní) paketů a vybrat šířku pásma každé fronty. Úroveň 0 je nejnižší a úroveň 63 je nejvyšší.

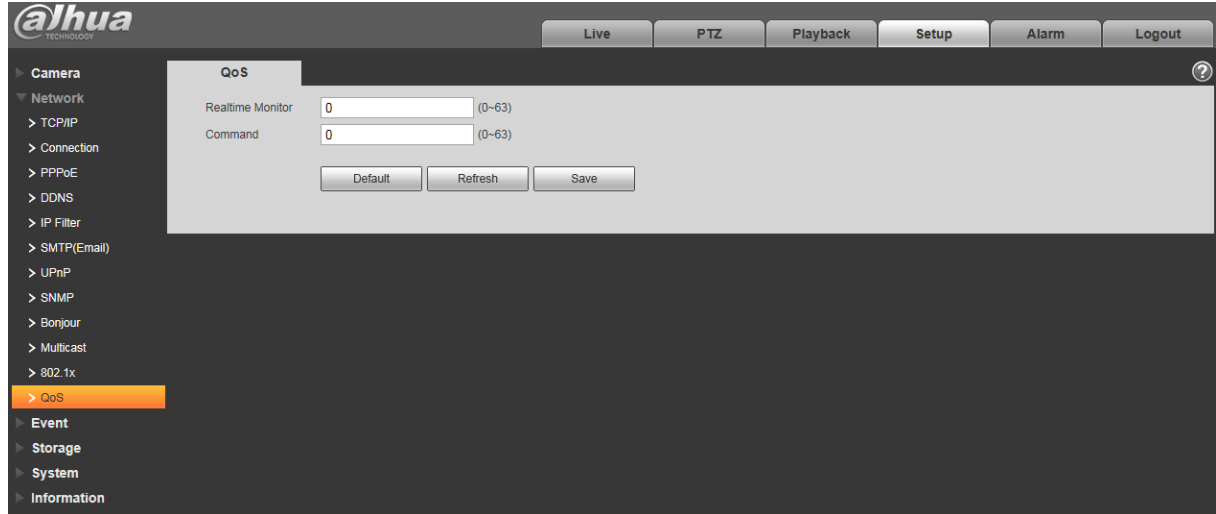

# Obrázek 6-50

<span id="page-86-0"></span>Více informací naleznete v následujícím listu.

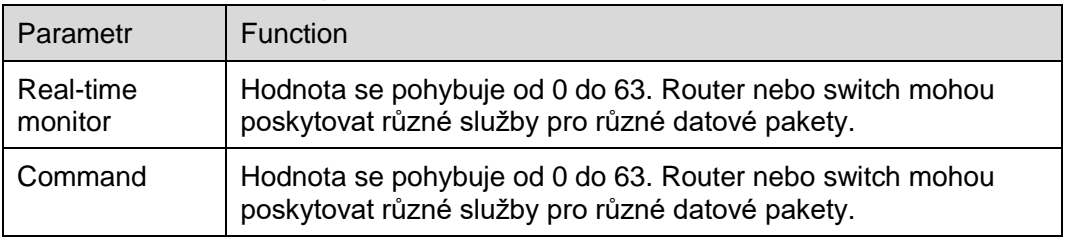

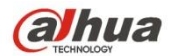

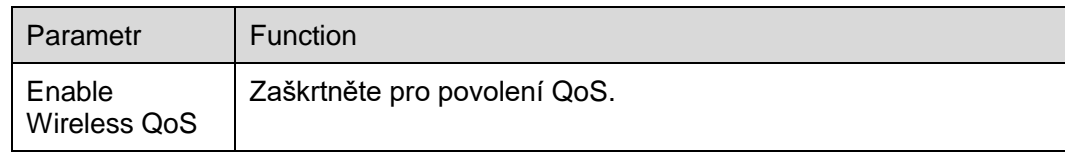

# **HTTPs**

V rozhraní nastavení protokolů HTTPs mohou uživatelé přistupovat z PC prostřednictvím protokolů HTTPs po vytvoření certifikátu nebo uploadováním podepsaného certifikátu. Cílem je zaručit uživatelům bezbečný přenost dat a zabezpečit jejich uživatelské informace. Krok 1

Vytvořte certifikát nebo nahrajte podepsaný certifikát.

- Pokud vyberete možnost "Vytvořit certifikát", postupujte podle následujících kroků:
- 1. Vyberte "Setup > Network > HTTPs", a systém zobrazí rozhraní HTTPs, které je zobrazeno na [Obrázek](#page-87-0) 6-51.

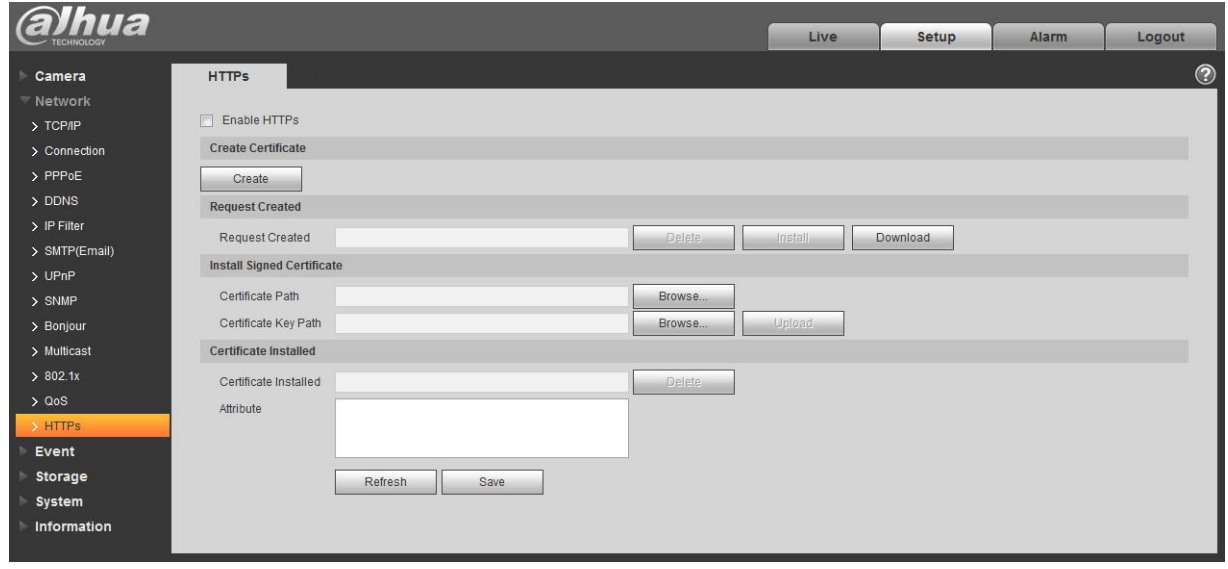

Obrázek 6-51

<span id="page-87-0"></span>2. Kliněte "Create" a zobrazí se dialogové okno "HTTP", které je zobrazeno na [Obrázek](#page-88-0) 6-52.

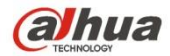

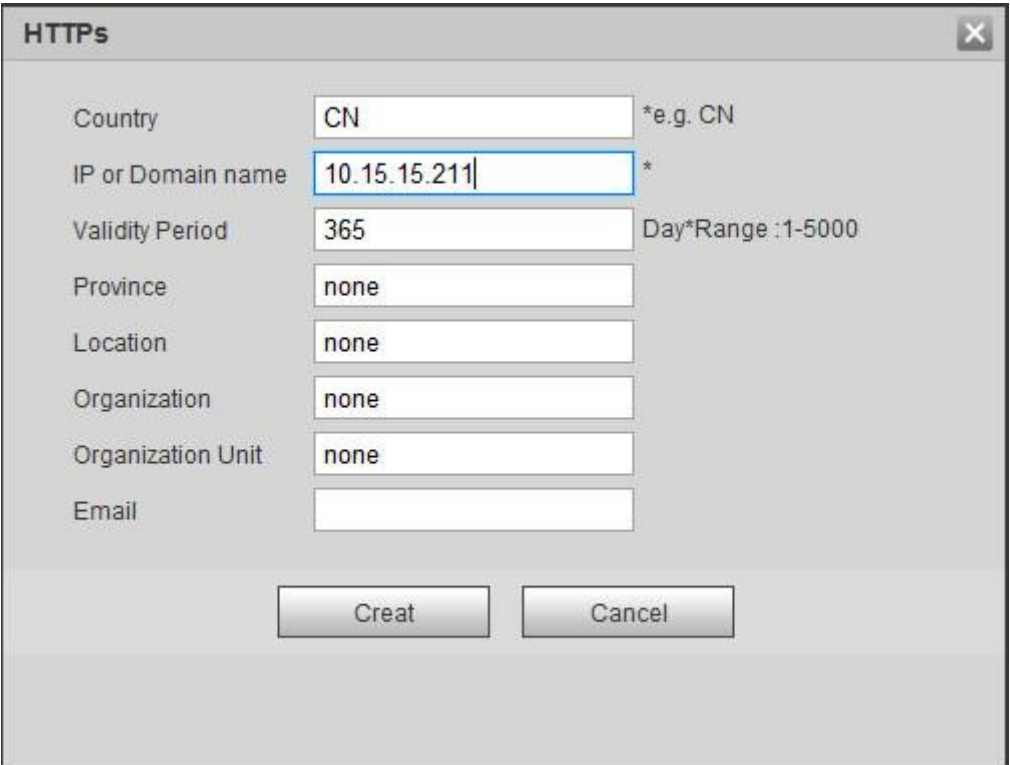

Obrázek 6-52

<span id="page-88-0"></span>3. Vyplňte odpovídající zemi "Country", provincii "Province" a některé další informace; po vyplnění klikněte na tlačítko "Create". Zobrazí se výzva "Create successfully", což znamená, že certifikát serveru byl úspěšně vytvořen.

#### **Poznámka:**

Ujistěte se, že je "IP nebo název domény" shodný s názvem zařízení.

4. Kliněte na "Install" a nainstaluje se certifikát na koncové zařízení, jak je zobrazeno na [Obrázek](#page-89-0) [6-53](#page-89-0).

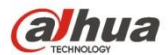

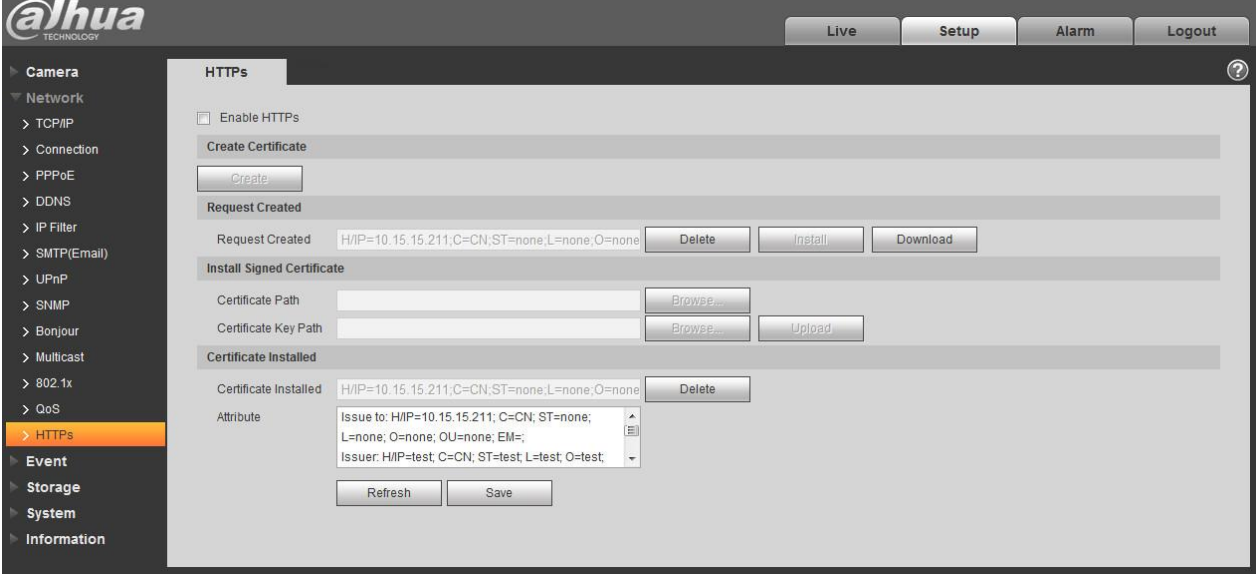

Obrázek 6-53

<span id="page-89-0"></span>5. Klikněte na "Download". Zobrazí se dialogové okno "Uložit jako", soubor uložte do počítače.

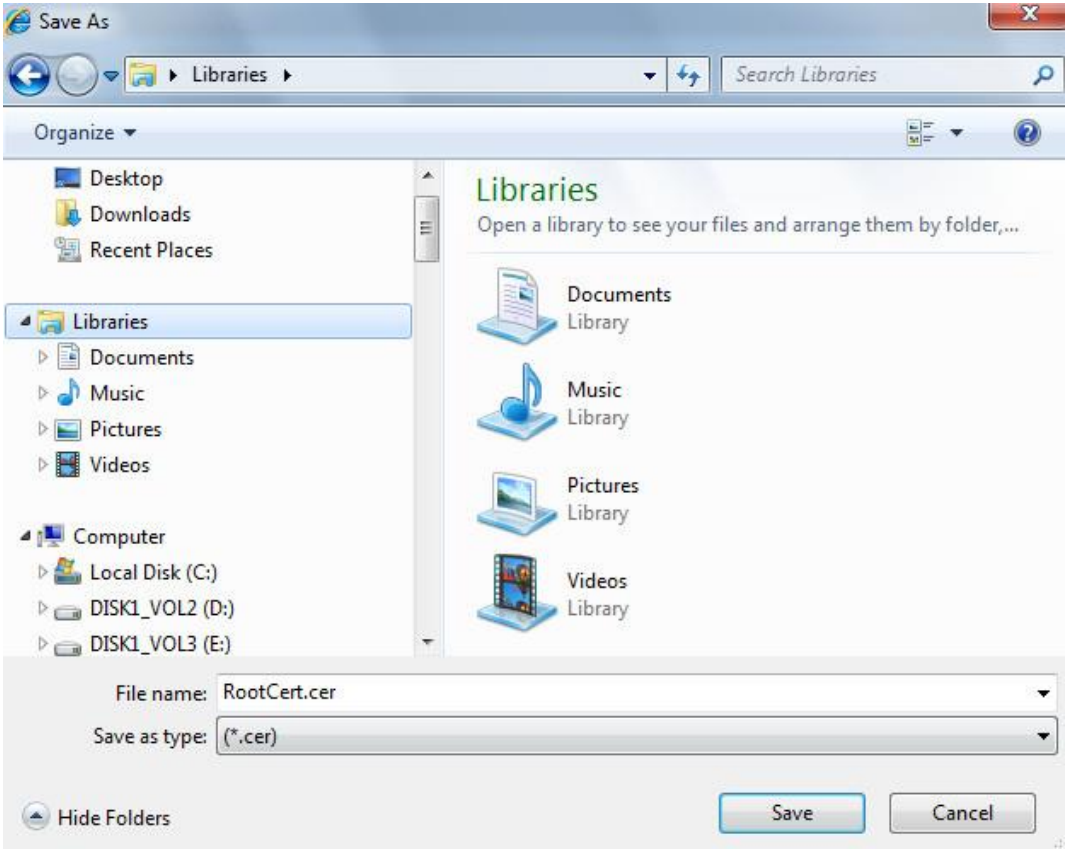

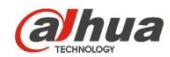

6. Dvojím kliknutím otevřete stažený soubor "RootCert.cer". Systém zobrazí informace o certifikátu "Certificate", zobrazené na Obrázku 5-55.

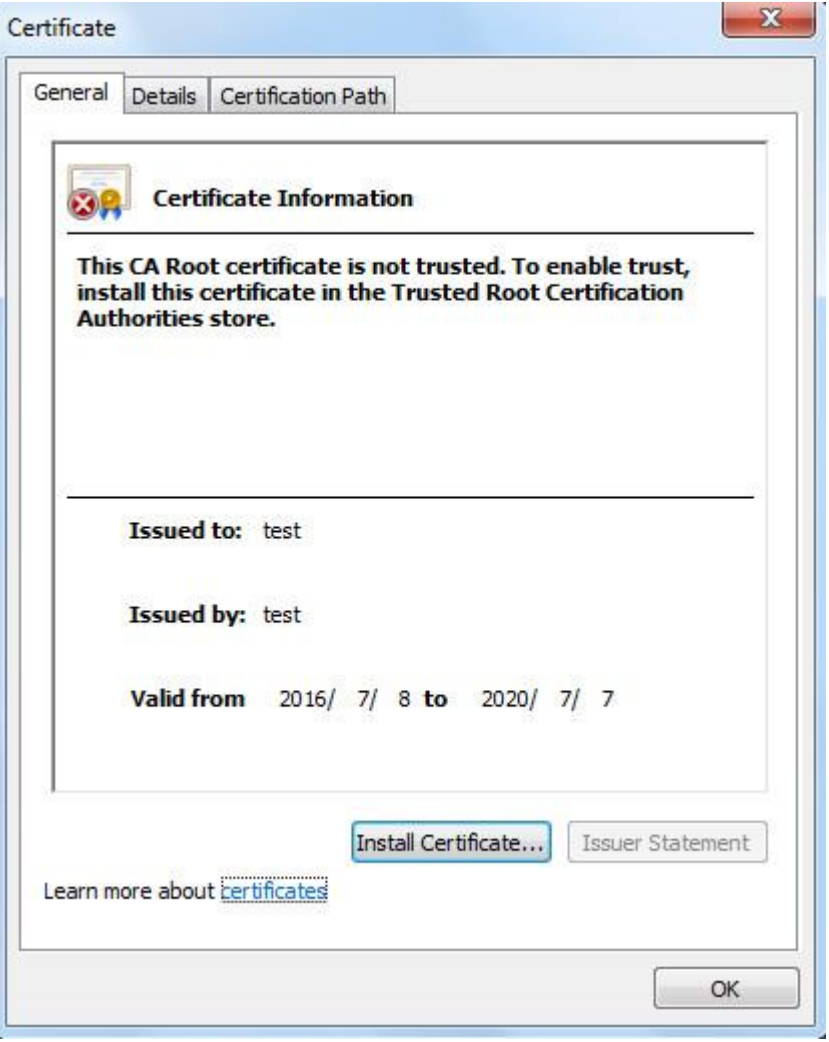

Obrázek 6-55

7. Kliněte na "Install Certificate" a zobrazí se dialogové okno "Certificate Import Wizard", zobrazené na [Obrázek](#page-91-0) 6-56.

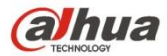

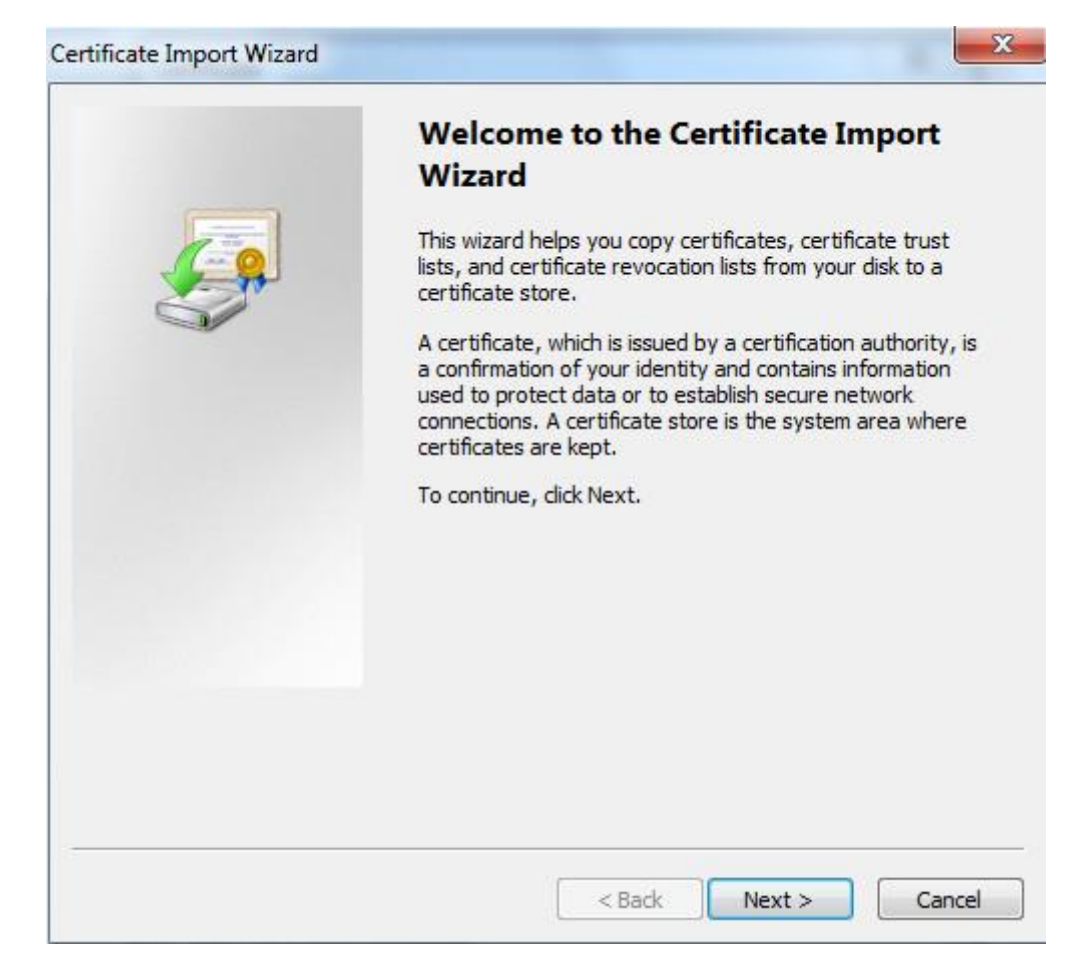

### Obrázek 6-56

<span id="page-91-0"></span>8. Kliněte na "Next" a vyberte "Trusted Root Certification Authorities", jak je zobrazeno na [Obrázek](#page-92-0) [6-57](#page-92-0).

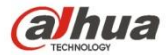

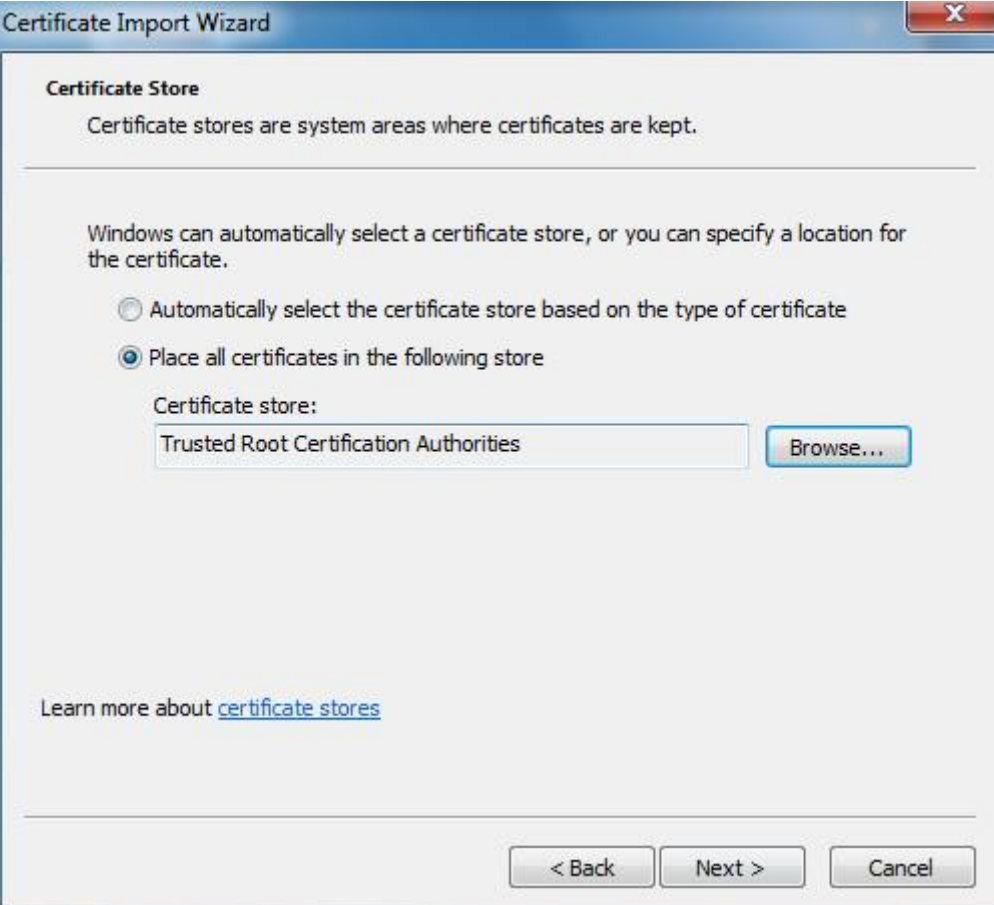

### Obrázek 6-57

<span id="page-92-0"></span>9. Kliněte na "Next". Systém zobrazí okno "Completing the Certificate Import Wizard", zobrazené na [Obrázek](#page-93-0) 6-58.

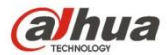

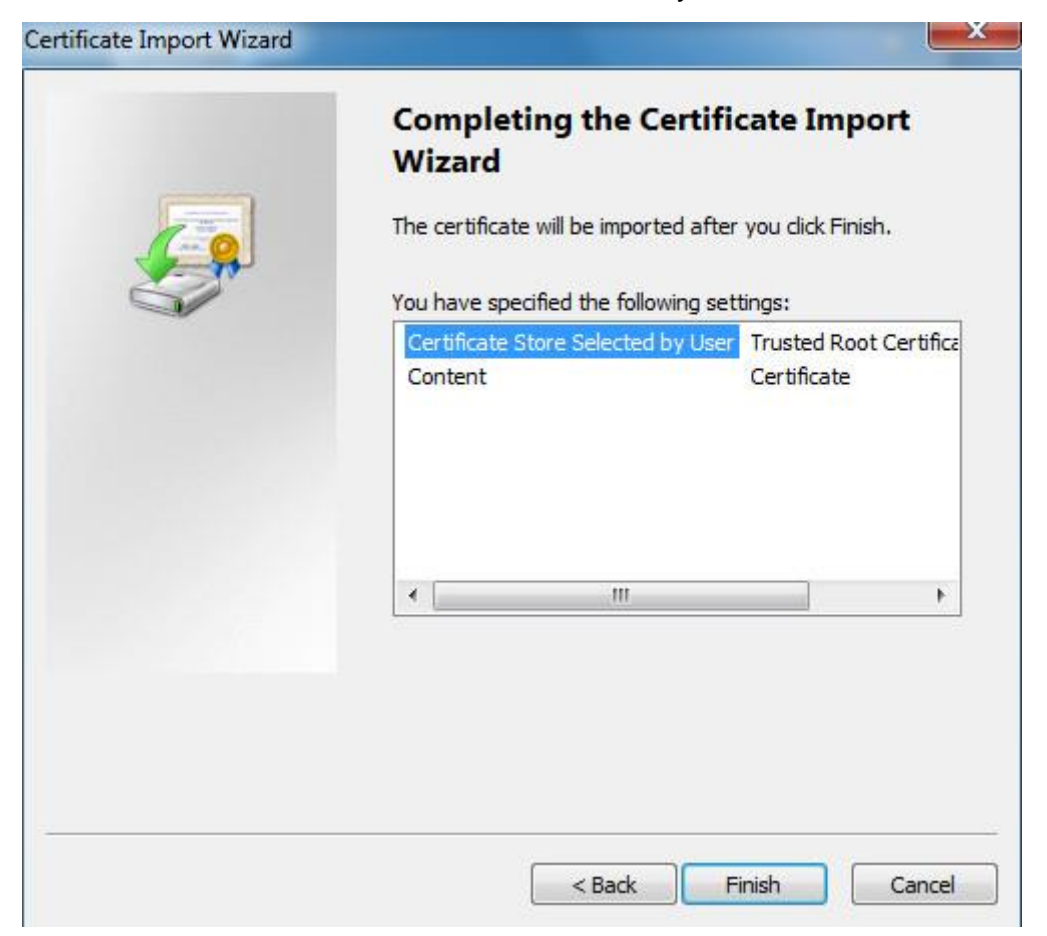

### Obrázek 6-58

<span id="page-93-0"></span>10. Kliněte na "Finish", a zobrazí se dialogové okno "Security Warning", zobrazené na [Obrázek](#page-94-0) 6-59.

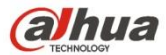

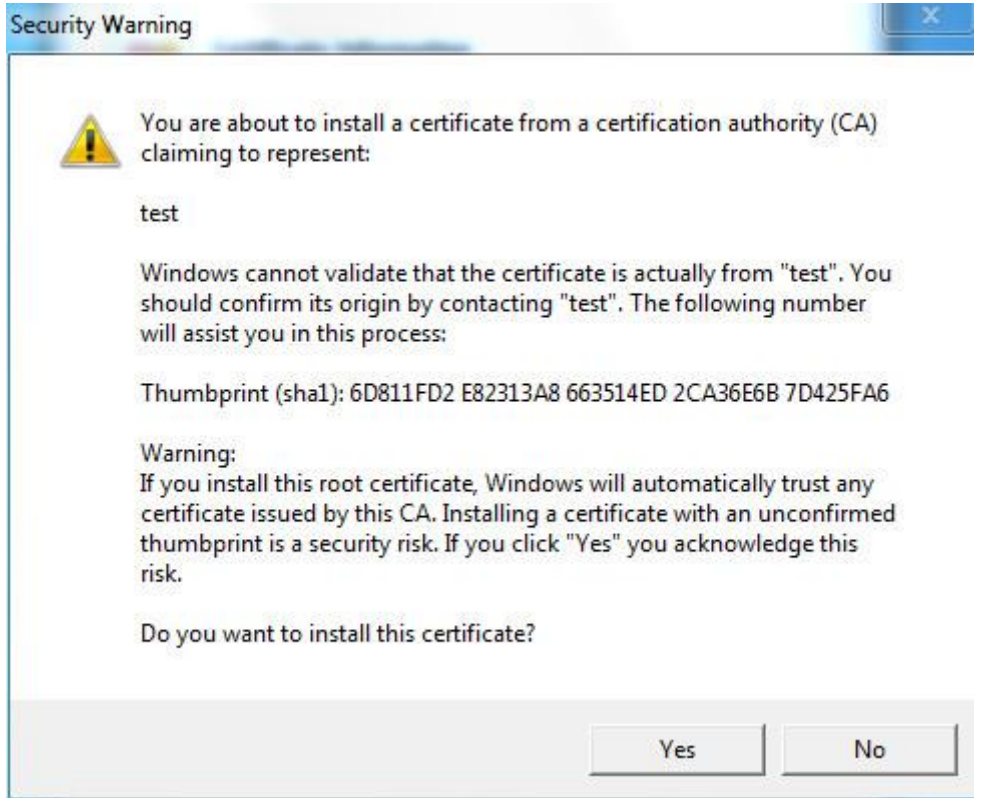

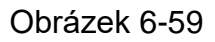

<span id="page-94-0"></span>11. Kliněte na "Yes" a zobrazí se dialogové okno "Import Successful". Kliněte na "Ok" Pro dokončení stažení certifikátu, jak je zobrazeno na [Obrázek](#page-94-1) 6-60.

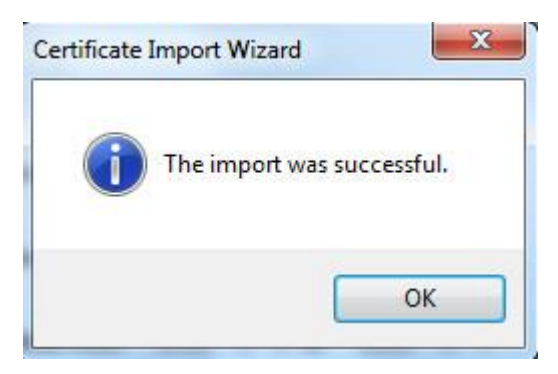

### Obrázek 6-60

- <span id="page-94-1"></span>⚫ Pokud zvolíte možnost "Nainstalovat podepsaný certifikát, postupujte podle následujících kroků".
- 1. Vyberte "Setup > Network > HTTPs". a systém zobrazí rozhraní HTTPs, které je zobrazeno na [Obrázek](#page-95-0) 6-61.

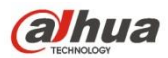

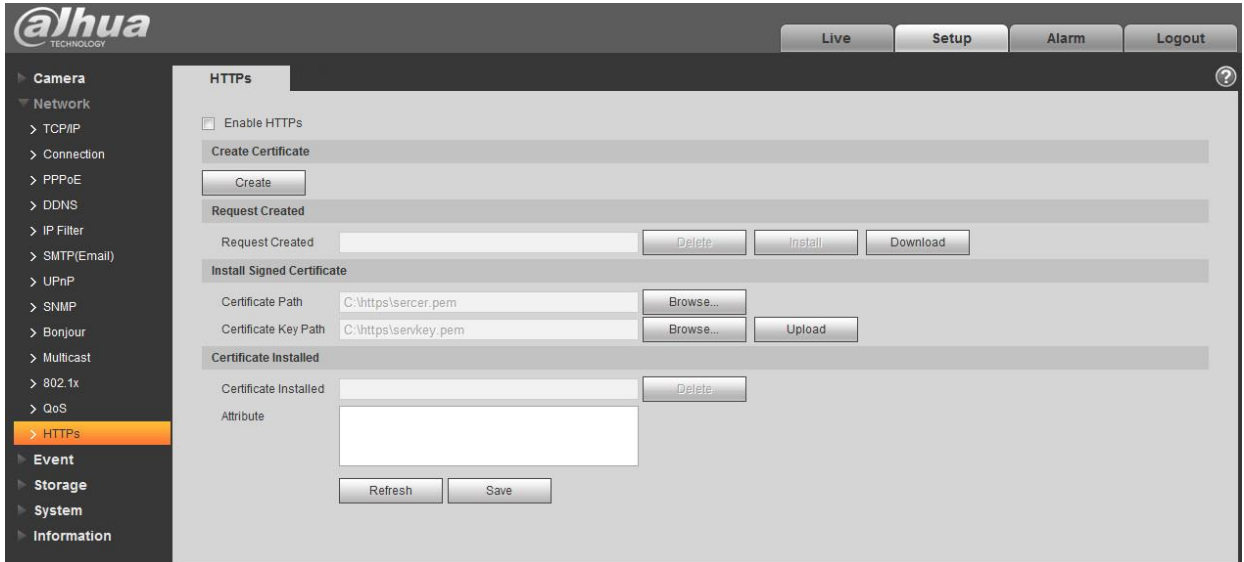

## Obrázek 6-61

- <span id="page-95-0"></span>2. Zvolte podepsaný certifikát a cestu k certifikátu pomocí"Browse", a kliněte na "Upload".
- 3. Nainstalujte kořenový certifikát. Další informace naleznete v kroku 6 ~ 11.
- 4. Zašktněte "Enable HTTPs", klikněte na "Save". Systém zobrazí dialogové okno "Need to reboot the device", poté je konfigurace platná.

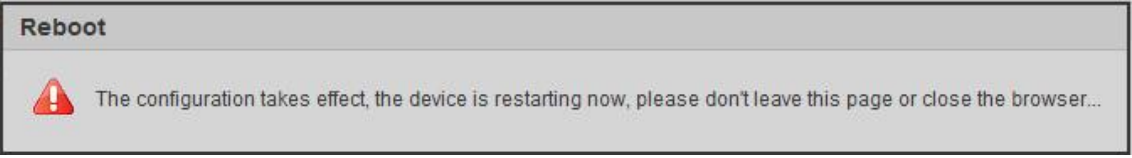

# Obrázek 6-62

#### 5. Použití HTTPs

Použijte protokol HTTPs pro přihlášení.

Do prohlížeče zadejte https: //xx.xx.xx.xx a zobrazí se bežné přihlašovací rozhraní. prohlížeč vyvolá chybu certifikátu, pokud není nainstalován certifikát, který je zobrazen na [Obrázek](#page-96-0) 6-63.

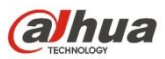

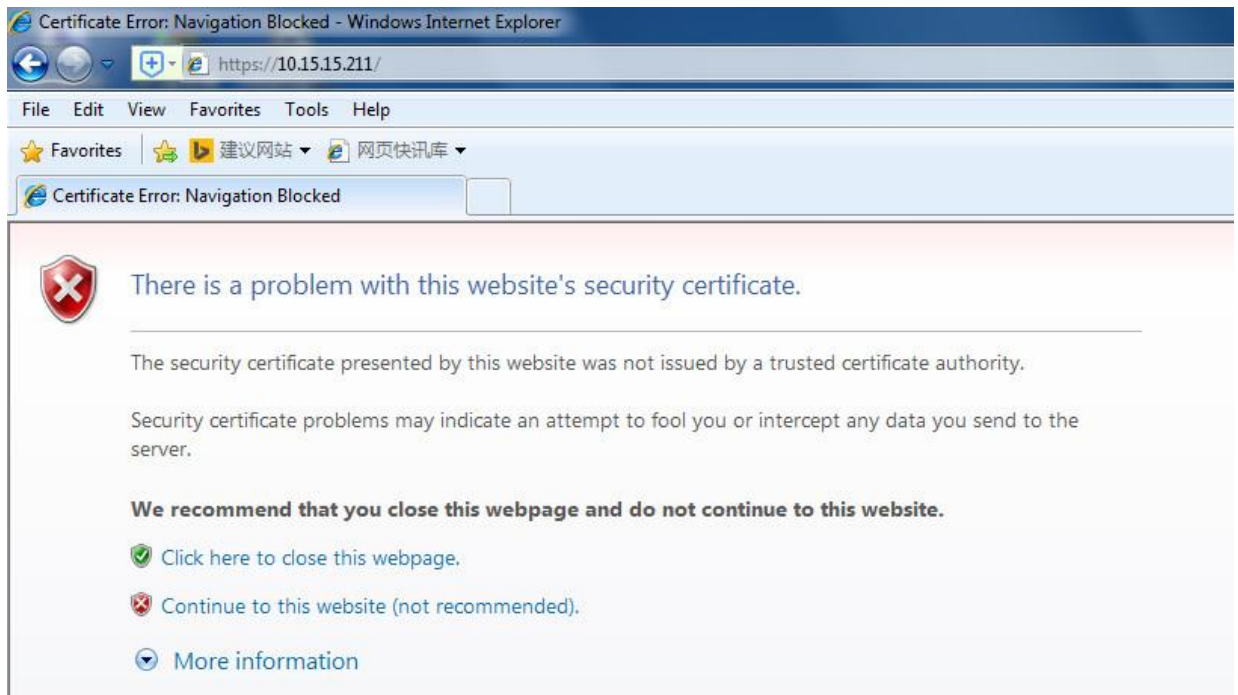

Obrázek 6-63

#### <span id="page-96-0"></span>**Poznámka:**

"xx.xx.xx.xx" odpovídá vašemu názvu IP nebo domény.

# **6.3 Událost**

### **Video detekce**

6.3.1.1 Detekce pohybu

Krok 1

Vyberte "Setup > Event > Video Detection > Motion Detection' a systém zobrazí rozhraní "Motion Detection" které je zobrazené na [Obrázek](#page-97-0) 6-64.

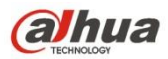

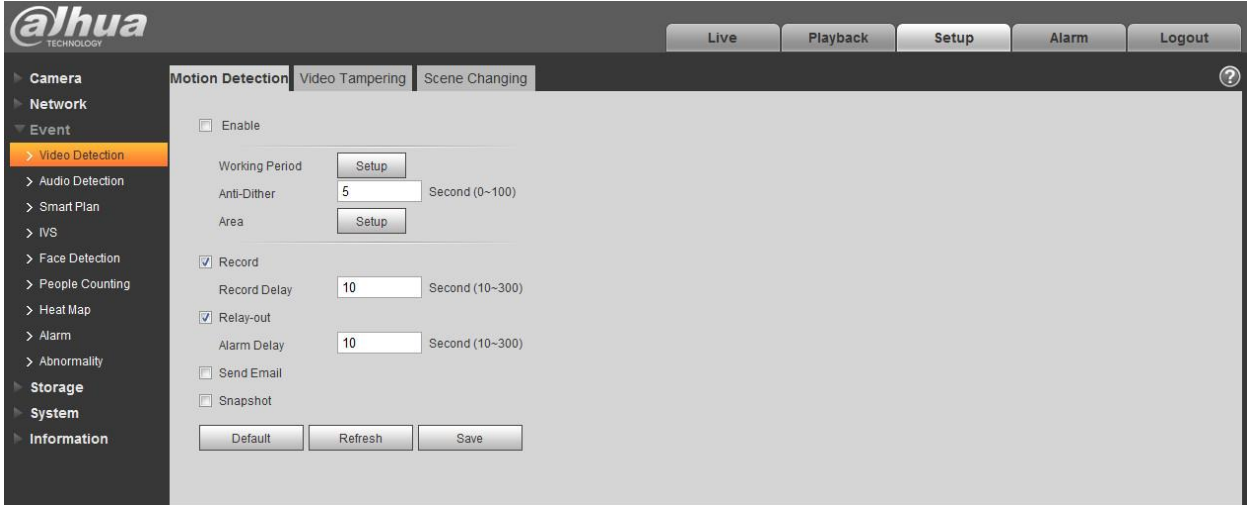

Obrázek 6-64

<span id="page-97-0"></span>Krok 2

Vyberte "Enable" pro povolení funkce detekce pohybu.

Krok 3

Nastavte oblast detekce.

1. Kliněte na "Setup" a systém zobrazí rozhraní "Setting Area", které je zobrazené na [Obrázek](#page-98-0) 6-65

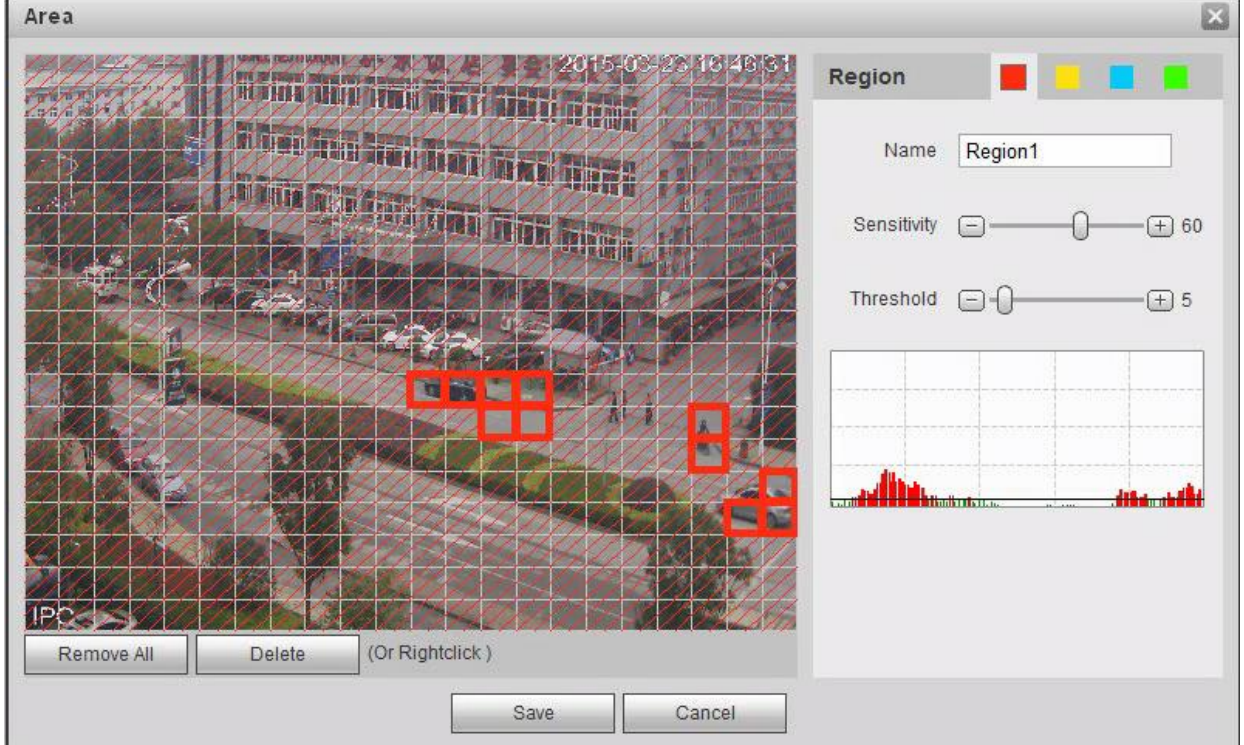

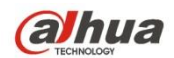

### Obrázek 6-65

<span id="page-98-0"></span>Nastavte název oblasti, nastavte platnou oblast detekce pohybu podle aktuální situace a nastavte hodnotu citlivosti a prahu citlivosti.

Čím větší je citlivost, tím je snazší generovat detekci pohybu, čím menší je práh, tím je snazší generovat detekci pohybu; celý videoobraz je ve výchozím nastavení platnou oblastí detekce pohybu. **Poznámka:** 

- ⚫ Různé barvy představují různé oblasti; každé oblasti může být nastavena různá oblast detekce.
- ⚫ Červená čára na oscilogramu znamená spuštění detekce pohybu; zelená čára znamená nespouštění detekci pohybu.
- 2. Klinutím na "Save" dokončete nastavení.

#### Krok 4

Je třeba nastavit další Parametry detekce pohybu, další podrobnosti naleznete v následujícím listu.

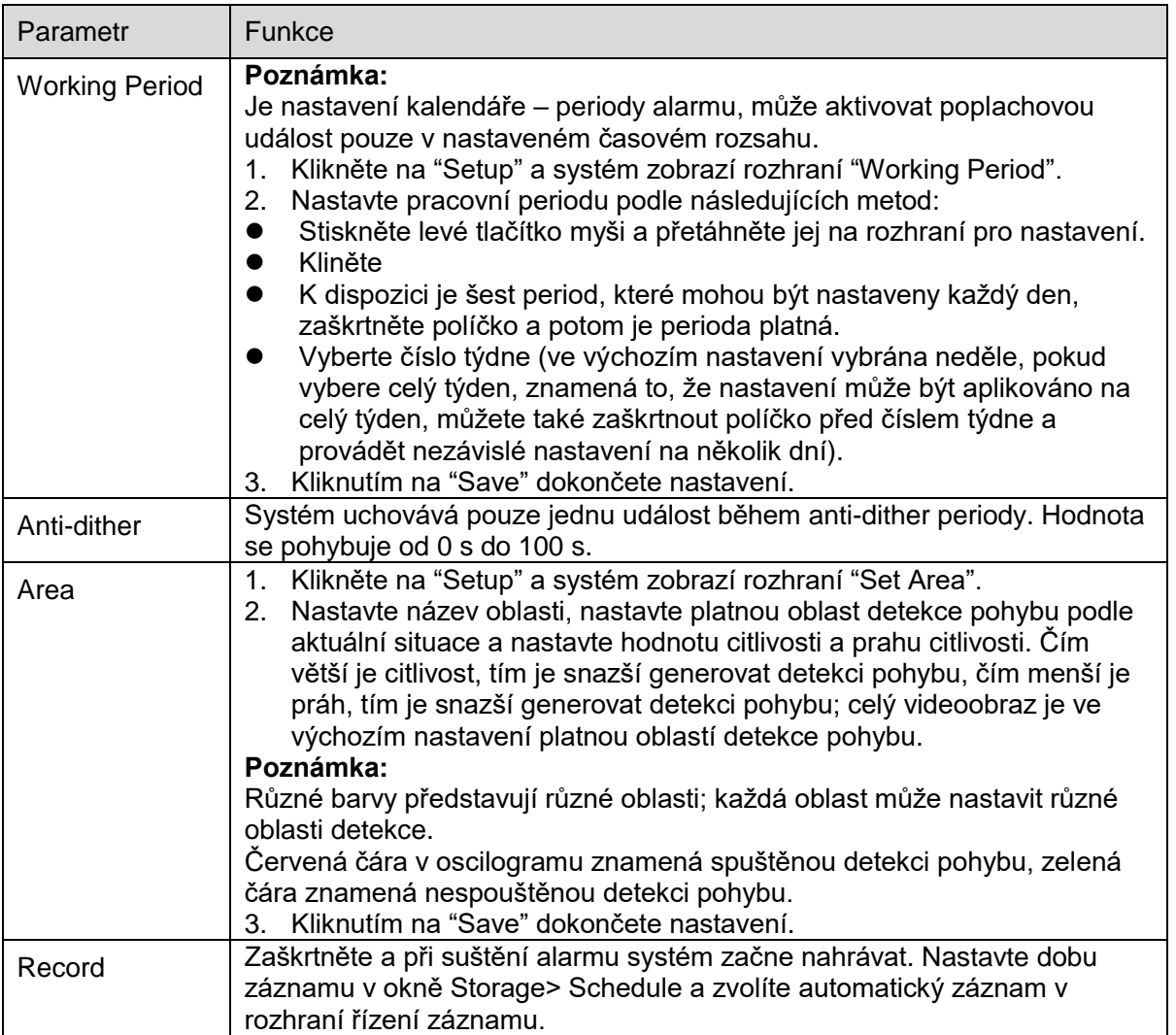

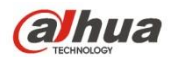

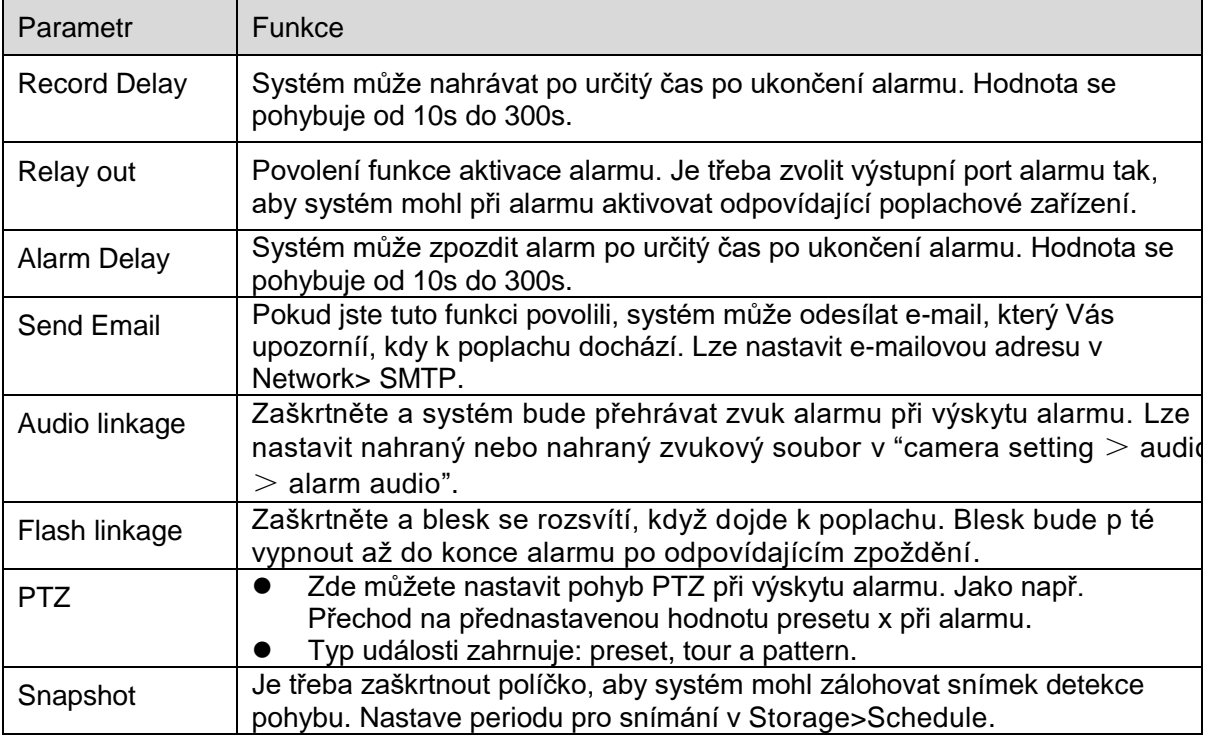

#### Krok 5

Kliknutím na "Save" dokončete nastavení.

#### 6.3.1.2 Video Tampering

Krok 1

Vyberte "Setup > Event > Video Detection > Video Tampering" a systém zobrazí rozhraní "Video Tampering", které je zobrazeno na [Obrázek](#page-99-0) 6-66.

<span id="page-99-0"></span>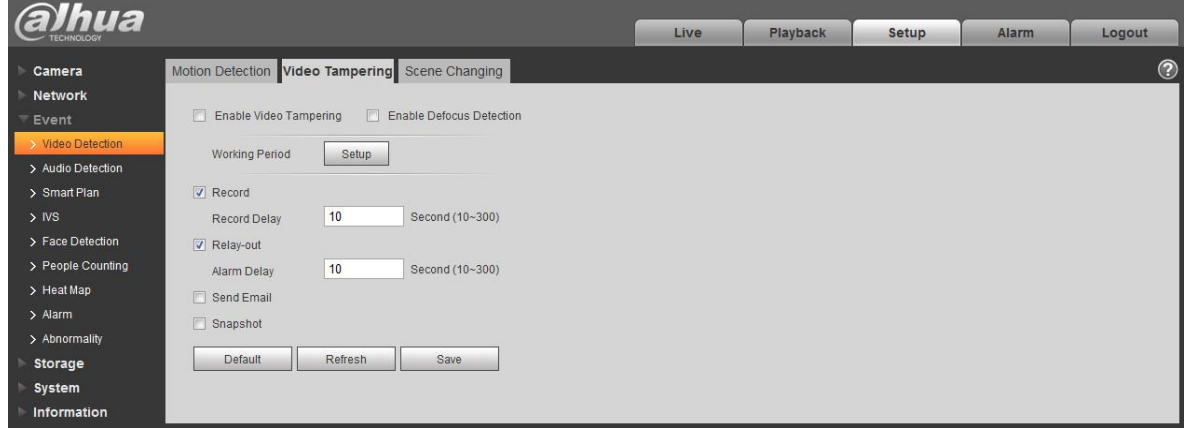

Obrázek 6-66

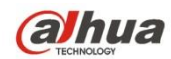

#### Krok 2

Nastavte parametr video Tampering (manipulace); Další podrobnosti naleznete v následujícím listu.

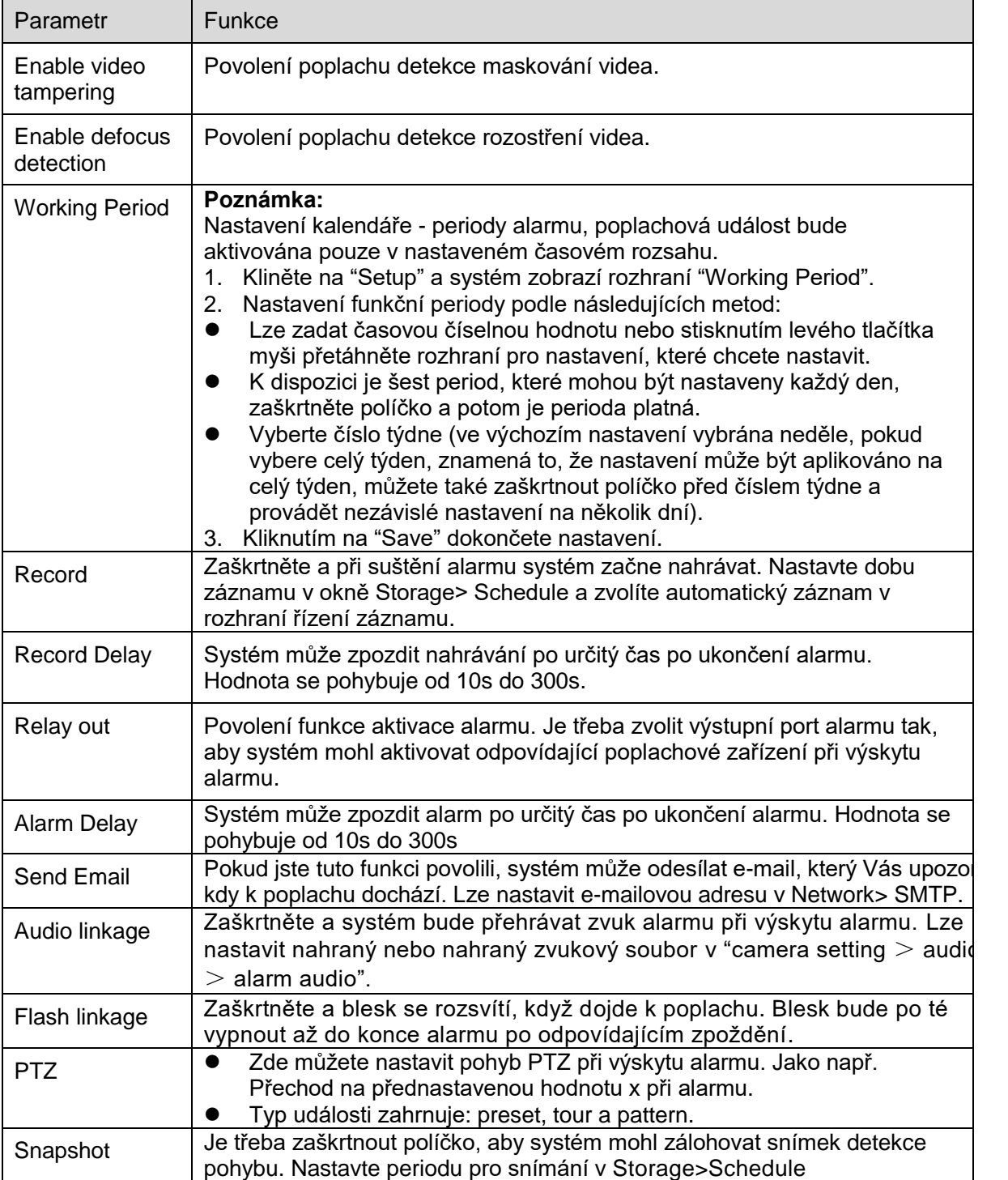

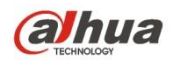

Kliknutím na "Save" dokončete nastavení.

6.3.1.3 Scene Changing (změna scény)

Krok 1

Vyberte "Setup > Event > Video Detection > Scene Changing" a systém zobrazí rozhraní "Scene Changing" které jezobrazeno na [Obrázek](#page-101-0) 6-67.

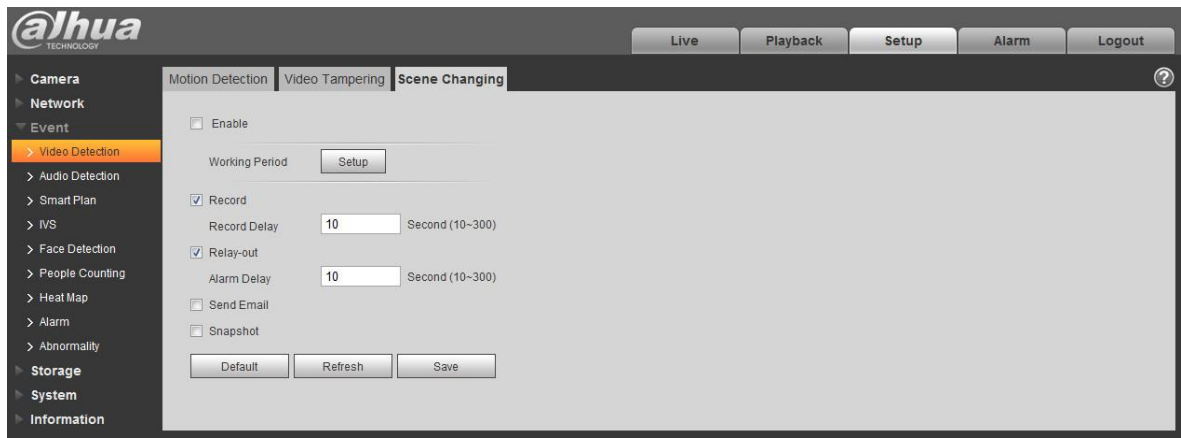

Obrázek 6-67

<span id="page-101-0"></span>Krok 2

Zaškrtněte "Enable" pro povolení funkce změny scény.

Krok 3

Nastavení parametrů změny scény, další informace naleznete v následujícím listu.

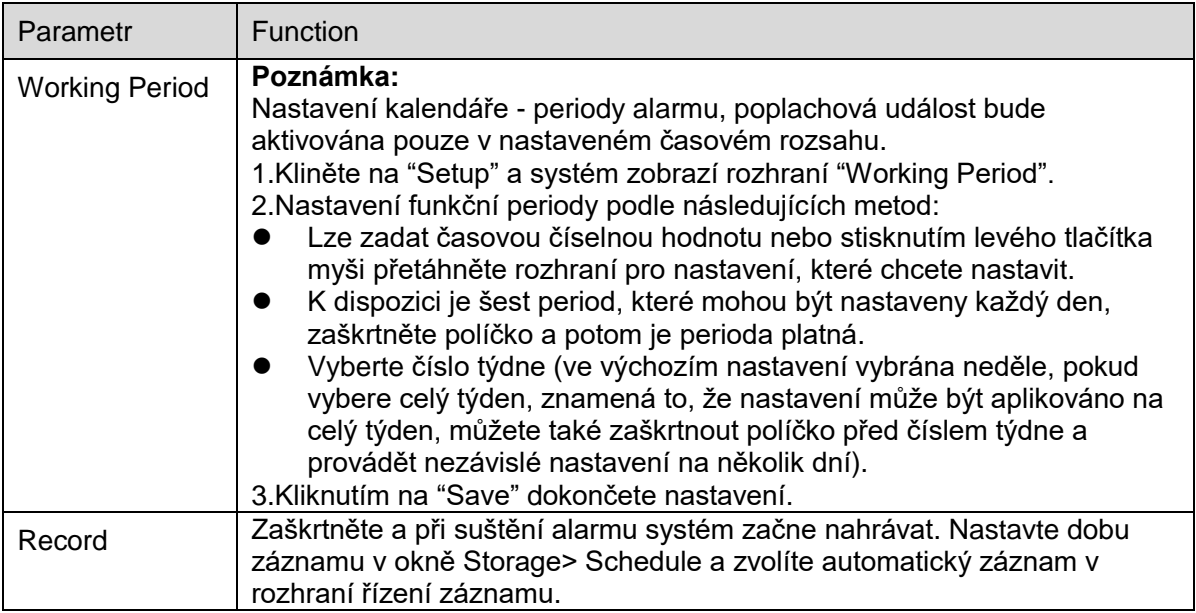

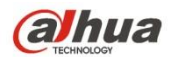

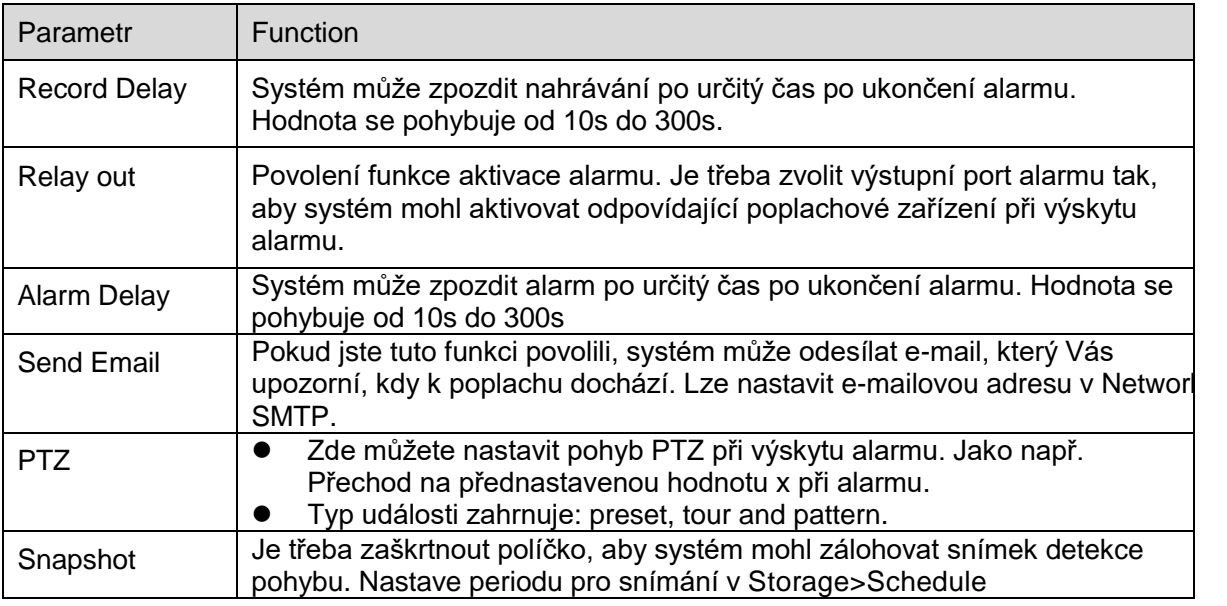

#### Krok 4

Kliknutím na "Save" dokončete nastavení.

# **6.3.2 Audio Detekce**

Krok 1

Vyberte "Setup > Event > Audio Detection" a systém zobrazí rozhraní"Audio Detection" Které je zobrazené na [Obrázek](#page-103-0) 6-68.

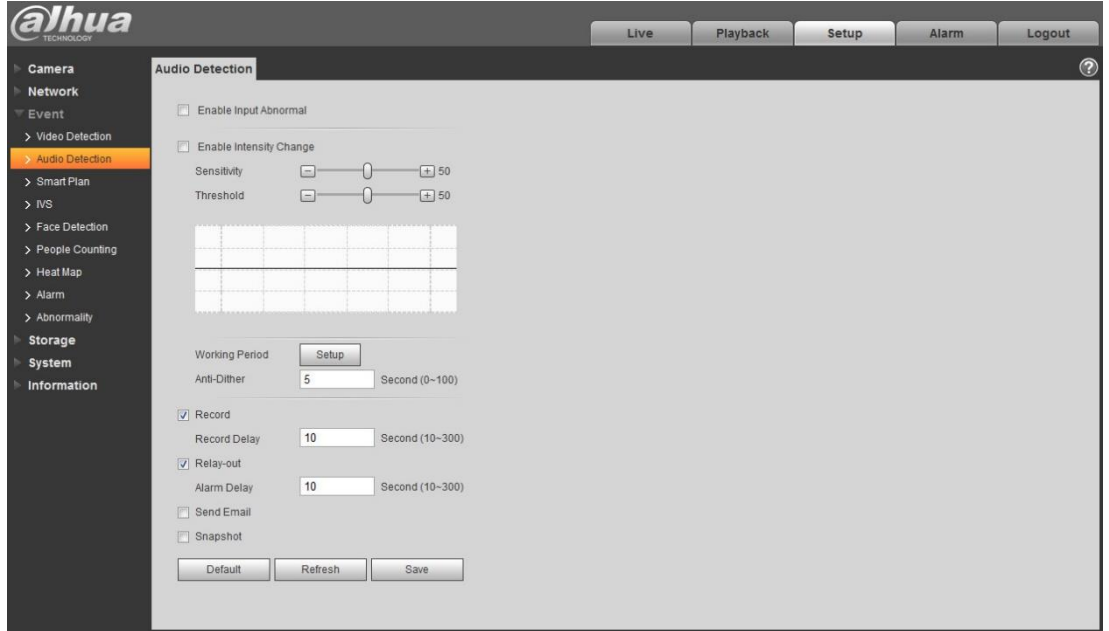

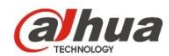

### Obrázek 6-68

## <span id="page-103-0"></span>Krok 2

Nastavení parametrů audio detekce, další informace naleznete v následujícím seznamu:

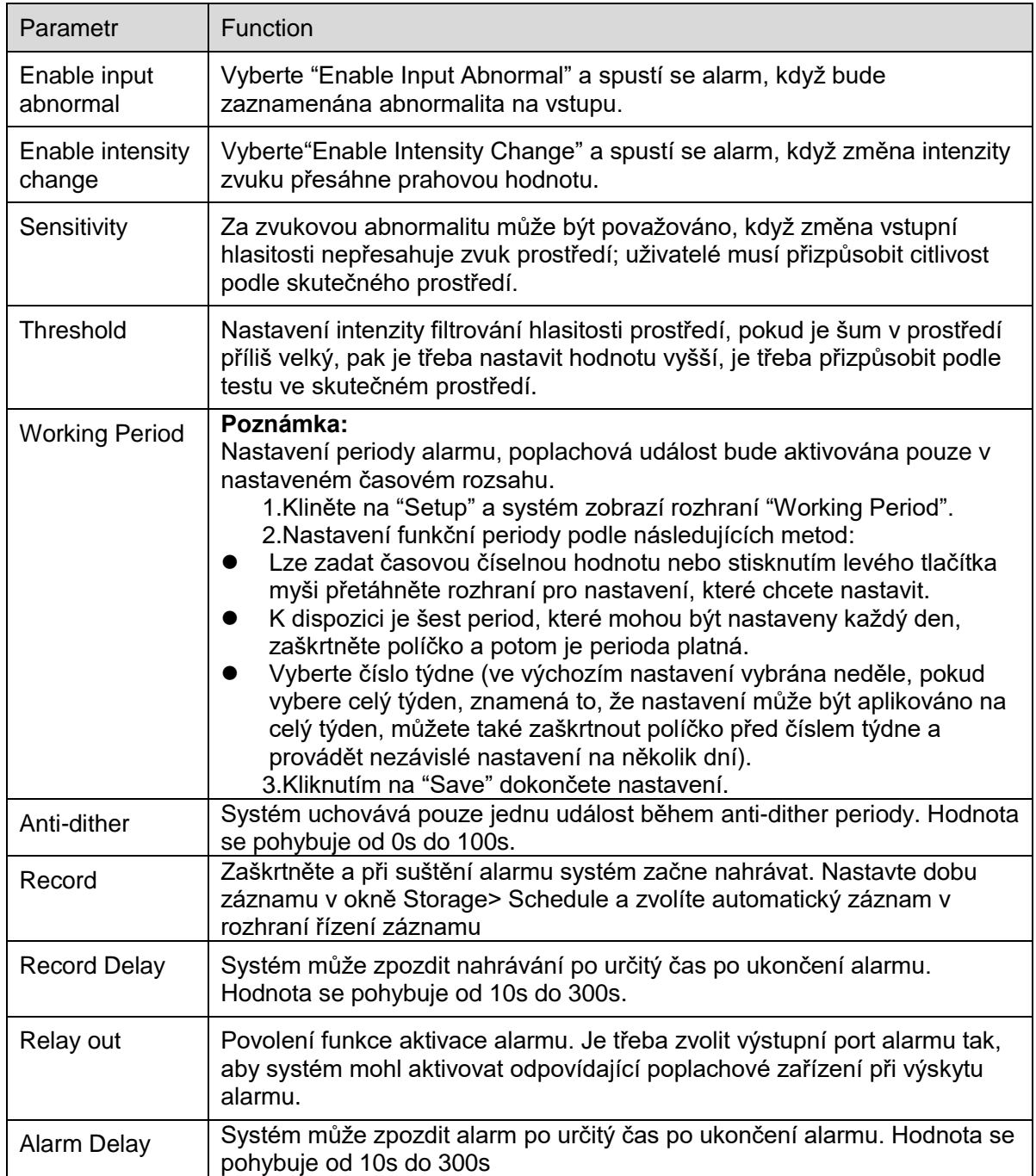

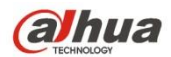

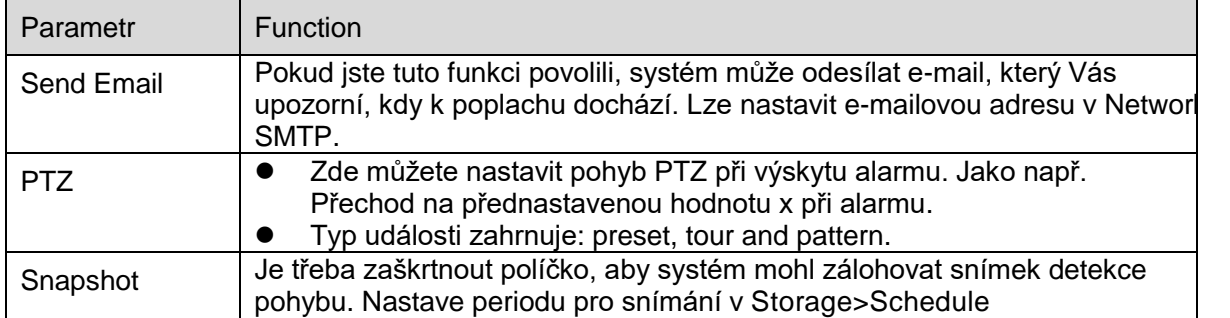

Krok 3

Kliknutím na "Save" dokončete nastavení.

# **Smart Plan**

Smart plan je hlavním přepínačem pro inteligentní analýzu, jako jsou funkce "Detekce obličeje",

"Tepelná mapa", "IVS", "Počítání lidí" a podobně. Příslušné inteligentní funkce mohou být funkční po zapnutí inteligentního plánu.

Krok 1

Vyberte "Setup > Event > Smart Plan" a systém zobrazí rozhraní "Smart Plan", Které je zobrazeno na [Obrázek](#page-104-0) 6-69.

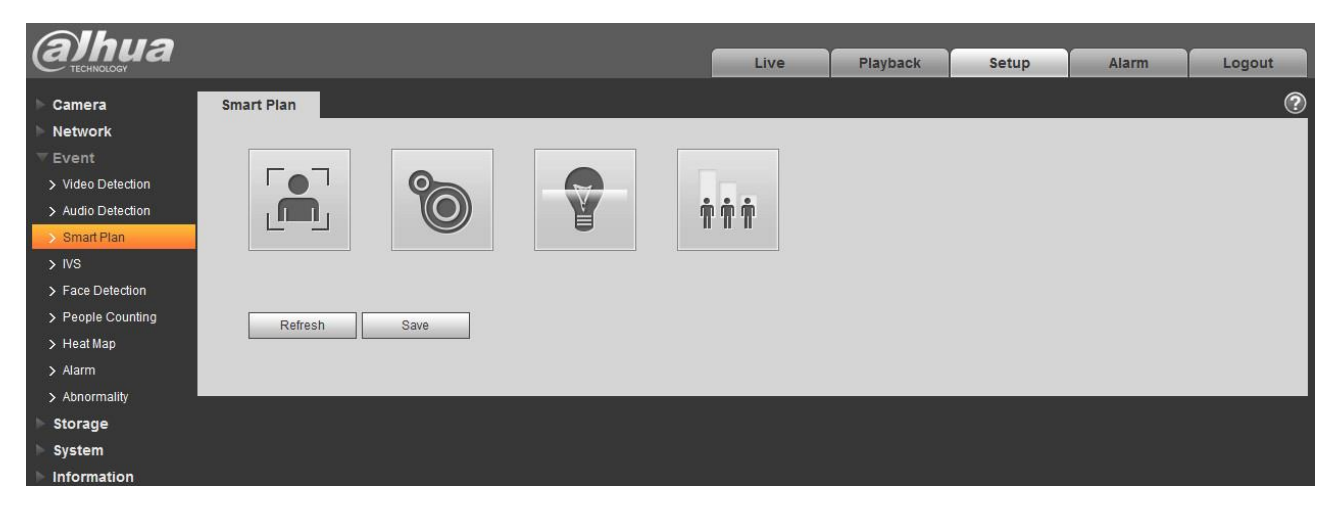

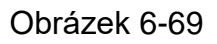

<span id="page-104-0"></span>Krok 2

Kliknutím na "Save" dokončete nastavení.

# **Inteligentní Analýza chování**

Základní požadavky na výběr scény.

⚫ Celkoá velikost cíle nesmí překročit 10% obrazu.

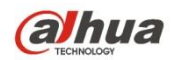

- ⚫ Velikost cíle v obraze nesmí být menší než 10 pixelů × 10 pixelů, velikost opuštěného objektu nesmí být menší než 15 pixelů × 15 pixelů (obraz CIF); Výška a šířka cíle nesmí překročit 1/3 obrazu; doporučuje se, aby cílová výška byla přibližně 10% výšky obrazu.
- ⚫ Rozdíl hodnoty jasu mezi objektem a pozadím nesmí být menší než 10 úrovní šedé.
- ⚫ Ujistěte se, že se cíl objevuje nepřetržitě alespoň 2 sekundy v poli; vzdálenost pohybu musí být větší než šířka samotného cíle a musí být minimálně 15 pixelů (obrázek CIF).
- ⚫ Pokuste se snížit složitost analýzy monitorovací scény, pokud je to možné; nedoporučuje se používat funkce IVS v prostředí, kde je příliš mnoho cílů a změny světla jsou velmi časté.
- ⚫ Snažte se vyvarovat použití v prostředí, jako je sklo, se světelnými odrazy, povrch vody, větve, stín, narušení komáry a podobně. Pokuste se vyvarovat použití v blízkosti podsvícení scény, abyste se vyhnuli přímému světlu

# 6.3.4.1 **IVS**

### **Tripwire – Překročení čáry**

Spustí poplach, když cíl překročí čáru v obraze podle nastaveného směru pohybu.

Je třeba určitý čas od okamžiku, kdy se cíl objeví, až po jeho potvrzení. Při nastavování čáry v obraze musí zůstat na obou stranách čáry nějaký prostor. Nenastavujte prosím čáru v blízkosti překážek. Aplikační scénář: může to být aplikována jako obvod ve scéně, například u perimetrické ochrany.

Krok 1

Vyberte "Setup > Event > IVS > IVS" a systém zobrazí rozhraní "IVS".

Krok 2

Kliněte na " " nastavte název pravidla a zvolte typ pravidla jako "Tripwire", jak je zobrazeno na

[Obrázek](#page-106-0) 6-70.

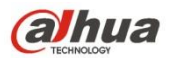

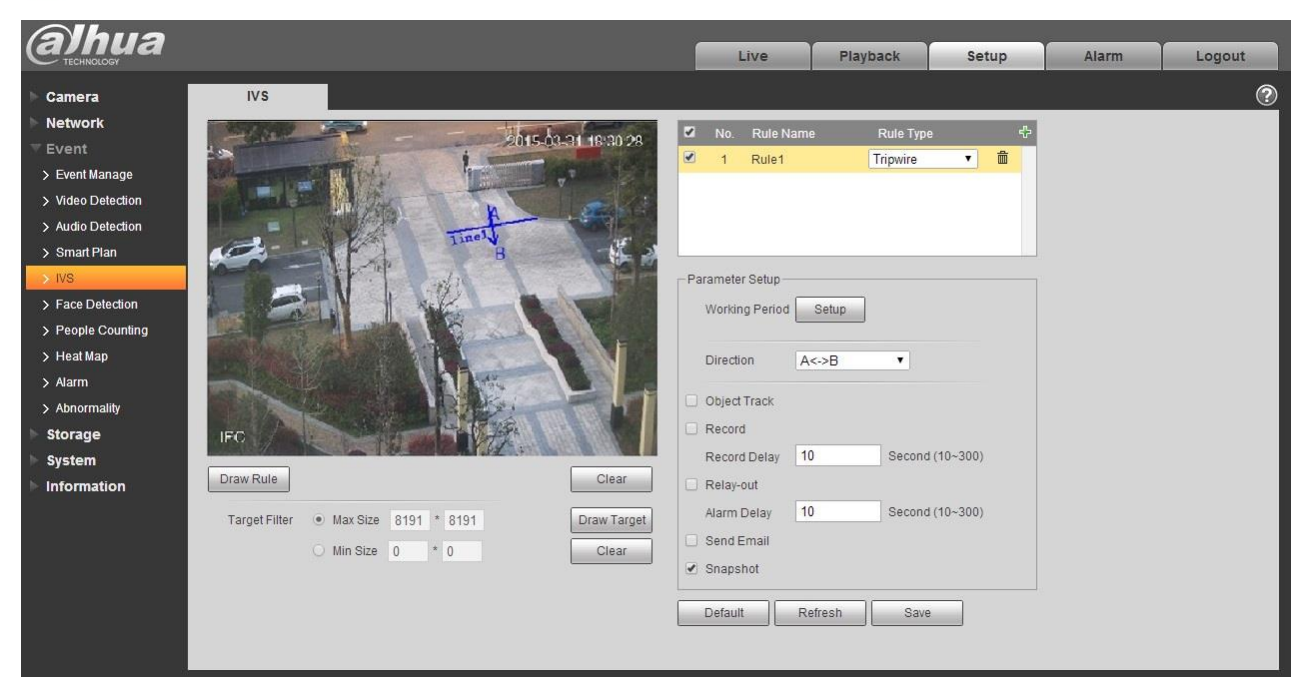

Obrázek 6-70

#### <span id="page-106-0"></span>Krok 3

Kliněte na "Draw Rule" pro nakreslení tripwire na monitorovací scénu, klikněte pravým tlačítkem myši na dokončení nastavení tripwire.

Krok 4

Kliněte na "Draw Target" a nakreslete model velikosti filtrovaného cíle do obrazu videa.

#### Krok 5

Nastavení parametrů tripwire, další informace naleznete v následujícím listu.

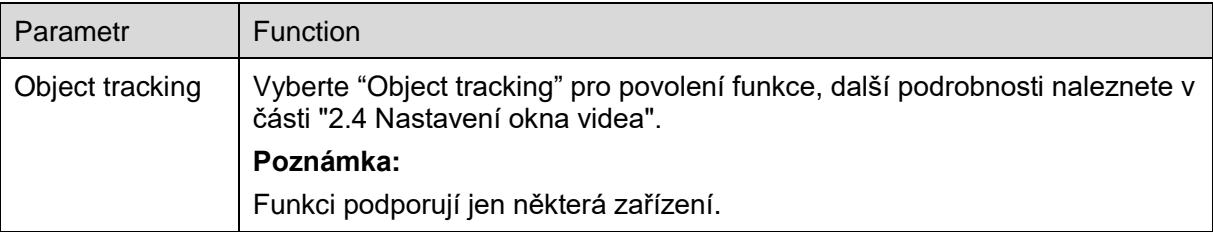

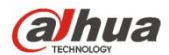

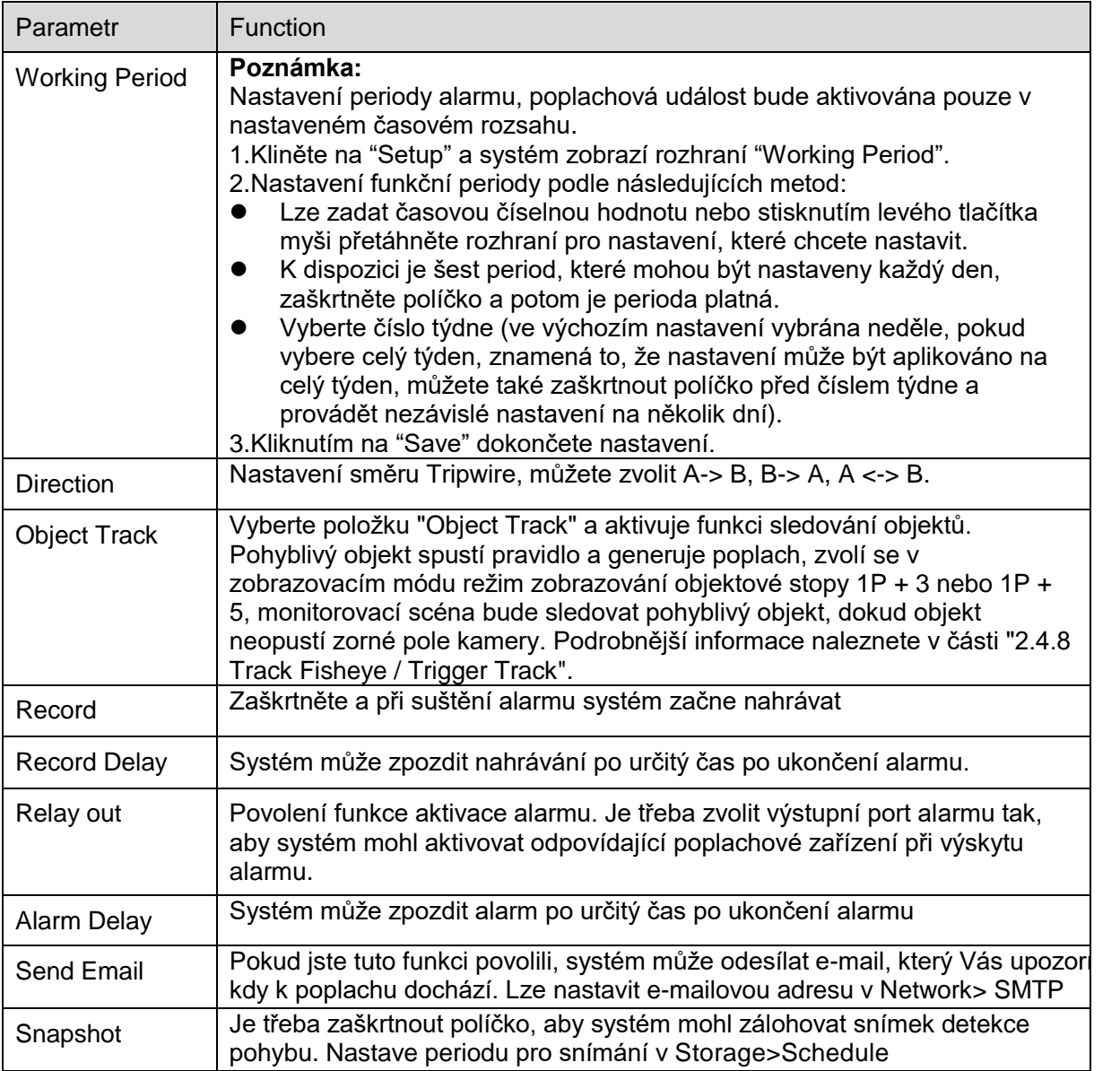

### Krok 5

Kliknutím na "Save" dokončete nastavení.

#### **Intrusion – Vniknutí**

Vniknutí zahrnuje cros (překročení)s a appears (zjevení).

- ⚫ Cross znamená, že bude spouštět poplach, když cíl vstoupí nebo opustí oblast.
- ⚫ Appears znamená, že v případě, že se cíl objeví v oblasti, spustí alarm.
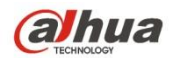

Pokud jde o interval hlášení funkce IVS v oblasti, systém spustí poplach, pokud zjistí stejnou událost, k níž došlo během daného intervalu; počítadlo poplachů se nastaví na nulu, pokud v daném intervalu nedojde ke stejné události.

Je třeba nechat nějaký prostor pro pohyb po okraji oblasti, pokud má být zjištěna událost vstupu a výstupu, která je podobná varovné čáře.

Krok 1

Vyberte "Setup > Event > IVS > IVS" a systém zobrazí rozhraní "IVS". Krok 2

Klikněte "  $\stackrel{d}{\rightarrow}$  " nastavte název pravidla a zvolte typ pravidla jako "Intrusion" jak je zobrazeno na

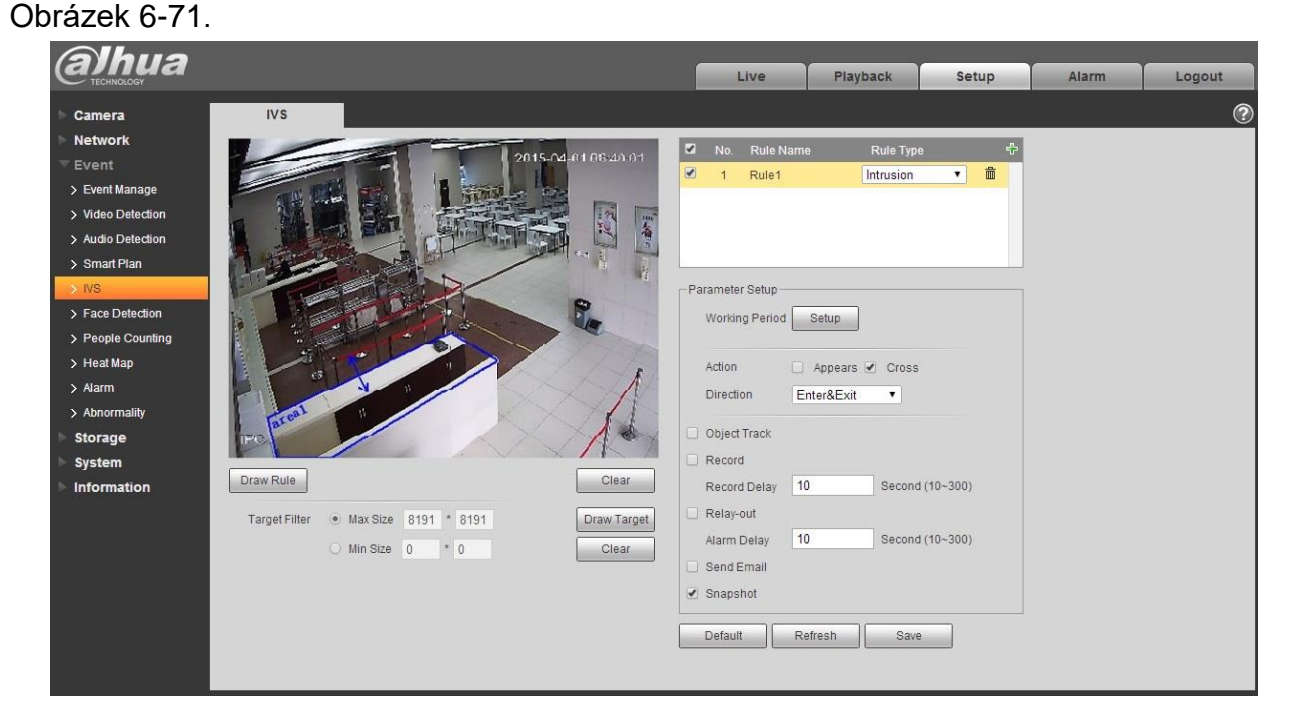

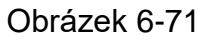

<span id="page-108-0"></span>Krok 3

Kliněte na "Draw Rule" pro nakreslení pravidla na monitorovací scénu.

Krok 4

Kliněte na "Draw Target" a nakreslete model velikosti filtrovaného cíle do obrazu videa.

Krok 5

Nastavení parametrů vniknutí, další informace naleznete v následujícím listu.

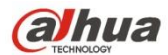

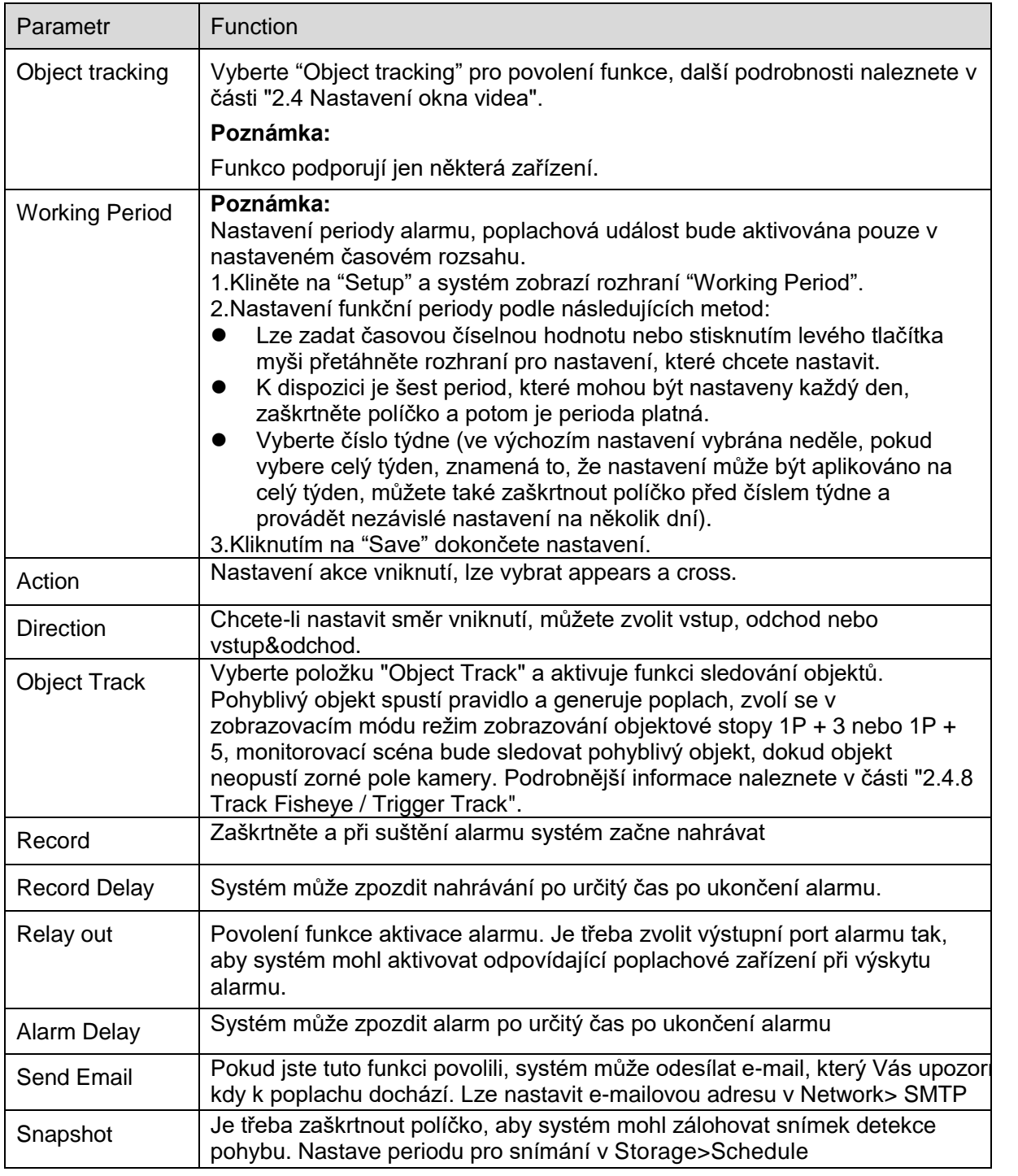

#### Krok 5

Kliknutím na "Save" dokončete nastavení.

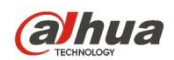

### **Abandoned – Opuštěný objekt**

Opuštění objektu znamená, že systém spustí poplach, pokud opuštěný objekt ležící na monitorovací scéně překročí čas, který uživatel nastavil.

Opuštěný objekt a chybějící objekt mohou být matoucí v situaci, kdy je popředí a pozadí scény komplikované.

Alarm se spouští jako opuštěný objekt také, pokud je chodec nebo vozidlo stojí příliš dlouho v záběru. Za účelem filtrování tohoto druhu poplachu je obvykle opuštěný objekt menší než lidé nebo vozidlo; proto lze filtrovat lidi a vozidla pomocí nastavení velikosti objektu. Kromě toho se lze vyhnout falešnému poplachu způsobenému krátkodobým vstupem lidí, a to díky prodloužení doby alarmu.

Aplikační scéna: Může být aplikováno na scénu, kde je nízký výskyt cílů a není tam častá změna světla. Počet falešných poplachů se zvýší, pokud je, vysoká hustota cílů nebo časté blokování překážkami; počet falešných poplachů se zvýší ve scéně, kde zůstane stát více lidí. Doporučujeme jednodušší detekční oblast, funkce není vhodná pro oblast, která je příliš komplikovaná.

Krok 1

Vyberte "Setup > Event > IVS > IVS" systém zobrazí rozhraní "IVS".

Krok 2

Klikněte "  $\frac{1}{12}$  " nastavte název pravidla a zvolte typ pravidla jako "Abandoned Object" jak je zobrazeno

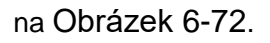

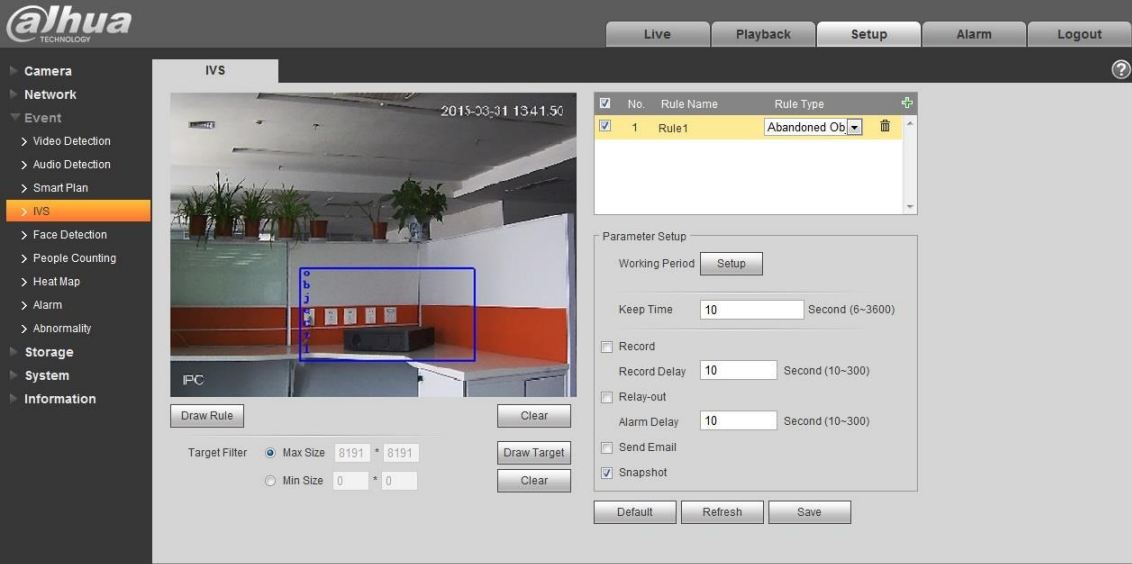

## Obrázek 6-72

<span id="page-110-0"></span>Krok 3

Kliněte na "Draw Rule" pro nakreslení pravidla na monitorovací scénu.

Krok 4

Kliněte na "Draw Target" a nakreslete model velikosti filtrovaného cíle do obrazu videa.

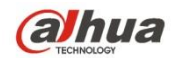

#### Krok 5

Nastavení parametrů vniknutí, další informace naleznete v následujícím listu.

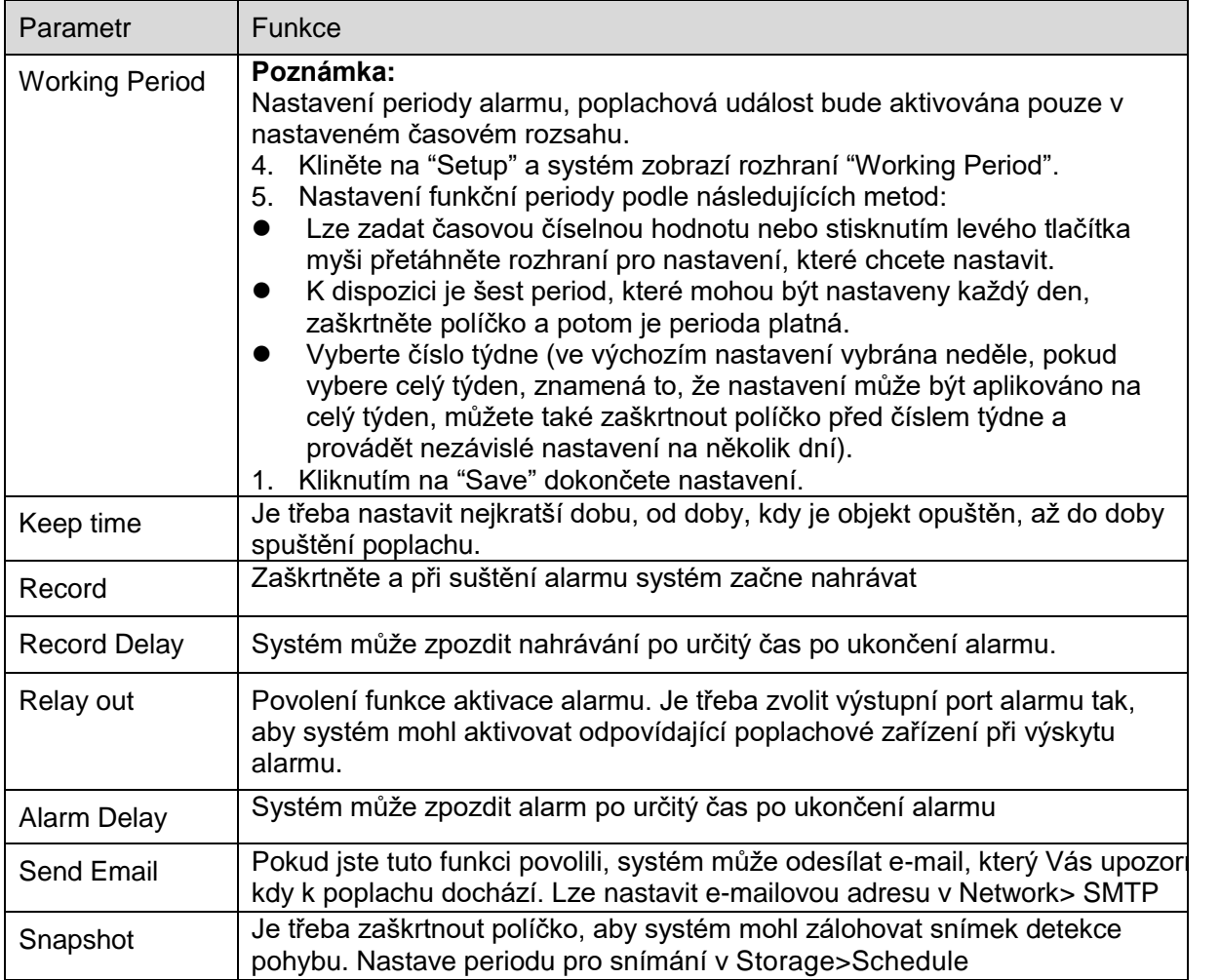

#### Krok 5

Kliknutím na "Save" dokončete nastavení.

#### **Missing – Chybějící objekt**

Chybějící objekt znamená, že systém spustí poplach, pokud je překročena určitá doba po odebrání objektu z původní scény.

Systém dokáže vytvářet statistiky statických ploch v popředí a rozlišovat, zda jde o chybějící objekt nebo opuštěný objekt podle podobnosti mezi popředím a pozadím. Alarm bude spouštěn, pokud je překročen čas, který uživatel nastavil.

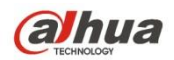

Vzhledem k tomu, že systém odlišuje opuštěný objekt od chybějícího objektu podle rozdílu/podobnosti popředí a pozadí, může způsobit chybu mezi opuštěným objektem a chybějícím objektem v situaci, kdy je pozadí i pozadí příliš komplikované.

Aplikační scéna: Může být aplikováno na scénu, kde je nízký výskyt cílů a není tam častá změna světla. Počet falešných poplachů se zvýší, pokud je, vysoká hustota cílů nebo časté blokování překážkami; počet falešných poplachů se zvýší ve scéně, kde zůstane stát více lidí. Doporujčujeme jednodušší detekční oblast, funkce není vhodná pro oblast, která je příliš komplikovaná.

Krok 1

Vyberte "Setup > Event > IVS > IVS" systém zobrazí rozhraní "IVS". Krok 2

Klikněte "  $\frac{1}{12}$ " nastavte název pravidla a zvolte typ pravidla jako "Missing Object", jak je zobrazeno na

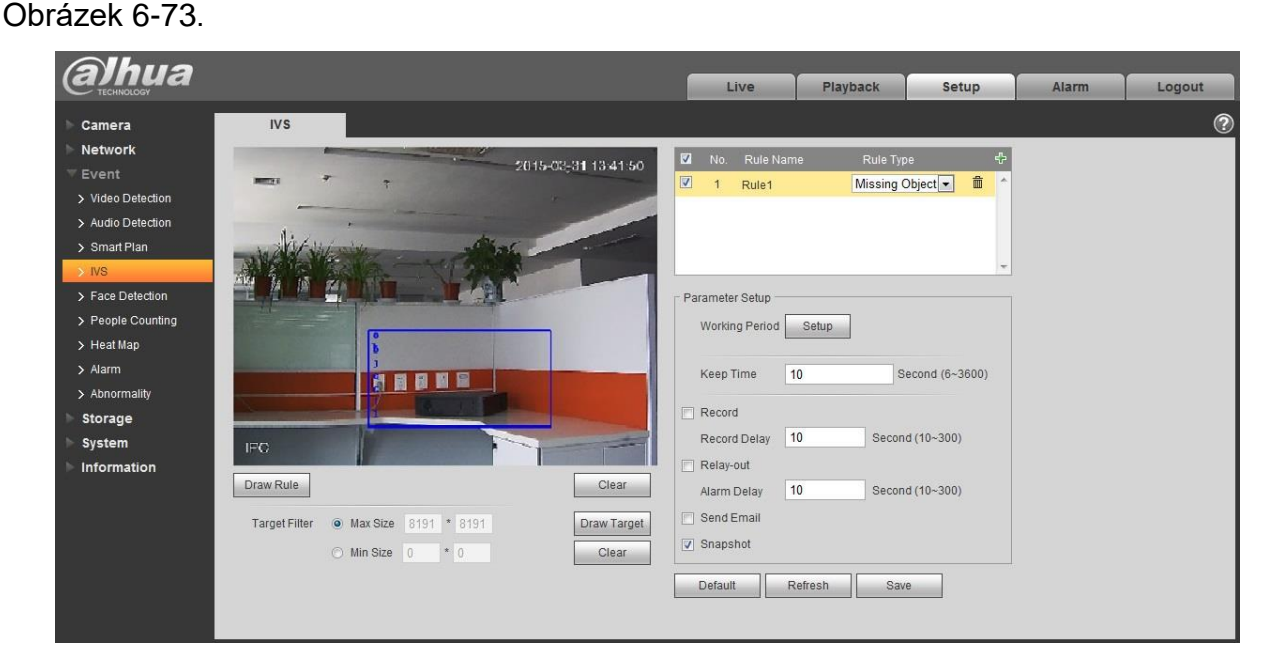

Obrázek 6-73

<span id="page-112-0"></span>Krok 3

Kliněte na "Draw Rule" pro nakreslení pravidla na monitorovací scénu.

Krok 4

Kliněte na "Draw Target" a nakreslete model velikosti filtrovaného cíle do obrazu videa.

Krok 5

Nastavení parametrů chybějícího objektu, další informace naleznete v následujícím listu.

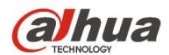

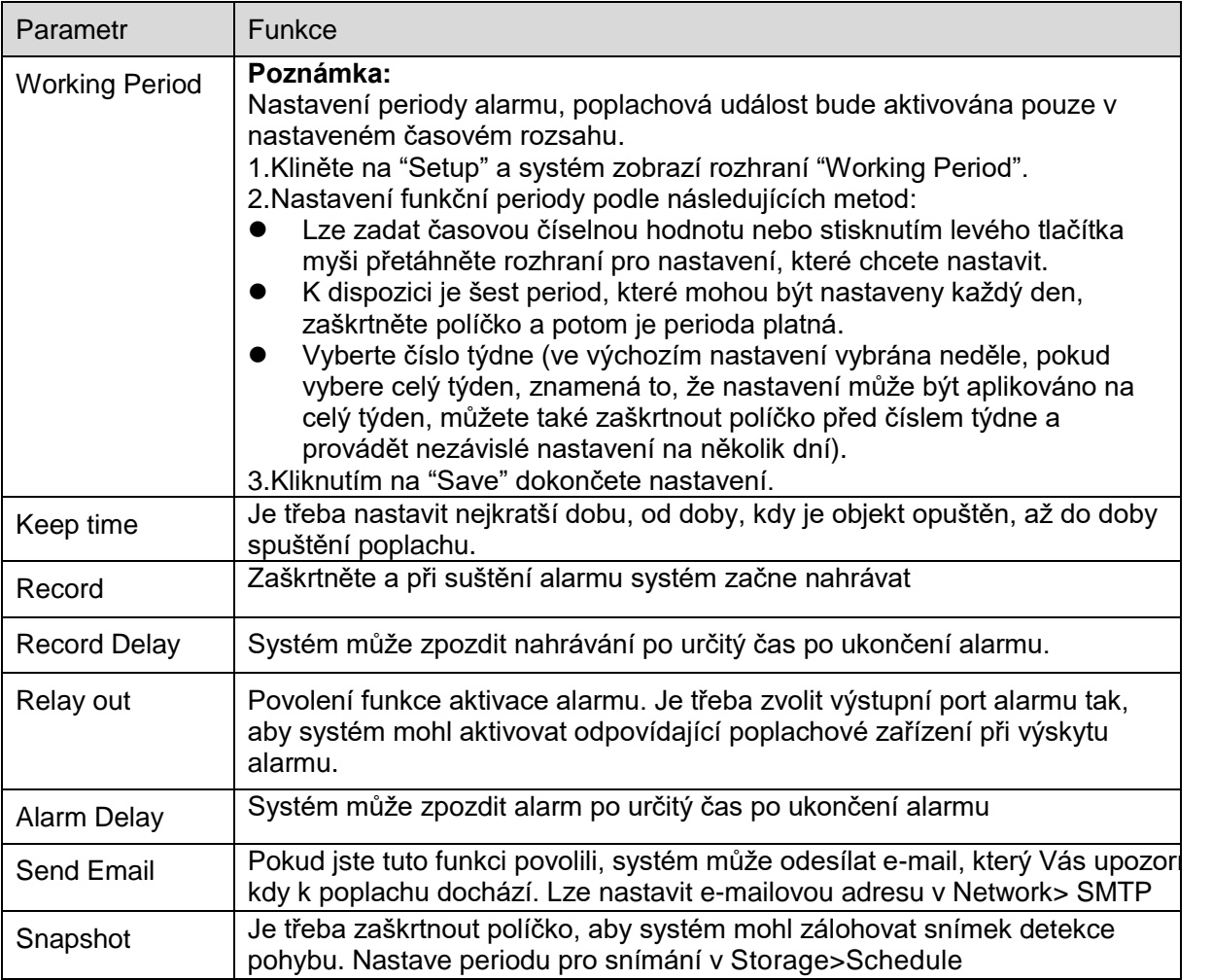

#### Krok 5

Kliknutím na "Save" dokončete nastavení.

### **Detekce obličeje**

Krok 1

Vyberte "Setup > Event > Face Detection" a systém zobrazí rozhraní "Face Detection", které je zobrazeno na [Obrázek](#page-114-0) 6-74.

![](_page_114_Picture_0.jpeg)

![](_page_114_Picture_2.jpeg)

Obrázek 6-74

<span id="page-114-0"></span>Krok 2

Vyberte "Enable" pro povolenní detekce.

Krok 3

Kliněte na "Draw Target" a nakreslete model velikosti filtrovaného cíle do obrazu videa.

#### Krok 4

Nastavení parametrů detekce obličeje, další informace naleznete v následujícím listu.

![](_page_114_Picture_201.jpeg)

![](_page_115_Picture_0.jpeg)

![](_page_115_Picture_179.jpeg)

#### Krok 5

Kliknutím na "Save" dokončete nastavení.

### **Počítání osob**

#### **Počítání osob**

Krok 1

Vyberte "Setup > Event > People Counting > People Counting" a systém zobrazí rozhraní "Entrance/Exit", které je zobrazeno na [Obrázek](#page-115-0) 6-75.

<span id="page-115-0"></span>![](_page_115_Picture_9.jpeg)

Obrázek 6-75

![](_page_116_Picture_0.jpeg)

Vyberte "Enable" pro zapnutí funkce statistiky vstupů a odchodů.

Krok 3

Kliněte na "Draw Rule" pro nakreslení pravidla na monitorovací scénu.

Krok 4

Kliněte na "Draw Target" a nakreslete model velikosti filtrovaného cíle do obrazu videa.

Krok 5

Nastavení parametrů vstupů a odchodů, další informace naleznete v následujícím listu.

![](_page_116_Picture_230.jpeg)

![](_page_117_Picture_0.jpeg)

#### Krok 6

Kliknutím na "Save" dokončete nastavení.

#### **Report**

Vytvoření reportů (hlášení) na základě číselné statistiky.

Krok 1

Vyberte "Setup > Event > People Counting > Report " a systém zobrazí rozhraní "Report', Které je zobrazeno na [Obrázek](#page-117-0) 6-76.

![](_page_117_Picture_144.jpeg)

### Obrázek 6-76

#### <span id="page-117-0"></span>Krok 2

Nastavení podmínek hledání, další informace naleznete v následujícím listu

![](_page_117_Picture_145.jpeg)

#### Krok 3

Kliknutím na "Search" dokončíte statistiku reportu, kliknutím na Export" exportujete report.

### **Heat Map – Teplotní mapa**

**Heat map – Teplotní mapa**

![](_page_118_Picture_0.jpeg)

Jedná se o statistiku hustoty pohybujících se objektů, ktere mohou generovat report, barevný rozsah je od modré po červenou, modrá znamená minimální tepelná hodnota a červená znamená maximální tepelnou hodnotu.

Při zrcadlení, změně úhlu pohledu se vykreslení původních dat se změní.

Krok 1

Vyberte "Setup > Event > Heat Map > Heat Map" a systém zobrazí rozhraní "Heat Map", které je zobrazeno na [Obrázek](#page-118-0) 6-77.

![](_page_118_Picture_6.jpeg)

Obrázek 6-77

<span id="page-118-0"></span>Krok 2

Vyberte "Enable" pro povolení teplotní mapy.

Krok 3

Nastavení periody funkčnosti.

1. Klikněte na "Setup" a systém zobrazí rozhraní "Working Period", které je zobrazeno na [Obrázek](#page-119-0) [6-78](#page-119-0).

![](_page_119_Picture_0.jpeg)

![](_page_119_Picture_117.jpeg)

- <span id="page-119-0"></span>2. Nastavte funkční periodu podle následujících metod:
- ⚫ Lze zadat časovou číselnou hodnotu nebo stisknutím levého tlačítka myši přetáhněte rozhraní pro nastavení, které chcete nastavit.
- K dispozici je šest period, které mohou být nastaveny každý den, zaškrtněte políčko a potom je perioda platná.
- ⚫ Vyberte číslo týdne (ve výchozím nastavení vybrána neděle, pokud vybere celý týden, znamená to, že nastavení může být aplikováno na celý týden, můžete také zaškrtnout políčko před číslem týdne a provádět nezávislé nastavení na několik dní).
- 3. Kliknutím na "Save" dokončete nastavení.

#### Krok 4

Kliknutím na "Save" dokončete nastavení.

### 6.3.7.2 **Report**

Vytvoření reportů (hlášení) na základě dat z teplotní mapy.

Krok 1

Vyberte "Setup > Event > Heat Map > Report" a systém zobrazí rozhraní "Report", které je zobrazeno na [Obrázek](#page-120-0) 6-79.

![](_page_120_Picture_0.jpeg)

![](_page_120_Picture_2.jpeg)

<span id="page-120-0"></span>Krok 2

Nastavte začáteční a konečný čas.

Krok 3

Kliknutím na "Search" dokončíte statistiku reportu, kliknutím na Export" exportujete report.

### **Alarm**

#### **Některé série produktů nepodporují tuto funkci.**

5.3.2.1 PIR alarm

Rozhraní pro aktivaci PIR alarm je zobrazeno na [Obrázek](#page-121-0) 6-80.

![](_page_121_Picture_0.jpeg)

![](_page_121_Picture_155.jpeg)

#### <span id="page-121-0"></span>Více informací naleznete v následujícím listu.

![](_page_121_Picture_156.jpeg)

![](_page_122_Picture_0.jpeg)

![](_page_122_Picture_122.jpeg)

### 6.3.8.1 Alarm Linkage

![](_page_122_Picture_123.jpeg)

### Obrázek 6-81

![](_page_122_Picture_124.jpeg)

![](_page_123_Picture_0.jpeg)

![](_page_123_Picture_91.jpeg)

### 6.3.8.2 Flash Set

![](_page_123_Picture_92.jpeg)

### Obrázek 6-82

![](_page_123_Picture_93.jpeg)

#### 6.3.8.3 Audio detekce

Poznámka: Audio detekce nebude fungovat, pokud je v rozhraní náhledu povoleno "Talk".

![](_page_124_Picture_0.jpeg)

![](_page_124_Picture_83.jpeg)

![](_page_124_Picture_84.jpeg)

### **Abnormality**

Abnormality zahrnují žádná karta SD, upozornění na kapacitu, chybu karty SD, odpojení, konflikt IP adress, a neautorizovaný přístup.

Poznámka:

Pouze zařízení s SD kartou má tyto tři stavy: žádná karta SD, upozornění na kapacitu a chyba karty SD. Zařízení bez funkce SD karty nemá výše uvedené tři stavy. Viz [Obrázek](#page-125-0) 6-84 a [Obrázek](#page-126-0) 6-86.

![](_page_125_Picture_0.jpeg)

![](_page_125_Picture_28.jpeg)

![](_page_125_Figure_3.jpeg)

<span id="page-125-0"></span>![](_page_125_Picture_29.jpeg)

Obrázek 6-85

![](_page_126_Picture_0.jpeg)

![](_page_126_Picture_108.jpeg)

Obrázek 6-86

<span id="page-126-0"></span>Více informací naleznete v následujícím listu.

![](_page_126_Picture_109.jpeg)

Pokud je zařízení offline nebo dojde ke konfliktu IP, alarm abnormalit je podobný případu chyby karty SD.

![](_page_127_Picture_0.jpeg)

Pokud přihlašovací heslo několikrát neodpovídá, dojde k neoprávněnému přístupu. Tato operace je podobná chybě karty SD. Povolí určitý počet přihlášení, jakmile je překročen tento limit, uživatelský účet bude uzamčen po určenou dobu.

![](_page_127_Picture_137.jpeg)

![](_page_127_Figure_4.jpeg)

# **6.4 Správa úložiště**

#### $6.4.1$ **Kalendář**

Před nastavením kalendáře musí uživatel nastavit režim záznamu, který je automatický nebo manuální. Poznámka:

Pokud je režim záznamu v řízení záznamů vypnutý, zařízení nebude pořizovat snímky.

6.4.1.1 Kalendář nahrávání

Kalendář nahrávání; Kroky:

Step 1. Kliněte na "Record Schedule", viz [Obrázek](#page-128-0) 6-89.

![](_page_128_Picture_0.jpeg)

![](_page_128_Picture_110.jpeg)

### Obrázek 6-89

<span id="page-128-0"></span>Step 2. Od pondělí do neděle vyberte čas záznamu a klikněte na "Setup" vpravo, viz [Obrázek](#page-128-1) 6-90.

- ⚫ Nastavte dobu podle aktuální potřeby. K dispozici je šest period denně.
- ⚫ Zaškrtnutím nebo zrušením zaškrtnutí můžete přidat nebo vymazat tři typy kalendářů nahrávání: General, Motion a Alarm.

Poznámka:

Nastavení periody lze provést tažením rozhraní v kalendáři nahrávání.

![](_page_128_Picture_111.jpeg)

### Obrázek 6-90

<span id="page-128-1"></span>Step 3. Klikněte na OK a vraťte se do rozhraní kalendáře. viz [Obrázek](#page-129-0) 6-91.

- Zelená barva znamená obecný záznam / snímek.
- ⚫ Žlutá barva označuje záznam / snímek detekce pohybu.
- ⚫ Červená barva označuje záznam / snímek při poplachu.

![](_page_129_Picture_0.jpeg)

| alhua                            |                        |                                 |                         |          |                            |                 |              |       |                |
|----------------------------------|------------------------|---------------------------------|-------------------------|----------|----------------------------|-----------------|--------------|-------|----------------|
| <b>TECHNOLOGY</b>                |                        |                                 |                         | Live     | <b>PTZ</b>                 | <b>Playback</b> | <b>Setup</b> | Alarm | Logout         |
| Camera                           | <b>Record Schedule</b> | <b>Snapshot Schedule</b>        | <b>Holiday Schedule</b> |          |                            |                 |              |       | $\circledcirc$ |
| <b>Network</b>                   |                        |                                 |                         |          | V General V Motion V Alarm |                 |              |       |                |
| Event                            | $\mathbf{0}$           | $\overline{2}$<br>6<br>$\Delta$ | 10<br>12<br>8           | 16<br>14 | 22<br>18<br>20             | 24              |              |       |                |
| <b>Storage</b>                   | Sunday                 |                                 |                         |          |                            | Setup           |              |       |                |
| $\sum$ Schedule<br>> Destination | Monday                 |                                 |                         |          |                            | Setup           |              |       |                |
| > Record Control                 | Tuesday                |                                 |                         |          |                            | Setup           |              |       |                |
| <b>System</b>                    | Wednesday              |                                 |                         |          |                            | Setup           |              |       |                |
| Information                      | Thursday               |                                 |                         |          |                            | Setup           |              |       |                |
|                                  | Friday                 |                                 |                         |          |                            | Setup           |              |       |                |
|                                  | Saturday               |                                 |                         |          |                            | Setup           |              |       |                |
|                                  | Holiday                |                                 |                         |          |                            | Setup           |              |       |                |
|                                  |                        |                                 |                         |          |                            |                 |              |       |                |
|                                  |                        | Refresh<br>Default              |                         | Save     |                            |                 |              |       |                |
|                                  |                        |                                 |                         |          |                            |                 |              |       |                |
|                                  |                        |                                 |                         |          |                            |                 |              |       |                |

Obrázek 6-91

<span id="page-129-0"></span>Step 4. V rozhraní kalendáře klikněte na OK. Systém zobrazí úspěšné uložení.

#### 6.4.1.2 Kalendář snímku

Nastavení snímku:

Krok 1: Klikněte na kalendář snímků, viz [Obrázek](#page-129-1) 6-92.

![](_page_129_Picture_79.jpeg)

Obrázek 6-92

<span id="page-129-1"></span>Krok 2: Od pondělí do neděle vyberte čas snímku a klikněte na "Setup" vpravo. viz [Obrázek](#page-130-0) 6-93.

⚫ Nastavte dobu podle aktuální potřeby. K dispozici je šest period denně.

![](_page_130_Picture_0.jpeg)

⚫ Zaškrtnutím nebo zrušením zaškrtnutí můžete přidat nebo vymazat tři typy kalendářů nahrávání: General, Motion a Alarm.

![](_page_130_Picture_90.jpeg)

Poznámka: Nastavení periody lze provést tažením rozhraní v kalendáři nahrávání.

![](_page_130_Figure_5.jpeg)

<span id="page-130-0"></span>Krok 3: Klikněte na OK a vraťte se do rozhraní kalendáře. Viz [Obrázek](#page-130-1) 6-94.

- ⚫ Zelená barva znamená obecný snímek.
- ⚫ Žlutá barva označuje snímek detekce pohybu.
- ⚫ Červená barva označuje snímek při poplachu.

![](_page_130_Picture_91.jpeg)

#### Obrázek 6-94

<span id="page-130-1"></span>Step 5. V rozhraní kalendáře klikněte na OK. Systém zobrazí úspěšné uložení.

![](_page_131_Picture_0.jpeg)

#### 6.4.1.3 Kalendář dovolené

lendář dovolené může nastavit konkrétní data jako dovolenou.

Step 1. Klikněte na kalendář dovolené, viz [Obrázek](#page-131-0) 6-95.

![](_page_131_Picture_5.jpeg)

### Obrázek 6-95

<span id="page-131-0"></span>Step 2. Vyberte datum, které chcete nastavit jako dovolenou. Vybrané datum bude zvýrazněno žlutě.

Step 3. Zaškrtněte záznam / snímek, klikněte na tlačítko Save. Systém zobrazí úspěšné uložení.

Step 4. Zaškrtněte políčko kalendář nahrávání / Kalendář snímku, klikněte na nastavení vedle

"Holiday" a podívejte se na nastavení od pondělí do neděle.

Step 5. Dokončete nastavení dovolené, poté bude nahrávat/snímat podle data v kalendáři.

### **Umístění**

#### 6.4.2.1 Cesta

Rozhraní umístění je zobrazeno na [Obrázek](#page-132-0) 6-96.

Cestou lze konfigurovat cestu k záznamu a cestu k ukládání snímků. Existují tři možnosti: local, FTP a NAS. Můžete vybrat pouze jeden režim. Systém může ukládat podle typu události. To odpovídá třem režimům (general/motion/alarm) v kalendáři. Zaškrtněte políčko pro aktivaci funkce ukládání. Poznámka: Pouze zařízení podporující kartu SD mají možnost lokálního ukládání.

![](_page_132_Picture_0.jpeg)

![](_page_132_Picture_81.jpeg)

### Obrázek 6-96

<span id="page-132-0"></span>Více informací naleznete v následujícím listu.

![](_page_132_Picture_82.jpeg)

#### 6.4.2.2 Local

Local rozhraní je zobrazeno na [Obrázek](#page-132-1) 6-97.

Zde si můžete prohlédnout informace o kartě SD nebo NAS disku. Můžete také ovládat režim pouze pro čtení, pouze zápis, hot swap a formátování.

<span id="page-132-1"></span>![](_page_132_Picture_83.jpeg)

### Obrázek 6-97

![](_page_133_Picture_0.jpeg)

### 6.4.2.3 FTP

FTP rozhraní je zobrazeno na [Obrázek](#page-133-0) 6-98.

Chcete-li povolit funkci FTP, zaškrtněte políčko. Pokud došlo k odpojení sítě nebo došlo k poruše.

Záložní úkládání může uložit záznam/ snímek na kartu SD. Kliknutím na tlačítko "Test" zkontrolujte, zda se lze k serveru FTP připojit.

![](_page_133_Picture_103.jpeg)

### Obrázek 6-98

#### <span id="page-133-0"></span>6.4.2.4 NAS

Chcete-li povolit funkci NAS, zaškrtněte políčko. Vyberte úložiště NAS, vyplňte adresu serveru NAS a odpovídající cestu k úložišti a poté můžete ukládat video nebo obrazové informace do serveru NAS. Viz [Obrázek](#page-133-1) 6-99.

![](_page_133_Picture_104.jpeg)

#### Obrázek 6-99

<span id="page-133-1"></span>![](_page_133_Picture_105.jpeg)

![](_page_134_Picture_0.jpeg)

### **Ovládání nahrávání**

Rozhraní ovládání nahrávání je zobrazeno na [Obrázek](#page-134-0) 6-100.

![](_page_134_Picture_150.jpeg)

### Obrázek 6-100

<span id="page-134-0"></span>Více informací naleznete v následujícím listu.

![](_page_134_Picture_151.jpeg)

# **6.5 Systém**

### **Hlavní**

Základní nastavení je zobrazeno na [Obrázek](#page-135-0) 6-101.

![](_page_135_Picture_0.jpeg)

![](_page_135_Picture_103.jpeg)

<span id="page-135-0"></span>Více informací naleznete v následujícím listu.

![](_page_135_Picture_104.jpeg)

Rozhraní čas a datum je zobrazeno na [Obrázek](#page-136-0) 6-102.

![](_page_136_Picture_0.jpeg)

![](_page_136_Picture_115.jpeg)

<span id="page-136-0"></span>Více informací naleznete v následujícím listu.

![](_page_136_Picture_116.jpeg)

![](_page_137_Picture_0.jpeg)

### **Účet**

- ⚫ U uživatelského jména a skupiny uživatelů je maximální délka 31 znaků. Mohou být tvořeny číslicemi, písmeny, podtržením, pomlčkou a @.
- ⚫ Heslo může být pouze 0 ~ 32 znaků dlouhé, z číslic a písmen. Lze měnit hesla ostatních uživatelů.
- Lze přidat až 18 uživatelů a 8 uživatelských skupin.
- ⚫ Správa uživatelů přebírá možnosti uživatelů a skupin. Uživatelské jméno a název skupiny musí být jedinečné. Jeden uživatel musí být zařazen do jedné skupiny.
- ⚫ Právě přihlášený uživatel nemůže měnit svá přístupová práva.

#### 6.5.2.1 Username

Zde lze povolit anonymní přihlášení, přidat/odebrat uživatele a měnit uživatelská jména. Viz [Obrázek](#page-137-0) [6-103](#page-137-0).

![](_page_137_Picture_137.jpeg)

#### Obrázek 6-103

<span id="page-137-0"></span>**Povolit anonymní přihlášení:** Povolte anonymní režim a zadejte IP adresu. Není vyžadováno žádné uživatelské jméno ani heslo, můžete se přihlásit anonymně (s omezenými právy). Odhlášením ukončíte svou relaci.

**Add user:** Přidejte uživatelské jméno do skupiny a přidělte práva. Viz Obrázek 5-86.

Výchozí "default" skrytý uživatel je pouze pro vnitřní použití systému a nelze jej odstranit. Pokud není přihlášen uživatel, automaticky se přihlásí skrytý uživatel. Můžete nastavit některá práva, například monitorování pro tohoto uživatele, abyste mohli zobrazit některé kanály bez přihlášení. Zde můžete vložit uživatelské jméno a heslo a vybrat skupinu pro uživatele.

![](_page_138_Picture_0.jpeg)

Uživatelská práva nemohou překročit práva skupinová.

Pro správné nastavení se ujistěte, že běžný uživatel má nižší práva než admin.

![](_page_138_Picture_77.jpeg)

Obrázek 6-104

#### **Modifikace uživatele**

Změna vlastností uživatele, přiřazená skupina, heslo a práva. Viz [Obrázek](#page-139-0) 6-105.

#### **Modifikace hesla**

Změna vlastností hesla. Je třeba zadat staré heslo a dvakrát zadat nové heslo pro potvrzení nového nastavení. Klikněte na tlačítko "OK" pro uložení.

Heslo se pohybuje v rozsahu 0 až 32 znaků. Může obsahovat pouze čísla a písmena. Uživatel, jež má práva k účtům, může měnit hesla ostatních uživatelů.

![](_page_139_Picture_0.jpeg)

![](_page_139_Picture_56.jpeg)

Obrázek 6-105

#### <span id="page-139-0"></span>6.5.2.2 Skupina

Ve správě uživatelských skupin lze přidávat/odstraňovat skupiny, měnit hesla skupin apod. Rozhraní je zobrazeno na [Obrázek](#page-139-1) 6-106.

![](_page_139_Picture_57.jpeg)

### Obrázek 6-106

<span id="page-139-1"></span>**Add group:** Přidat novou skupinu a nastavit její příslušná práva. Viz [Obrázek](#page-140-0) 6-107.

![](_page_140_Picture_0.jpeg)

Vložte jméno skupiny a zaškrtněte políčko pro výběr příslušných práv. Práva obsahují: Náhled, playback, nahrávání, PTZ nastavení a další.

![](_page_140_Picture_64.jpeg)

Obrázek 6-107

#### <span id="page-140-0"></span>**Modify group**

Kliknutím na tlačítko "modify group" se zobrazí rozhraní zobrazené na [Obrázek](#page-140-1) 6-108. Zde můžete upravit informace o skupině, například poznámky a práva.

![](_page_140_Picture_65.jpeg)

Obrázek 6-108

### <span id="page-140-1"></span>**PTZ**

**Pouze některé produkty podporují tuto funkci.**

![](_page_141_Picture_0.jpeg)

Rozhraní nastavení PTZ je zobrazeno na [Obrázek](#page-141-0) 6-109.

![](_page_141_Picture_112.jpeg)

Obrázek 6-109

<span id="page-141-0"></span>Více informací naleznete v následujícím listu.

![](_page_141_Picture_113.jpeg)

### **Default (tovární nastavení)**

Rozhraní je zobrazeno na [Obrázek](#page-142-0) 6-110.

Systém neobnovuje některé informace jako IP adresu, uživatelský účet a další.

![](_page_142_Picture_0.jpeg)

| <b>alhua</b>                    |                |      |            |          |              |       |                |
|---------------------------------|----------------|------|------------|----------|--------------|-------|----------------|
|                                 |                | Live | <b>PTZ</b> | Playback | <b>Setup</b> | Alarm | Logout         |
| Camera<br>٠                     | <b>Default</b> |      |            |          |              |       | $\circledcirc$ |
| <b>Network</b><br>٠             |                |      |            |          |              |       |                |
| Event                           | Default        |      |            |          |              |       |                |
| <b>Storage</b>                  |                |      |            |          |              |       |                |
| $\overline{\phantom{a}}$ system |                |      |            |          |              |       |                |
| $\ge$ General                   |                |      |            |          |              |       |                |
| $>$ Account                     |                |      |            |          |              |       |                |
| > PTZ Settings                  |                |      |            |          |              |       |                |
| $\triangleright$ Default        |                |      |            |          |              |       |                |
| > Import/Export                 |                |      |            |          |              |       |                |
| > Auto Maintain                 |                |      |            |          |              |       |                |
| $>$ Upgrade                     |                |      |            |          |              |       |                |
| Information                     |                |      |            |          |              |       |                |
|                                 |                |      |            |          |              |       |                |

Obrázek 6-110

### <span id="page-142-0"></span>6.5.5 Import/Export

Rozhaní je zobrazeno na [Obrázek](#page-142-1) 6-111.

![](_page_142_Picture_80.jpeg)

Obrázek 6-111

<span id="page-142-1"></span>Více informací naleznete v následuícím listu.

![](_page_142_Picture_81.jpeg)

### **5.5.6 Vzdálená správa**

Poznámka:

Tuto funkci podporují pouze některá zařízení.

![](_page_143_Picture_0.jpeg)

![](_page_143_Picture_126.jpeg)

![](_page_143_Figure_3.jpeg)

![](_page_143_Picture_127.jpeg)

### **Automatická údržba**

Rozhaní automatické údržby je zobrazeno na [Obrázek](#page-143-0) 6-113.

Zde můžete vybrat interval pro automatický restart systému a automatické mazání starých souborů.

Pokud chcete použít funkci automatického mazání souborů, je třeba nastavit periodu.

<span id="page-143-0"></span>![](_page_143_Figure_9.jpeg)

Obrázek 6-113
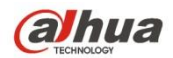

Manuál Dahua síťové kamery Web 3.0

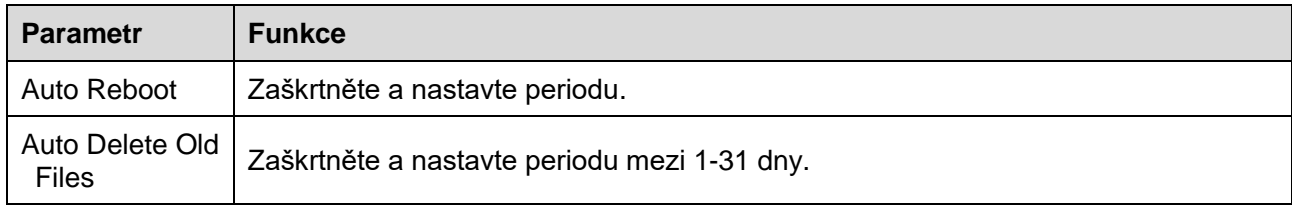

### **Upgrade**

Rozhaní pro aktualizace je zobrazeno na [Obrázek](#page-144-0) 6-114.

Vyberte prosím aktualizační soubor (koncovka souboru je ".bin") a klikněte na tlačítko

"Upgrade" prospuštění aktualizace firmwaru.

### **Důležité**

#### **Nesprávný aktualizační program může způsobit poruchu zařízení!**

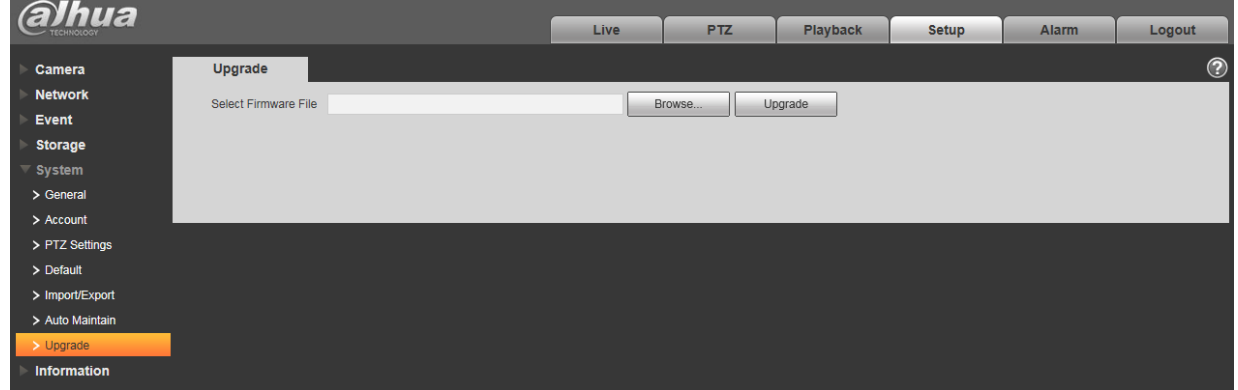

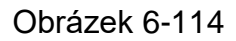

## <span id="page-144-0"></span>**6.6 Informace**

### **Verze**

Rozhraní verze systému je zobrazeno na [Obrázek](#page-144-1) 6-115.

Zde můžete vidět hardwarové funkce, verzi softwaru, datum vydání apod. Informace jsou pouze orientační.

<span id="page-144-1"></span>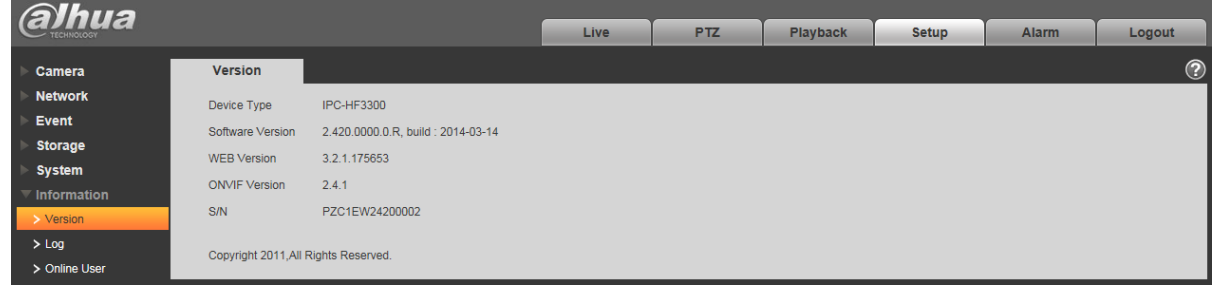

Obrázek 6-115

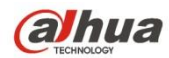

### **Log (záznam)**

Zde si můžete zobrazit systémové záznamy. Viz [Obrázek](#page-145-0) 6-116.

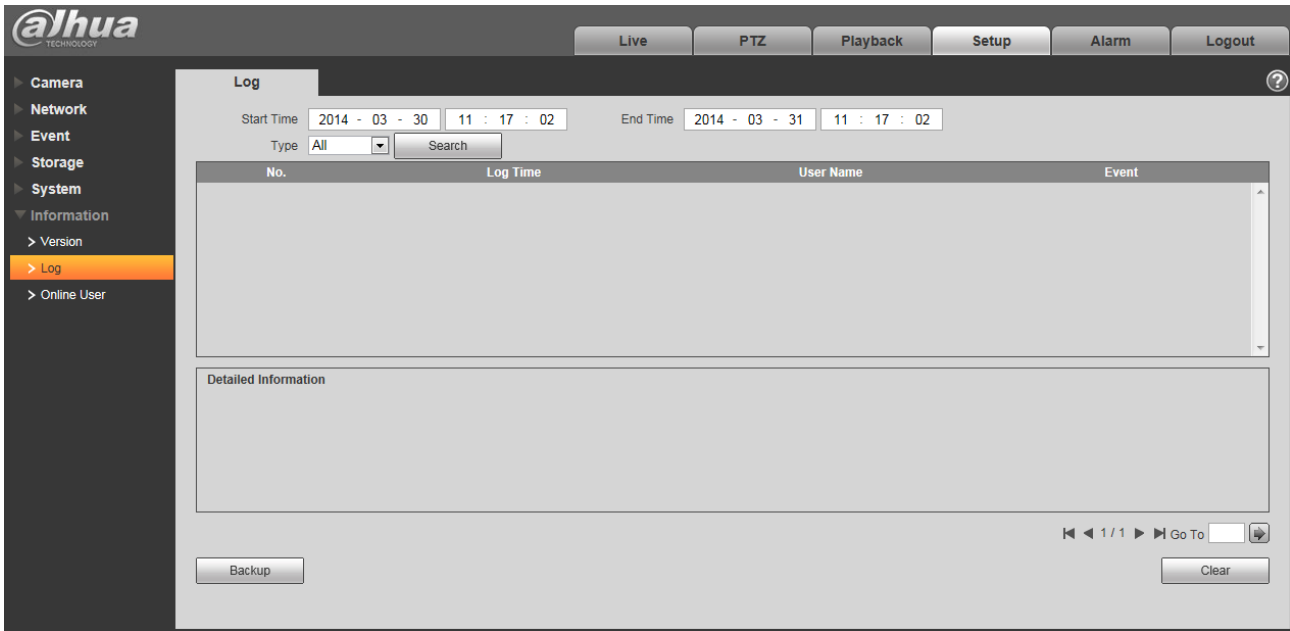

### Obrázek 6-116

<span id="page-145-0"></span>Více informací o parametrech záznamů naleznete v následuícím listu.

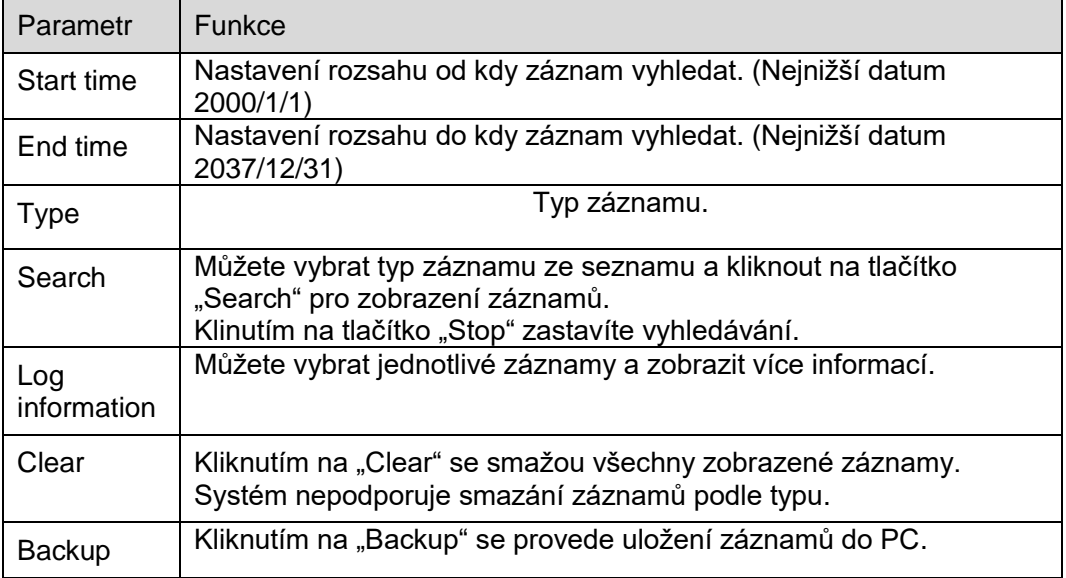

### **Online uživatel**

Rozhraní pro zobrazení uživatelů zobrazeno na [Obrázek](#page-146-0) 6-117.

Zde lze zobrazit aktuáně přihlášené uživatele, jméno skupiny, IP adresu a čas přihlášení.

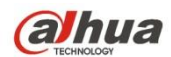

## Manuál Dahua síťové kamery Web 3.0

<span id="page-146-0"></span>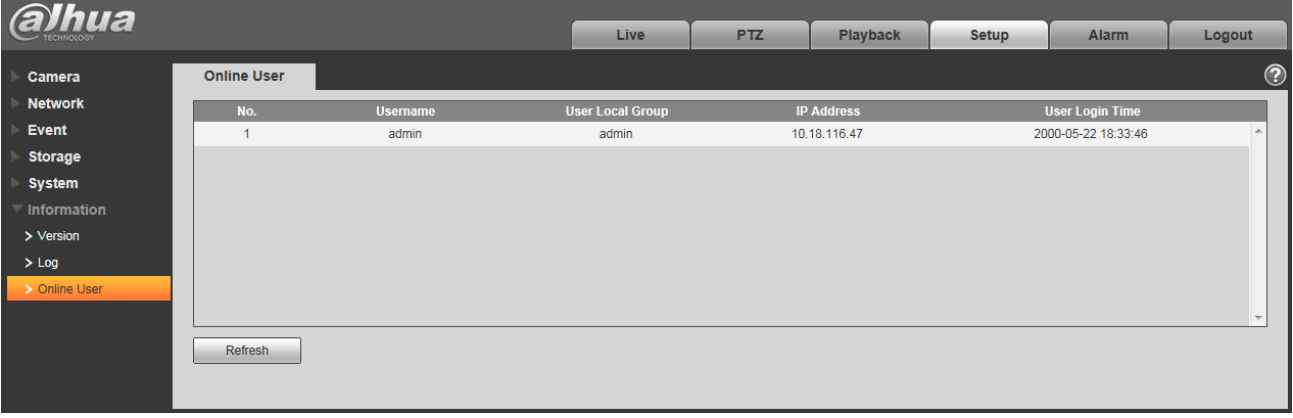

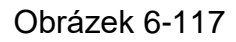

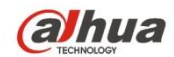

# **7 Alarm**

### **Některé série produktů nepodporují tuto funkci.**

Kliknutím na "alarm", se zobrazí rozhraní zobrazené na [Obrázek](#page-147-0) 7-1.

Zde lze nastavit typ alarmu a alarmové zvuky. Funkce slouží pro testování zda dochází/nedochází ke konkrétní události.

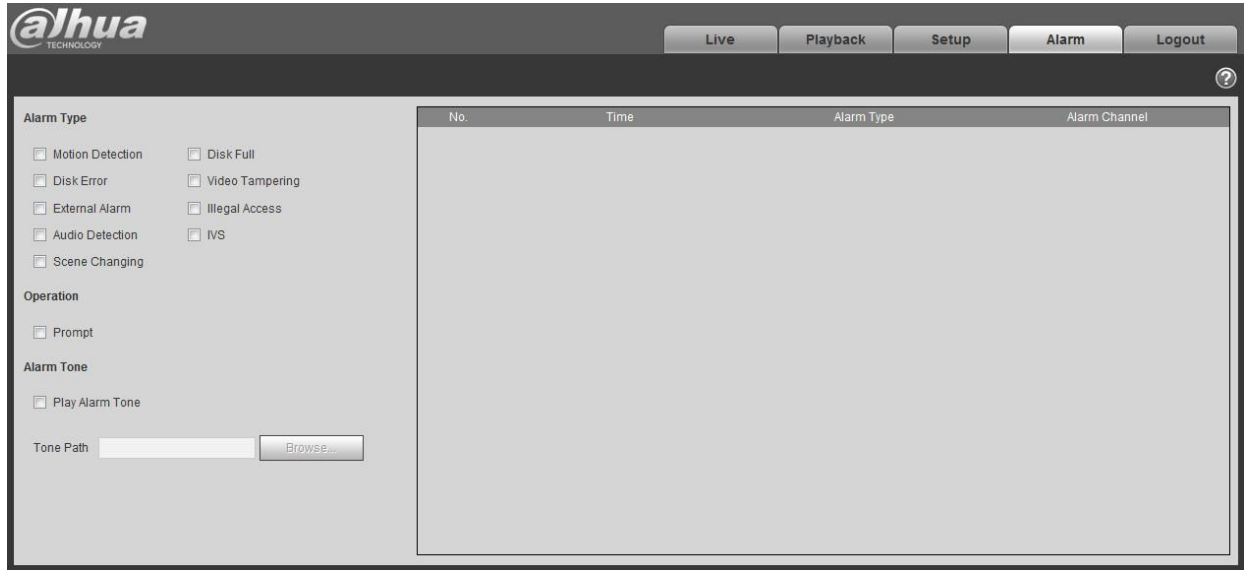

### Obrázek 7-1

<span id="page-147-0"></span>Více informací o parametrech záznamů naleznete v následuícím listu.

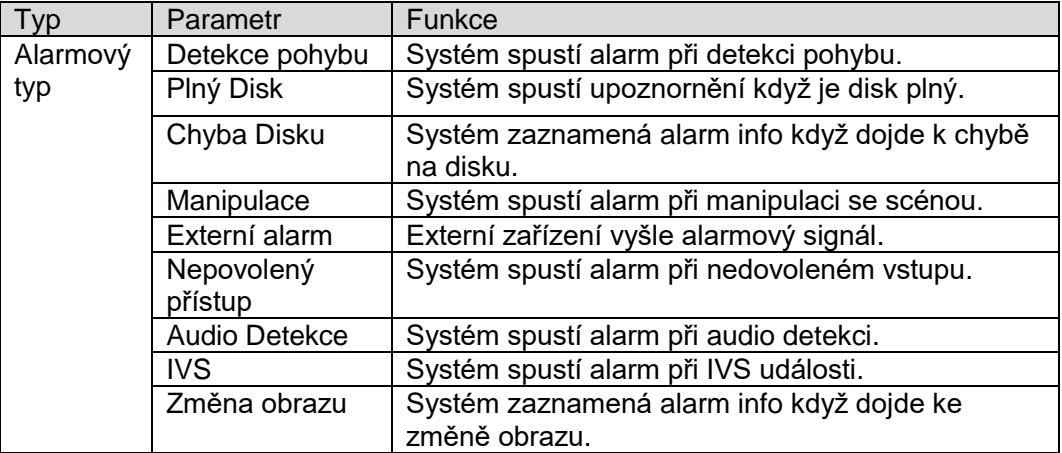

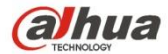

Manuál Dahua síťové kamery Web 3.0

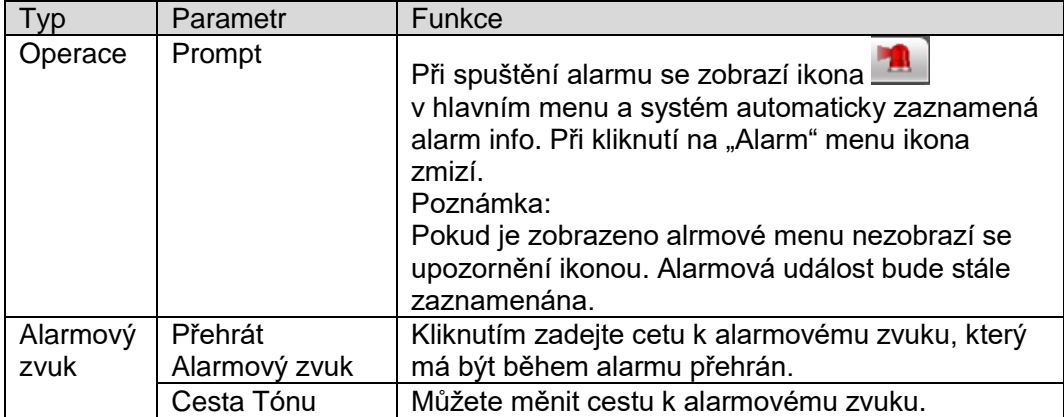

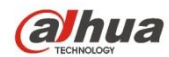

## **8 Odhlášení**

Klinutím na tlačítko "log out" se systém vrátí zpět do přihlašovacího rozhraní. Viz [Obrázek](#page-149-0) 8-1.

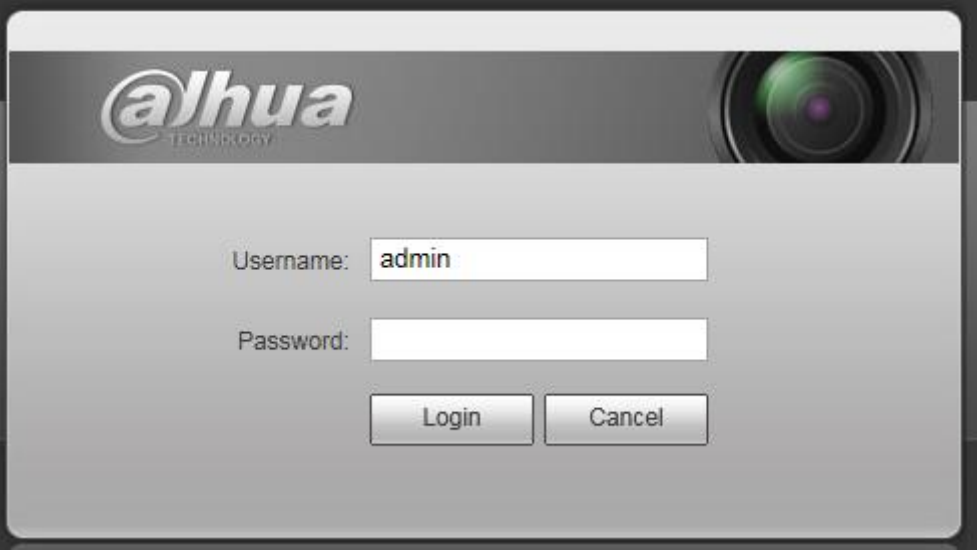

Obrázek 8-1

#### <span id="page-149-0"></span>**Poznámka**

- ⚫ Tento manuál je pouze orientační. V uživatelských rozhraních mohou být odchylky.
- ⚫ Veškerý design a software zde mohou být změněny bez předchozího písemného oznámení.
- ⚫ Všechny uvedené ochranné známky a registrované ochranné známky jsou vlastnictvím jejich příslušných vlastníků.
- ⚫ Pokud jsou zde nejasnosti nebo nepřesnosti, přečtěte si prosím naše závěrečná vysvětlení.
- ⚫ Pro více informací navštivte naše webové stránky.

# **alhua**

**Zhejiang Dahua Vision Technology Co., Ltd** Address: No.1199 Bin'an Road, Binjiang District, Hangzhou, PRC. Postcode: 310053 Tel: +86-571-87688883 Fax: +86-571-87688815 Email:overseas@dahuatech.com Website: www.dahuasecurity.com